**IBM WebSphere Commerce Business Edition IBM WebSphere Commerce Professional Edition**

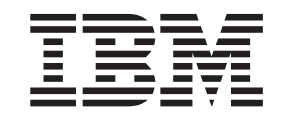

# **Windows 2000**

*(WebSphere Commerce 5.4)*

*5.5*

**IBM WebSphere Commerce Business Edition IBM WebSphere Commerce Professional Edition**

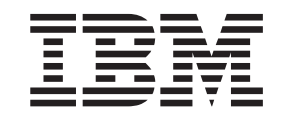

# **Windows 2000**

*(WebSphere Commerce 5.4)*

*5.5*

**!**

이 정보와 이 정보가 지원하는 제품을 사용하기 전에, [161](#page-178-0) 페이지의 『주의사항』에 있는 일반 정보를 읽으십시오.

#### **(2003 9)**

이 개정판은 새 개정판에 별도로 명시하지 않는 한, Windows 2000용 IBM WebSphere Commerce Business Edition 버전 5.5 및 Windows 2000용 IBM WebSphere Commerce Professional Edition 버전 5.5와 모든 후속 릴리스 및 수정에 적용됩니다. 반드시 제품 레벨에 맞는 올바른 버전을 사용하십시오.

책에 대한 주문은 한국 IBM 담당자 또는 해당 지역의 IBM 지방 사무소로 문의하십시오.

IBM은 여러분의 의견을 환영합니다. 다음 URL의 IBM WebSphere Commerce 문서 피드백 양식을 사용하여 의견을 보낼 수 있습 니다.

#### [http://www.ibm.com/software/commerce/rcf.html](http://www.ibm.com/software/genservers/commerce/rcf.html)

IBM에 정보를 보내는 경우, IBM은 귀하의 권리를 침해하지 않는 범위 내에서 적절하다고 생각하는 방식으로 귀하가 제공한 정보를 사용하거나 배포할 수 있습니다.

**© Copyright International Business Machines Corporation 2001, 2003. All rights reserved.**

# 목차

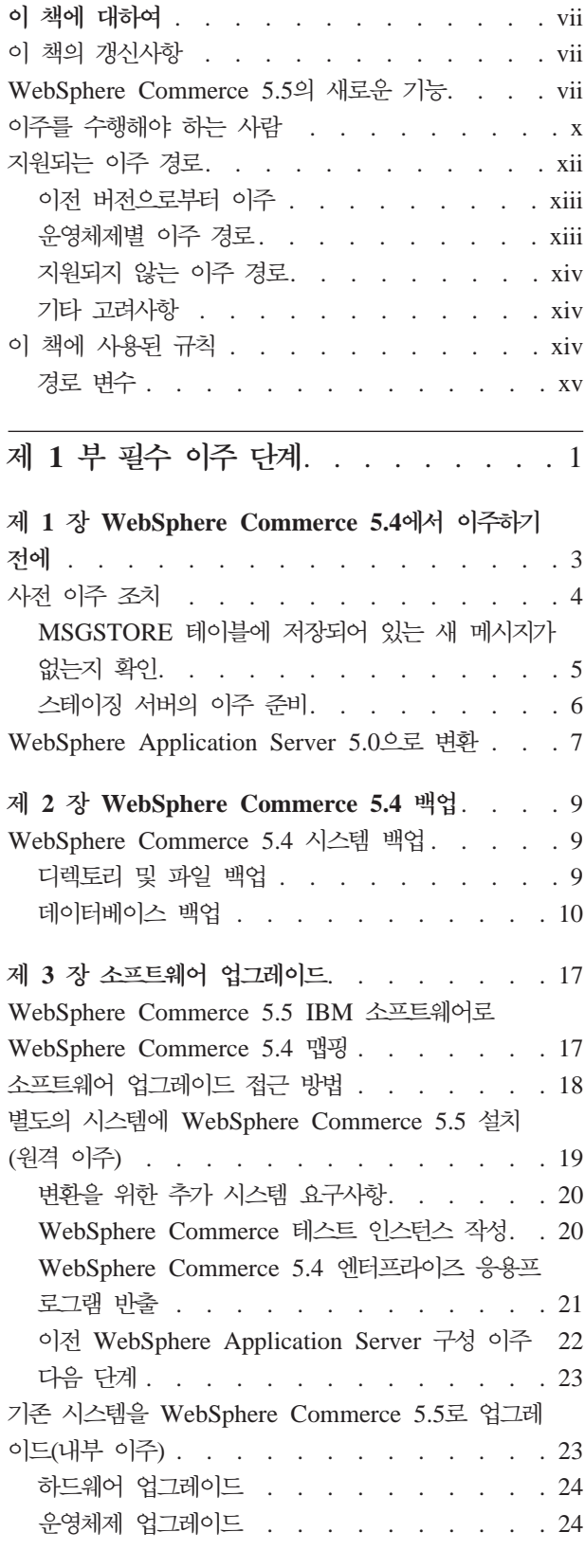

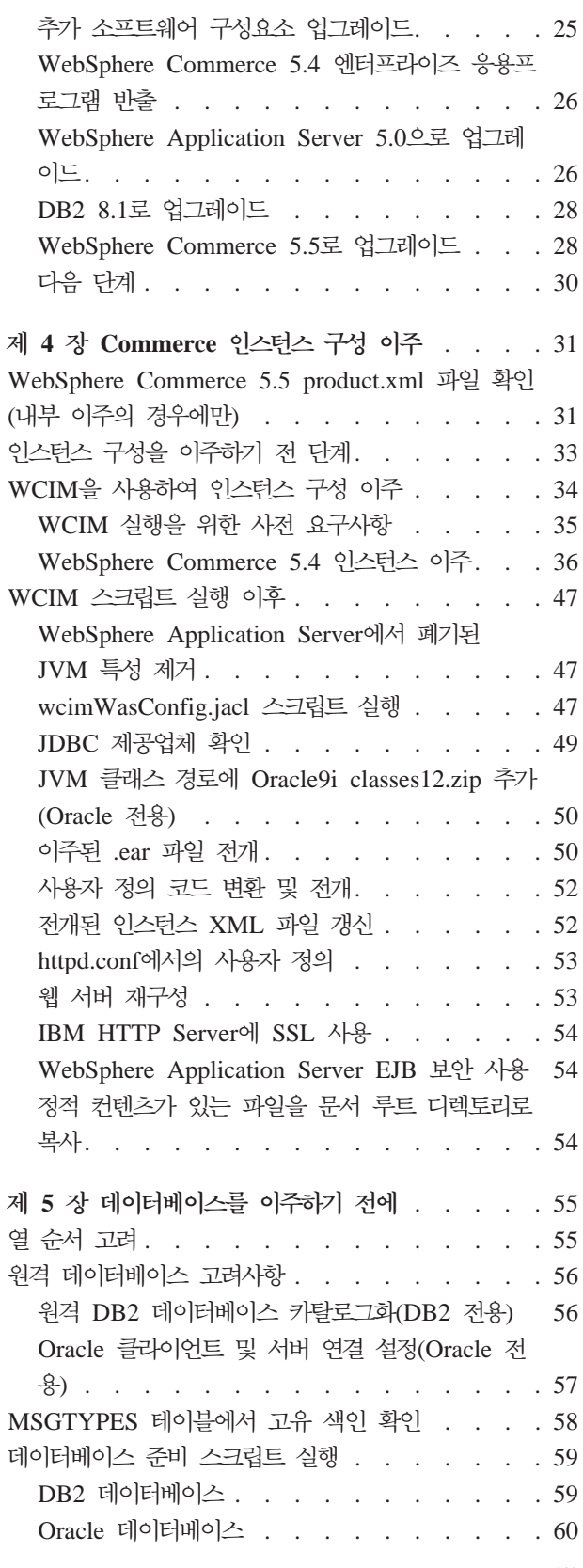

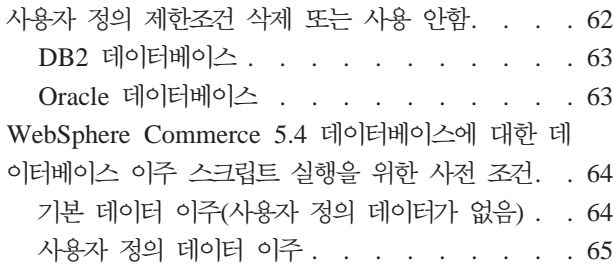

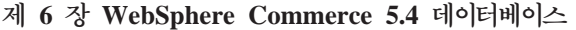

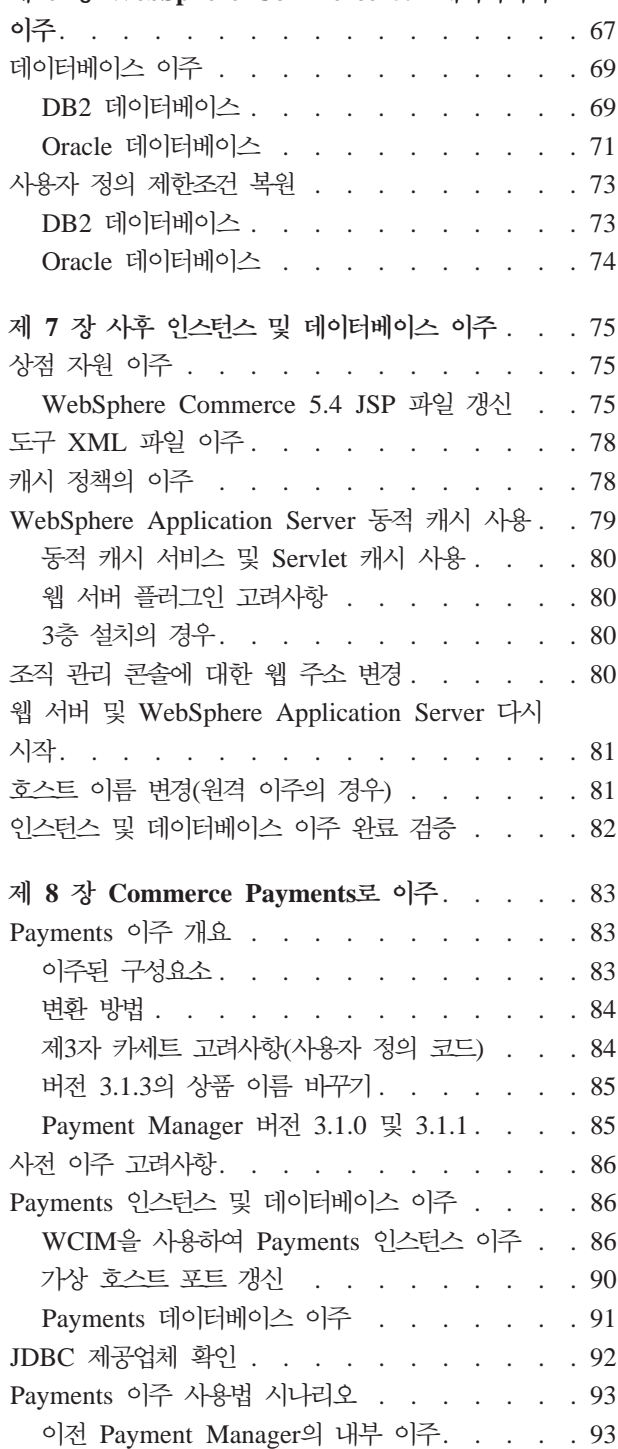

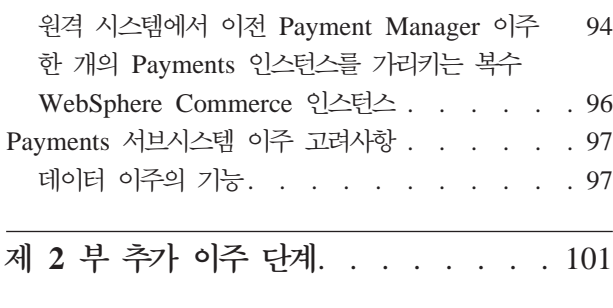

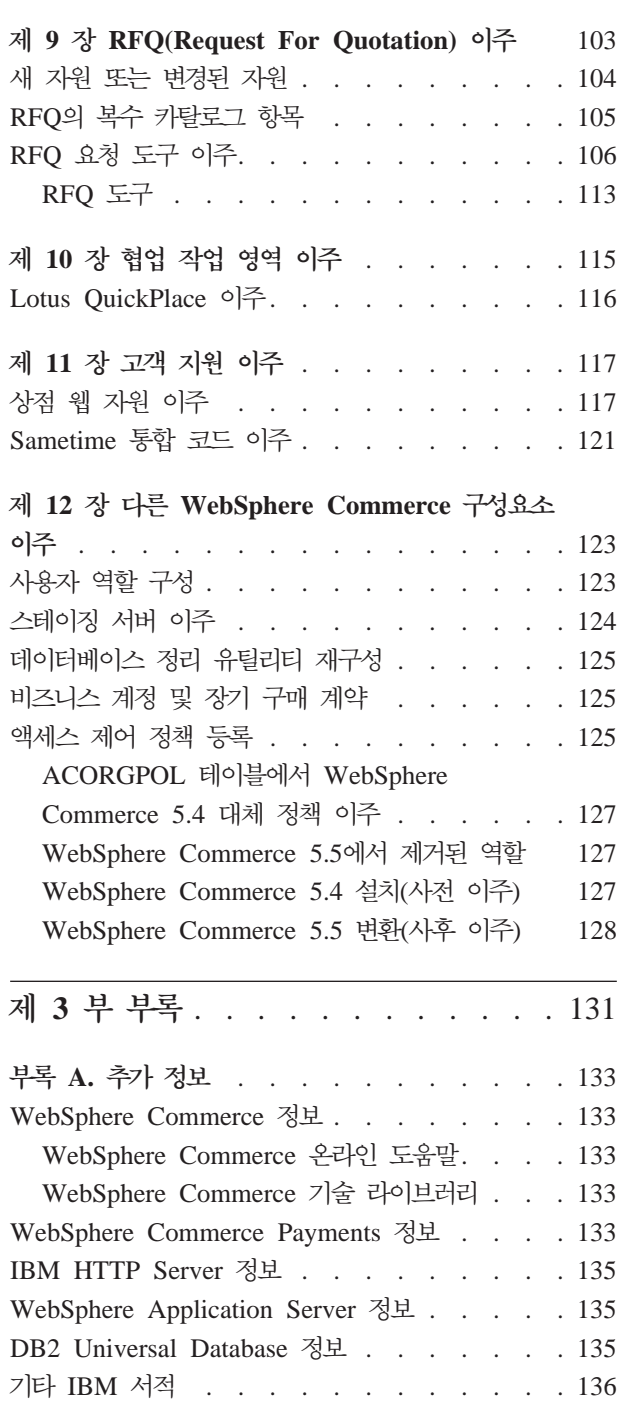

**B. -- - --** [. . . . . . 137](#page-154-0)

## 부록 [C. WCIM](#page-156-0) 도구 및 데이터 이주 스크립트의 [. . . . . . . . . . . . . . . . 139](#page-156-0) WCIM을 사용한 인스턴스 이주 [. . . . . . . 139](#page-156-0) 데이터 이주 스크립트. [. . . . . . . . . . . 140](#page-157-0) 데이터 이주용 보충 정보 . [. . . . . . . . . 141](#page-158-0) 열 길이를 초과하지 않는지 확인 [. . . . . . 141](#page-158-0) 데이터베이스 이주 로그 파일 확인 [. . . . . 143](#page-160-0) 고객 지원 이주. [. . . . . . . . . . . . . 144](#page-161-0)

## 부록 [D. ACRELGRP.CONDITIONS](#page-164-0) 및

[ACRESGRP.CONDITIONS](#page-164-0)의 크기 줄이기 . . [147](#page-164-0)

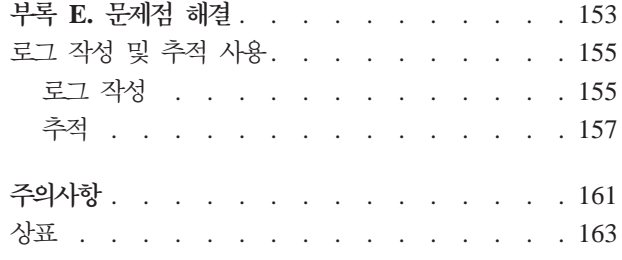

# <span id="page-8-0"></span>**이 책에 대하여**

이 책에서는 Windows<sup>®</sup> 2000용 IBM® WebSphere® Commerce 5.4에서 IBM WebSphere Commerce 5.5로 이주하는 단계에 대해 설명합니다. WebSphere Commerce Studio 이전 버전에서 WebSphere Commerce Studio 5.5로 이주하려는 경우, WebSphere Commerce Studio 이주 안내서를 참조하십시오.

이 책에서는 모든 연관 fix pack을 호함한 이전 릴리스를 『WebSphere Commerce 5.4』 이라고 합니다. 현재 릴리스, WebSphere Commerce 5.5를 『WebSphere Commerce 5.5』 또는 『WebSphere Commerce』라고도 합니다.

## **이 책의 갱신사항**

이 이주 안내서 및 이주 안내서의 갱신 버전은 [WebSphere Commerce](http://www.ibm.com/software/genservers/commerce/library/) 기술 라이브러 리 웹 페이지(http://www.ibm.com/software/genservers/commerce/library/)에 서 구할 수 있습니다. WebSphere Commerce 개정판에 대한 추가 정보는 다음을 참 조하십시오.

• [Business Edition](http://www.ibm.com/software/genservers/commerce/wcbe/)

(http://www.ibm.com/software/genservers/commerce/wcbe/)

• [Professional Edition](http://www.ibm.com/software/genservers/commerce/wcpe/)

(http://www.ibm.com/software/genservers/commerce/wcpe/)

추가 지원 정보는 [WebSphere Commerce](http://www.ibm.com/software/genservers/commerce/support/) 지원 사이트(http://www.ibm.com/ software/genservers/commerce/support/)를 참조하십시오.

제품의 최종 변경사항에 대한 정보는 위의 웹 사이트에서 구할 수 있는 갱신된 제품 README 파일을 참조하십시오. WebSphere Commerce 5.5 및 지원 제품의 설치 방 법에 대한 지시사항은 WebSphere Commerce 설치 안내서를 참조하십시오.

이 책의 모든 갱신사항은 이 절에 요약되어 있습니다.

## **WebSphere Commerce 5.5- - -**

WebSphere Commerce 5.5에는 WebSphere Commerce 5.4에 비해 중요한 개선사항 및 새로운 기능이 도입되었습니다. WebSphere Commerce 5.5에서 제공하는 새로운 기 능 및 개선사항에 대한 자세한 정보는 버전 5.5에 대한 WebSphere Commerce의 새 로운 기능을 참조하십시오. 다음 목록은 개선사항에 대한 요약입니다.

• 액세스 제어 정책 -- 조직에 기반한 권한 정책 및 정책 그룹 등록을 포함한 액세스 제어 정책을 제공합니다.

- 고급 할인 및 특별 판매 -- 새로운 기능에는 단순 할인과 복잡한 할인 및 특별 판매 모델에 대한 보다 유연하고 사용자 정의가 용이한 프레임워크가 포함됩니다.
- 분석 및 비즈니스 인텔리전스 -- WebSphere Commerce Analyzer, Advanced Edition 은 이제 WebSphere Commerce와 함께 패키지화되어 보다 정교한 데이터 추출을 제 공합니다.
- 첨부 지원 -- 다양한 파일 첨부 포맷을 위한 지원이 도입됩니다.
- 비즈니스 모델 -- 복수 엔터프라이즈를 포함하는 B2B 트랜잭션이 사용 가능한 간접 형 B2B(새 기능), 직접형 B2B(이전 B2B) 및 직접형 B2C(이전 B2C).
- Catalog Manager -- 더 이상 웹 편집기를 포함하지 않습니다. WebSphere Commerce 5.5에서 제품 관리 도구를 사용하십시오.
- 채널 관리 -- 새로운 채널 관리 기능은 여러 거래 당사자(예: 재판매자, 배급업자, 제 조업체 및 구매자) 간의 관계 및 서로 간의 상호작용을 지원하기 위한 몇몇 직접형 B2B 및 간접형 B2B 모델을 추가합니다.
- 협업 -- 복수 큐에 대한 지원 및 고객 서비스 영업대표가 지원을 대기하는 고객을 라우팅하거나 우선순위를 설정하는 기능을 포함하여 여러 가지 개선사항이 있습니다.
- 구성 관리자 -- 이제 Oracle 테이블 공간 및 사용자를 작성하고 원격 웹 서버를 구 성하는 도구를 포함합니다. 이 릴리스에는 암호 관리자 도구가 새로 도입되었습니다.
- 쿠폰 특별 판매 -- 게스트 고객이 쿠폰을 받아 상품으로 교환할 수 있도록 하는 지 원 및 마케팅 관리자가 쿠폰을 관리할 수 있는 성능 향상을 포함하여 여러 가지 개 선사항이 있습니다.
- 문서 -- WebSphere Commerce 5.5의 두 가지 새로운 안내서, 관리 안내서 및 견 본 상점 안내서가 소개되었습니다. API 및 명령 참조 정보와 같이 개발자가 사용 가 능한 온라인 도움말은 WebSphere Commerce Studio와 완전히 통합됩니다. WebSphere Commerce 도움말 시스템은 사이트 운영자 및 비즈니스 사용자에 맞 게 조정되었습니다. API 및 명령 참조 정보는 WebSphere Commerce Studio 도움 말로 이동되었습니다.
- 전자 우편 활동 -- 사이트가 아닌 상점 레벨에서 전자 우편을 종료하고, 전자 우편 활동에 대한 통계를 보며, 전자 우편 활동 컨텐츠를 등록하기 위한 사용자 인터페이 스 등의 기능이 향상되었습니다.
- 아웃바운드 메시지 알림 -- 아웃바운드 메시지(전자 우편 메시지 포함)의 송신 여부 를 사용자가 모니터할 수 있습니다.
- 설치 -- 이제 WebSphere Commerce 5.5 및 모든 해당 소프트웨어를 WebSphere Commerce 설치 마법사에서 설치할 수 있습니다. 이제 일반, 사용자 및 빠른 설치 의 세 가지 설치 방법이 제공됩니다. 빠른 설치는 WebSphere Commerce를 빨리 설 치하고 최소한의 사용자 동작으로 WebSphere Commerce 인스턴스를 작성할 수 있 게 합니다.
- InterChange Server 어댑터 -- 이전에 CrossWorlds<sup>®</sup>로 알려진 IBM WebSphere InterChange Server(ICS) 어댑터는 ICS와의 WebSphere Commerce 비즈니스 통 합을 확장하는 새 메커니즘을 제공합니다. WebSphere Commerce는 이 어댑터를 사 용하여 ICS에서 이 시스템으로 동기 메시지를 보냄으로써 외부 시스템과 통합할 수 있습니다.
- 로그 작성 -- 이제 WebSphere Application Server 로그 작성 기능, JRas 로그 작 성 툴킷을 사용합니다. JRas는 메시지 로그 작성 및 진단 추적 원본을 제공하는 복 수 Java™ 패키지로 구성되며 로거, 핸들러, 포맷터 등을 포함합니다.
- 메시지 전달 -- J2EE/CA(Java 2 Enterprise Edition Connector Architecture) 표 준으로 이주되었습니다(기존 메시지 시스템 기능과 동일).
- WebSphere MQ -- 기존 WebSphere MQ 리스너(이전의 MQ 전송 어댑터)는 이 제 새 J2EE/CA(Java 2 Enterprise Edition Connector Architecture) 인프라를 사 용하여 JMS/MQ와 통합됩니다. WebSphere Commerce 5.5는 WebSphere MQ 버 전 5.3을 지원합니다.
- 조직 관리 콘솔 -- 새로운 기능에는 조직 검색, 검색 기준을 충족시키는 조직 목록과 함께 표시되는 조직 목록 및 구성원이 속하는 그룹에서 구성원을 포함 또는 제외시 킬 수 있는 기능 등이 포함됩니다.
- PRM 메시지 -- 간접형 B2C 모델에 대한 재판매자 MarketPlace와 배급업자 간의 비즈니스 플로우를 나타내는 PRM(Partner Relationship Management) 메시지가 도 입되었습니다.
- 상품 어드바이저 -- 상품 어드바이저 태스크에 대한 여러 가지 개선사항이 있습니다.
- 상품 관리 -- 번들과 킷 및 판매 연관 계획을 위한 새 마법사 및 노트북이 작성되었 습니다. 이제 마법사로 작성하고 노트북을 사용하여 변경할 수 있습니다.
- 견본 상점 -- FashionFlow 및 Tooltech와 같은 기존 견본 상점(Business Edition 에서만 제공)이 향상되고, 새 CommercePlaza 상점이 도입되었습니다(Business Edition 전용).
- 상점 개발 -- 공개 유틸리티가 상점 서비스에서 관리 콘솔로 이동되었습니다. 이제 상 점 프로파일, 세금 및 운송 노트북이 WebSphere Commerce 액셀러레이터로 이동 하여 상점 아카이브가 아닌 데이터베이스에서 활성 데이터를 편집할 수 있습니다. 결 과적으로 상점 서비스가 더 이상 존재하지 않습니다. 패키징 및 공개 기능은 더욱 유 연해졌습니다.
- 서브시스템 -- 서브시스템 변경에 대한 정보는 버전 5.5에 대한 WebSphere Commerce 의 새로운 기능을 참조하십시오.
- 시스템 관리 -- 관리, 문제점 판별, 로그 작성, 메시지 전달 및 성능 모니터링이 향상 되었습니다.
- 웹 서비스 -- 웹 서비스는 웹에서 공개되고 위치를 지정하고 호출할 수 있는 독립적 이고 자체 설명 가능한 모듈식 응용프로그램입니다. 호출할 수 있는 웹 서비스 기능

<span id="page-11-0"></span>의 범위는 단순 요청에서 복잡한 비즈니스 프로세스까지입니다. 일단 웹 서비스를 전 개 및 등록하면 기타 응용프로그램이 전개된 서비스를 찾고 호출할 수 있습니다. 웹 서비스의 기초는 SOAP(Simple Object Access Protocol), WSDL(Web Services Description Language) UDDI(Universal Description, Discovery, and Integration) 레지스트리 등과 같은 표준입니다. 비즈니스 기능을 외부 시스템이 액세스할 수 있 는 웹 서비스로 사용함으로써 WebSphere Commerce를 서비스 업체로 사용할 수 있습니다. 또한 WebSphere Commerce에서 외부 시스템에 호스팅하는 웹 서비스를 호출함으로써 WebSphere Commerce를 서비스 요청자로 사용할 수 있습니다.

- WebSphere Commerce Payments -- 이전에 Payment Manager로 알려진 WebSphere Commerce Payments는 이제 WebSphere Commerce와 통합됩니다. 따라서 Payments는 WebSphere Commerce 설치 및 구성의 일부입니다. 새로운 기능에는 새로운 Paymentech용 카세트에 대한 지원이 포함됩니다. VisaNet용 카세트는 인터 넷에서 신용 카드 트랜잭션을 처리하기 위한 SSL 게이트웨이의 사용을 지원합니다. 또한 Vital Processing Services 금융 네트워크 외에 First Horizon Merchant Services 금융 네트워크를 통한 트랜잭션 처리를 가능하게 합니다. WebSphere Commerce Payments에서는 SET™ 및 CyberCash 지불 방법을 더 이상 지원하지 않습니다.
- WebSphere Commerce 역할 -- 이 WebSphereCommerce 릴리스에는 채널 관리자 및 등록 고객 등 두 가지 새로운 역할이 도입되었습니다.

이 책에서 설명하는 대로 WebSphere Commerce 5.4 시스템을 WebSphere Commerce 5.5로 이주한 후, 이주한 시스템에서 이러한 기능을 사용하는 방법에 대한 정보는 WebSphere Commerce 5.5 온라인 도움말 및 기타 제품 문서를 참조하십시오.

## 이주를 수행해야 하는 사람

이주 태스크는 상당히 기술적이므로 시스템 관리자가 이들 태스크를 수행해야 합니다. 다음은 이주 프로세스에서 여러 사용자 및 사용자의 예상 역할을 요약한 것입니다.

#### 시스템 관리자

지식 및 경험:

- 프로그래밍에 익숙(예: Java, JSP 등)
- 데이터베이스 관리에 익숙( $DB2^\circ$  또는 Oracle)
- 웹 마스터
- 시스템 아키텍처에 대한 지식

#### 태스크:

- WebSphere Commerce 설치, 구성 및 유지보수
- 데이터베이스 관리
- 웹 서버 관리
- 액세스 제어

• 대량 반입 또는 기타 메커니즘을 통한 데이터 갱신 관리

이주 프로세스의 예상:

이주 프로그램과 프로시저는 현재 시스템 자원이 최소한의 정지 시간으로 이주 할 수 있게 합니다.

#### 상점 개발자

지식 및 경험:

- 프로그래밍에 익숙
- 멀티미디어 도구에 익숙

태스크:

- 상점 작성 및 사용자 정의
- 지불, 운송과 세금 지원 설정 및 사용자 정의

이주 프로세스의 예상:

이주 프로그램과 프로시저는 현재 상점 자원이 최소한의 정지 시간으로 이주할 수 있게 합니다.

상점 운영자

지식 및 경험:

- 비즈니스 프로시저에 익숙
- 웹 사용에 익숙

태스크:

- 주문 관리
- 지불 처리
- 구매자 보조
- 온라인 상점 유지보수
- 온라인 상점 수정

이주 프로세스의 예상:

주문 및 구매자와 같이 온라인으로 획득한 정보는 이주 후에 사용 가능하고 유 용합니다.

#### 카탈로그 운영자

지식 및 경험:

- 상품 전문가
- 웹과 컴퓨터 사용에 익숙
- 멀티미디어 도구에 익숙

<span id="page-13-0"></span>태스크:

**:**

- 상점 카탈로그 작성
- 상품과 카테고리 작성 및 관리
- 가격 책정 설계 작성 및 관리
- 보고서 작성 및 관리

이주 프로세스의 예상:

WebSphere Commerce 5.4에서 사용하는 정보는 재작성하지 않아도 됩니다. 도구는 카탈로그에 대한 확장에 적합하도록 변경됩니다.

## 지원되는 이주 경로

- Windows 2000 WebSphere Commerce 5.5 Business Edition 또는 Professional Edition으로 이주하는 프로세스에 대해 설명합니다.

다음과 같이 모든 자국어 버전에 대한 이주 경로를 지원합니다.

- WebSphere Commerce 5.4 Professional Edition에서 WebSphere Commerce 5.5 Professional Edition 또는 Business Edition으로
- WebSphere Commerce 5.4 Business Edition에서 WebSphere Commerce 5.5 Business Edition으로

WebSphere Commerce 5.5는 다음 WebSphere Commerce 5.4 fix pack 레벨에서 의 이주를 지원합니다.

- WebSphere Commerce 5.4.0.1
- WebSphere Commerce 5.4.0.2
- WebSphere Commerce 5.4.0.3
- WebSphere Commerce 5.4.0.4
- WebSphere Commerce 5.4.0.5

WebSphere Commerce 5.5는 다음 Commerce Enhancement Pack에서의 이주 또한 지원합니다.

- v WebSphere Commerce 5.4 Commerce Enhancement Pack 1
- v WebSphere Commerce 5.4 Commerce Enhancement Pack 2
- v WebSphere Commerce 5.4 Commerce Enhancement Pack 3

<span id="page-14-0"></span>경고: 이 책에서는 위의 이주 경로에 대해서만 테스트했습니다. 위의 버전보다 최신 WebSphere Commerce 5.4 버전(즉, 향후 가능한 fix pack, interim fix 또는 기타 개 선사항을 적용하여 업그레이드된 WebSphere Commerce 버전)에서 WebSphere Commerce 5.5로의 이주에 대해서는 다루지 않습니다.

Commerce Suite 5.1에서 WebSphere Commerce 5.5로의 직접 이주 또한 지원한다 는 점에 유의하십시오. Commerce Suite 5.1에서 이주하려면 WebSphere Commerce 이주 안내서에서 해당 경로를 참조하십시오.

향후 fix pack, interim fix 또는 기타 개선사항을 적용하여 발생하는 이주 문제에 대 한 정보는 [WebSphere Commerce](http://www.ibm.com/software/genservers/commerce/support/) 지원 페이지(http://www.ibm.com/software/ commerce/wscom/support/index.html)를 참조하십시오.

## 이전 버전으로부터 이주

이 책에서는 위에 언급한 지원되는 이주 경로에 대한 이주 프로세스에 대해 설명합니 다. Commerce Suite 5.1에서 WebSphere Commerce 5.5로 이주하려면 WebSphere Commerce 이주 안내서에서 해당 경로를 참조하십시오.

Net.Commerce™ 또는 Commerce Suite의 이전 버전에서 WebSphere Commerce 5.5 로의 직접 이주는 지원하지 않습니다.

Net.Commerce 또는 Commerce Suite의 이전 버전에서 이주하려면 먼저 기존 시스템 을 위의 지원 레벨로 이주한 후 이 책을 사용하여 WebSphere Commerce 5.5로 이주 해야 합니다.

## 운영체제별 이주 경로

WebSphere Commerce 5.5는 동일한 운영체제에서 WebSphere Commerce 5.4 이주 를 지원합니다. 특히 다음 경로에서의 이주를 지원합니다.

- AIX®에서 AIX로
- iSeries™에서 iSeries로
- Solaris Operating Environment에서 Solaris Operating Environment로
- Windows 2000에서 Windows 2000으로
- Windows NT®에서 Windows 2000으로

위의 플랫폼에서 WebSphere Commerce 5.5로 이주하는 단계에 대한 정보는 WebSphere Commerce 이주 안내서 버전 5.5에서 해당 플랫폼을 참조하십시오.

WebSphere Commerce 5.5는 또한 Windows NT용 WebSphere Commerce 5.4 데 이터와 인스턴스를 Windows 2000용 WebSphere Commerce 5.5로 이주하는 것을 지 원합니다. WebSphere Commerce 5.5는 Windows NT용 WebSphere Commerce에 서 Windows 2000용 WebSphere Commerce 5.5로의 이주 외에 동일하지 않은 운영

체제 간의 이주를 지원하지 않습니다. 예를 들어, Windows NT용 WebSphere Commerce 5.4에서 AIX용 WebSphere Commerce 5.5로 이주하는 것을 지원하지 않 습니다.

## <span id="page-15-0"></span>지원되지 않는 이주 경로

WebSphere Commerce 5.5는 다음 이주 경로를 지원하지 않습니다.

- WebSphere Commerce 5.4 Business Edition에서 WebSphere Commerce 5.5 Professional Edition으로 이주. 이 경로는 올바르지 않습니다.
- 한 데이터베이스 공급업체 제품에서 다른 공급업체 제품으로의 이주(예: DB2에서 Oracle로의 이주).

## **- --**

- WebSphere Commerce 5.4을 설치한 시스템에 WebSphere Commerce 5.5 시스 템을 설치하는 경우, WebSphere Commerce 5.4의 디렉토리는 보관됩니다. 이전 버 전은 WebSphere Commerce 5.5로 업그레이드되지 않습니다.
- WebSphere Commerce 5.4에서 Java 또는 Enterprise JavaBean™ 오브젝트로 사 용자 정의 코드 또는 명령을 작성한 경우, WebSphere Commerce 5.5에서 필요한 레벨로 재전개해야 합니다. WebSphere Commerce Studio 이주 안내서의 "사용자 정의 코드 변환" 절을 참조하십시오. 이 변환은 WebSphere Application Server 4.0.x 에서 WebSphere Application Server 5.0으로 이동할 때 필요합니다.

## **이 책에 사용된 규칙**

이 책에서는 다음 강조표시 규칙을 사용합니다.

- 굵은체는 명령 또는 필드 이름, 아이콘, 메뉴 선택사항과 같은 GUI(Graphical User Interface)를 표시합니다.
- 모노스페이스는 파일 이름, 디렉토리 경로 및 이름과 같이 정확하게 입력해야 하 는 텍스트의 예를 표시합니다.
- 기울임꼴은 단어를 강조하는 데 사용합니다. 기울임꼴은 시스템에서 해당하는 값으 로 대체해야 하는 이름을 표시합니다. 다음과 같은 이름이 표시되면 설명된 대로 시 스템 값으로 대체하십시오.

#### *host\_name*

WebSphere Commerce 서버의 완전한 호스트 이름(예를 들어, mymachine.mydomain.ibm.com이 완전한 이름입니다).

drive 논의되는 제품 또는 구성요소를 설치한 드라이브를 표현하는 문자(예: C:).

• 기본 설치 디렉토리 이름이 이 테이블에 표시되며, 이 책에서는 디렉토리의 Program Files 부분을 표시하지 않습니다. 예를 들어, drive:\WebSphere\CommerceServer55 <span id="page-16-0"></span>는 drive:\<mark>Program Files</mark>\WebSphere\CommerceServer에 해당됩니다. 실제 설 치 경로에는 보통 Program Files가 포함됩니다.

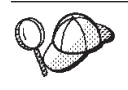

이 아이콘은 태스크를 완료하는 데 도움이 되는 추가정보를 표시합니다.

## 경로 변수

다음 변수를 사용하여 디렉토리 경로를 나타냅니다.

#### *HTTPServer1319\_installdir*

WebSphere Commerce 5.4에서 제공된 IBM HTTP Server 버전 1.3.19의 실 제 설치 디렉토리를 표시합니다. 기본 설치 디렉토리는 drive:\WebSphere\HTTPServer입니다.

#### *HTTPServer1326\_installdir*

WebSphere Commerce 5.5에서 제공된 IBM HTTP Server 버전 1.3.26의 실 제 설치 디렉토리를 표시합니다. 기본 설치 디렉토리는 drive:\WebSphere\IBMHTTPServer입니다.

#### *WAS40\_installdir*

WebSphere Commerce 5.4에서 제공된 WebSphere Application Server 버 전 4.0.x의 실제 설치 디렉토리를 표시합니다. 기본 설치 디렉토리는 drive:\WebSphere\AppServer입니다.

#### *WAS50\_installdir*

WebSphere Commerce 5.5에서 제공된 WebSphere Application Server 버 전 5.0의 실제 설치 디렉토리를 표시합니다. 기본 설치 디렉토리는 drive:\WebSphere\AppServer입니다.

#### *WC54\_installdir*

WebSphere Commerce 5.4의 실제 설치 디렉토리를 표시합니다. 기본 설치 디 렉토리는 drive:\WebSphere\CommerceServer입니다.

#### *WC55\_installdir*

WebSphere Commerce 5.5의 실제 설치 디렉토리를 표시합니다. 기본 설치 디 렉토리는 drive:\WebSphere\CommerceServer55입니다.

#### *WPM312\_path*

WebSphere Commerce 5.4에서 제공된 이전 WebSphere Commerce Payments 버전(WebSphere Payment Manager 3.1.2)의 실제 설치 디렉토리를 표시합니 다. 기본 설치 디렉토리는 ProgramFilesDir\IBM\PaymentManager입니다.

(일반적으로 ProgramFilesDir은 C:\Program Files로 설정됩니다.)

#### *Payments\_installdir*

WebSphere Commerce 5.5에서 제공된 WebSphere Commerce Payments 버

전 3.1.3의 실제 설치 디렉토리를 표시합니다. 기본 설치 디렉토리는 drive:\WebSphere\CommerceServer55\Payments입니다.

주: 기본 설치 디렉토리 이름은 이 테이블에 표시되며, 이 책에서는 디렉토리의 Program Files 부분을 표시하지 않습니다. 예를 들어, *drive*:\WebSphere\CommerceServer55 *drive*:\**Program**

Files\WebSphere\CommerceServer55에 해당됩니다. 실제 설치 경로에는 보통 Program Files가 포함됩니다.

# <span id="page-18-0"></span>제 1 부 필수 이주 단계

이 부분에서는 WebSphere Commerce 5.4에서 WebSphere Commerce 5.5로 이주하 는 데 필요한 필수 태스크에 대해 설명합니다.

- 3 페이지의 제 1 장 『[WebSphere Commerce 5.4](#page-20-0)에서 이주하기 전에』
- 9 페이지의 제 2 장 『[WebSphere Commerce 5.4](#page-26-0) 백업』
- •17 페이지의 제 3 장 『소프트웨어 업그레이드』
- 31 페이지의 제 4 장 『[Commerce](#page-48-0) 인스턴스 구성 이주』
- 67 페이지의 제 6 장 『[WebSphere Commerce 5.4](#page-84-0) 데이터베이스 이주』
- [75](#page-92-0) 페이지의 제 7 장 『사후 인스턴스 및 데이터베이스 이주』
- 83 페이지의 제 8 장 『[Commerce Payments](#page-100-0)로 이주』

또한 123 페이지의 제 12 장 『다른 [WebSphere Commerce](#page-140-0) 구성요소 이주』에서는 사 용자 요구사항에 따른 선택적 사후 이주 조치에 대해 설명합니다.

# <span id="page-20-0"></span>제 1 장 WebSphere Commerce 5.4에서 이주하기 전에

이 장에서는 WebSphere Commerce 5.4 시스템이 작동하는 동안 완료해야 하는 특정 단계에 대해 설명합니다. 또한 WebSphere Commerce 5.5로의 이주를 시작하기 전에 수행해야 하는 몇몇 고려사항에 대해 설명합니다.

<span id="page-21-0"></span>중요

- 이 안내서에서는 두 가지의 이주 프로세스 구현 방법에 대해 설명합니다.
	- 내부 이주 하나의 시스템이 필요합니다.
	- 원격 이주 두 개의 시스템이 필요합니다.

내부 이주 방법에는 하나의 시스템만 필요하므로 편리하지만 이 방법을 사용하 는 시스템에서는 정지 시간이 자주 발생합니다(특히 프로덕션 사이트의 경우). 완전한 이주 프로세스 지속 기간은 다음의 두 주요 항목으로 구성됩니다.

- 데이터베이스 이주: 데이터베이스 크기(사용자, 상품, 주문, 사용자 트래픽 등) 에 따라 많은 시간이 소요될 수 있습니다.
- 코드 이주 코드 사용자 정의 및 테스트에 며칠이 소요될 수 있습니다.

이주를 시작하면 작동 중인 WebSphere Commerce 5.4 사이트가 바로 종료 되므로, 정지 시간이 중요한 작동중인 사이트의 경우에는 내부 방법보다 원격 방법을 사용하는 것이 바람직합니다. 그러나 내부 방법은 작동하지 않는 사이 트에서 이주 프로세스를 사용자 정의 및 테스트하는 데 적합합니다.

• WebSphere Commerce 5.4에서 Java 또는 Enterprise JavaBean으로 사용자 정의 코드 또는 명령을 작성한 경우, WebSphere Commerce 5.5에서 필요한 레벨로 재전개해야 합니다. WebSphere Commerce Studio 이주 안내서의 "사 용자 정의 코드 변환" 절을 참조하십시오. 이 변환은 WebSphere Application Server 4.0.x에서 WebSphere Application Server 5.0으로 업그레이드할 때 필 요합니다.

• WebSphere Commerce 5.5를 설치한 후 IBM WebSphere Commerce 5.5.0.2 fix pack을 설치해야 합니다. 이 fix pack에는 이주 프로세스에 대한 수정시항 과 개선사항이 포함되어 있습니다. 이 fix pack은 [WebSphere Commerce](http://www.ibm.com/software/genservers/commerce/support/) 지 -(http://www.ibm.com/software/genservers/commerce/support/) 에서 구할 수 있습니다. 사용하는 개정판에 대한 링크를 누르고 다운로드 절을 참조하십시오. 이 fix pack을 다운로드한 후 제공되는 지시사항에 따라 설치하 십시오. 이 안내서에서는 이 fix pack을 설치하지 않고 이주 단계(예: 인스턴스 또는 데이터베이스 이주)를 진행해서는 안됩니다.

## 사전 이주 조치

나머지 이주 단계를 계속하기 전에 시스템이 WebSphere Commerce 5.4 레벨에서 작 동하는 동안 다음 조치를 취해야 합니다.

## <span id="page-22-0"></span>MSGSTORE 테이블에 저장되어 있는 새 메시지가 없는지 확인

WebSphere Commerce 5.4의 경우, SendTransacted 메시지를 보내면 데이터베이스 의 MSGSTORE 테이블에 메시지가 저장됩니다. 일단 메시지를 보내면 데이터베이스에서 항목이 제거됩니다. 실제로 이 테이블의 데이터는 임시 데이터로 간주되는데, 일부 설정 이 올바르지 않는 한 이 테이블에 메시지가 남아 있어서는 안되기 때문입니다.

WebSphere Commerce 5.4 시스템의 경우, 정기적으로 이 테이블을 정리했어야 합니 다.

WebSphere Commerce 5.5로 이주하는 경우, 이 테이블의 데이터는 다시 사용할 수 없습니다. 원본 WebSphere Commerce 5.4 인스턴스를 종료하기 전에 다음 단계를 수 행해야 합니다. 시스템을 올바르게 정지하려면 원래 시스템이 추가 주문 또는 요청을 수행하지 않는 일정 시간이 필요합니다. 이 시간 동안 다음과 같이 MSGSTORE 테이블 에 새 메시지가 저장되지 않도록 하십시오.

- 1. 사이트 운영자로 관리 콘솔에 로그온하십시오.
- 2. 사이트 또는 상점 선택 패널에서 <mark>사이</mark>트를 선택하십시오.
- 3. 구성 전송 메뉴를 여십시오.
- 4. 각 전송 상태를 비활성으로 변경하십시오.
- 5. 위의 단계를 반복하여 각 상점의 전송을 사용하지 않도록 하십시오.

전송을 사용 불가능으로 해도 MSGSTORE 테이블에서 메시지 전송을 막지는 않습니 다. 새 메시지가 MSGSTORE 테이블에 저장되는 것만을 막습니다.

스케줄러는 MSGSTORE의 모든 메시지를 전달하려고 시도합니다. (기본적으로, 스케 줄러는 5분 간격으로 SendTransactedMsg 작업을 실행하며 재시도 횟수는 세 번 입니다.)

15분 후에는 한 번 이상 재시도하여 MSGSTORE에 어떠한 메시지도 없어야 합니다.

6. 다음 SQL 문을 사용하여 한 번 이상 재시도하여, MSGSTORE에 항목이 남아 있는 지 여부를 확인하십시오.

select count(distinct msgid) from msgstore where retries  $> 0$ 

select 문은 WebSphere Commerce 5.4이 몇 개의 메시지를 계속 전달해야 하는 지를 표시합니다. 결과는 수치 결과가 0 이상인 하나의 행과 하나의 열입니다.

결과가 0인 경우, 전달 보류 중인 메시지가 없어 테이블의 이주 준비가 완료되었음 을 의미합니다.

결과가 0보다 큰 경우, WebSphere Commerce 5.4이 계속 나머지 메시지를 전달 하려고 시도함을 의미합니다. 이 계수가 0에 도달한 후에는, 그 후에 이 SQL을 실 행해도 계수가 증가해서는 안된다는 점에 유의하십시오. 결과가 계속 증가하는 것 <span id="page-23-0"></span>을 확인하는 경우, 모든 전송이 종료된 것은 아님을 의미합니다. 위의 단계를 참조 하여 전송을 사용하지 않도록 하십시오. 모든 상점뿐만 아니라 사이트에도 이를 수 행해야 합니다.

SQL select 문이 0을 리턴하면 다음을 실행할 수 있습니다.

select count(distinct msgid) from msgstore where retries =  $0$  or retries =  $-1$ 

이 select 문은 전달하지 않은 메시지가 있는지 여부를 판별합니다.

결과가 0인 경우, 남아 있는 메시지가 없습니다.

결과가 0보다 큰 경우, MSGSTORE 테이블에 메시지가 남아 있는 것입니다. 남아 있 는 메시지는 삭제하는 것이 좋습니다. (남아 있는 메시지를 삭제하여 이 테이블을 정기적으로 정리하는 것이 좋습니다.)

## 스테이징 서버의 이주 준비

이주하기 전에 스테이징 서버 데이터베이스를 프로덕션 WebSphere Commerce 5.4 데 이터베이스와 동기화해야 합니다. 다음과 같이 할 수 있습니다.

- 데이터를 이주하기 전에 Stage Propagate 유틸리티 명령(stagingprop)을 실행합니 다. 유틸리티 실행에 대한 자세한 정보는 WebSphere Commerce 5.4 온라인 도움 말의 "Stage Propagate 유틸리티 명령" 주제를 참조하십시오.
- 데이터베이스 변경사항을 전파하지 않으려는 경우, Stage Copy 유틸리티 명령 (stagingcopy )을 사용하여 데이터베이스를 동기화하면 됩니다. (일반적으로 이 옵 션의 경우 시간이 더 많이 걸립니다.) 유틸리티 실행에 대한 자세한 정보는 WebSphere Commerce 5.4 온라인 도움말의 "Stage Propagate 유틸리티 명령" 주 제를 참조하십시오.

스테이징 서버 데이터베이스를 동기화한 후:

- 이주 속도를 높이려면 스테이징 데이터베이스를 정리하십시오(선택적). 스테이징 서버 데이터베이스 이주 속도를 높이려면 -cleanup\_stage\_db\_\_only\_\_옵 션을 사용하여 스테이징 복사 유틸리티(stagingcopy)를 실행하십시오. 스테이징 복사 유틸리티를 실행하는 방법에 대한 자세한 내용은 WebSphere Commerce 5.4 온라 인 도움말에서 "스테이징 서버 명령" 절의 정보를 참조하십시오.
	- 주: 사용자 정의한 트리거는 모두 제거해야 합니다. 제거하지 않을 경우, 스테이징 데 이터베이스 이주 중 이 트리거가 실행되고 예상치 못한 문제가 발생합니다. 해 당 트리거를 기억하고, 필요한 경우 스테이징 데이터베이스 이주 후에 이를 재적 용해야 합니다.

• 67 페이지의 제 6 장 『[WebSphere Commerce 5.4](#page-84-0) 데이터베이스 이주』에 설명된 대로 데이터베이스 이주 스크립트를 사용하여 스테이징 서버 데이터베이스를 이주하 십시오. 이 데이터베이스를 이주하는 프로세스는 프로덕션 데이터베이스와 유사합니 다.

## <span id="page-24-0"></span>WebSphere Application Server 5.0으로 변환

IBM WebSphere Application Server, 버전 5는 다음 장에 대한 세계 수준의 인프라 를 개방형 e-business 플랫폼에서 제공합니다. WebSphere Application Server는 WebSphere 소프트웨어 플랫폼의 기초로 트랜잭션 관리 기능, 보안, 클러스터링, 성능, 사용가능성, 연결성 및 조정성을 포함한 전체 응용프로그램 서비스 세트를 갖춘 e-business 응용프로그램 전개 환경을 제공합니다. 버전 5는 전체 J2EE 스펙 지원(Servlet 2.3, JSP 1.2, EJB 2.0 및 기타) 및 다양한 확장을 제공합니다.

WebSphere Application Server 5.0에 도입된 새로운 기능에 대한 자세한 정보는 [WebSphere Application Server 5.0](http://www.ibm.com/software/webservers/appserv/infocenter.html) 정보 센터(http://www.ibm.com/software/ webservers/appserv/infocenter.html)에 있는 "버전 5의 새로운 기능" 주제를 참 조하십시오.

## <span id="page-26-0"></span>**2 WebSphere Commerce 5.4 -**

이 책에 설명된 이주 프로세스를 진행하기 전에 작업 중인 WebSphere Commerce 5.4 시스템의 전체 시스템 백업을 수행해야 합니다. 그러면 WebSphere Commerce 5.5로 이주하는 동안 문제점이 발생하는 경우에 이전 시스템으로 복구할 수 있습니다.

내부에서 이주하는 경우, WebSphere Commerce 5.5로의 이주를 완료하고 나면 시스 템의 이전 버전 상태로 변경할 수 없습니다.

## **WebSphere Commerce 5.4 - -**

WebSphere Commerce 5.4 시스템을 백업하기 위해 사용 중인 특수 백업 및 복원 소 프트웨어 또는 운영체제와 함께 제공되는 문서에 따라 WebSphere Commerce 5.4 시 스템의 전체 시스템 백업을 수행할 수 있습니다. 일반적으로, 시스템을 테이프 드라이 브, ZIP 드라이브 또는 다른 파일 시스템에 백업할 수 있습니다. 시스템 백업에 다음 과 같은 중요한 구성요소가 포함되어 있는지 확인해야 합니다.

- 모든 기본 서브디렉토리 및 파일을 포함하는 기본 WebSphere Commerce 5.4 설치 디렉토리. 이주 프로세스의 한 시점에서 이 디렉토리 및 파일을 참조해야 할 수 있 으므로, 이주 프로세스 중에 쉽게 액세스할 수 있는 위치에 이 디렉토리 및 파일을 백업해야 합니다. 특히, WC54\_installdir 아래의 instances 및 your\_instance 서 브디렉토리를 백업하십시오. 백업해야 하는 특정 파일 및 디렉토리의 목록은 『디렉 토리 및 파일 백업』을 참조하십시오.
- WebSphere Commerce 5.4 및 연관된 구성요소(예: 데이터베이스, 웹 서버, WebSphere Commerce Payments(이전의 WebSphere Payment Manager), WebSphere Application Server 및 IBM Developer Kit, Java 2 Technology Edition) 에 사용되는 모든 사용자 정의 파일 및 디렉토리. 이 파일을 백업 디렉토리에 복사 하십시오.
- [10](#page-27-0) 페이지의 『데이터베이스 백업』에서 설명하는 것과 같은 사용자 WebSphere Commerce 5.4 데이터베이스.

## 디렉토리 및 파일 백업

전체 시스템 백업을 수행한 경우, 해당 백업에 다음 파일 및 디렉토리를 포함하게 됩니 다. 그러나 이주 프로세스 중에 쉽게 액세스할 수 있는 위치에 다음과 같은 중요한 파 일 및 디렉토리를 추가로 백업하는 것이 현명할 수도 있습니다. 다음 디렉토리 또는 파 일을 수동으로 백업하려면 다음을 수행하십시오.

- 1. Windows 탐색기를 사용하여 임시 백업 디렉토리를 작성하십시오.
- 2. WebSphere Commerce 5.4 설치 디렉토리(WC54\_installdir)로 전환하십시오.

<span id="page-27-0"></span>3. 해당 디렉토리 또는 파일을 선택하여 임시 백업 디렉토리에 복사하십시오.

다음은 추가 백업을 고려할 수 있는 중요 디렉토리 및 파일의 목록입니다.

- WC54 installdir 디렉토리 아래의 WebSphere Commerce 5.4 파일 및 디렉토리. 34 페이지의 『[WCIM](#page-51-0)을 사용하여 인스턴스 구성 이주』에서 WCIM 인스턴스 이주 도구를 실행하면 다음 파일 및 디렉토리를 백업하지만, 사용자가 액세스할 수 있는 위치에 이 파일을 백업하는 것이 바람직하다는 점에 유의하십시오.
	- properties\\*
	- xml\product.\*
	- PaymentManager\profile.dtd
	- instances\wcs\_instances
	- bin\cfg.passwd
	- instances\*instance\_name*\\*
- *HTTPServer1319\_installdir* 디렉토리 아래의 다음 웹 서버 파일
	- conf\httpd.conf
	- ssl\keyfile.kdb
	- ssl\keyfile.sth
- 사용자 정의 위치에 저장한 사용자 정의 코드. 사용자 정의 코드의 백업을 전체 시 스템 백업의 일부로 했는지 또는 몇몇 기타 수동의 방법으로 했는지 확인해야 합니 다. 사용자 정의 코드는 34 페이지의 『[WCIM](#page-51-0)을 사용하여 인스턴스 구성 이주』의 인 스턴스 이주 단계에서 WCIM 도구로 백업하지 않습니다. 사용자 정의 코드 이주에 대한 추가 정보는 WebSphere Commerce Studio 이주 안내서의 『사용자 정의 코드 또는 확장 코드 변환』 절을 참조하십시오.
- 기타 파일:
	- 정적 HTML 페이지와 GIF 파일 같은 모든 파일 기반 컨텐츠.
	- 모든 데이터베이스 .sql 스크립트
	- 모든 JSP(JSP 파일)
	- 모든 사용자 정의 명령 및 파일(예: .java, .class, .jar, .zip 또는 .properties 파일)
	- 모든 사용자 정의 문서 파일(예: .pdf 또는 텍스트 파일)

## 데이터베이스 백업

다음 절에서는 DB2 또는 Oracle 데이터베이스 백업 방법에 대해 설명합니다.

#### **DB2** 데이터베이스

DB2 데이터베이스를 백업하려면 다음 시스템 중 하나에서 다음 조치를 수행하십시오.

- DB2 서버 시스템 2층 또는 3층 환경(데이터베이스가 WebSphere Commerce 5.4 시스템의 원격 시스템에 설치되는 환경)
- Commerce 시스템 -- 1층 환경(데이터베이스가 WebSphere Commerce 5.4 시스템 과 동일한 시스템에 설치되는 환경)
- 1. Windows 시스템에 DB2 데이터베이스를 작성했거나 DB2 데이터베이스를 소유하 는 Windows 사용자 ID로 로그온하십시오.
- 2. WebSphere Commerce 5.4 시스템을 종료하여 모든 데이터베이스 트랜잭션을 완 료하십시오.
- 3. DOS 창에 다음 명령을 입력하여 DB2 명령창을 시작하십시오. db2cmd
- 4. 모든 응용프로그램이 각 데이터베이스로부터 연결이 끊어졌는지 확인하십시오. 데이 터베이스에 연결된 모든 응용프로그램의 목록을 보려면 다음 명령을 실행하십시오. db2 list applications

데이터베이스에 연결된 응용프로그램이 없는 경우, 다음 메시지가 표시됩니다. SQL1611W 데이터베이스 시스템 모니터에 의해 데이터가 리턴되지 않습니다. SQLSTATE=00000

임의의 응용프로그램이 사용자의 데이터베이스에 연결되는 것으로 나열되어 있는 경 우, 응용프로그램의 소스를 찾아 종료해야 합니다. 연결된 응용프로그램을 종료한 <mark>후</mark> 에 db2 list applications 명령을 다시 실행하고 상태 모니터에 의해 어떤 데 이터도 리턴되지 않았는지 검증하십시오.

5. 모든 WebSphere Commerce 5.4 데이터베이스(예: MSER, MALL 등)가 카탈로그화 되는지 확인하십시오. 현재 인스턴스의 카탈로그화된 모든 데이터베이스 목록을 보 려면 다음 명령을 입력하십시오.

db2 list database directory

- 6. 예를 들어, 다음과 같이 데이터베이스를 백업할 디렉토리를 작성하십시오. mkdir *drive*:\db2\_backup
- 7. 다음 명령을 입력하여 모든 WebSphere Commerce 5.4 데이터베이스(예: MSER, MALL 등)를 백업하십시오.

db2 backup database *db\_name* to *backup\_directory*

여기서 db\_name은 데이터베이스 이름이고, backup\_directory는 데이터베이스를 백 업하려는 장소에 대한 전체 경로입니다. 경로 이름에 drive: 이름을 포함하십시오. backup\_directory가 반드시 존재해야 합니다. 백업이 완료되었음을 표시하는 메시 지가 수신되어야 합니다. 예를 들어, MALL 데이터베이스를 위의 백업 디렉토리에 백 업하려면 다음 명령을 사용하십시오.

db2 backup database MALL to *drive*:\db2\_backup

둘 이상의 데이터베이스가 있는 경우, 각 WebSphere Commerce 5.4 데이터베이 스에 대해 명령을 반복하십시오.

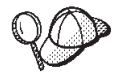

이때 WebSphere Commerce 5.4 이외의 데이터베이스(예: WAS 또는 WAS40 데이 터베이스나 WebSphere Commerce Payments(이전의 WebSphere Payment Manager) 데이터베이스, PAYMAN)를 백업해야 합니다.

데이터베이스 백업에 대한 자세한 정보는 DB2 관리 안내서를 참조하십시오. 백업 명 령의 구문에 대한 자세한 정보는 DB2 명령 참조서를 참조하십시오.

DB2 데이터베이스 복원: 백업한 DB2 데이터베이스를 복원하려면 다음 명령을 사용 하십시오.

db2 restore database *db\_name* from *backup\_dir*

여기서 db\_name은 복원하려는 데이터베이스의 이름(예: MALL)이고, backup\_dir은 데 이터베이스의 백업 사본을 보관한 디렉토리(예: drive:\db2\_backup)를 나타냅니다.

DB2 데이터베이스 복원에 대한 추가 정보는 DB2 관리 안내서를 참조하십시오. restore 명령 구문에 대한 추가 정보는 DB2 명령 참조서를 참조하십시오.

#### Oracle 데이터베이스 및 테이블 공간

Oracle의 제품 문서에 따라 WebSphere Commerce 5.4에 대한 기존 Oracle8i 또는 Oracle9i 테이블 공간 및 데이터 파일을 백업하십시오(예: 0816 및 was).

Oracle8i 또는 Oracle9i에서 사용자 데이터를 백업하고 복원하는 일반적인 방법은 Oracle8i 또는 Oracle9i에서 제공하는 반출 및 반입 유틸리티를 사용하는 것입니다. 반 출 및 반입 유틸리티를 사용하여 전체 데이터베이스, 스키마 또는 단일 테이블까지 백 업할 수 있습니다. Oracle 클라이언트에서는 이러한 유틸리티를 사용할 수 없으므로, Oracle 서버 시스템에서 이 유틸리티를 실행해야 합니다.

 $\Delta$ 체 Oracle 데이터베이스 백업: Oracle 데이터베이스에 WebSphere Commerce 스 키마 및 WebSphere Application Server 저장소만 있는 경우, 전체 반출을 사용하는 것이 바람직합니다. 전체 Oracle 데이터베이스를 백업하기 위해 다음과 같이 반출 유틸 리티를 사용할 수 있습니다.

- 1. 명령 창을 여십시오.
- 2. 다음 명령을 입력하여 반출 유틸리티를 실행하십시오.

exp *dba\_user*/*password*@*service\_name* full=y file=*file\_name.dmp* log=*log\_file*.log

- *dba\_user*는 Oracle 데이터베이스 관리자의 사용자 ID입니다(예: oracle).
- password는 dba\_user에 관련된 암호입니다.
- *service\_name*은 Oracle 서비스 식별자입니다(예: 0816).
- file\_name.dmp는 백업이 저장되는 파일입니다.
- log\_file은 상태 메시지가 저장되는 로그 파일의 이름입니다.
- 3. 반출이 완료된 후 로그 파일을 확인하십시오. 로그에 오류가 없는지 확인하십시오. 그렇지 않으면 데이터베이스의 올바른 백업을 가질 수 없습니다. 오류가 있는 경우, 발생 가능한 모든 문제점 해결을 도와줄 수 있는 Oracle 8i 또는 Oracle 9i 제품 문서를 참조하십시오.

**전체 Oracle 데이터베이스 복원:** 전체 Oracle 데이터베이스를 복원하기 위해 다음 과 같이 반입 유틸리티를 사용할 수 있습니다.

- 1. 명령 창을 여십시오.
- 2. 데이터를 반입하려면 데이터베이스가 있고 테이블 공간을 작성해야 합니다. 테이블 공간의 이름은 반입 소스 데이터베이스의 이름과 동일해야 합니다. 테이블 공간 크 기는 모든 반입 데이터를 보관할 수 있을 만큼 커야 합니다. 사용자는 전체 반입의 일부로 작성됩니다. 다음 명령을 입력하여 반입 유틸리티를 실행하십시오.

```
imp dba_user/password@service_name full=y file=file_name.dmp
log=log_file.log
```
여기서

- *dba\_user*는 Oracle 데이터베이스 관리자의 사용자 ID입니다(예: oracle).
- password는 dba\_user에 관련된 암호입니다.
- *service\_name*은 Oracle 서비스 식별자입니다(예: 0816).
- file\_name.dmp는 백업이 저장되는 파일입니다.
- log\_file.log는 상태 메시지가 저장되는 로그 파일의 이름입니다.
- 3. 반입이 완료된 후 로그 파일을 확인하십시오. 로그에 오류가 없는지 확인하십시오. 그렇지 않으면 데이터베이스를 올바르게 복원하지 않았을 수 있습니다. 오류가 있 는 경우, 발생 가능한 모든 문제점 해결을 도와줄 수 있는 Oracle8i 또는 Oracle 9i 제품 문서를 참조하십시오.

스키마 백업: Oracle 데이터베이스에 WebSphere Commerce 스키마 및 WebSphere Application Server 저장소 외에 다른 응용프로그램이 있는 경우, 스키마 반출을 사용 하는 것이 바람직합니다. 스키마를 백업하기 위해, 다음과 같이 스키마 소유자가 자신 의 데이터를 반출하거나 데이터베이스 관리자가 임의의 스키마 또는 복수 스키마를 반 출할 수 있습니다.

- 1. 명령 창을 여십시오.
- 2. 스키마를 반출하십시오.
	- 스키마 소유자는 다음과 같이 자신의 데이터를 반출할 수 있습니다.

exp *schema\_owner*/*schema\_owner\_password*@*service\_name* file=*file\_name*.dmp log=*log\_file*.log

- schema\_owner는 스키마 소유자의 사용자 ID입니다.
- $-$  *schema\_owner\_password*는 *schema\_owner*에 관련된 암호입니다.
- *service\_name*은 Oracle 서비스 식별자입니다(예: 0816).
- file\_name.dmp는 백업이 저장되는 파일입니다.
- log\_file.log는 상태 메시지가 저장되는 로그 파일의 이름입니다.
- Oracle 데이터베이스 관리자는 임의의 스키마 또는 복수 스키마를 동시에 반출 할 수 있습니다.

```
exp dba_user/dba_user_password@service_name
owner=schema_owner1,schema_owner2 file=file_name.dmp
log=log_file.log
```
여기서

- *dba\_user*는 데이터베이스 관리자의 사용자 ID입니다.
- $-$  dba\_user\_password는 dba\_user에 관련된 암호입니다.
- *service\_name*은 Oracle 서비스 식별자입니다(예: 0816).
- *schema\_owner1* 및 *schema\_owner2*는 스키마 소유자의 사용자 ID를 표시 합니다.
- $-$  file\_name.dmp는 백업이 저장되는 파일입니다.
- log\_file.log는 상태 메시지가 저장되는 로그 파일의 이름입니다.
- 3. 반출이 완료된 후 로그 파일을 확인하십시오. 로그에 오류가 없는지 확인하십시오. 그렇지 않으면 스키마의 올바른 백업을 가질 수 없습니다. 오류가 있는 경우, 발생 가능한 모든 문제점 해결을 도와줄 수 있는 Oracle 8i 또는 Oracle 9i 제품 문서 를 참조하십시오.

**스키마 복원:** 스키마 소유자는 데이터가 반출된 파일로부터 자신의 데이터를 반입할 수 있고, 데이터베이스 관리자는 임의의 스키마 또는 복수 스키마를 동시에 반입할 수 있습니다.

- 1. 명령 창을 여십시오.
- 2. 스키마를 반입하십시오.
	- 스키마 소유자는 데이터가 반출된 파일로부터 자신의 데이터를 반입할 수 있습니 다. 이 명령을 실행하기 전에 스키마(사용자)를 작성해야 하며, 이전 데이터베이 스에 스키마를 보관하는 데 사용되는 동일한 테이블 공간을 반입 대상 데이터베 이스에서 작성해야 합니다. 테이블 공간을 사용하려면 다음과 같이 스키마 소유 자에게 해당 특권을 부여해야 합니다.

imp *schema\_owner*/*schema\_owner\_password*@*service\_name* fromuser=*schema\_owner* full=n touser=*schema\_owner* file=*file\_name*.dmp log=*log\_file*.log

- schema\_owner는 스키마 소유자의 사용자 ID입니다.
- $-$  *schema\_owner\_password*는 *schema\_owner*에 관련된 암호입니다.
- *service\_name*은 Oracle 서비스 식별자입니다(예: 0816).
- $-$  *file\_name.dmp*는 백업이 저장되는 파일입니다.
- log\_file.log는 상태 메시지가 저장되는 로그 파일의 이름입니다.
- Oracle 데이터베이스 관리자는 임의의 스키마 또는 복수 스키마를 동시에 반출 할 수 있습니다. DBA는 또한 스키마의 데이터를 다른 스키마 이름으로 반입할 수도 있습니다.

```
imp dba_user/dba_user_password@service_name
fromuser=schema_owner1,schema_owner2 touser=schema_owner1,schema_owner2
file=file_name.dmp log=log_file.log full=n
```
- *dba\_user*는 데이터베이스 관리자의 사용자 ID입니다.
- $-$  dba\_user\_password는 dba\_user에 관련된 암호입니다.
- *service\_name*은 Oracle 서비스 식별자입니다(예: 0816).
- *schema\_owner1* 및 *schema\_owner2*는 스키마 소유자의 사용자 ID를 표시 합니다.
- $-$  *file\_name.dmp*는 백업이 저장되는 파일입니다.
- log\_file.log는 상태 메시지가 저장되는 로그 파일의 이름입니다.
- 3. 반출이 완료된 후 로그 파일을 확인하십시오. 로그에 오류가 없는지 확인하십시오. 그렇지 않으면 스키마를 올바르게 복원하지 않았을 수 있습니다. 오류가 있는 경우, 발생 가능한 모든 문제점 해결을 도와줄 수 있는 Oracle 8i 또는 Oracle 9i 제품 문서를 참조하십시오.

# <span id="page-34-0"></span>제 3 장 소프트웨어 업그레이드

이 장에서는 WebSphere Commerce 5.5에 필요한 레벨로 소프트웨어를 업그레이드하 는 방법에 대해 설명합니다. 소프트웨어를 업그레이드하기 전에 데이터베이스를 포함한 WebSphere Commerce 5.4 시스템을 백업해야 합니다. 시스템 백업을 수행하는 방법 은 9 페이지의 제 2 장 『[WebSphere Commerce 5.4](#page-26-0) 백업』을 참조하십시오.

WebSphere Commerce 5.4 소프트웨어 구성요소를 중지해야 하는 경우, 제품 및 플 랫폼의 해당 설치 안내서 부록에서 자세한 단계를 참조하십시오.

# **WebSphere Commerce 5.5 IBM WebSphere Commerce 5.4**

다음 표에서는 해당 버전과 함께 패키지되는 대부분의 소프트웨어에 대한 WebSphere Commerce 5.4와 WebSphere Commerce 5.5 간의 기본 설치 경로 및 버전 레벨을 맵핑합니다.

주: 기본 설치 디렉토리 이름은 이 표에 표시되며, 디렉토리의 Program Files 부분을 표시하지 않습니다. 예를 들어, drive:\WebSphere\CommerceServer55는 drive:\**Program Files**\WebSphere\CommerceServer55에 해당됩니다. 실제 설 치 경로에는 보통 Program Files가 포함됩니다.

| 소프트웨어                                                                    | <b>WebSphere Commerce 5.4</b>                                  | <b>WebSphere Commerce 5.5</b>     |
|--------------------------------------------------------------------------|----------------------------------------------------------------|-----------------------------------|
| WebSphere Commerce 버전 5.4                                                |                                                                | 버전 5.5                            |
|                                                                          | drive:\WebSphere\CommerceServer                                | drive:\WebSphere\CommerceServer55 |
| DB <sub>2</sub> Universal<br>Database <sup>™</sup> Enterprise<br>Edition | 버전 7.1.0.55(DB2 7.2 FixPak 5와 efixes)                          | 버전 8.1.1.94(버전 8.1과 FixPak 1)     |
|                                                                          | drive:\WebSphere\sqllib                                        | drive:\WebSphere\sqllib           |
| Application Server --<br><b>Advanced Edition</b>                         | IBM WebSphere 버전 4.0.2(버전 4.0.1과 버전 4.0.2 PTF 및 eFixes) 버전 5.0 |                                   |
|                                                                          | drive:\WebSphere\AppServer                                     | drive:\WebSphere\AppServer        |
| <b>IBM HTTP Server</b>                                                   | 버전 1.3.19.1                                                    | 버전 1.3.26                         |
|                                                                          | drive:\WebSphere\HTTPServer                                    | drive:\WebSphere\IBMHTTPServer    |
| IBM SDK for Java                                                         | 버전 1.3.0                                                       | 버전 1.3.1                          |
|                                                                          | drive:\WebSphere\AppServer\java                                | drive:\WebSphere\AppServer\java   |
| DB <sub>2</sub> UDB Text<br>Extender                                     | 버전 7.1                                                         | 7.1                               |
|                                                                          | $drive:\d m b \db2tx$                                          | $drive:\d$ mb $db2tx$             |

*1. Windows 2000 WebSphere Commerce* 

| 소프트웨어                                      | WebSphere Commerce 5.4                                                                          | WebSphere Commerce 5.5                     |
|--------------------------------------------|-------------------------------------------------------------------------------------------------|--------------------------------------------|
| WebSphere Commerce 버전 3.1.2                |                                                                                                 | 버전 3.1.3                                   |
| WebSphere Payment                          | Payments(이전의 IBM <i>ProgramFilesDir\IBM\PaymentManager</i>                                      | drive:\WebSphere\CommerceServer55\payments |
| Manager)                                   | (일반적으로, <i>ProgramFilesDir</i> 은 C:\Program Files (WebSphere Commerce 5.5와 함께 통합됨)<br>로 설정됩니다.) |                                            |
| IBM SecureWay®                             | 버전 3.2.1                                                                                        | 버전 4.1                                     |
| Directory Server                           |                                                                                                 |                                            |
| Blaze Advisor Rules 버전 3.1.3<br>Server     |                                                                                                 | 버전 4.5.5                                   |
|                                            | drive:\WebSphere\CommerceServer\blaze                                                           | drive:\WebSphere\CommerceServer55\blaze    |
| Macromedia LikeMinds 버전 5.2.x              |                                                                                                 | 버전 5.5                                     |
| Personalization Server                     |                                                                                                 |                                            |
| Lotus <sup>®</sup> QuickPlace <sup>®</sup> | 버전 2.9.8                                                                                        | 버전 3.0                                     |
| Lotus Sametime <sup>®</sup>                | 버전 2.5                                                                                          | 버전 3.0                                     |

<span id="page-35-0"></span>표 I. Windows 2000용 WebSphere Commerce에 대해 제공된 소프트웨어 버전 및 설치 경로 (계속)

## 소프트웨어 업그레이드 접근 방법

일반적으로 *클린(Clean)* 시스템(즉, WebSphere Commerce 5.5 소프트웨어 구성요소 또는 이전 버전을 설치하지 않은 시스템)에 필수 소프트웨어를 포함하여 WebSphere Commerce 5.5를 설치하는 것이 바람직합니다. 이 *클린(Clean)* 시스템은 WebSphere Commerce 5.4 시스템에서 원격이어야 합니다. 즉, 개별 시스템이어야 합니다. 두 시 스템이 네트워크로 연결되어 상호 간에 자원을 쉽게 전송할 수 있는 경우 이주 프로세 스에 도움이 됩니다. 다음과 같이 지원되는 토폴로지에 따라 WebSphere Commerce 5.5 시스템을 설정할 수 있음에 유의하십시오.

- 1층(모든 WebSphere Commerce 구성요소가 같은 시스템에 있음)
- 2층(데이터베이스가 WebSphere Commerce에 관련된 시스템과 원격에 있음)
- 3층(데이터베이스 및 웹 서버가 WebSphere Commerce에 관련된 시스템과 원격에 있음)
- 또한 WebSphere Commerce Payments는 WebSphere Commerce 시스템과 다른 개별 시스템에 설치할 수 있습니다.

이러한 접근 방법은 사용자의 WebSphere Commerce 5.4 시스템에서 소프트웨어 구 성요소를 업그레이드하는 내부 이주와 비교할 때 이주 정지 시간을 최소화합니다. 그러 나 이 접근 방법에는 추가 시스템 자원이 필요합니다. 이 접근 방법을 사용하면 WebSphere Commerce 시스템이 완전히 작동되고, 모든 필수 자원이 전송, 이주 및 완 전 테스트될 때까지 WebSphere Commerce 5.4 시스템을 계속 실행할 수 있습니다. 이 시점에서 WebSphere Commerce 5.4 시스템을 종료하고 WebSphere Commerce 5.5 시스템을 시작할 수 있으므로 시스템 사이에 전환할 수 있습니다. 다른 용도로 WebSphere Commerce 5.4 시스템을 다시 전개할 수 있습니다.
- 새 시스템에 WebSphere Commerce 5.5를 설치하는 원격 이주를 수행하려는 경우, 『별도의 시스템에 WebSphere Commerce 5.5 설치(원격 이주)』를 참조하십시오.
- 내부 이주를 수행하려는 경우, 즉 추가 시스템 자원 없이 기존 WebSphere Commerce 5.4 시스템을 WebSphere Commerce 5.5로 업그레이드하려는 경우, [23](#page-40-0) 페이지의 『기 존 시스템을 [WebSphere Commerce 5.5](#page-40-0)로 업그레이드(내부 이주)』를 참조하십시오.

이 안내서에서는 두 가지의 이주 프로세스 구현 방법에 대해 설명합니다.

- 내부 이주 하나의 시스템이 필요합니다.
- 원격 이주 두 개의 시스템이 필요합니다.

내부 이주 방법에는 하나의 시스템만 필요하므로 편리하지만 이 방법을 사용하는 시 스템에서는 정지 시간이 자주 발생합니다(특히 프로덕션 사이트의 경우). 완전한 이 주 프로세스 지속 기간은 다음의 두 주요 항목으로 구성됩니다.

- 데이터베이스 이주: 데이터베이스 크기(사용자, 상품, 주문, 사용자 트래픽 등)에 따라 많은 시간이 소요될 수 있습니다.
- 코드 이주 코드 사용자 정의 및 테스트에 며칠이 소요될 수 있습니다.

이주를 시작하면 작동 중인 WebSphere Commerce 5.4 사이트가 바로 종료되므로, 정지 시간이 중요한 작동중인 사이트의 경우에는 내부 방법보다 원격 방법을 사용 하는 것이 바람직합니다. 그러나 내부 방법은 작동하지 않는 사이트에서 이주 프로 세스를 사용자 정의 및 테스트하는 데 적합합니다.

# 별도의 시스템에 WebSphere Commerce 5.5 설치(원격 이주)

WebSphere Commerce 5.4와 다른 개별 시스템에 WebSphere Commerce 5.5 시스 템을 설치하고 설정하십시오. 대상 시스템은 필수 메모리 용량, CPU 유형 및 디스크 공간을 갖춘 지원되는 WebSphere Commerce 5.5 플랫폼 중 하나여야 합니다. 이러 한 필수조건에 대한 정보는 사용하는 플랫폼에 해당되는 WebSphere Commerce 설치 안내서를 참조하십시오. WebSphere Commerce 5.5 시스템 설치에 대한 정보는 사용 하는 플랫폼에 해당되는 WebSphere Commerce 설치 안내서에서 설치 관련 장을 참 조하십시오.

WebSphere Commerce 5.5를 설치한 후 IBM WebSphere Commerce 5.5.0.2 fix pack을 설치해야 합니다. 이 fix pack에는 이주 프로세스에 대한 수정사항과 개선사항이 포함되어 있습니다. 이 fix pack은 [WebSphere Commerce](http://www.ibm.com/software/genservers/commerce/support/) 지원 사 이트(http://www.ibm.com/software/genservers/commerce/support/)에서 구 할 수 있습니다. 사용하는 개정판에 대한 링크를 누르고 다운로드 절을 참조하십 시오. 이 fix pack을 다운로드한 후 제공되는 지시사항에 따라 설치하십시오. 이 안내서에서는 이 fix pack을 설치하지 않고 이주 단계(예: 인스턴스 또는 데이터 베이스 이주)를 진행해서는 안됩니다.

**:** WebSphere Commerce 5.5 - WebSphere Application Server interim fix를 적용하려면 사용자 웹 서버가 종료되었음을 확인해야 합니다. 또한 WebSphere Commerce 5.5 설치가 완료된 후에 wcWASeFixer.log 파일을 확인 하고 모든 WebSphere Application Server interim fix가 설치되었는지 확인하십 시오.

# 변환을 위한 추가 시스템 요구사항

중요

WebSphere Commerce 설치 안내서에서 설명하는 사전 요구사항 외에 이주를 위한 다 음 추가 요구사항을 만족시켜야 합니다.

1층 구성의 경우, 대상 시스템 하드 디스크 공간 요구사항은 WebSphere Commerce 5.5 설치 하드 디스크 요구사항 외에 현재 WebSphere Commerce 5.4 데이터베이스 크기의 최소 두 배여야 합니다. 지침은 다음 요구사항을 기반으로 합니다.

- WebSphere Commerce 5.4 데이터베이스의 백업 사본을 보관할 수 있는 공간
- 여러 이주 단계에서 WebSphere Commerce 5.5 데이터베이스의 백업 사본을 보관 할 수 있는 공간.
- 로그용 공간

# $\blacksquare$  Pommerce 테스트 인스턴스 작성

WebSphere Commerce 설치 안내서에서 설명하는 대로 WebSphere Commerce 5.5 소프트웨어의 설치 및 검증을 완료하고 나면 WebSphere Commerce 5.5 시스템에 WebSphere Commerce 테스트 인스턴스를 작성해야 합니다.

테스트 인스턴스를 작성하려면 WebSphere Commerce 구성 관리자 인터페이스로 로그 온하십시오.

<span id="page-38-0"></span>구성 관리자를 사용하여 WebSphere Commerce 인스턴스를 작성하는 단계에 대한 정 보는 사용자의 데이터베이스 및 플랫폼에 해당되는 WebSphere Commerce 설치 안내 서의 구성 절을 참조하십시오.

WebSphere Commerce 5.5 설치의 기능을 검증하기 위한 테스트 상점을 작성할 수 있 습니다. 테스트 인스턴스를 유지하려는 경우, WebSphere Commerce 5.4에서 이주하 는 인스턴스 이름과 다른 인스턴스 이름을 선택하여 가능한 충돌을 막아야 합니다. 일 단 WebSphere Commerce 5.5 시스템의 기능에 만족하면, 테스트 인스턴스와 테스트 데이터베이스를 삭제할 수 있습니다. WebSphere Commerce 5.5 인스턴스 삭제에 대 한 정보는 WebSphere Commerce 설치 안내서를 참조하십시오.

### **WebSphere Commerce 5.4**

WebSphere Application Server 5.0으로의 변환을 시작하기 전에 이전 WebSphere Application Server 4.0.x 레벨에서 기존 WebSphere Commerce 5.4 엔터프라이즈 응 (WC\_Enterprise\_App\_*instance\_name*.ear,

예: WC\_Enterprise\_App\_demo.ear)을 반출해야 합니다. 이전 Payment Manager ear 파일 또한 반출해야 합니다. WebSphere Commerce 5.5 WCIM 인스턴스 이주 도구 가 반출된 응용프로그램을 WebSphere Commerce 5.5 레벨로 이주하려면 반출된 응 용프로그램에 액세스해야 합니다.

다음과 같이 원하는 위치에 응용프로그램을 반출할 수 있습니다.

- 1. WebSphere Application Server 4.0.x 관리 콘솔의 트리 보기에서 엔터프라이즈 응 용프로그램 폴더를 선택하십시오. 콘솔의 자세히 보기에 설치된 응용프로그램 (WebSphere Commerce 5.4 및 Payment Manager의 응용프로그램 포함)의 목록 이 표시됩니다.
- 2. 자세히 보기에서 사용자 응용프로그램을 마우스 오른쪽 버튼으로 누른 후 메뉴에서 <del>응용프로그램</del> 반출을 선택하십시오.
- 3. 열리는 응용프로그램 반출 대화 상자에서 다음을 수행하십시오.
	- a. 노드 드롭 다운 목록에서 응용프로그램을 반출해야 하는 노드를 선택하십시오.
	- b. 디렉토리 반출 필드에서 응용프로그램의 대상 드라이브 및 디렉토리를 지정하십 시오(예: *drive*:\WAS40\_backup).
	- c. 확인을 누르십시오.

응용프로그램은 지정된 노드 및 디렉토리로 반출되고, enterpriseApplicationName.ear이라는 이<del>름</del>을 갖게 됩니다.

4. 반출한 WC\_Enterprise\_App*\_instance\_name*.ear 파일을 WebSphere Commerce 5.5에 있는 이주 작업 디렉토리로 복사하십시오. 이는 wcimenv.bat 파일의 WORK\_DIR 변수에서 지정됩니다. (WORK\_DIR은 일반적으로 *WC55\_installdir*\temp 로 설정됩니다.) WORK\_DIR 정의에 대해서는 [36](#page-53-0) 페이지의 표 2을 참조하십시오.

# <span id="page-39-0"></span>이전 WebSphere Application Server 구성 이주

이전 WebSphere Application Server 관리 구성을 새 WebSphere Commerce 5.5 시 스템으로 이주하려면 다음과 같이 WASPreUpgrade 및 WASPostUpgrade 도구를 사용 해야 합니다.

1. 이전 WebSphere Application Server 환경의 관리 서버가 실행 중인지 확인하십시 오. 이전 WebSphere Application Server 시스템에서 WASPreUpgrade 도구를 실 행하여 이전 관리 구성을 백업 디렉토리에 보관하십시오. WASPreUpgrade 도구는 WebSphere Application Server 5.0 제품 CD에 있습니다. 이 도구를 실행하기 위 한 구문은 [WebSphere Application Server 5.0](http://www.ibm.com/software/webservers/appserv/infocenter.html) 정보 센터(http://www.ibm.com/ software/webservers/appserv/infocenter.html)에서 제공됩니다. 예를 들면, 다음과 같습니다.

WASPreUpgrade *backupDirectory WAS40\_installdir yourNodeName*

또한 21 페이지의 『[WebSphere Commerce 5.4](#page-38-0) 엔터프라이즈 응용프로그램 반출』 에 설명된 대로 WebSphere Commerce 5.4 및 Payment Manager 엔터프라이즈 응용프로그램(EAR 파일)을 반출해야 합니다. 인스턴스를 이주하려면 WCIM 도구 가 34 페이지의 『[WCIM](#page-51-0)을 사용하여 인스턴스 구성 이주』에서 반출된 EAR 파일 에 액세스해야 합니다.

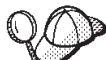

EJB를 반입하고 전개하는 데 소요되는 시간 때문에, WebSphere Commerce 5.5로의 인스턴스 이주 시 성능 문제가 발생할 수 있습니다. 인스턴스 이주 성능을 향상시키려면, 다음과 같이 websphere\_backup.xml 파일을 수정하고 WASPreUpgrade 도구를 실행한 후 EJB 관련 절을 제거해야 합니다.

- a. WASPreupgrade를 실행한 후, websphere\_backup.xml 파일을 찾아 복사한 다 음 편집기에서 파일을 여십시오.
- b. <enterprise-application action="create" name=instance\_name -WebSphere Commerce Enterprise Application"> 항<del>목</del>을 찾고 전체 노드 를 제거하십시오.

<enterprise-application action="create" name="*instance\_name* - WebSphere Commerce Enterprise Application">

</enterprise-application>

이렇게 하면 인스턴스 이주 중 EJB가 반입되거나 전개되지 않습니다.

- 2. 이전 관리 구성의 전체 백업 디렉토리(모든 파일 및 서브디렉토리 포함)를 이전 WebSphere Commerce 5.4 시스템에서 WebSphere Commerce 5.5 시스템으로 전 송하십시오.
- 3. 백업 디렉토리를 전송하고 나면, websphere\_backup.xml 파일(WebSphere Commerce 5.5 시스템의 백업 디렉토리에 있음)을 편집하십시오. WebSphere

...

<span id="page-40-0"></span>Commerce 5.4 시스템 노드 이름, IP 주소 및 도메인의 모든 발생을 검색하고, WebSphere Commerce 5.5 시스템의 노드 이름, IP 주소 및 도메인으로 각각 바 꾸십시오.

4. WebSphere Application Server 5.0 시스템에서 WASPostUpgrade 도구를 실행하 여 이전 구성(백업 디렉토리에 저장되어 있음)을 새 설치로 이주하십시오. WASPostUpgrade 도구는 WebSphere Application Server 5.0 제품 CD에 있습니 다. 이 도구를 실행하는 구문은 [WebSphere Application Server 5.0](http://www.ibm.com/software/webservers/appserv/infocenter.html) 정보 센터 (http://www.ibm.com/software/webservers/appserv/infocenter.html) 서 제공됩니다.

예를 들면, 다음과 같습니다.

WASPostUpgrade *backupDirectory*

 $WAS50$  installdir\logs 디렉토리에 있는 WASPostUpgrade.log 파일을 확인하 십시오. 누락된 EJB 파일은 WebSphere Commerce 5.5 시스템에서 사용할 수 없 으므로 이러한 파일에 관련되는 메시지는 무시할 수 있습니다.

### $\blacksquare$  WebSphere Application Server JDBC 제공업체 레벨 고려사항

WASPostUpgrade의 기본 기능은 WebSphere Application Server 5.0으로 이주할 때 WebSphere Application Server 4.0.x의 JDBC 제공업체 레벨 범위를 유지보수하는 것 입니다. 이는 JDBC 제공업체 범위가 WebSphere Application Server 4.0.x에서의 기 본 범위처럼 글로벌로 유지됨을 의미합니다. WebSphere Application Server 5.0에서 JDBC 제공업체 범위의 기본값은 글로벌과 반대로 서버 레벨 하에 있습니다.

# 다음 단계

31 페이지의 제 4 장 『[Commerce](#page-48-0) 인스턴스 구성 이주』로 진행하십시오.

# **- WebSphere Commerce 5.5 --( )**

이 절에서는 WebSphere Commerce 5.4 시스템 내부에 해당하는 소프트웨어를 업그 레이드하는 방법 및 다음 내용에 대해 설명합니다.

- •24 페이지의 『하드웨어 업그레이드』
- 24 페이지의 『운영체제 업그레이드』
- [25](#page-42-0) 페이지의 『추가 소프트웨어 구성요소 업그레이드』
- 26 페이지의 『[WebSphere Application Server 5.0](#page-43-0)으로 업그레이드』
- 28 페이지의 『[DB2 8.1](#page-45-0)로 업그레이드』
- 28 페이지의 『[WebSphere Commerce 5.5](#page-45-0)로 업그레이드』

# <span id="page-41-0"></span>하드웨어 업그레이드

현재 시스템이 다음 하드웨어 요구사항 중 어느 하나를 충족시키지 못할 경우, 요구사 항에 맞도록 필요한 업그레이드를 수행해야 합니다.

다음과 같은 사양의 전용 Pentium® III 733MHz(프로덕션 환경의 경우 1GHz 이상 권장) IBM 호환 PC가 필요합니다.

- 프로세서당 최소 768MB의 RAM. 추가 WebSphere Commerce 인스턴스마다 512MB의 RAM이 더 필요합니다.
- 대상 설치 드라이브의 최소 2GB의 디스크 여유 공간
	- WebSphere Commerce 5.4 WebSphere Commerce 5.5 로 업그레이드하는 경우, C: 드라이브에 추가 700MB가 필요합니다. 사용자 시 스템이 FAT 파티션으로 포맷되고 파티션이 1.024GB인 경우, 디스크 여유 공간 의 두 배가 필요합니다. 설치는 적절한 디스크 여유 공간이 있는지 확인하고 디스 크 공간이 부족할 경우 경고합니다.
	- 사용자 시스템이 FAT 파티션으로 포맷되고 파티션이 2049MB인 경우, 디스크 여 유 공간의 세 배가 필요합니다.
- RAM의 페이징 공간을 두 배로 늘리십시오. (예를 들어, 512MB RAM의 페이징 공 간은 1,024MB여야 합니다.) Windows 2000의 경우, 이는 Windows 시스템 특성 의 고급 패널에 있는 성능 옵션에서 조정됩니다.
- CD-ROM 드라이브
- 최소 256 색상 이상을 지원하는 그래픽 가능 모니터
- 마우스 또는 다른 지시 장치
- TCP/IP 프로토콜에서 지원하는 LAN 어댑터
- 주: WebSphere Application Server 보안 사용 시, 시스템은 반드시 다음 요구사항을 충족시켜야 합니다.
	- 최소 1GB 시스템 메모리
	- WebSphere Commerce 응용프로그램을 위한 최소 384MB 힙 크기

하드웨어 업그레이드에 대한 자세한 정보는 WebSphere Commerce 설치 안내서의 사 전 설치 절을 참조하십시오.

### 운영체제 업그레이드

운영체제 레벨은 다음과 같아야 합니다.

• 서비스 팩 3이 있는 Windows 2000 Server 또는 Advanced Server Edition. 서비 스 팩은 [Microsoft®](http://www.microsoft.com) Corporations의 홈 페이지(http://www.microsoft.com)에서 구할 수 있습니다.

<span id="page-42-0"></span>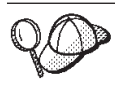

서비스 팩 3의 설치 여부를 판별하려면 명령 프롬프트를 열고 명령행에 winver를 입력하십시오. 올바른 서비스 팩을 설치한 경우, 시스템 정보에 서비스 팩 3에 대 한 참조가 포함됩니다.

주: WebSphere Commerce 5.5에서는 Windows NT를 지원하지 않습니다. Windows NT를 사용하는 경우, WebSphere Commerce 자원을 이주하기 전에 Windows 2000으로 시스템을 이주해야 합니다. 또한 [154](#page-171-0) 페이지의 4단계에서 설명하는 대 로 Windows 2000 서비스 팩 3으로 업그레이드할 때 다음 잠재적인 문제점에 유의하십시오.

# 추가 소프트웨어 구성요소 업그레이드

이 절에서는 WebSphere Commerce 5.4에서 지원하는 추가 소프트웨어 구성요소를 업 그레이드하는 방법에 대해 설명합니다. 이 절에는 다음이 포함됩니다.

- Oracle 데이터베이스 관리 시스템
- 웹 브라우저

# Oracle 데이터베이스 업그레이드

WebSphere Commerce 5.4에서 Oracle 8.1.7을 사용하는 경우, Oracle 버전을 WebSphere Commerce 5.5에 맞는 Oracle 9i로 업그레이드해야 합니다. 버전 Oracle 9i로 업그레이드하려면 [Oracle](http://otn.oracle.com/tech/migration/content.html) 이주 센터(http://otn.oracle.com/tech/migration/ content.html)에 있는 Oracle 9i 데이터베이스 이주 안내서를 참조하십시오.

WebSphere Application Server 5.0 및 WebSphere Commerce 5.5와 호환 가능하게 하려면 Oracle 9i의 32비트 버전으로 업그레이드하는 것이 바람직합니다.

#### **Internet Explorer 6.0**

WebSphere Commerce 시스템과 동일한 네트워크에서 Windows 운영체제를 실행하 는 시스템에서 Microsoft Internet Explorer 6.0을 사용해야만 WebSphere Commerce 도구 및 온라인 도움말에 액세스할 수 있습니다.

Internet Explorer는 [Microsoft Corporation](http://www.microsoft.com/downloads/)의 다운로드 웹 사이트 (http://www.microsoft.com/downloads/)에서 다운로드할 수 있습니다.

구매자는 모두 WebSphere Commerce로 테스트한, 다음 웹 브라우저 중 한 가지를 사 용하여 웹 사이트에 액세스할 수 있습니다.

- Netscape Navigator 4.04 및 4.5를 포함한 Netscape Communicator 4.6이 지원하 는 모든 Netscape Navigator 버전
- Netscape Navigator 3.0 및 4.0 또는 Macintosh용 이상
- Microsoft Internet Explorer  $4 \nsubseteq 5$
- AOL 5 및 6

### <span id="page-43-0"></span>**WebSphere Commerce 5.4**

WebSphere Application Server 5.0으로의 변환을 시작하기 전에 이전 WebSphere Application Server 4.0.x 레벨에서 기존 WebSphere Commerce 5.4 엔터프라이즈 응 (WC\_Enterprise\_App\_*instance\_name*.ear,

예: WC\_Enterprise\_App\_demo.ear)을 반출해야 합니다. 이전 Payment Manager ear 파일 또한 반출해야 합니다. WebSphere Commerce 5.5 WCIM 인스턴스 이주 도구 가 반출된 응용프로그램을 WebSphere Commerce 5.5 레벨로 이주하려면 반출된 응 용프로그램에 액세스해야 합니다.

다음과 같이 원하는 위치에 응용프로그램을 반출할 수 있습니다.

- 1. WebSphere Application Server 4.0.x 관리 콘솔의 트리 보기에서 엔터프라이즈 응 용프로그램 폴더를 선택하십시오. 콘솔의 자세히 보기에 설치된 응용프로그램 (WebSphere Commerce 5.4 및 Payment Manager의 응용프로그램 포함)의 목록 이 표시됩니다.
- 2. 자세히 보기에서 사용자 응용프로그램을 마우스 오른쪽 버튼으로 누른 후 메뉴에서 <del>응용프로그램 반출을</del> 선택하십시오.
- 3. 열리는 응용프로그램 반출 대화 상자에서 다음을 수행하십시오.
	- a. 노드 드롭 다운 목록에서 응용프로그램을 반출해야 하는 노드를 선택하십시오.
	- b. 디렉토리 반출 필드에서 응용프로그램의 대상 드라이브 및 디렉토리를 지정하십 시오(예: *drive*:\WAS40\_backup).
	- c. 확인을 누르십시오.

응용프로그램은 지정된 노드 및 디렉토리로 반출되고,

enterpriseApplicationName.ear이라는 이<del>름</del>을 갖게 됩니다.

4. 반출한 WC\_Enterprise\_App*\_instance\_name.*ear 파일을 이주 작업 디렉토리로 복 사하십시오. 이는 wcimenv.bat 파일의 WORK\_DIR 변수에서 지정됩니다. (WORK\_DIR 은 일반적으로 WC55\_installdir\temp로 설정됩니다.) WORK\_DIR 정의에 대해서 는 [36](#page-53-0) 페이지의 표 2를 참조하십시오.

### **WebSphere Application Server 5.0**

WebSphere Application Server 5.0 설치 마법사가 이전 WebSphere Application Server 버전을 자동으로 이주하도록 하여 WebSphere Application Server를 이주할 수 있습 니다. 그렇지 않으면 수동으로 이주 도구를 실행할 수 있습니다.

• 설치 마법사를 사용하여 이전 WebSphere Application Server 버전을 이주하려면 [WebSphere Application Server 5.0](http://www.ibm.com/software/webservers/appserv/infocenter.html) 정보 센터(http://www.ibm.com/software/ webservers/appserv/infocenter.html)의 설치 및 이주에 대한 절을 참조하십시 오. WebSphere Commerce 5.4 엔터프라이즈 응용프로그램을 반출하는지 확인하십 시오.

<span id="page-44-0"></span>• 수동으로 이주하려면 『이전 WebSphere Application Server 구성 수동 이주』에서 해 당 경로를 참조하십시오.

# **- WebSphere Application Server -**

이전 WebSphere Application Server 관리 구성을 새 WebSphere Commerce 5.5 시 스템으로 이주하려면 다음과 같이 WASPreUpgrade 및 WASPostUpgrade 도구를 사용 해야 합니다.

1. 이전 WebSphere Application Server 환경의 관리 서버가 실행 중인지 확인하십시 오. 이전 WebSphere Application Server 시스템에서 WASPreUpgrade 도구를 실 행하여 이전 관리 구성을 백업 디렉토리에 보관하십시오. WASPreUpgrade 도구는 WebSphere Application Server 5.0 제품 CD에 있습니다. 이 도구를 실행하기 위 한 구문은 [WebSphere Application Server 5.0](http://www.ibm.com/software/webservers/appserv/infocenter.html) 정보 센터(http://www.ibm.com/ software/webservers/appserv/infocenter.html)에서 제공됩니다.

또한 26 페이지의 『[WebSphere Commerce 5.4](#page-43-0) 엔터프라이즈 응용프로그램 반출』 에 설명된 대로 WebSphere Commerce 5.4 및 Payment Manager 엔터프라이즈 응용프로그램(EAR 파일)을 반출해야 합니다. 인스턴스를 이주하려면 WCIM 도구 가 34 페이지의 『[WCIM](#page-51-0)을 사용하여 인스턴스 구성 이주』에서 반출된 EAR 파일 에 액세스해야 합니다.

- 2. EJB를 반입하고 전개하는 데 소요되는 시간 때문에, WebSphere Commerce 5.5로의 인스턴스 이주 시 성능 문제가 발생할 수 있습니다. 인스턴스 이주 성능을 향상시키려면, 다음과 같이 websphere\_backup.xml 파일을 수정하고 WASPreUpgrade 도구를 실행한 후 EJB 관련 절을 제거해야 합니다.
	- a. WASPreupgrade를 실행한 후, websphere\_backup.xml 파일을 찾아 복사한 다 음 편집기에서 파일을 여십시오.
	- b. <enterprise-application action="create" name=instance name -WebSphere Commerce Enterprise Application"> 항<del>목</del>을 찾고 전체 노드 를 제거하십시오.

<enterprise-application action="create" name="*instance\_name* - WebSphere Commerce Enterprise Application">

... </enterprise-application>

c. 다음 단계에서 설명하는 대로 WASPostupgrade 유틸리티를 실행하십시오.

이렇게 하면 인스턴스 이주 중 EJB가 반입되거나 전개되지 않습니다.

3. WebSphere Application Server 5.0 시스템에서 WASPostUpgrade 도구를 실행하 여 이전 구성(백업 디렉토리에 저장되어 있음)을 새 설치로 이주하십시오. WASPostUpgrade 도구는 WebSphere Application Server 5.0 제품 CD에 있습니 다.

<span id="page-45-0"></span>이 도구를 실행하기 위한 구문은 [WebSphere Application Server 5.0](http://www.ibm.com/software/webservers/appserv/infocenter.html) 정보 센터 (http://www.ibm.com/software/webservers/appserv/infocenter.html) 서 제공됩니다.

4. WebSphere Application Server 5.0에서 WASPostUpgrade에 의해 작성한 WebSphere\_Commerce\_Server\_\_*instance\_name*\_MigratedApp.ear ( 우)을 설치 제거하십시오. 보통 WAS50\_installdir/installedApps/*cell\_name* 디 렉토리에서 이 파일을 찾을 수 있습니다.

 $\blacksquare$  WebSphere Application Server JDBC 제공업체 레벨 고려사항: WASPostUpgrade의 기본 기능은 WebSphere Application Server 5.0으로 이주할 때 WebSphere Application Server 4.0.x의 JDBC 제공업체 범위를 유지보수하는 것입니 다. 이는 JDBC 제공업체 범위가 WebSphere Application Server 4.0.x에서의 기본 범 위처럼 글로벌로 유지됨을 의미합니다. WebSphere Application Server 5.0에서 JDBC 제공업체 범위의 기본값은 글로벌과 반대로 서버 레벨 하에 있습니다.

### **DB2 8.1로 업그레이드**

이 절에서는 DB2 레벨을 DB2 8.1로 업그레이드하기 위한 상위 레벨 단계에 대해 설 명합니다.

다음 단계에 대한 자세한 정보는 DB2 서버의 <mark>빠</mark>른 시작 문서에서 제 2 부 "DB2 서 버 이주"를 참조하십시오. 이 문서는 [DB2](http://www.ibm.com/software/data/db2/library/) 기술 지원 라이브러리(http://www.ibm.com/ software/data/db2/library/)에 있습니다. DB2 기술 지원 버전 8 정보 센터로 이동하십 시오.

- 1. DB2 이주 전의 데이터베이스 구성 설정을 기록하십시오.
- 2. 진단 오류 레벨을 변경하십시오.
- 3. DB2 이주를 위해 DB2 서버를 오프라인으로 설정하십시오.
- 4. 데이터베이스가 DB2 이주에 대해 준비되어 있는지 검증하십시오.
- 5. 데이터베이스를 백업하십시오.
- 6. 선택적: 복제를 사용하려는 경우, 모든 DB2 로그 파일을 아카이브해야 합니다.
- 7. DB2 Enterprise Server Edition을 설치하십시오.
- 8. 데이터베이스를 이주하십시오.
- 9. 선택적: DB2 설명 테이블을 이주하십시오.

#### **WebSphere Commerce 5.5**

WebSphere Commerce 5.5 시스템 설치에 대한 정보는 사용하는 플랫폼에 해당되는 WebSphere Commerce 설치 안내서에 설치 관련 장을 참조하십시오.

<span id="page-46-0"></span>**:**

- 1. WebSphere Commerce 5.5로 업그레이드하기 전에 5 페이지의 『[MSGSTORE](#page-22-0) 테 이블에 저장되어 있는 새 메시지가 없는지 확인』에 설명된 대로 모든 메시지 재시 도 카운터를 0으로 설정했는지 확인하십시오.
- 2. 이주를 완료하고 검증할 때까지 이전 WebSphere Commerce 5.4 설치 트리를 삭 제하지 마십시오.
- 3. WebSphere Commerce 5.5 구성요소를 설치하는 경우, 명령행 창에서 명령을 실 행하는 문제점을 없애려면 기본 설치 경로를 줄이는 것이 바람직합니다. 예를 들어, WebSphere Commerce 5.5에 대한 다음 기본 설치 경로를 사용하는 대신

*drive*:\Program Files\WebSphere\CommerceServer55

다음 경로에 설치하십시오.

*drive*:\WebSphere\WC55

또한 WebSphere Application Server 5.0에 대한 기본 설치 경로를 사용하는 대 신

*drive*:\Program Files\WebSphere\AppServer5

다음 경로에 설치하십시오.

*drive*:\WebSphere\WAS5

추가 정보는 30 페이지의 『[PATH](#page-47-0) 변수의 길이 확인』을 참조하십시오.

4. Windows 2000 시스템에서 WebSphere Commerce 5.5로 업그레이드한 후에 시 스템의 PATH 환경 변수를 수정하고 WebSphere Commerce 5.5 bin 경로 (WC55 installdir\bin)를 WebSphere Commerce 5.4 bin 경로 (WC54\_installdir\bin) 앞에 위치시켜야 합니다.

<mark>시작 --> 설정 --> 제어판 --> 시스템 --> 고급 --> 환경 변수를 누르십시오. 시스</mark> 템 변수에서 PATH를 편집하여 새 WebSphere Commerce bin 경로가 WebSphere Commerce 5.4 bin 경로 앞에 있는지 확인하십시오. (반드시 다른 모든 경로 앞 일 필요는 없으며, 단지 이전 Commerce 경로 앞입니다.)

PATH=*WC55\_installdir*\bin;\$PATH;...;*WC54\_installdir*\bin

5. WebSphere Commerce 5.5 설치 프로세스 중 모든 WebSphere Application Server interim fix를 적용하려면 사용자 웹 서버가 종료되었음을 확인해야 합니다. 또한 WebSphere Commerce 5.5 설치가 완료된 후에 wcWASeFixer.log 파일을 확인 하고 모든 WebSphere Application Server interim fix가 설치되었는지 확인하십 시오.

<span id="page-47-0"></span>중요

WebSphere Commerce 5.5를 설치한 후 IBM WebSphere Commerce 5.5.0.2 fix pack을 설치해야 합니다. 이 fix pack에는 이주 프로세스에 대한 수정사항과 개선사항이 포함되어 있습니다. 이 fix pack은 [WebSphere Commerce](http://www.ibm.com/software/genservers/commerce/support/) 지원 사 이트(http://www.ibm.com/software/genservers/commerce/support/)에서 구 할 수 있습니다. 사용하는 개정판에 대한 링크를 누르고 다운로드 절을 참조하십 시오. 이 fix pack을 다운로드한 후 제공되는 지시사항에 따라 설치하십시오. 이 안내서에서는 이 fix pack을 설치하지 않고 이주 단계(예: 인스턴스 또는 데이터 베이스 이주)를 진행해서는 안됩니다.

### **PATH**

Windows 2000 명령행에서 실행되는 명령은 2023자를 초과할 수 없습니다. 시스템의 PATH 또는 CLASSPATH 환경 변수 값이 긴 경우, 데이터베이스 이주 스크립트 실행 시 이 길이 제한과 관련된 문제점이 발생할 수 있습니다. PATH 또는 CLASSPATH 변수가 1500자보다 많은 문자를 포함하도록 설정되지 않았는지 확인하십시오.

길이가 1500자보다 긴 경우, 모든 경로를 그에 대응하는 8자의 경로로 바꿔 변수에 적 은 문자를 사용할 수 있습니다. 명령 프롬프트 창을 열어 dir /x 명령을 입력하면 전 체 경로 이름에 해당하는 단축 경로를 찾을 수 있습니다. 해당 짧은 이름에는 ~ 문자 가 포함됩니다.

PATH 또는 CLASSPATH 변수에서 사용하지 않은 경로를 제거할 수도 있습니다.

#### **:**

시스템의 환경 변수를 잘못 갱신하면 응용프로그램 작동이 중지되는 문제점이 발생할 수 있습니다. 환경 변수를 수동으로 갱신하는 경우 주의를 기울이십시오.

WebSphere Commerce 5.5 구성요소를 설치하는 경우, 명령행 창에서 명령을 실행하 는 문제점을 없애려면 기본 설치 경로를 줄이는 것이 바람직합니다.

# 다음 단계

31 페이지의 제 4 장 『[Commerce](#page-48-0) 인스턴스 구성 이주』로 진행하십시오.

# <span id="page-48-0"></span><mark>제 4 장 Commerce 인스턴스 구성 이주</mark>

- WebSphere Commerce 5.4 WebSphere Commerce 5.5 인스턴스 구성으로 이주하는 방법에 대해 설명합니다. 새 WebSphere Commerce 5.5 인스턴스 작성 방법에 대한 정보는 사용자의 데이터베이스 및 플랫폼에 해당되는 WebSphere Commerce 설치 안내서의 "구성 관리자로 인스턴스 작성 또는 수정" 절을 참조하십시오.

WebSphere Commerce 5.4 인스턴스 이주는 기본 WebSphere Commerce 5.5 인스 턴스(EAR)에서 시작하여 WebSphere Commerce 5.4 인스턴스에서 필요한 구성요소 에 추가하여 수행됩니다. WebSphere Commerce 5.4와 WebSphere Commerce 5.5 사이의 인스턴스 패키징에 몇 가지 변경사항이 있으므로, 인스턴스 이주 도구는 WebSphere Commerce 5.5 EAR의 올바른 모듈에 인스턴스 파일을 위치 지정하고, 인 스턴스 파일, 구성 파일 및 전개 설명자를 필요에 따라 갱신합니다.

WebSphere Commerce 인스턴스 이주 단계를 수행하기 위해 WCIM(WebSphere Commerce Instance Migrator) 도구가 제공됩니다.

# WebSphere Commerce 5.5 product.xml 파일 확인(내부 이주의 경우에만)

WebSphere Commerce 5.5 시스템에 있는 product.xml 파일의 <migrationFrom> 섹션을 확인하여 WCIM을 실행하기 전에 이주 경로에 대해 모든 값이 올바르게 설정 되도록 해야 합니다. product.xml 파일은 WC55\_ins*talldir*\xml 디렉토리에 있습니 다.

다음과 같이 product.xml 파일의 <migrationFrom> 섹션에 값이 올바르게 설정되어 있는지 검증하십시오. (<migrationFrom> 섹션은 이주하고 있는 이전 시스템에 대한 정 보를 지정합니다.)

```
<migrationFrom>
   <edition>
      <name>name</name>
  </edition>
  <version>5</version>
  <release>rel</release>
   <modification>mod</modification>
  <fixpak>fixpak</fixpak>
  <path>path</path>
   <altpath>alt_path</altpath>
</migrationFrom>
```
위에서

• name은 다음 중 한 가지입니다.

**Pro** WebSphere Commerce Professional Edition

**Business** WebSphere Commerce Business Edition

- 5는 WebSphere Commerce 버전입니다. 이 이주에 대해 유일하게 가능한 값은 5 입니다.
- rel은 다음과 같습니다.
	- **4** WebSphere Commerce 5.4 .
- mod는 다음 중 한 가지입니다.
	- **0** WebSphere Commerce 5.4.**0**.1
	- **0** WebSphere Commerce 5.4.**0**.2
	- **0** WebSphere Commerce 5.4.**0**.3
	- **0** WebSphere Commerce 5.4.**0**.4
	- **0** WebSphere Commerce 5.4.**0**.5
- $\bullet$   $fixpak$   $\leftarrow$  다음 중 한 가지입니다.
	- 0 WebSphere Commerce 5.4.0.0 또는 WebSphere Commerce 5.4.0.1(이 절 의 끝부분 [33](#page-50-0)페이지에 있는 주 참조)
	- **2** WebSphere Commerce 5.4.0.**2**
	- **3** WebSphere Commerce 5.4.0.**3**
	- 4 WebSphere Commerce 5.4.0.4 또는 WebSphere Commerce 5.4.0.5(이 절 의 끝부분 [33](#page-50-0)페이지에 있는 주 참조)
- path는 이전 WebSphere Commerce 5.4 시스템의 설치 경로입니다(WC54\_installdir).
- alt\_path는 이전 WebSphere Commerce 5.4 시스템의 전체 또는 긴 설치 경로입니 (*WC54\_installdir*).

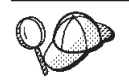

현재 릴리스를 확인하려면 사이트 테이블에 대해 다음 SQL 조회를 사용하십시오. select \* from SITE

PRODUCTVERSION 열에 대해 결과를 보고 릴리스 레벨을 판별하십시오.

다음은 WebSphere Commerce 5.4.0.0 Busines Edition에서 이주하는 경우 product.xml 파일에 들어 있어야 하는 내용의 예입니다.

```
<migrationFrom>
  <edition>
      <name>Business</name>
  </edition>
  <version>5</version>
  <release>4</release>
   <modification>0</modification>
```

```
<fixpak>0</fixpak>
  <path>drive:\WebSphere\CommerceServer</path>
   <altpath>drive:\WebSphere\CommerceServer</altpath>
</migrationFrom>
```
주: WebSphere Commerce 5.4.0.1(WebSphere Commerce 5.4와 fix pack 1)에서 이 주하는 경우, WebSphere Commerce 5.4.0.0에서 이주하는 경우와 동일한 매개변 수를 사용해야 합니다. 즉, <fixpak>0</fixpak> 값을 0으로 설정해야 하며 1로 설정하면 안됩니다. 따라서 <migrationFrom> 섹션은 위의 예와 일관성 있는 모 습이어야 합니다.

WebSphere Commerce 5.4.0.5(WebSphere Commerce 5.4와 fix pack 5)에서 이 주하는 경우, WebSphere Commerce 5.4.0.4에서 이주하는 경우와 동일한 매개변 수를 사용해야 합니다. 즉, <fixpak>0</fixpak> 값을 4로 설정해야 하며 **5**로 설 정하면 안됩니다.

# 인스턴스 구성을 이주하기 전 단계

WebSphere Commerce 5.4 인스턴스를 WebSphere Commerce 5.5로 이주하기 전에 다음을 수행하십시오.

- 내부 이주의 경우 -- Windows 2000 시스템에서 WebSphere Commerce 5.5 bin 경로(WC55\_installdir\bin)가 [29](#page-46-0) 페이지의 4단계에서 설명한 대로 사용자 시스템 PATH 환경 변수의 WebSphere Commerce 5.4 bin 경로(WC54\_installdir\bin) 앞에 있는지 확인하십시오.
- WCIM 도구는 인스턴스의 전체 디렉토리 구조를 백업합니다. WebSphere Commerce 5.4 사용자 정의 파일 및 디렉토리가 인스턴스 디렉토리 외부의 위치에 있는 경우, 이제 이 파일과 디렉토리를 이러한 다른 위치에서 인스턴스 루트 디렉토리 구조 아 래의 디렉토리로 복사해야 합니다. WCIM은 이런 방법으로 사용자 정의 파일 및 디 렉토리를 복원합니다. 사용자 정의 코드 이주에 대한 정보는 WebSphere Commerce Studio 이주 안내서를 참조하십시오.

다른 위치로부터 파일과 디렉토리를 복원하려면 다음을 수행하십시오.

- 1. Windows 탐색기를 사용하여 사용자 정의된 파일이 들어 있는 디렉토리나 사용 자 정의 디렉토리를 탐색하십시오.
- 2. 적당한 파일 또는 디렉토리를 선택하여 해당 WebSphere Commerce 5.4 디렉 토리에 복사하십시오.
- Oracle 데이터베이스를 사용하는 경우, WC55\_installdir\bin\setenv.bat 파일 에서 모든 Oracle JDBC 경로 및 Oracle 설치 경로 발생을 찾아 이전 Oracle8i 설 치에서 새 Oracle9i 설치로 갱신해야 합니다.
- WebSphere Application Server 보안이 켜져 있는 경우, 인스턴스를 이주하기 전에 다음을 수행하십시오.
- <span id="page-51-0"></span>1. WebSphere Application Server 관리 콘솔을 여십시오.
- 2. 콘솔 > 보안 센터를 누르고 일반 탭의 보안 사용 선택란을 선택 해제하십시오.
- 3. 완료를 누르십시오.
- 4. WebSphere Application Server 관리 서버를 다시 시작하십시오.
- WebSphere Commerce 관리 도구 포트 갱신(선택적)

```
WebSphere Commerce 5.5의 경우, 관리 도구는 WebSphere Commerce 서버와 다
른 별도의 포트에서 실행됩니다. 인스턴스 이주는 이러한 관리 도구에 대한 다음 기
본 포트 번호를 지정합니다.
```

```
포트 번호
```
**WebSphere Commerce**

8000 WebSphere Commerce 액셀러레이터

**8002** WebSphere Commerce

**8004** WebSphere Commerce

위 도구에 대해 기본 포트가 아닌 포트를 사용하려는 경우, instance\_name.xml 파 일의 <InstanceProperties> 노드에 있는 <Websphere> 노드에 다음 세 행을 추 가하십시오. 이 파일은 *WC55\_installdir*\instances\*your\_instance*\xml 디렉토 리에 있습니다. 다음 행은 기본 설정을 대체하고, 이 관리 도구에 대해 기본 포트가 아닌 포트를 사용합니다.

```
ToolsPort = "desired_tools_port_number"
AdminPort="desired_admin_port_number"
OrgAdminPort="desired_org_admin_port_number"
```
예를 들면, 다음과 같습니다.

```
<Websphere Name="WebSphere Commerce DB2 DataSource"
    JDBCDriverLocation=""
    StoresWebApp="true"
   ToolsWebApp="true"
   WCMWebApp="true"
   name="WebSphere"
   ToolsPort = "9000"
    AdminPort="9001"
   OrgAdminPort="9002"
   port="900"/>
```
# WCIM을 사용하여 인스턴스 구성 이주

이 절에서는 WCIM을 실행하여 WebSphere Commerce의 이전 인스턴스를 이주하는 방법에 대해 설명합니다. [WCIM](#page-156-0) 기능에 대한 정보는 139 페이지의 『WCIM을 사용한 인스턴스 이주』를 참조하십시오.

WCIM 패키지는 WC55\_installdir\bin 디렉토리에 다음 두 가지 기본 스크립트를 제 공합니다.

- wcimenv.bat -- 시스템에서 wcim을 올바르게 실행하기 위한 환경 변수를 설정합니 다
- wcim.bat -- 실제 인스턴스 이주를 수행합니다.

wcim을 실행할 기본 프로세스는 다음과 같습니다.

- 1. 인스턴스 백업을 위한 wcimenv.bat 파일을 갱신하십시오. 원격 이주의 경우, 이는 WebSphere Commerce 5.4 시스템에서 수행됩니다. 내부 이주의 경우, 이는 WebSphere Commerce 5.5로 업그레이드된 WebSphere Commerce 5.4 시스템에 서 수행됩니다.
- 2. 백업을 위해 wcim을 실행하십시오.
- 3. 인스턴스 이주를 위한 wcimenv.bat 파일을 갱신하십시오. 원격 이주의 경우, 이는 WebSphere Commerce 5.5 시스템에서 수행됩니다. 내부 이주의 경우, 이는 WebSphere Commerce 5.5로 업그레이드된 WebSphere Commerce 5.4 시스템에 서 수행됩니다.
- 4. 이주를 위해 wcim을 실행하십시오.

스크립트 실행 정보는 다음 절에 포함됩니다.

# $W$ CIM 실행을 위한 사전 요구사항

WCIM 도구를 실행하여 인스턴스를 이주하려면 다음을 수행하십시오.

- WCIM을 실행하는 시스템에 Apache ANT 버전 1.4.1을 설치해야 합니다. 이 Apache ANT 버전은 WebSphere Application Server 5.0과 함께 설치됩니다. 추가 정보는 [WebSphere Application Server 5.0](http://www.ibm.com/software/webservers/appserv/infocenter.html) 정보 센터(http://www.ibm.com/software/ webservers/appserv/infocenter.html)의 "ANT 태스크" 주제를 참조하십시오. Apache ANT에 대한 추가 정보는 웹 주소 <http://ant.apache.org/index.html> 을 참조하십시오. ANT는 Java 기반 빌드 도구입니다(Make 유틸리티와 유사함). WCIM 도구는 인스턴스 이주를 위해 많은 프로세스를 자동화함으로써 수동 단계를 최소화하는 ANT 기반 도구입니다. 이 도구는 WebSphere Commerce 5.4 인스턴 스에서 필요한 모든 데이터를 수집하여 필요한 조작을 실행합니다. WCIM 도구는 명 령행 스크립트를 통해 호출됩니다.
- 웹 서버를 포함한 WebSphere Commerce 소프트웨어 구성요소는 WebSphere Commerce 5.5 레벨로 업그레이드되었습니다.
- WebSphere Application Server 5.0은 다음 중 한 가지 방법으로 구성됩니다.
	- WebSphere Application Server 5.0은 이전 WebSphere Application Server 버 전과 동일한 시스템에 설치되어 이전 버전과 함께 존재합니다.
	- WebSphere Application Server 5.0은 이전 WebSphere Application Server 버 전과 다른 개별 시스템에 별도로 설치됩니다.
- <span id="page-53-0"></span>**:**
- 1. wcimenv.bat의 WCIM BACKUP 변수를 true로 설정하여 wcim.bat 스크립트를 실 행하는 경우, WCIM은 필수 매개변수를 스크립트로 전달하여 이전 인스턴스의 백 업 ZIP 파일을 작성합니다. ZIP 파일 wcbackup54.zip은 WORK\_DIR\zip 디렉토 리에 작성됩니다. 여기서 WORK\_DIR은 wcimenv.bat 파일의 사용자 정의 작업 디 렉토리입니다. 예를 들어, 작업 디렉토리를 WC55\_installdir\temp\로 정의할 수 있습니다(이 변수가 정의된 표 2 참조).
- 2. WebSphere Commerce 5.4 시스템이 WebSphere Commerce 5.5 시스템의 원격 시스템인 경우, ZIP 파일 wcbackup54.zip을 WebSphere Commerce 5.5 시스템 의 WORK\_DIR\zip 디렉토리(*WC55\_installdir*\temp\zip)로 수동으로 복사해야 합 니다. 이주가 내부 이주이고 백업 및 이주 단계에서 WORK\_DIR을 동일한 값으로 설 정하는 경우, ZIP 파일을 복사하기 위한 이 단계는 필요하지 않습니다.
- 3. wcimenv.bat 파일의 경우, 경로 이름은 공백을 포함할 수 없습니다. 공백을 포함 하는 경우, wcim.bat 스크립트 실행 시 경로 이름과 관련되는 오류를 수신합니다. 경로 이름이 공백 문자를 포함하는 경우, DOS 형태 경로 이름을 사용해야 합니다. 명령 프롬프트 창을 열어 dir /x 명령을 입력하면 전체 디렉토리 경로의 DOS 형 태 이름을 찾을 수 있습니다. 해당 경로 이름에는 ~(틸드) 문자가 들어 있습니다.

# $\blacksquare$ WebSphere Commerce 5.4 인스턴스 이주

### **wcimenv**

인스턴스 이주를 위해 wcim.bat를 실행하기 전에 wcimenv.bat에 사용자 환경에 대 한 환경 변수를 올바르게 설정해야 합니다. 또한 인스턴스 및 인스턴스 관련 파일 자원 의 백업 수행 또는 실제 이주 여부에 따라 변수를 다르게 설정해야 합니다.

다음 표에서는 변수 및 해당 값에 대해 요약 설명합니다.

*2. wcimenv.bat*

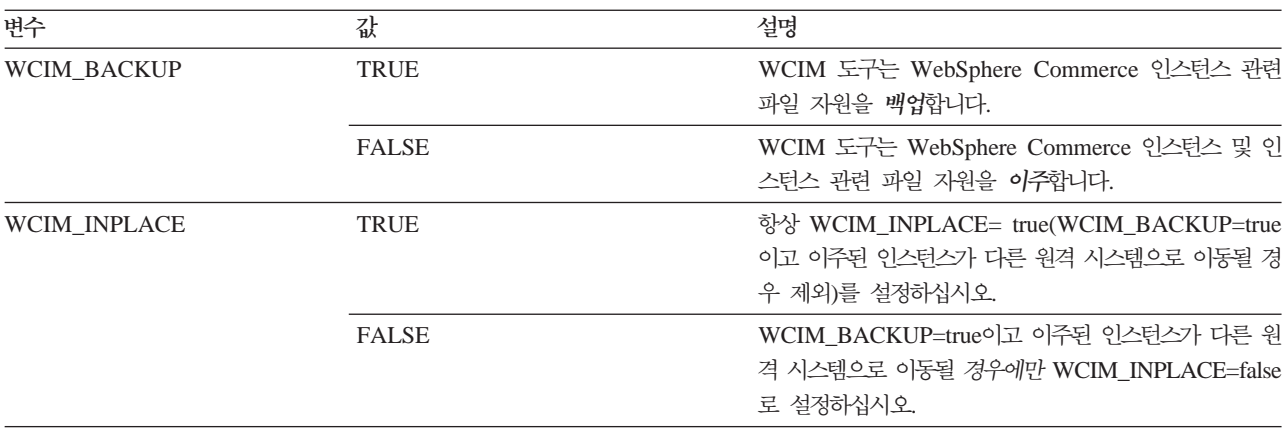

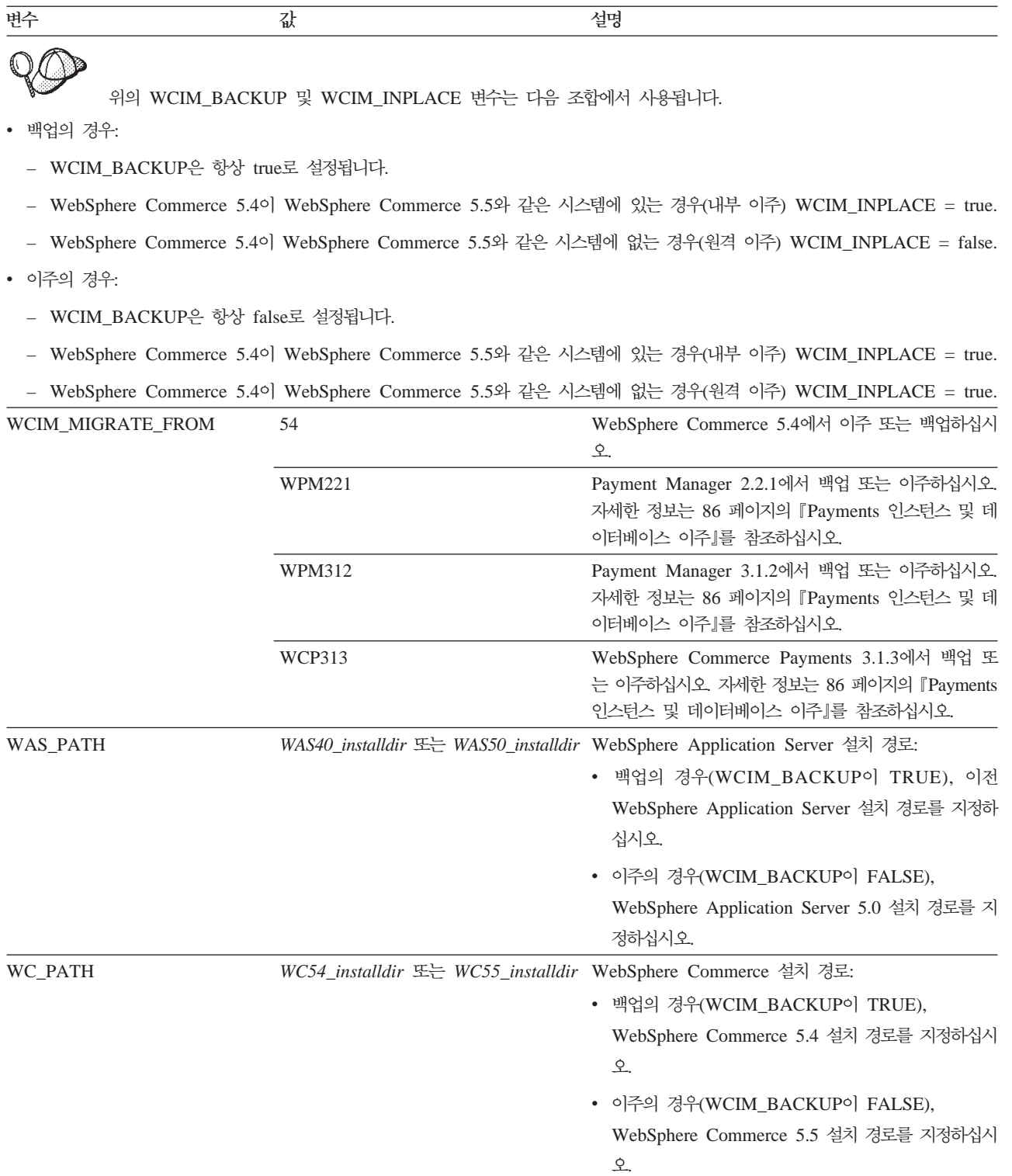

표2. wcimenv.bat에 설정되는 변수 (계속)

| 변수              | 값                                                                                                    | 설명                                                                                                    |
|-----------------|----------------------------------------------------------------------------------------------------|----------------------------------------------------------------------------------------------------|
| WEBSERVER_PATH  | • IBM HTTP Server의 경우:                                                                                                | 웹 서버 설치 경로:                                                                                                    |
|                 | HTTPServer1326 installdir                                                                                             | HTTPServer1319_installdir 또는 • 백업의 경우(WCIM_BACKUP이 TRUE), 이전 웹 서<br>버 설치 경로를 지정하십시오.                                                              |
|                 | Admin의 위치를 지정하십시오(예:<br>C:\WINNT\System32\<br>inetsrv\iisadmin).                                                      | • IIS 웹 서버의 경우, 시스템에 IIS • 이주의 경우(WCIM_BACKUP이 FALSE), 현재 웹<br>서버 설치 경로를 지정하십시오.                                                                  |
|                 | • Sun ONE 웹 서버의 경우(이전의<br>Netscape iPlanet) 이주 경로는<br>SunONEweb_installdir이고 백업 경로<br>는 IPlanetweb_installdir이어야 합니다. |                                                                                                    |
| <b>ANT_PATH</b> | Ant_installdir\lib                                                                                                    | 시스템의 ANT 라이브러리 경로. ANT 1.4.1은<br>WebSphere Application Server 5.0과 함께 제공되므<br>로 이 값을 WAS50_installdir\lib에 설정할 수 있습<br>니다.                        |
| <b>WORK DIR</b> | 사용자 정의                                                                                                    | WCIM 도구의 작업 디렉토리<br>(예: WC55 installdir\temp)                                                                                                    |
| <b>LOG_FILE</b> | 사용자 정의                                                                                                    | WCIM의 로그 파일. 임의의 디렉토리에 임의의 파일 이<br>름을 지정할 수 있습니다. 디렉토리를 지정하지 않는 경<br>우, 로그 파일은 WORK_DIR로 지정되는 작업 디렉토<br>리에 작성됩니다. 예를 들면, 다음과 같습니다.                |
|                 |                                                                                                    | • 백업의 경우 wcimbackup.log                                                                                                    |
|                 |                                                                                                    | • 이주의 경우 wcimmigration.log                                                                                                    |
| <b>INSTANCE</b> | WebSphere Commerce 5.4<br>instance_name                                                                               | WCIM이 이주할 인스턴스 또는 WCIM이 백업할 파일<br>자원의 인스턴스의 이름                                                                                                    |
| DB_TYPE         | db2                                                                                                    | DB2 데이터베이스를 사용하는 경우 이 값을 사용하십<br>시오. 이것은 기본값입니다.                                                                                                  |
|                 | oracle                                                                                                    | Oracle 데이터베이스를 사용 중인 경우 이 값을 사용하<br>십시오.                                                                                                    |
| WPM PATH        | Payments_installdir                                                                                                   | WCIM을 사용하여 WebSphere Commerce Payments<br>의 이전 버전 이주 시 이 변수가 사용됩니다. Payments<br>를 이주하는 프로세스는 86 페이지의 『Payments 인스<br>턴스 및 데이터베이스 이주』에서 자세히 설명됩니다. |

### $\frac{1}{2}$ 원격 인스턴스 이주를 위한 WCIM 실행

다음 절에서는 WebSphere Commerce 5.4의 개별 시스템에 WebSphere Commerce 5.5를 설치하는 경우 인스턴스 이주 단계에 대해 설명합니다.

 $\frac{1}{2}$  **인스턴스 이주에 대한 사전 요구사항:** WebSphere Commerce 5.4의 원격 시 스템에 WebSphere Commerce 5.5 소프트웨어 구성요소를 설치하는 경우,

<span id="page-56-0"></span>21 페이지의 『[WebSphere Commerce 5.4](#page-38-0) 엔터프라이즈 응용프로그램 반출』 및 [22](#page-39-0) 페 이지의 『이전 [WebSphere Application Server](#page-39-0) 구성 이주』에 설명된 단계를 완료해야 합니다.

 $\mathbf{R}$ 격 백업을 위한 WCIM 실행: 이주를 위해 WCIM을 실행하기 전에 다음과 같이 WCIM을 실행하여 현재 인스턴스 및 인스턴스 관련 파일의 백업을 작성해야 합니다.

- 1. WebSphere Commerce 5.4 시스템에 임시 작업 디렉토리를 작성하십시오(예:  $WC54$  installdir\temp). 또한 temp 작업 디렉토리에서 다음 서브디렉토리도 작 성해야 합니다.
	- $\cdot$  lib
	- $\cdot$  bin
	- $xml\rightarrow qration$
	- $\cdot$  zip
- 2. 다음 파일을 복사하십시오.
	- WebSphere Commerce 5.5 시스템의 WAS50\_installdir\lib 디렉토리에서 다 음 파일을 원격 WebSphere Commerce 5.4 시스템의 작업 디렉토리 아래에 있 는 lib 서브디렉토리로(예: WC54\_ins*talldir*\temp\lib) 복사하십시오.
		- ant.jar
		- j2ee.jar

이들 파일은 WCIM의 올바른 조작에 필요한 Apache ANT 1.4.1 파일 (WebSphere Application Server 5.0에서 사용 가능)입니다. Apache ANT에 대 한 추가 정보는 웹 주소 <http://ant.apache.org/index.html>을 참조하십시 오.

- WebSphere Commerce 5.5 시스템의 WC55\_installdir\lib 디렉토리에서 다 음 파일을 원격 WebSphere Commerce 5.4 시스템의 작업 디렉토리 아래에 있 는 lib 서브디렉토리로(예: WC54\_installdir\temp\lib) 복사하십시오.
	- Utilities.jar
	- ConfigManager.jar
	- xerces.jar
- WebSphere Commerce 5.5 시스템의 WC55\_installdir\xml\migration 디렉 토리에서 instbackup54.xml 파일을 WebSphere Commerce 5.4 시스템의 작 업 디렉토리 아래에 있는 xml\migration 서브디렉토리 (*WC54\_installdir\*temp\xml\migration)로 복사하십시오.

주: Payments를 이주 중인 경우, instbackup54.xml을 복사하는 대신, 이주 중 인 인스턴스의 Payments 버전에 따라 instbackupwpm221.xml, instbackupwpm312.xml 또는 instbackupwcp313.xml 중 하나를 복사하 십시오.

- WebSphere Commerce 5.5 시스템의 WC55\_installdir\bin 디렉토리에서 다 음 파일을 WebSphere Commerce 5.4 시스템의 작업 디렉토리 아래에 있는 bin 서브디렉토리(WC54\_installdir\temp\bin)로 복사하십시오.
	- wcim.bat
	- wcimenv.bat
- WebSphere Commerce 5.4 시스템의 WC54\_installdir\xml 디렉토리에서 product.xml 및 product.dtd 파일을 이주 작업 디렉토리 아래에 있는 xml 서브디렉토리(WC54\_installdir\temp\xml)로 복사하십시오.
- Payments 인스턴스 백업의 경우:

WebSphere Commerce 5.5 시스템의 WC55\_installdir\payments\lib 디렉 토리에서 eTillConfig.jar 파일(Payments 인스턴스 백업용)을 원격 WebSphere Commerce 5.4 시스템의 작업 디렉토리 아래에 있는 lib 서브디렉토리(예: *WC54\_installdir\*temp\lib)로 복사하십시오.

3. WebSphere Commerce 5.4 시스템에서 wcim.bat 스크립트를 실행하기 전에 백 업을 위해 wcimenv.bat 파일(원격 시스템의 작업 디렉토리로 복사)의 환경 변수를 갱신하십시오.

wcimenv.bat 파일에는 다음 항목이 들어 있습니다.

```
call setenv.bat
```

```
SET WCIM_BACKUP=true
```
- SET WCIM\_INPLACE=false
- SET WCIM MIGRATE FROM=54
- SET DB\_TYPE=db\_type*db2*
- SET WAS\_PATH=*WAS40\_installdir*
- SET WC\_PATH=*WC54\_installdir*
- SET WEBSERVER\_PATH=*HTTPServer1319\_installdir*
- SET ANT PATH= $\overline{WC54}$  installdir\temp\lib
- SET WORK DIR=WC54\_installdir\tempSET LOG FILE=wcimbackup.log
- SET INSTANCE=*instance\_name*

LOG FILE 변수로 설정되는 로그 파일은 WORK DIR\logs\ 디렉토리에 작성된다는 점에 유의하십시오.

4. WebSphere Commerce 5.4 시스템에서 다음과 같이 wcim.bat 스크립트를 실행 하십시오.

wcim.bat [*wcimenv\_path*] [*PM\_database\_password*]

여기서

- wcimenv\_path는 시스템에 wcimenv.bat가 위치하는 경로입니다. 이 파일이 wcim.bat와 동일한 디렉토리에 있는 경우, 이 매개변수는 필요하지 않습니다.
- *PM\_database\_password*는 WebSphere Commerce Payments 데이터베이스 암 호이며 WebSphere Commerce Payments 인스턴스를 이주하는 경우에만 사용

합니다. WebSphere Commerce Payments 이주를 위한 WCIM 사용법은 [86](#page-103-0) 페 이지의 『WCIM을 사용하여 [Payments](#page-103-0) 인스턴스 이주』를 참조하십시오.

주: PM\_database\_password 매개변수를 사용하는 경우, wcimenv 경로가 현재 디 렉토리에 있더라도 이 경로를 지정해야 합니다. 이런 경우 "."를 사용하여 현재 디렉토리를 지정하십시오. 예를 들면, 다음과 같습니다.

wcim.bat . mypassword

5. wcbackup54.zip 파일을 원격 WebSphere Commerce 5.4 시스템의 작업 디렉토 리(예: *WC54\_installdir\*temp\zip)에서 WebSphere Commerce 5.5 시스템에 있 는 작업 디렉토리의 zip 서브디렉토리(예: *WC55\_installdir*\temp\zip)로 복사하 십시오.

WebSphere Commerce 5.5 시스템에 WC55\_installdir\temp\zip 디렉토리가 없 으면 작성해야 합니다.

#### 원격 이주를 위한 WCIM 실행:

**:**

- 1. [39](#page-56-0) 페이지의 2단계에 설명된 대로 필요한 모든 파일을 WebSphere Commerce 5.5 시스템에서 원격 WebSphere Commerce 5.4 시스템으로 복사했는지 확인하십시오.
- 2. WCIM\_INPLACE 변수는 원격 이주를 수행할 때 true로 설정됩니다.

백업을 위해 WCIM을 실행한 후, 다음과 같이 WCIM을 실행하여 인스턴스 및 인스 턴스 관련 파일을 이주하십시오.

- 1. WebSphere Commerce 5.5 시스템에서 wcim.bat 스크립트를 실행하기 전에, wcbackup54.zip 패키지의 모든 파일에서 WebSphere Commerce 5.4 시스템의 노 드 이름, IP 주소 및 도메인 발생을 검색하여 WebSphere Commerce 5.5 시스템 의 노드 이름, IP 주소 및 도메인 이름으로 각각 바꾸십시오. 예를 들어, 갱신해야 할 파일들은 다음과 같습니다.
	- product.xml
	- product.xml.migration
	- v *instance\_name*.xml
	- *instance name* was.xml
	- *instance name* was DB.xml
	- *instance name* was Start.xml
	- *instance name* was. EJB.xml
	- *instance name* was VH.xml
	- cache.properties

웹 서버 구성 파일(예를 들어, IBM HTTP Server를 사용 중인 경우 httpd.conf) 을 제외하고 wcbackup54.zip 패키지의 모든 파일을 확인해야 합니다. 웹 서버 구 성 파일은 WCIM에 의해 이주되지 않으므로 갱신하지 않아도 됩니다.

2. 시스템 이주를 위해 wcimenv.bat 파일의 환경 변수를 갱신하십시오.

wcimenv.bat 파일에는 일반적으로 다음 항목이 들어 있습니다.

call setenv.bat

SET WCIM BACKUP=false

SET WCIM\_INPLACE=true

SET WCIM\_MIGRATE\_FROM=54

SET DB\_TYPE=*db\_type*

SET WAS\_PATH=*WAS50\_installdir*

SET WC\_PATH=*WC55\_installdir*

SET WEBSERVER\_PATH=*HTTPServer1326\_installdir*

- SET ANT\_PATH=*WAS50\_installdir*\lib
- SET WORK\_DIR=*WC55\_installdir*\temp
- SET LOG FILE=wcimmigration.log
- SET INSTANCE=*instance\_name*

반출한 WC\_Enterprise\_App\_*instance\_name.*ear[\(21](#page-38-0) 페이지의 4단계에서 참조)이 wcimenv.bat 파일에 WORK\_DIR로 지정된 이주 작업 디렉토리(예:  $WC$ 55\_installdir\temp)에서 사용 가능한지 확인하십시오.

LOG FILE 변수로 설정되는 로그 파일은 WORK DIR\logs\ 디렉토리에 작성된다는 점에 유의하십시오.

3. WebSphere Commerce 5.5 시스템에서 다음과 같이 wcim.bat 스크립트를 실행 하십시오.

wcim.bat [*wcimenv\_path*] [*PM\_database\_password*]

여기서

- wcimenv\_path는 시스템에 wcimenv.bat가 위치하는 경로입니다. 이 파일이 wcim.bat와 동일한 디렉토리에 있는 경우, 이 매개변수는 필요하지 않습니다.
- *PM\_database\_password*는 WebSphere Commerce Payments 데이터베이스 암 호이며 WebSphere Commerce Payments 인스턴스를 이주하는 경우에만 사용 합니다. WebSphere Commerce Payments 이주를 위한 WCIM 사용법은 [86](#page-103-0) 페 이지의 『WCIM을 사용하여 [Payments](#page-103-0) 인스턴스 이주』를 참조하십시오.
- 주: PM\_database\_password 매개변수를 사용하는 경우, wcimenv 경로가 현재 디 렉토리에 있더라도 이 경로를 지정해야 합니다. 이런 경우 "."를 사용하여 현재 디렉토리를 지정하십시오. 예를 들면, 다음과 같습니다. wcim.bat . mypassword

니부 인스턴스 이주를 위한 WCIM 실행

다음 절에서는 내부 이주 단계에 대해 설명합니다.

**내부 인스턴스 이주를 위한 사전 요구사항: WebSphere Commerce 5.4과 동일한 시** 스템에 WebSphere Commerce 5.5 소프트웨어 구성요소를 설치하는 경우, [26](#page-43-0) 페이지 의 『[WebSphere Commerce 5.4](#page-43-0) 엔터프라이즈 응용프로그램 반출』 및 [27](#page-44-0) 페이지의 『이 전 [WebSphere Application Server](#page-44-0) 구성 수동 이주』에 설명된 단계를 완료해야 합니 다.

**내부 백업을 위한 WCIM 실행:** 이주를 위해 WCIM을 실행하기 전에 다음과 같이 WCIM을 실행하여 현재 인스턴스 및 인스턴스 관련 파일의 백업을 작성해야 합니다.

1. 백업을 위해 wcim.bat 스크립트를 실행하기 전에 wcimenv.bat 파일의 환경 변수 를 갱신하여 사용자 환경을 반영하십시오.

wcimenv.bat 파일에는 일반적으로 다음 항목이 들어 있습니다.

- call setenv.bat
- SET WCIM\_BACKUP=true SET WCIM\_INPLACE=true SET WCIM MIGRATE FROM=54 SET WAS\_PATH=*WAS50\_installdir* SET WC\_PATH=*WC54\_installdir* SET WEBSERVER\_PATH=*HTTPServer1319\_installdir* SET ANT PATH=WAS50 installdir\lib SET WORK\_DIR=*WC55\_installdir*\temp SET LOG FILE=wcimbackup.log SET INSTANCE=*instance\_name* SET DB\_TYPE=*db\_type*

LOG FILE 변수로 설정되는 로그 파일은 WORK DIR\logs\ 디렉토리에 작성된다는 점에 유의하십시오.

2. 다음과 같이 wcim.bat 스크립트를 실행하십시오.

wcim.bat [*wcimenv\_path*] [*PM\_database\_password*]

여기서

- wcimenv\_path는 시스템에 wcimenv.bat가 위치하는 경로입니다. 이 파일이 wcim.bat와 동일한 디렉토리에 있는 경우, 이 매개변수는 필요하지 않습니다.
- *PM\_database\_password*는 WebSphere Commerce Payments 데이터베이스 암 호이며 WebSphere Commerce Payments 인스턴스를 이주하는 경우에만 사용 합니다. WebSphere Commerce Payments 이주를 위한 WCIM 사용법은 [86](#page-103-0) 페 이지의 『WCIM을 사용하여 [Payments](#page-103-0) 인스턴스 이주』를 참조하십시오.
- 주: PM\_database\_password 매개변수를 사용하는 경우, wcimenv 경로가 현재 디 렉토리에 있더라도 이 경로를 지정해야 합니다. 이런 경우 "."를 사용하여 현재 디렉토리를 지정하십시오. 예를 들면, 다음과 같습니다.

wcim.bat . mypassword

**내부 이주를 위한 WCIM 실행:** 백업을 위해 WCIM을 실행한 후, 다음과 같이 WCIM을 실행하여 인스턴스 및 인스턴스 관련 파일을 이주하십시오.

1. 이주를 위해 wcim.bat 스크립트를 실행하기 전에 wcimenv.bat 파일의 환경 변수 를 갱신하십시오.

wcimenv.bat 파일에는 다음 항목이 들어 있습니다.

call setenv.bat

SET WCIM\_BACKUP=false

SET WCIM\_INPLACE=true

- SET WCIM MIGRATE FROM=54
- SET DB\_TYPE=*db\_type*
- SET WAS\_PATH=*WAS50\_installdir* SET WC\_PATH=*WC55\_installdir* SET WEBSERVER\_PATH=*HTTPServer1326\_installdir* SET ANT\_PATH=*WAS50\_installdir*\lib SET WORK\_DIR=*WC55\_installdir*\temp
- SET LOG FILE=wcimmigration.log
- 

SET INSTANCE=*instance\_name*

반출한 WC\_Enterprise\_App\_*instance\_name.*ear[\(26](#page-43-0) 페이지의 4단계에서 참조)이 wcimenv.bat 파일에 WORK\_DIR로 지정된 이주 작업 디렉토리(예:  $WC$ 55\_installdir\temp)에서 사용 가능한지 확인하십시오.

LOG FILE 변수로 설정되는 로그 파일은 WORK DIR\logs\ 디렉토리에 작성된다는 점에 유의하십시오.

2. 다음과 같이 wcim.bat 스크립트를 실행하십시오.

wcim.bat [*wcimenv\_path*] [*PM\_database\_password*]

여기서

- wcimenv\_path는 시스템에 wcimenv.bat가 위치하는 경로입니다. 이 파일이 wcim.bat와 동일한 디렉토리에 있는 경우, 이 매개변수는 필요하지 않습니다.
- *PM\_database\_password*는 WebSphere Commerce Payments 데이터베이스 암 호이며 WebSphere Commerce Payments 인스턴스를 이주하는 경우에만 사용 합니다. WebSphere Commerce Payments 이주를 위한 WCIM 사용법은 [86](#page-103-0) 페 이지의 『WCIM을 사용하여 [Payments](#page-103-0) 인스턴스 이주』를 참조하십시오.
- 주: PM\_database\_password 매개변수를 사용하는 경우, wcimenv 경로가 현재 디 렉토리에 있더라도 이 경로를 지정해야 합니다. 이런 경우 "."를 사용하여 현재 디렉토리를 지정하십시오. 예를 들면, 다음과 같습니다.

wcim.bat . mypassword

#### **WCIM**

WCIM은 wcimenv.bat 파일에서 지정하는 대로 SET LOG\_FILE 지시문에 의해 로그 파일을 작성합니다. 예를 들어, WORK\_DIR을 *WC55\_installdir*\temp로 설정하면 SET LOG FILE=wcimmigration.log에 대해 로그 파일 wcimmigration.log가  $WC55\_installdir\temp\log\$  디렉토리에 작성됩니다. 이 로그 파일에서 다음 명령 문을 검색하십시오.

Info: Instance migration is completed successfully.

WCIM은 또한 WORK DIR\logs 디렉토리(예를 들어, WORK DIR=*WC55\_installdir*\temp 인 경우 *WC55\_installdir*\temp\logs)에 instanceXmlMigration.log 이주 로그 파 일을 작성합니다. instanceXmlMigration.log에서 다음을 검색하십시오.

Info: WebSphere Commerce instance configuration migrated successfully. Info: WebServer configuration migrated successfully.

주: 이 시점에서 아직 데이터베이스를 이주하지 않았으므로, 이 메시지를 수신한다고 해 서 WebSphere Commerce 인스턴스의 이주 완료를 보증하는 것은 아닙니다. [67](#page-84-0) 페이지의 제 6 장 『[WebSphere Commerce 5.4](#page-84-0) 데이터베이스 이주』에서 WebSphere Commerce 5.5 스키마로 데이터베이스를 이주하면 [82](#page-99-0) 페이지의 『인스턴스 및 데 이터베이스 이주 완료 검증』에서 인스턴스 이주를 검증할 수 있습니다.

WCIM 장애 복구: 어떤 이유로 WCIM에 장애가 발생할 경우, 로그에서 발생 가능 한 문제점을 조사하고 필요한 사항을 수정하십시오. 또한 [153](#page-170-0) 페이지의 부록 E 『문제 점 해결』에서 발생 기능한 문제점과 알려진 수정사항을 참조할 수도 있습니다. 그렇게 하지 않을 경우, 시스템을 이전 백업으로부터 복원하고 이 절의 단계를 주의 깊게 검토 한 다음 인스턴스 설치를 다시 실행해야 합니다.

인스턴스 XML 이주와 관련된 문제점의 경우 문제점을 수정한 다음 WCIM 이주를 다 시 실행하기만 하면 됩니다. 웹 서버 이주의 경우, WCIM은 로컬 IBM HTTP Server 만 이주하므로, http.conf를 삭제하고 WCIM 이주를 다시 실행하기 전에 이름을 httpd.conf.old에서 httpd.conf로 바꾸어야 합니다(이주 시 이미 httpd.conf 파 일이 수정된 경우).

WCIM을 사용한 인스턴스 이주 중에 다음 메시지를 수신할 경우, 실패하 는 ANT 문을 분리하여 적절한 조치를 취해야 합니다.

Event: MethodId: invokeAnt - executing ant task:postmigrationcopy Error: Ant task has failed. Please check the log file.

1. wcimbackup.log(백업을 위해 WCIM을 실행 중인 경우) 또는

wcimmigration.log(이주를 위해 WCIM을 실행 중인 경우)에서 오류 문자열 또 는 메시지를 확인하십시오. 이 로그 파일은 WCIM을 실행할 때 "Error:" 문자열 에 대해 WORK\_DIR에 지정된 작업 디렉토리의 logs 서브디렉토리에서 작성됩니다. 오류 메시지 예는 다음과 같습니다.

Event: MethodId: invokeAnt - executing ant task:postmigrationcopy Error: Ant task has failed. Please check the log file.

2. Event: 또는 Error: 문 바로 앞에 있는 Debug: 문을 참조하십시오. 예를 들면, 다음과 같습니다.

Debug: java -classpath *classpath* -buildfile ... migratejsp

- 3. 시스템의 Java 런타임 환경 위치(WAS50\_installdir\java\jre\bin)에 있을 때 명 령 프롬프트에서 Debug: 문에 참조된 Java 명령을 실행하십시오. 오류 메시지가 표 시됩니다.
- 4. 오류 메시지에 따라 적절한 조치를 취하십시오.
- 5. 오류 메시지를 분석한 경우, WCIM을 다시 실행하십시오.

### **WebSphere Commerce Payments 계산원 프로파일 검증**

인스턴스 이주를 실행한 후에 Payments 디렉토리에서 WebSphere Commerce Payments 의 다음 항목을 검증하십시오.

*WC55\_installdir*\instances\*instance\_name*\xml\payment

- 1. SET용 카세트와 CyberCash용 카세트에 해당하는 프로파일이 없음을 검증하십시오.
- 2. 『Payment Manager』에 대한 모든 참조를 제거하기 위해 기존 WebSphere Commerce 5.4 계산원 프로파일이 갱신되었는지 검증하십시오. 계산원 프로파일(예 : WC51\_CustomOffline\_BillMe.profile)을 열고 갱신되었는지 확인하십시오. 갱 신을 확인하는 좋은 방법은 『Payment Manager』가 다음 예처럼 『Commerce Payments』로 변경되었는지 확인하는 것입니다.

이주 전:

```
<!-- ==================================================================
Parameters required by Payment Manager for order creation
================================================================== -->
```
이주 후:

<!-- ================================================================== Parameters required by **WebSphere Commerce Payments** for order creation ================================================================== -->

- 3. 새로운 프로파일 WC\_Paymentech가 작성되었는지 검증하십시오.
- 4. WebSphere Commerce 5.5 Payments profile.dtd 파일이 존재하는지 검증하십 시오.
- 5. 다음과 같은 프로파일 파일이 존재하는지 검증하십시오.
	- WC Paymentech( $\langle \rangle \overline{\uparrow}$ )

WebSphere Commerce Payments로의 이주에 대한 자세한 정보는 [83](#page-100-0) 페이지의 제 8 장 『[Commerce Payments](#page-100-0)로 이주』를 참조하십시오.

# <span id="page-64-0"></span>**WCIM**

이 절에서는 데이터베이스 이주 스크립트를 실행하기 전에 완료해야 하는 나머지 태스 크에 대해 설명합니다.

# **WebSphere Application Server- JVM -**

WCIM 스크립트를 실행한 후, 다음 단계를 수행하여 이주된 Application Server(예: WC\_instance\_name)에서 폐기된 JVM 특성을 제거하십시오.

- 1. WebSphere Application Server 관리 콘솔에 로그온하십시오.
- 2. 서버를 펼치고 왼쪽 프레임에서 Application Server를 누르십시오.
- 3. Application Server *server\_name* --> **-** --> **Java Virtual Machine** --> ( ) -. *server\_name* 은 이주된 Application Server(예: WC*\_instance\_name*)입니다.
- 4. 다음과 같이 폐기된 특성을 제거하십시오(시스템에 있는 경우).
	- javax.rmi.CORBA.UtilClass
	- v com.ibm.ivj.ejb.runtime.instancename
	- com.ibm.CORBA.iiop.noLocalCopies
	- com.ibm.wca.logging.configFile
	- com.ibm.websphere.ejbcontainer.fbpkAlwaysReadOnly
	- v com.ibm.ws.classloader.ejbDelegationMode
	- v com.ibm.wca.MassLoader.MassLoadOutputFilesDir
- 5. 갱신사항을 저장하십시오(적<mark>용</mark> 및 확인을 누름).

### **wcimWasConfig.jacl --**

WCIM은 wcimenv.bat 파일에서 WORK\_DIR로 지정한 디렉토리에 wcimWasConfig.jacl 파일을 작성합니다. WCIM을 사용한 인스턴스 이주를 완료하고 나면 이 JACL 스크 립트 파일을 실행해야 합니다. 이 파일에는 이주 시 수동 WebSphere Application Server 구성을 최소화할 WebSphere Application Server 5.0 관리 명령이 들어 있기 때문입 니다.

무엇보다, 스크립트가 필요한 대로 WebSphere Application Server에 가상 호스트를 추가합니다. 기본적으로, 스크립트는 이주된 WebSphere Commerce 인스턴스에 대한 다음 가상 호스트를 추가합니다.

- 포트 80 및 443의 VH *instance name*(WebSphere Commerce 인스턴스용)
- 포트 8000의 VH\_*instance\_name* \_Tools(WebSphere Commerce 액셀러레이터와 같은 도구용)
- 포트 8002의 VH *instance name* \_Admin(WebSphere Commerce 관리 콘솔용)

• 포트 8004의 VH *instance name* OrgAdmin(WebSphere Commerce 조직 관리 콘 솔용)

스크립트를 실행하기 전에 다음을 수행하십시오.

- 원격 이주 시나리오의 경우, WebSphere Commerce 5.5 시스템의 WCIM\_work\_dir 에 작성된 wcimWasConfig.jacl 파일을 편집하십시오. WebSphere Commerce 5.4 시스템의 노드 이름, IP 주소 및 도메인의 모든 발생을 검색하고, WebSphere Commerce 5.5 시스템의 노드 이름, IP 주소 및 도메인으로 각각 바꾸십시오.
- wcimWasConfig.jacl 스크립트에서 DB\_IMPLE\_CLASSNAME 변수의 값이 널(Null)값 이 아닌지 확인하십시오. 널(Null)값이면, 사용 중인 데이터베이스 관리 시스템에 따 라 값을 지정해야 합니다. 예를 들어, DB2의 경우 COM.ibm.db2.jdbc. DB2ConnectionPoolDataSource또는 Oracle의 경우 oracle.jdbc.pool.OracleConnectionPoolDataSource를 지정합니다.
- 이주된 .ear 파일을 WebSphere Application Server 단일 서버 구성 또는 WebSphere Application Server 네트워크 전개 구성에서 전개하려는지 희망 여부에 따라, 실행 하기 전에 스크립트 파일의 값을 검증 또는 갱신해야 합니다.

주의 또는 수정이 필요한 모든 행이 스크립트에 표시됩니다.

• wcimWasConfig.jacl 파일의 서버 이름을 수정하여 server1(기본 서버)이 아닌 이 주 중인 적절한 서버(예: WebSphere\_Commerce\_Server\_-*\_instance\_name*)에 갱 신사항을 적용하십시오. 스크립트에서 다음 행을 참조하십시오.

# Please verify the server name set SERVER\_NAME **server1**

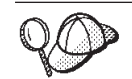

WebSphere Application Server 5.0  **-**  --> **Application** Server에서 이주된 WebSphere Commerce 서버 이<del>름을</del> 확인할 수 있습니다.

• 필요한 경우, WebSphere\_Commerce\_Server\_-\_instance\_name Application Server 를 시작하십시오. WebSphere Application Server ND를 사용 중인 경우 WebSphere Application Server 관리 콘솔에서 이를 시작하고, 그렇지 않으면 WebSphere Application Server startServer 명령으로 시작할 수 있습니다.

중요

이들 가상 호스트의 포트 번호가 기존 포트 번호와 충돌할 가능성이 있습니다. 예 를 들어, 이전 WebSphere Commerce 시스템을 설치할 때 기본 설정을 사용한 경우 기본 호스트의 포트 443과 같은 경우입니다. 이 포트는 WebSphere Commerce 5.5와 충돌하게 되어 이주된 상점을 정상적으로 실행할 수 없도록 합 니다.

이러한 포트 번호 또는 가상 호스트 이름이 시스템에 아직 존재하지 않고 또 사 용 중이 아님을 검증해야 합니다. 시스템에서 이들을 사용 중인 경우, 실행하기 전 에 스크립트에서 새 가상 호스트의 이름 또는 사전 정의된 해당 포트 번호를 사 용하지 않은 값으로 변경해야 합니다. 새 가상 호스트가 이미 정의되어 있는 경우 이 또한 제거할 수 있습니다. 기존 가상 호스트를 보려면 WebSphere Application Server 5.0 **-- -**  WebSphere Application Server 패널에 표시되는 내용을 참조하십시오.

예를 들어, WCIM 스크립트에 의해 WebSphere Commerce 5.4 백업으로부터 WebSphere Commerce 5.5 시스템에 작성된 default\_host에 대해 다음 호스 트 별명 정의를 가지고 있는 것으로 가정합시다.

<*X.X.X.X*> :80  $-X.X.X.X' > 1443$ localhost :80 localhost :443 *host\_name* :80 *host\_name* :443 *fully\_qualified\_host\_name* :80 *fully\_qualified\_host\_name* : 443

위의 항목이 있을 경우, 이주 완료 후 홈페이지를 표시하는 데 문제가 발생할 수 있습니다. 이 항목을 제거하면 상점 홈페이지 형태가 표시될 수 있습니다. 사실상, 이 default\_host는 commerce 요청을 포착하므로 이 경우 올바른 수령인 (VH\_instance\_name)을 얻지 못합니다. WebSphere Commerce 도구는 다른 포 트(예: 기본적으로 8000, 8002 및 80004)에서 실행되므로 관리 콘솔과 같은 도 구는 영향을 받지 않습니다.

JACL 스크립트를 호출하려면 다음을 입력하십시오. *WAS50\_installdir*\bin\wsadmin -f *WCIM\_work\_dir*\wcimWasConfig.jacl

# **JDBC** 제공업체 확인

이주된 .ear 파일을 Application Server로 전개하기 전에, 데이터 소스가 현재 WebSphere Commerce 5.5 환경에서 제대로 구성되었는지 검증하기 위해 WebSphere Application Server 관리 콘솔에서 JDBC 제공업체를 확인하십시오. 데이터 소스가 널 (Null)값인 경우, 이주된 .ear 파일을 전개하기 전에 수동으로 추가해야 합니다.

- 1. WebSphere Application Server 관리 콘솔에 다시 로그온하십시오. 관리 콘솔에서 자원을 펼치고 JDBC 제공업체를 누르십시오. WebSphere Commerce 5.5 데이터 소스가 표시되지 않을 경우, 다음 단계로 진행하십시오.
- 2. JDBC 제공업체 패널에서 <mark>새로 추가</mark>를 누른 후 드롭 다운 목록에서 적절한 JDBC 제공업체(예: DB2 데이터베이스의 경우 DB2 JDBC 제공업체)를 선택하십시오.
- 3. JDBC 제공업체 이름, JDBC 클래스 경로 필드를 구성하십시오. <mark>적용 및 확인</mark>을 눌 러 변경사항을 저장하십시오.
- 4. 구성 패널의 추가 특성 절 아래에서 <mark>데이터 소스(버전 4) --> 새로 추가</mark>를 누르십 시오.
- 5. 데이터베이스에 대해 이름, JNDI 이름(예: DB2 데이터베이스의 경우 jdbc/WebSphere Commerce DB2 Datasource *WC\_instance\_name*), 데이터베이 스 이름, 기본 사용자 ID 및 기본 암호 필드를 구성하십시오.
- 6. 데이터베이스가 Oracle일 경우, 사용자 정의 특성 패널에서 URL 매개변수를 확인 해야 합니다. URL이 널(Null)값일 경우, 서버에서 Oracle에 적절한 URL을 추가 해야 합니다.
- 7. 적<del>용</del>을 누른 후 확인을 누르십시오.
- 8. 변경사항을 저장하십시오.

# $\frac{1}{2}$  **JVM 클**래스 경로에 Oracle9i classes12.zip 추가(Oracle 전용)

Oracle 데이터베이스를 사용하는 경우, Oracle9i classes12.zip 파일이 WebSphere Application Server JVM 클래스 경로에 추가되었는지 확인해야 합니다. 추가되지 않 은 경우, 이주된 상점을 공개할 때 문제가 발생하게 됩니다.

- 1. WebSphere Application Server 관리 콘솔에서 서버를 펼치고 왼쪽 프레임에서 Application Server를 누르십시오.
- 2. Application Server *server\_name* --> **-** -->**Java Virtual** Machine을 누르십시오. 여기서 *server\_name*은 이주된 Application Server(예:  $WC\_instance\_name)$ 입니다.
- 3. 시스템의 Oracle 9i classes12.zip 파일 경로를 JVM 클래스 경로 필드에 추가 하십시오. 적<del>용</del>을 누른 후 확인을 누르십시오.
- 4. 변경사항을 저장하십시오.

# 이주된 .ear 파일 전개

WCIM을 사용하여 사용자 인스턴스를 이주하고 wcimWasConfig.jacl 스크립트를 실 행한 후 다음과 같이 이주된 .ear 파일을 전개해야 합니다.

1. WebSphere Application Server 관리 콘솔에 다시 로그온하십시오.

- 2. node\_name --> 응용프로그램 --> 새 응용프로그램 설치를 누르십시오. 브라우저가 시스템에서 로컬일 경우, <mark>로컬 경로</mark>를 선택하고, 이주된 .ear 파일 경로(예: *WCIM\_work\_dir\*migrate\WC*\_instance\_name.*ear)를 입력한 후 다<del>음</del>을 누르십시  $\mathfrak{L}$ .
- 3. EJB 1.1 CMPS의 기본 바인딩(맨 위에 있는 기본 바인딩 생성 선택란이 아니라) 을 선택하고 JNDI 이름, 데이터베이스 사용자 이름, 데이터베이스 암호를 입력하고, 이 패널의 "EJB1.1 CMP 바인딩" 절에서 암호를 검증한 후 다음을 누르십시오(예 를 들어, JNDI 이름: jdbc/WebSphere Commerce DB2 Datasource  $WC$  *instance name*, 사용자 이름: db2admin, 암호: db2admin).
- 4. 새 응용프로그램 설치 페이지가 표시됩니다. 다음 단계를 완료하십시오.
	- a. 1단계 패널에서 기본 구성을 승인하고 다음을 누르십시오.
	- b. 2단계 패널에서 기본 구성을 승인하고 다음을 누르십시오.
	- c. 3단계 패널에서 기본 구성을 승인하고 다음을 누르십시오.
	- d. 4단계 패널에서, 나열된 모든 EJB를 선택하고, JNDI 이름(예: *node\_name* :jdbc/WebSphere Commerce DB2 Datasource  $\textit{WC\_instance\_name}$ )을 "기존 자원 jndi 이름 지정" 드롭 다운 목록에서 선택 하십시오. 적용을 누른 후 다음을 누르십시오.
	- e. 5단계 패널에서 기본 구성을 승인하고 다음을 누르십시오.
	- f. 6단계 패널에서 확인 후 다음과 유사한 웹 모듈의 가상 호스트를 맵핑하십시오. commerceAccelerator

VH\_*instance\_name*\_tools OrganizationAdministration

VH\_*instance\_name*\_Orgadmin

SiteAdministration

VH\_*instance\_name*\_Admin

Stores VH\_*instance\_name*

g. server1 기본 서버가 아닌 이주된 Application Server WC*\_instance\_name으* 로 전개하려면 다음을 수행하십시오.

 $7$ 단계 Application Server에 모듈 맵핑 패널에서 모듈 옆에 있는 선택란을 선 택하여 모든 모듈을 선택한 다음 이주된 서버(예: WC demo)를 선택하십시오. 적 용을 누르십시오.

기본 구성을 승인한 경우, 이주된 .ear 파일은 server1 Application Server에 전개됩니다.

- h. 나머지 창의 다음을 누르십시오.
- i. 완료를 누르고, 갱신 완료 메시지가 표시될 때까지 기다리십시오.
- 5. WebSphere Application Server 5.0 관리 콘솔에서 node\_name --> 환경 --> 웹 <mark>서버 플러그인 갱신 --> 확인</mark>을 차례로 누르십시오. 갱신 완료 메시지가 표시되는지 확인하십시오.
- 6. 변경사항을 저장하십시오.
- 7. 다음과 같이 Classloader 모드와 WAR Classloader 정책을 변경하십시오.
	- a. <del>응용프로그램</del>을 펼치십시오.
	- b. 엔터프라이즈 응용프로그램을 누르십시오.
	- c. WC\_가 앞에 붙은 응용프로그램을 누르십시오.
	- d. ClassLoader 모드를 **PARENT\_LAST**로 변경하십시오.
	- e. WAR Classloader 정책을 응용프로그램으로 변경하십시오.
	- f. 확인을 누르십시오.
	- g. 변경사항을 저장하십시오.
- 8. WebSphere Application Server를 다시 시작하십시오.
- 주: EAR 전개 중, 47 페이지의 『[wcimWasConfig.jacl](#page-64-0) 스크립트 실행』에 설명된 대로 기존 호스트와 충돌하지 않도록 JACL 스크립트에 정의된 가상 호스트를 삭제하는 경우, 기존 호스트를 WAR 모듈로 맵핑해야 합니다.

WebSphere Application Server 5.0 관리 콘솔을 사용하는 응용프로그램 전개에 대한 [WebSphere Application Server 5.0](http://www.ibm.com/software/webservers/appserv/infocenter.html) (http://www.ibm. com/software/webservers/appserv/infocenter.html)의 "응용프로그램 전개 및 관 리" 주제를 참조하십시오.

# 사용자 정의 코드 변환 및 전개

WebSphere Commerce 5.5로의 변환의 일부로 사용자 정의 코드 및 비즈니스 로직을 WebSphere Commerce 5.5 레벨로 변환해야 합니다. WebSphere Commerce 5.5 레 벨로 코드를 업그레이드하는 방법에 대한 정보는 WebSphere Commerce Studio 이주 안내서의 "사용자 정의 및 확장 코드 변환" 절을 참조하십시오.

사용자 정의 코드 자원의 전개에 대한 자세한 정보는 WebSphere Commerce 프로그 래밍 안내 및 학습서 문서에서 필요한 대로 비즈니스 로직의 전개 또는 컨트롤러 명령 또는 태스크 명령에 대한 절을 참조하십시오.

# 전개된 인스턴스 XML 파일 갱신

이주된 WebSphere Commerce 인스턴스의 경우, 다음 단계를 실행하여 인스턴스 XML 파일을 WebSphere Commerce 5.5.0.2 레벨로 갱신하십시오. 여러 개의 WebSphere Commerce 인스턴스를 가지고 있는 경우, 변수 instance\_name에 대해 단 하나의 인 스턴스 이름을 사용하십시오. 스크립트는 기존의 모든 인스턴스를 갱신합니다.

1. WC55\_installdir\bin 디렉토리를 탐색하십시오.

2. 다음 명령을 실행하십시오.

config\_ant.bat -buildfile *WC55\_installdir\xml\config\updateInstances.xml* -DupdateCEP=no -Duninstall=no -DinstName=*instance\_name*

# httpd.conf에서의 사용자 정의

인스턴스 이주 시, WCIM은 이전 instance.xml 파일에서 웹 서버 구성 정보를 읽 고, 그 정보로 WebSphere Application Server 5.0 설치에서 WebSphere Commerce 5.5 httpd.conf 파일을 재구성합니다. httpd.conf 파일의 이전 버전에 있으며 WebSphere Commerce 인스턴스에 특정하지 않은 모든 사용자 정의 구성은 이주되지 않습니다. 이 구성은 WCIM 범위 밖에 있기 때문입니다. 구성을 사용자 정의한 경우, 인스턴스 및 웹 서버 이주 후 사용자 정의 구성을 수동으로 이주해야 합니다.

### 웹 서버 재구성

웹 서버를 재구성하려면 WebSphere Commerce 설치 안내서의 웹 서버 설치 절을 따 르십시오. 그 절의 필수 사전 구성 단계를 완성하십시오. IBM HTTP Server를 포함한 모든 원격 웹 서버를 구성하려면 WebSphere Commerce 5.5에 몇 가지 추가 사용자 구성이 필요합니다.

로컬 또는 원격 여부에 관계없이 다음 웹 서버에도 추가 사용자 구성이 필요합니다.

- Sun ONE(이전의 iPlanet)
- IIS(Internet Information Server)

이 추가 구성을 수행하려면 이주 후 구성 관리자에 로그온하고, 웹 서버 구성을 위한 웹 서버 패널의 필수 필드를 완성하십시오. 패널의 <mark>적용</mark>을 눌러 웹 서버를 구성하십시 오. 구성 관리자에서의 패널 구성에 대한 정보는 WebSphere Commerce 설치 안내서 의 WebSphere Commerce 인스턴스 구성에 대한 장을 참조하십시오.

#### 추가 IIS 구성

IIS 웹 서버에서, 이주된 EAR 파일을 WebSphere Application Server에 전개한 다음 WebSphere Commerce 관리 도구 포트 8002 및 8004를 IIS 도구에 추가해야 합니 다.

- 1. 시작 --> 프로그램 --> 관리 도구 --> 인터넷 서비스 관리자를 누르고 기본 웹 사 이트를 마우스 오른쪽 버튼으로 누르십시오.
- 2. 특성 --> 고급을 선택하십시오. 웹 사이트 페이지에서 추가를 누르십시오.
- 3. 복수 SSL 식별 패널에서 SSL 포트 필드에 포트 8002 및 8004를 추가하십시오.

원격 IIS 구성의 경우, 웹 서버를 재구성하면 WC55\_install\_dir\bin 디렉토리에 IISAddAliasInstance.js 파일이 작성됩니다. 이 파일을 원격 IIS 시스템의 임의 디 렉토리로 복사한 후, 명령 프롬프트에 다음을 입력하여 스크립트를 실행하십시오.

cscript IISAddAliasInstance.js

### **IBM HTTP Server에 SSL 사용**

내부 이주를 위한 소프트웨어 업그레이드 프로세스에서 웹 서버를 업그레이드하는 경 우, 이전에 SSL을 사용한 경우라도 더 이상 SSL을 사용할 수 없다는 점에 유의하십 시오. WebSphere Commerce 5.5의 새 설치를 완료하는 원격 이주의 경우, 기본적으 로 설치 시 웹 서버에서 SSL을 사용할 수 있습니다.

시스템에서 SSL을 사용하지 않고 SSL 암호화를 사용하려는 경우, SSL을 다시 사용 해야 합니다.

프로덕션 목적으로 SSL을 사용하려면 WebSphere Commerce 보안 안내서의 "IBM HTTP Server를 사용한 프로덕션에 SSL 사용" 장을 참조하십시오.

#### **WebSphere Application Server EJB**

WebSphere Commerce 5.4에서 WebSphere Application Server EJB 보안을 사용한 경우, WebSphere Commerce 5.5에서 다시 사용해야 합니다. EJB 보안을 재전개하기 위한 단계는 WebSphere Commerce 보안 안내서의 "WebSphere Application Server 보안 사용" 절을 참조하십시오.

WebSphere Commerce 보안 안내서의 EJB 보안에 대한 추가 시스템 권장사항에 유 의하십시오.

### 정적 컨텐츠가 있는 파일을 문서 루트 디렉토리로 복사

WebSphere Commerce WAR 디렉토리에 없는 웹 자원을 이주하려면, 정적 컨텐츠가 있는 파일(예: 이미지 및 HTML 파일)을 문서 루트 디렉토리로 복사해야 합니다.

*WC54\_installdir*\instances\*instance\_name*\web 는 모든 파일을 WC55\_installdir\web 디렉토리로 복사하십시오.
# <span id="page-72-0"></span>제 5 장 데이터베이스를 이주하기 전에

이 장에서는 67 페이지의 제 6 장 『[WebSphere Commerce 5.4](#page-84-0) 데이터베이스 이주』 에 설명된 대로 데이터베이스를 실제로 이주하기 전에 수행해야 하는 사전 데이터베이 스 이주 조치 및 고려사항에 대해 설명합니다.

```
• 작동 중인 WebSphere Commerce 5.4 시스템이 있는 동안 5 페이지의
 MSGSTORE 테이블에 저장되어 있는 새 메시지가 없는지 확인』의 단계를 포
 WebSphere Commerce 5.4에서 이주하기 전에』의
  4 페이지의 『사전 이주 조치』의 단계를 수행했는지 확인하십시오.
```
- WebSphere Commerce 5.4과 WebSphere Commerce 5.5 사이의 데이터베이 스 스키마 차이점에 대한 자세한 정보는 WebSphere Commerce Production 및 Development 온라인 도움말을 참조하십시오. 온라인 도움말을 실행했으면,  $\textbf{WebSphere}$   $\textbf{Commere}$  개발 정보 > 참조 > 데이터 > 데이터베이스 스키마를 선택하십시오. 여기에서 <mark>데이터베이스 테이블</mark>을 선택하여 영문자순으로 된 모든 데 이터베이스 스키마 정보 목록을 보십시오. 이 릴리스에서의 데이터베이스 변경사 항을 선택하여 버전 5.5에 대한 스키마 변경사항을 보십시오. 온라인 도움말은 데 이터 모델 정보도 제공합니다. 온라인 도움말에 있는 데이터베이스 스키마 정보 에 대한 갱신사항을 포함하여 WebSphere Commerce 문서의 최신 버전에 대해 서는 [WebSphere Commerce](http://www.ibm.com/software/genservers/commerce/library/) 기술 라이브러리(http://www.ibm.com/software/ commerce/library/)를 방문하도록 하십시오.
- 시스템 내부에서 WebSphere Commerce 5.5로 업그레이드한 경우, [29](#page-46-0) 페이지의 [4](#page-46-0)단계에 설명된 대로 시스템의 PATH 환경 변수를 수정하고 WebSphere Commerce 5.5 bin 경로(*WC55\_installdir*\bin)를 WebSphere Commerce 5.4 bin 경로(*WC54\_installdir*\bin) 앞에 위치시켜야 합니다.

## 열 순서 고려

이주된 WebSphere Commerce 5.5 데이터베이스 테이블에서의 열 순서가 새 WebSphere Commerce 5.5 인스턴스 작성 시 작성한 테이블과 동일한 것으로 보장할 수 없습니다. select \*를 사용하여 테이블을 조회하는 경우, 열 위치가 아닌 열 이름을 명시적으로 지정하여 열의 값을 검색하는 것이 바람직합니다. 예를 들어, JDBC 프로그램의 경우 다음과 같습니다.

```
resultSet rs= statement.executeQuery("select * from address");
   (while rs.next())
    {
        p= rs.getObject(1); <---- 권장하지 않음
        p=rs.getLong("address id"); <---- 권장함
   }
```
반대로, 데이터를 삽입할 때는 열 이름을 명시적으로 지정해야 합니다. 예를 들어, 다 음 insert 문을 고려하십시오. insert into address values( 10001,10002,'myaddress'); <-- 권장하지 않음 insert into address (address id, addrbook id, displayname) values (10001,10002,'myaddress'); <-- 권장함

## 원격 데이터베이스 고려사항

원격 이주를 수행 중일 경우, 성능상의 이유로 WebSphere Commerce 5.5 시스템에 서 로컬로 WebSphere Commerce 5.4 데이터베이스를 이주하는 것이 바람직합니다. 다 음을 수행하면 됩니다.

- 1. WebSphere Commerce 5.4 데이터베이스를 백업하십시오.
- 2. 데이터베이스 백업(전체 백업 디렉토리 및 파일)을 WebSphere Commerce 5.5 시 스템에 전송하십시오.
- 3. WebSphere Commerce 5.5 시스템에서 백업한 데이터베이스를 복원하십시오.

데이터베이스 백업과 복원에 대한 정보 및 구문은 [10](#page-27-0) 페이지의 『데이터베이스 백업』을 참조하십시오. WebSphere Commerce 5.5 시스템에서 데이터베이스 복원을 완료하고 나면, 58 페이지의 『[MSGTYPES](#page-75-0) 테이블에서 고유 색인 확인』으로 진행하여 데이터베 이스 사전 이주 단계를 계속할 수 있습니다.

WebSphere Commerce 5.5 시스템에서 WebSphere Commerce 5.4 데이터베이스에 대해 원격으로 데이터베이스 사전 이주 및 이주 스크립트를 실행하려면, WebSphere Commerce 5.5 시스템에서 WebSphere Commerce 5.4 데이터베이스를 카탈로그화해 야 합니다. 아래에서 데이터베이스 관리 시스템에 해당되는 절을 참조하십시오.

### 원격 DB2 데이터베이스 카탈로그화(DB2 전용)

원격 DB2 데이터베이스를 사용하고, 이주 스크립트를 원격으로 실행하려는 경우, 다음 과 같이 로컬 노드에서 카탈로그화하십시오.

1. DOS 창에 다음 명령을 입력하여 DB2 명령창을 시작하십시오.

db2cmd

2. 다음을 입력하여 원격 데이터베이스 서버 노드를 카탈로그화하십시오.

db2 catalog tcpip node *node\_name* remote *database\_server\_hostname* server *port\_number*

여기서

*node\_name*

사용자가 선택한 고유한 이름으로, DB2가 TCP/IP 노드를 식별하는 데 사 용합니다.

*database\_server\_hostname*

데이터베이스 서버의 TCP/IP 호스트 이름입니다.

*port\_number*

DB2가 사용하는 포트입니다. (설치 시 DB2는 기본적으로 50000을 사용 하려고 시도합니다. 이 포트 번호를 사용할 수 없는 경우, 사용 가능한 미 사용 포트를 선택합니다.)

3. 원격 노드의 원격 DB2 데이터베이스를 카탈로그화하십시오.

db2 catalog db R*db\_name* as *db\_name* at node *node\_name*

여기서

R*db\_name*

DB2 데이터베이스입니다(예: Rmall).

*db\_name*

카탈로그화된 후 원격 DB2 데이터베이스의 로컬 이름입니다(예: mall).

*node\_name*

위에서 이전에 카탈로그화한 원격 노드입니다.

예를 들면, 다음과 같습니다.

db2 catalog db RMALL as MALL at WCS151

여기서 WCS151은 원격 노드의 노드 이름입니다.

## $\blacksquare$  A버 연결 설정(Oracle 전용)

원격 Oracle 데이터베이스를 사용하는 경우, 데이터가 상주하는 Oracle9i 서버에 대한 연결을 설정해야 합니다. WebSphere Commerce 5.5 시스템의 Oracle9i 제품 설치 정 보에 따라 Oracle 클라이언트를 설치한 것으로 가정합니다.

Oracle 설치 시 JDBC 드라이버(JDK 1.2를 사용하는 경우 classes12.zip)를 다음 Oracle Technet 사이트에 있는 사용 가능한 최신 드라이버로 갱신해야 한다는 점에 유 의하십시오.

http://technet.oracle.com

WebSphere Commerce 5.4 데이터가 상주하는 Oracle9i 서버와의 연결을 설정하려면 일반적으로 drive:\<oracle>\ora81\network\admin 디렉토리에 있는 TNSNames.ora 파일에 다음 항목을 추가해야 합니다.

다음 예에서 사용자 자신의 환경에 대한 기울임꼴 항목을 갱신해야 합니다.

```
<data_source_name> =
  (DESCRIPTION =
    (ADDRESS_LIST =
      (ADDRESS = (PROTOCOL = TCP)(HOST = <server_hostname>)(PORT = <port_number>))
    )
```

```
(CONNECT_DATA =
    (SERVICE_NAME = <Oracle_Service_ID>)
  )
)
```
여기서

- <data\_source\_name>은 Oracle 클라이언트 시스템의 데이터 소스입니다(예: wcs51).
- <server\_hostname>은 WebSphere Commerce 5.4 데이터가 상주하는 완전한 Oracle 서버 호스트 이름입니다(예: cs51host.toronto.ibm.com).
- <port\_number>는 Oracle 서버 시스템에 대한 포트 번호입니다. (예를 들어, 1521 이 기본값입니다.)
- < *Oracle\_Service\_ID>*는 WebSphere Commerce 5.4에 대한 Oracle SID입니다(예 : mall).

서버의 연결 설정에 대한 자세한 정보는 Oracle 문서를 참조하십시오.

## MSGTYPES 테이블에서 고유 색인 확인

WebSphere Commerce 5.5에는 MSGTYPES 테이블에 미리 작성되어 있는 새 행이 있 습니다(즉, 이주되지 않은 시스템의 경우). MSGTYPE\_ID 및 NAME 열은 각각 1차 키와 고유 색인입니다. WebSphere Commerce 5.4에 사용자 고유의 메시지 유형을 작성한 경우, 새 유형과 충돌하지 않는지 확인하십시오. 충돌하는 경우, MSGTYPE\_ID 값을 수 정하거나 NAME을 수정하면 됩니다. 둘 다 변경할 수도 있습니다. 중요한 것은 MSGTYPE\_ID 및 NAME 둘 다 테이블에서 고유해야 한다는 점입니다. 사용자 정의 메시 지 유형을 참조하는 명령을 다시 컴파일해야 합니다. 고유하지 않은 경우, WebSphere Commerce 5.4에서 데이터 이주 시 문제점이 발생할 수 있습니다.

다음 표에는 WebSphere Commerce 5.5에 새로 추가된 메시지 유형을 WebSphere Commerce 5.4 제품과 비교하여 나열되어 있습니다. 이 경우, 나열된 것과 동일한 MSGTYPE\_ID 또는 NAME을 공유하는 MSGTYPES 테이블에 내용을 채웠는지 여부를 확 인할 수 있습니다.

| <b>MSGTYPE ID</b> | <b>NAME</b>                     |
|-------------------|---------------------------------|
| 150               | OrderSummaryReportNotification  |
| 151               | StoreUsageReportNotification    |
| 152               | StoreCommerceReportNotification |
| 153               | SiteCommerceReportNotification  |
| 221               | PriceAndAvailabilityCheck       |
| 222               | <b>BatchAvailability</b>        |
| 223               | ShoppingCartTransfer            |
| 224               | CheckInventoryAvailabilityBE    |
| 250               | <b>CustomerMessage</b>          |
|                   |                                 |

표3. WebSphere Commerce 5.5에서 MSGTYPES 테이블에 MSGTYPE\_ID 및 NAME 추가

**MSGTYPE\_ID NAME** 251 CouponsSavedNotification 310 ResellerRegistrationApprovedNotification 320 ResellerRegistrationRejectedNotification 400 CollabEmail

<span id="page-76-0"></span>표3. WebSphere Commerce 5.5에서 MSGTYPES 테이블에 MSGTYPE\_ID 및 NAME 추가 (계속)

데이터 이주 후에 위의 모든 항목이 표시되는 것은 아니라는 점에 유의하십시오. CollabEmail은 Business Edition에서만 사용할 수 있습니다.

## 데이터베이스 준비 스크립트 실행

이주 전 스크립트를 실행하는 경우, 화면에 출력되거나 premigratedb54.log 파일에 들어 있는 제안된 조치를 수행해야 합니다.

필요한 모든 항목을 수정한 후, 최신 데이터베이스 사본을 가지려면 9 페이지의 제 2 장 『[WebSphere Commerce 5.4](#page-26-0) 백업』에 설명된 대로 갱신한 WebSphere Commerce 5.4 데이터베이스를 다시 한 번 백업하십시오.

아래에 설명된 대로 WebSphere Commerce 5.5 데이터베이스 준비 스크립트를 실행 하십시오.

## **DB2** 데이터베이스

- \_\_ 1. DB2 명령창을 여십시오.
- \_\_ 2. WebSphere Commerce 5.5가 설치되어 있는 bin 서브디렉토리로 전환하십시오  $(\mathbb{q}: \mathsf{WC55}\text{ insteadldir}\binom{\mathsf{bin}}{k}$ .
- \_\_ 3. 다음과 같이 데이터베이스 준비 스크립트를 실행하십시오.

premigratedb54.bat db2 *db\_name db\_userID db\_userID\_password instance\_name db2\_schema\_owner*

여기서

- db2는 사용 중인 데이터베이스 관리 시스템을 표시하며, DB2 데이터베이스 의 경우에는 db2여야 합니다.
- *db\_name*은 이주하고 있는 WebSphere Commerce 5.4 데이터베이스입니다  $(d)$ : mall).
- *db\_userID*는 이주하고 있는 WebSphere Commerce 5.4 데이터베이스에 연 결하기 위한 사용자 ID입니다(예: mydbuser).
- password는 이주하고 있는 WebSphere Commerce 5.4 데이터베이스에 연 결하기 위한 사용자 ID에 대한 암호입니다(예: mypasswd).
- *instance\_name*은 WebSphere Commerce 5.4 인스턴스의 이름입니다(예: demo).
- *db2\_schema\_owner*는 스키마를 소유하는 DB2 사용자 ID입니다(예: db2admin).

예를 들어, WebSphere Commerce 5.4 데이터베이스에 대한 데이터베이스 준 비 스크립트를 실행하기 위해 다음 명령을 사용할 수 있습니다.

premigratedb54.bat db2 mall db2admin db2admin demo db2admin

\_\_ 4. 추가 메시지 또는 오류는 *WC55\_installdir\*logs\migrate 아래의  $instance$  name 서브디렉토리에 작성된 premigratedb54.log 파일을 확인하십 시오. 계속하기 전에 플래그되는 모든 오류를 해결해야 합니다.

데이터베이스 준비 스크립트에 의해 플래그된 오류 또는 경고를 수정했거나 데이터베이 스를 변경한 경우, [10](#page-27-0) 페이지의 『데이터베이스 백업』에 설명된 대로 데이터베이스를 백 업하는 것이 바람직합니다.

또한 데이터 준비 스크립트가 WebSphere Commerce 5.5 한계를 초과하는 데이터가 들어 있는 열을 플래그하는 경우, [141](#page-158-0) 페이지의 『열 길이를 초과하지 않는지 확인』을 참조하십시오.

#### **premigratedb.log**

다음은 WebSphere Commerce 5.4 데이터베이스에 대해 premigratedb.log를 실행 할 때의 부분 출력 예입니다. 이 예에서 길이 한계를 초과한 행이 없으며 사전 이주는 성공적으로 완료되었습니다.

Info: Logging started in VERBOSE mode. Event: Executing command: preChecking Info: 0 rows of the table account exceeds length limits comments. Info: 0 rows of the table acrelgrp exceeds length limits conditions. Info: 0 rows of the table acresgrp exceeds length limits conditions. Info: 0 rows of the table baseitmdsc exceeds length limits longdescription. Info: 0 rows of the table bzrpentstg exceeds length limits value. Info: 0 rows of the table calcodedsc exceeds length limits longdescription. .

Event: Pre migration ends. Event: Migration has terminated successfully.

### **Oracle 데이터베이스**

. .

- \_\_ 1. 명령 프롬프트 창을 여십시오.
- \_\_ 2. WebSphere Commerce 5.5가 설치되어 있는 bin 서브디렉토리로 전환하십시오  $(\mathcal{A}: \mathsf{WC55} \text{ insteadldir}\binom{\mathsf{bin}}{\mathsf{bin}}.$
- \_\_ 3. 다음과 같이 데이터베이스 준비 스크립트를 실행하십시오.

premigratedb54.bat oracle *db\_name db\_userID db\_userID\_password instance\_name host\_name port\_number*

여기서

- oracle은 사용 중인 데이터베이스 관리 시스템을 표시하며, Oracle 데이터베 이스의 경우 oracle이어야 합니다.
- *db\_name*은 이주하고 있는 WebSphere Commerce 5.4 데이터베이스입니다  $(d)$ : mall).
- *db\_userID*는 이주하고 있는 WebSphere Commerce 5.4 데이터베이스에 연 결하기 위한 사용자 ID입니다(예: oracleinst1).
- *db\_userID\_password*는 이주하고 있는 WebSphere Commerce 5.4 데이터 베이스에 연결하기 위한 사용자 ID에 대한 암호입니다(예: oracleinst1).
- *instance\_name*은 WebSphere Commerce 5.4 인스턴스의 이름입니다(예: demo).
- *host\_name*은 시스템의 완전한 호스트 이름입니다(예: myhost.montreal.ca). 이 값은 Oracle 데이터베이스에만 필요합니다.
- port\_number는 Oracle 리스너 포트 번호입니다. 일반적으로 기본값은 1521 포트입니다. 이 값은 Oracle 데이터베이스에만 필요합니다.

예를 들어, WebSphere Commerce 5.4 데이터베이스에 대한 데이터베이스 준 비 스크립트를 실행하기 위해 다음 명령을 사용할 수 있습니다.

premigratedb54.bat oracle mall mydbuser mypasswd demo myhost.montreal.ca 1521

\_\_ 4. 추가 메시지 또는 오류는 *WC55\_installdir*\logs\migrate 디렉토리에 작성된 premigratedb.log 파일을 확인하십시오. 계속하기 전에 플래그되는 모든 오류 를 해결해야 합니다.

데이터베이스 준비 스크립트에 의해 플래그된 오류 또는 경고를 수정했거나 데이터베이 스를 변경한 경우, [10](#page-27-0) 페이지의 『데이터베이스 백업』에 설명된 대로 데이터베이스를 백 업하는 것이 바람직합니다.

### **premigratedb.log**

다음은 WebSphere Commerce 5.4 데이터베이스에 대해 premigratedb.log를 실행 할 때의 부분 출력 예입니다. 이 예에서 길이 한계를 초과한 행이 없으며 사전 이주는 성공적으로 완료되었습니다.

Info: Logging started in VERBOSE mode. Event: Executing command: preChecking Info: 0 rows of the table account exceeds length limits comments. Info: 0 rows of the table acrelgrp exceeds length limits conditions. Info: 0 rows of the table acresgrp exceeds length limits conditions. Info: 0 rows of the table baseitmdsc exceeds length limits longdescription. Info: 0 rows of the table bzrpentstg exceeds length limits value. Info: 0 rows of the table calcodedsc exceeds length limits longdescription.. . .

Event: Pre migration ends.Event: Migration has terminated successfully.

#### <span id="page-79-0"></span>액세스 제어 정책 다시 로드(필요한 경우)

ACRELGRP.CONDITIONS 및 ACRESGRP.CONDITIONS 열이 2500자를 초과하는 경우, 사 전 이주 검사 프로그램이 이 열을 주의가 필요한 것으로 표시합니다. WebSphere Commerce 5.5에서 이 열의 길이를 줄였으므로, 데이터 이주 스크립트를 실행하기 전 에 이 길이를 조정해야 합니다. 이 작업 수행 방법에 대한 자세한 예는 [147](#page-164-0) 페이지의 부록 D 『[ACRELGRP.CONDITIONS](#page-164-0) 및 ACRESGRP.CONDITIONS의 크기 줄이기』 를 참조하십시오.

## 사용자 정의 제한조건 삭제 또는 사용 안함

제공된 WebSphere Commerce 5.4 테이블에 대한 foreign key 링크가 들어 있는 테 이블을 사용자 정의한 경우, 데이터 이주 시 데이터 이주 스크립트가 이러한 참조 무결 성 제한조건(예: foreign key, 1차 키 및 색인)을 삭제하려고 시도할 때 실패할 수 있 습니다.

DB2 데이터베이스의 경우, 아래 절에 있는 SQL 문을 사용하여 이러한 제한조건을 삭 제해야 합니다. 나중에 [73](#page-90-0) 페이지의 『사용자 정의 제한조건 복원』에서 설명하는 대로 WebSphere Commerce 5.5 스키마로 데이터를 이주한 후 제한조건을 복원합니다.

Oracle 데이터베이스의 경우, 아래 절에 있는 SQL 문을 사용하여 이러한 제한조건을 사용하지 않도록 해야 합니다. 나중에 [73](#page-90-0) 페이지의 『사용자 정의 제한조건 복원』에서 설명하는 대로 WebSphere Commerce 5.5 스키마로 데이터를 이주한 후 제한조건을 다시 사용할 수 있습니다.

- 1. 모든 WebSphere Commerce 5.4 테이블뿐만 아니라 추가한 모든 새 테이블도 식 별하십시오.
- 2. 새 테이블에서 WebSphere Commerce 5.4 테이블로, 또는 WebSphere Commerce 5.4 테이블에서 새 테이블로 가리키는 모든 제한조건 및 트리거(예: 뷰, 정보 요약 테이블, 트리거, SQL 함수, SQL 메소드 및 참조 제한조건) 또는 WebSphere Commerce 5.4 테이블에 추가한 모든 새 제한조건을 식별하십시오.

사용자 정의 테이블을 가리키는 WebSphere Commerce 5.4 테이블에 추가된 제한 조건을 판별하려면 다음을 수행하십시오.

DB2 데이터베이스에 대해 다음 조회를 실행하십시오.

db2 select CONSTNAME from SYSCAT.TABCONST where TABNAME='*your\_table\_name*'

Oracle 데이터베이스에 대해 다음 조회를 실행하십시오.

select CONSTRAINT NAME, CONSTRAINT TYPE, TABLE NAME from USER CONSTRAINTS where TABLE\_NAME='*your\_table\_name*'

모든 사용자 정의 테이블에 대해 위의 조회를 실행하여 데이터베이스에 대한 현재 사용자 정의 제한조건을 식별하십시오.

3. DB2 데이터베이스의 경우, 식별된 모든 제한조건을 삭제하십시오. Oracle 데이터 베이스의 경우, 식별된 모든 제한조건을 사용하지 않도록 하십시오. 데이터베이스 이 주 스크립트를 실행한 후 제한조건으로 인해 migratedb *database name*.log에 SQL 오류가 있는 경우, 데이터베이스 이주를 다시 시도하기 전에 데이터베이스를 복원하고 이러한 제한조건을 삭제 또는 사용하지 않도록 해야 합니다.

DB2 데이터베이스의 경우, 아래 절에서 설명하는 대로 SQL 문을 실행하여 제한조건 을 삭제하십시오. Oracle 데이터베이스의 경우, 아래 절에서 설명하는 대로 SQL 문을 실행하여 제한조건을 사용하지 않도록 하십시오.

### **DB2** 데이터베이스

DB2 데이터베이스의 경우, 다음과 같이 SQL 문을 실행하십시오.

- 1. DB2 명령창을 여십시오.
- 2. 데이터베이스에 대한 관리 권한을 갖는 사용자로 WebSphere Commerce 5.4 데 이터베이스에 연결하십시오.

db2 connect to *db\_name* user *db\_user\_name* using *db\_password*

 $db\_user\_name$  사용자 ID는  $db\_name$  데이터베이스의 스키마 소유자여야 합니다.

- 3. 다음 SQL 문을 입력하십시오. db2 ALTER TABLE *table\_name* DROP constraint *constraint\_name* 여기서
	- table\_name은 제한조건을 포함하는 사용자 정의 테이블의 이름입니다.
	- constraint\_name은 삭제하려는 참조 무결성 제한조건의 이름입니다.
- 4. 삭제하는 제한조건은 데이터 이주 후 다시 추가해야 하므로 적어 두십시오.

### Oracle 데이터베이스

Oracle 데이터베이스의 경우, 다음과 같이 SQL 문을 실행하십시오.

- 1. 명령창을 여십시오.
- 2. 프롬프트에 다음을 입력하십시오.

sqlplus *userid*/*password*@*service name*

여기서

- *userid*는 Oracle 사용자 ID입니다.
- password는 Oracle 사용자 ID에 대한 암호입니다.
- *service name*은 Oracle 서비스 이름입니다.

예를 들면, 다음과 같습니다. sqlplus oracle/oracle@o809 3. 다음 SQL 문을 입력하십시오.

```
ALTER TABLE table_name DISABLE constraint constraint_name;
여기서
```
- table\_name은 제한조건을 포함하는 사용자 정의 테이블의 이름입니다.
- constraint\_name은 사용하지 않으려는 참조 무결성 제한조건의 이름입니다.
- 4. 사용하지 않는 제한조건은 데이터 이주 후 다시 사용해야 하므로 적어 두십시오.

# **WebSphere Commerce 5.4** 트 실행을 위한 사전 조건

데이터베이스 이주 도구를 실행하기 전에 다음 사전 요구사항을 만족시켜야 합니다.

- 필요한 경우, 액세스할 수 있는 위치에 데이터베이스를 백업했습니다.
- 사용 중인 데이터베이스 유형은 WebSphere Commerce즉, DB2 또는 Oracle에서 지원됩니다.
- 데이터베이스가 올바른 릴리스 레벨에 있으며, 필요한 모든 fix pack을 적용했습니 다.
- 시스템에 WebSphere Commerce 5.5 설치를 완료했습니다.
- 스크립트를 호출하는 사용자 ID가 WC55 installdir\temp 디렉토리의 파일을 읽 고 쓰며 작성하는 데 필요한 권한을 갖고 있습니다.

또한 스크립트를 실행하기 전에 사용자의 시나리오에 따라 다음 사전 조건을 충족시켰 는지 확인하십시오.

## **( )**

이 시나리오에서 WebSphere Commerce 5.4 데이터베이스 스키마에는 이전 릴리스에 서의 사소한 변경이 포함됩니다. 표준 WebSphere Commerce 5.4 스키미는 변경 또는 사용자 정의되지 않았습니다.

도구 실행을 위한 사전 조건은 다음과 같습니다.

- 데이터베이스 스키마가 사용자 정의되지 않은 상태로 남아 있습니다. 즉, WebSphere Commerce 5.4 스키마 제공 out-of-the-box와 동일합니다.
- WebSphere Commerce 5.5(이주 패키지가 상주)가 시스템에 설치되었습니다.
- WebSphere Commerce 5.4 데이터베이스에 액세스할 수 있습니다(로컬 또는 원격 으로).

## 사용자 정의 데이터 이주

이 시나리오에서 WebSphere Commerce 5.4 데이터베이스 스키마에는 WebSphere Commerce 5.4 스키마 제공 out-of-the-box와 관련된 사용자 정의가 포함됩니다. 예를 들어, 표준 스키마에 테이블 또는 열을 추가한 경우, WebSphere Commerce 5.5로의 데이터 이주를 통해 이를 처리해야 합니다.

도구 실행을 위한 사전 조건은 다음과 같습니다.

- 데이터베이스 스키마가 WebSphere Commerce 5.4 레벨에 있으며, 사용자 정의 테 이블 또는 열을 포함합니다.
- WebSphere Commerce 5.5(이주 패키지가 상주)가 시스템에 설치되었습니다.
- WebSphere Commerce 5.4 데이터베이스에 액세스할 수 있습니다(로컬 또는 원격 으로).

이 시나리오의 경우, 데이터 이주 도구를 실행하기 전에 추가한 사용자 정의 트리거 또 는 제한조건을 삭제해야 합니다. 데이터베이스를 WebSphere Commerce 5.5로 이주한 후 다시 추가해야 하므로, 데이터베이스에서 삭제하는 트리거 또는 제한조건을 적어 두 어야 합니다.

# <span id="page-84-0"></span>**6 WebSphere Commerce 5.4**

이 장에서는 WebSphere Commerce 5.4 데이터베이스 스키미를 WebSphere Commerce 5.5 스키마 레벨로 이주하기 위한 단계에 대해 설명합니다. 스키마를 이주하는 단계를 수행하기 전에 3 페이지의 제 1 장 『[WebSphere Commerce 5.4](#page-20-0)에서 이주하기 전에』, 9 페이지의 제 2 장 『[WebSphere Commerce 5.4](#page-26-0) 백업』, [17](#page-34-0) 페이지의 제 3 장 『소프 트웨어업그레이드』 및 [55](#page-72-0) 페이지의 제 5 장 『데이터베이스를 이주하기 전에』의 단계 를 완료하는 것이 바람직합니다. 또한 이 장에서 설명하는 실제 데이터베이스 이주 이 전에 [59](#page-76-0) 페이지의 『데이터베이스 준비 스크립트 실행』에 설명된 대로 데이터베이스 준 비 스크립트를 반드시 실행해야 합니다. 데이터베이스 준비 스크립트는 WebSphere Commerce 5.5로의 적절한 이주를 위해 데이터베이스를 수정함에 유의하십시오.

데이터 이주를 위한 스크립트 실행을 완료하고 나면 몇 가지 추가 데이터베이스 이주 사후 단계를 수행하여 데이터베이스 이주의 완료를 검증해야 합니다.

이 책의 나머지 장 및 이 장에 설명된 이주 단계를 진행하기 전에 다음을 먼저 수행하십시오.

• 다음 데이터베이스 이주 유틸리티를 실행하려면 DB2 데이터베이스가 원격 데 이터베이스인 경우 카탈로그화되어야 합니다. 로컬인 경우, 데이터베이스는 기 본적으로 카탈로그화됩니다.

원격 Oracle 데이터베이스를 사용 중인 경우, 원격 Oracle 서버로의 연결을 설 정해야 합니다. Oracle 데이터베이스가 로컬일 경우, 이 요구사항을 무시할 수 있습니다.

- WebSphere Commerce 5.4 스키마를 확장한 경우(예: 테이블에 열 추가), [137](#page-154-0) 페이지의 부록 B 『데이터 이주 스크립트 확장』에 설명된 단계를 수행해야 합 니다.
- WebSphere Commerce 정보 요약 테이블은 WebSphere Commerce 5.5 설 치 또는 이주 프로세스로 로드되지 않습니다. 이주 후 정보 요약 테이블을 로 드하려는 경우, 이주를 완료한 후 WebSphere Commerce 5.5 구성 관리자에 -. *WebSphere Commerce 5.5* 설치 안내서의 구성 절을 참조하십시오.
- DB2 데이터베이스의 경우, 데이터베이스 이주 스크립트를 실행하기 전에 데이 터베이스의 DB2 로그 파일 크기를 변경해야 합니다. 그렇지 않은 경우, 스크 립트 실행 시 트랜잭션 로그 파일이 가득 차게 됩니다. 다음 SQL 문을 사용 하여 DB2 로그 파일 크기를 최소 1000블록으로 설정해야 합니다.

db2 update database configuration for *data\_base\_name* using logfilsiz 1000

데이터베이스의 용량이 큰 경우, 로그 파일 크기를 10000<mark>블</mark>록 또는 가능한 경 우 더 크게 변경해야 할 수 있습니다. (DB2 제어 센터에서 로그 파일 크기를 변경할 수도 있습니다.)

• 데이터베이스 이주를 시도하기 전에 데이터베이스를 백업할 것을 고려할 수 있 습니다. 데이터베이스 이주 스크립트는 모든 경우에 데이터베이스 백업을 수행 한다는 점에 유의하십시오. 현재 데이터베이스를 백업하려면 [10](#page-27-0) 페이지의 『데 이터베이스 백업』을 참조하십시오.

· <u>주요</u> ·

## 데이터베이스 이주

데이터베이스 준비 스크립트에 의해 플래그된 모든 항목을 제거하고 나면 데이터베이스 이주 스크립트를 실행하여 WebSphere Commerce 5.4 스키마를 WebSphere Commerce 5.5 레벨로 갱신할 수 있습니다. WebSphere Commerce 5.4 데이터베이스 이주 시 이 주 스크립트가 수행하는 작업의 개요는 139 페이지의 부록 C『[WCIM](#page-156-0) 도구 및 데이 터 이주 스크립트의 개요』를 참조하십시오. WebSphere Commerce 5.4과 WebSphereCommerce 5.5 사이의 데이터베이스 스키마 변경사항의 정보 요약은 WebSphere Commerce Production 및 Development 온라인 도움말의 주제 "이 릴리스의 데이터 베이스 스키마 변경사항"을 참조하십시오.

데이터베이스에 대해 이주 스크립트를 한 번만 실행할 수 있음에 유의하십시오.

데이터베이스를 이주하기 전에, 데이터베이스 이주 스크립트를 실행하는 사용자가 WC55\_installdir 디렉토리의 파일에 액세스할 권한을 가지고 있는지 확인하십시오.

주: 이주 스크립트를 실행하는 경우 언제나 새 명령창에서 실행하십시오. 동일한 명령 창에서 여러 번 이주 스크립트를 실행하는 경우, 스크립트 실행 시 『입력 명령이 너무 깁니다』 오류를 수신할 수 있습니다. 이런 경우, 새 명령창에서 스크립트를 실행하십시오.

### **DB2** 데이터베이스

다음 단계에서는 DB2 데이터베이스에 대해 이주 스크립트를 실행하는 방법을 보여줍 니다.

- \_\_ 1. DB2 명령창을 여십시오.
- \_\_ 2. WebSphere Commerce 5.5가 설치되어 있는 bin 서브디렉토리로 전환하십시오  $(\mathbb{q}: \mathsf{WC55} \text{ insteadldir}\binom{\mathsf{bin}}{n}$ .
- \_\_ 3. 다음과 같이 데이터베이스 이주 스크립트를 실행하십시오.

여기서

- db2는 DB2 데이터베이스를 이주하도록 지정합니다.
- *db\_name*은 이주하고 있는 WebSphere Commerce 5.4 데이터베이스입니다  $(d)$ : mall).
- *db\_userID*는 이주하고 있는 WebSphere Commerce 5.4 데이터베이스에 연 결하기 위한 사용자 ID입니다(예: mydbuser).
- password는 이주하고 있는 WebSphere Commerce 5.4 데이터베이스에 연 결하기 위한 사용자 ID에 대한 암호입니다(예: mypasswd).

migratedb54.bat db2 *db\_name db\_userID password instance\_name schema\_owner* [*ldapHost ldapPort ldapAdminId ldapAdminPassword baseDN*] [*jvmheapsize*]

- *instance\_name*은 사용자의 데이터베이스와 연관된 WebSphere Commerce 5.4 인스턴스의 이름입니다(예: demo).
- schema\_owner는 DB2 데이터베이스에 대한 데이터베이스 스키마 소유자의 사 용자 ID입니다. schema\_owner는 대문자로 입력해야 합니다.
- 다음 선택적 매개변수를 사용하여 LDAP 서버를 지정합니다. 이 매개변수는 WebSphere Commerce 5.4에서 협업 작업 영역을 이주하는 경우 필요합니 다. 협업 작업 영역을 이주하는 프로세스에 대한 정보는 [115](#page-132-0) 페이지의 제 10 장 『협업 작업 영역 이주』를 참조하십시오.
	- $-$  *ldapHost*는 WebSphere Commerce 구성원 서브시스템에 사용되는 LDAP 서버의 완전한 호스트 이름입니다.
	- IdapPort는 LDAP 서버 액세스에 지정된 포트입니다.
	- *ldapAdminId*는 LDAP 서버 운영자 로그인 계정입니다. 계정에 등호(『=』) 또는 공백(『 』)이 들어 있으면 매개변수 주위에 큰따옴표(")를 추가하십시 오(예:『cn=root』).
	- *ldapAdminPassword*는 LDAP 서버 운영자 로그인 암호입니다.
	- *baseDN*은 LDAP 서버의 WebSphere Commerce 구성원 서브시스템에 해 당하는 기본 DN(인식 이름)입니다. 기본 DN에 등호(『=』) 또는 공백(『 』) 이 들어 있으면 매개변수 주위에 큰따옴표(")를 추가하십시오(예: 『o=root organization<sup>[</sup>]).
	- 주: 스키마 소유자 ID가 데이터베이스 사용자 ID와 다를 경우, 다음과 같이 createsp.db2 명령을 수정하십시오.
		- a. 텍스트 편집기에서 createsp.db2.bat 명령을 여십시오.
		- b. 다음 행을 찾으십시오.

db2 -v connect to %database% user %user% using %password% db2 -v set schema %schemaowner% db2 -v put routine from availreceipts.spa owner %user% use registers

c. 다음 텍스트와 유사하도록 섹션을 갱신하십시오. 삽입할 새 명령은 굵 은 텍스트로 표시됩니다.

```
db2 -v connect to %database% user %user% using %password%
db2 -v set schema %schemaowner%
if /i not %user%==%schemaowner%
db2 -v set path=%schemaowner%, CURRENT_PATH
db2 -v put routine from availreceipts.spa owner %user% use registers
```
d. 변경사항을 저장하고 텍스트 편집기를 종료하십시오.

예를 들어, DB2 데이터베이스에 대한 데이터베이스 이주 스크립트를 실행하고 다음 명령을 사용할 수 있습니다.

migratedb54.bat db2 mall db2admin db2admin demo DB2ADMIN

데이터베이스 이주 스크립트를 실행한 후, [143](#page-160-0) 페이지의 『데이터베이스 이주 로그 파일 확인』에 설명된 대로 로그 파일을 확인해야 합니다. 이 절에서는 데이터베이스가 정상 적으로 이주되었는지 검증하기 위한 몇 가지 지시사항을 제공합니다.

#### ID 분석기의 성능 고려사항

DB2 버전 8.x와의 데이터 이주의 ID 분석기 단계 완료 시 성능 문제가 발생하면 몇몇 DB2 구성 매개변수를 변경해야 합니다. 보통, 각 ID 분석기 단계는 완료하는 데 몇 분만 소요됩니다. ID 분석기 단계가 완료되는 데 거의 1시간 정도 소요되면, 다음 조치 를 고려하여 성능을 향상시켜야 합니다.

• DB2 구성 매개변수 CPUSPEED를 값 -1로 변경하십시오. 다음 DB2 구성 갱신 명령 을 입력하십시오.

db2 -v update dbm cfg using cpuspeed -1

특정 조작 수행 비용을 예측하기 위해 DB2 SQL 최적화 프로그램에서는 CPU 속 도(명령어당 밀리초)를 사용합니다. 이 매개변수의 값은 CPU 속도를 측정하기 위해 설계된 프로그램을 통해 출력을 기초로 데이터베이스 관리자를 설치할 때 자동 설정 됩니다. 이 매개변수에 대한 추가 정보는 [DB2](http://www.ibm.com/software/data/db2/library/) 기술 라이브러리에 있는 DB2 관리 정보를 참조하십시오.

• 다음과 같이 데이터베이스에 사용되는 버퍼 풀 크기를 늘리거나 SYSCAT 테이블 공 간에 전용 버퍼 풀을 지정하십시오.

CREATE BUFFERPOOL NEWBUFPOOL SIZE 20000 PAGESIZE 4K ALTER TABLESPACE SYSCATSPACE BUFFERPOOL NEWBUFPOOL

ID 분석기는 SYSCAT 테이블 공간 집약성이 큰, 여러 집약적 메타데이터 가져오기를 수 행합니다. 새 버퍼 풀을 할당하면 병목 현상이 완화됩니다. 위의 변경을 수행한 후에는 데이터베이스 이주 스크립트를 실행할 때 ID 분석기 단계 완료 시 성능 향상에 주목해 야 합니다.

### Oracle 데이터베이스

다음 단계에서는 Oracle 데이터베이스에 대해 이주 스크립트를 실행하는 방법을 보여 줍니다.

- \_\_ 1. WebSphere Commerce 5.5가 설치되어 있는 bin 서브디렉토리로 전환하십시오  $(\mathcal{A}: \mathsf{WC55} \text{ insteadldir}\binom{\mathsf{bin}}{\mathsf{bin}}.$
- \_\_ 2. 다음과 같이 데이터베이스 이주 스크립트를 실행하십시오.

migratedb54.bat oracle *db\_name db\_userID password instance\_name schema\_owner host\_name port\_number* [*ldapHost ldapPort ldapAdminId ldapAdminPassword baseDN*]

여기서

• oracle은 Oracle 데이터베이스를 이주하도록 지정합니다.

- *db\_name*은 이주하고 있는 WebSphere Commerce 5.4 데이터베이스입니다 (예: mall). Oracle 데이터베이스의 경우, 이것은 Oracle SID(시스템 ID)입 니다.
- *db\_userID*는 이주하고 있는 WebSphere Commerce 5.4 데이터베이스에 연 결하기 위한 사용자 ID입니다(예: mydbuser).
- password는 이주하고 있는 WebSphere Commerce 5.4 데이터베이스에 연 결하기 위한 사용자 ID에 대한 암호입니다(예: mypasswd).
- *instance\_name*은 사용자의 데이터베이스와 연관된 WebSphere Commerce 5.4 인스턴스의 이름입니다(예: demo).
- schema\_owner는 데이터베이스에 대한 데이터베이스 스키마 소유자 사용자의 ID입니다. Oracle 데이터베이스의 경우, 이 값은 스키마 이름에 해당합니다.
- host\_name은 시스템의 완전한 호스트 이름입니다(예: myhost.montreal.ca).
- port\_number는 Oracle 리스너 포트 번호입니다. 일반적으로 기본값은 포트 1521입니다.
- 다음 선택적 매개변수를 사용하여 LDAP 서버를 지정합니다. 이 매개변수는 WebSphere Commerce 5.4에서 협업 작업 영역을 이주하는 경우 필요합니 다. 협업 작업 영역을 이주하는 프로세스에 대한 정보는 [115](#page-132-0) 페이지의 제 10 장 『협업 작업 영역 이주』를 참조하십시오.
	- *ldapHost*는 WebSphere Commerce 구성원 서브시스템에 사용되는 LDAP 서버의 완전한 호스트 이름입니다.
	- IdapPort는 LDAP 서버 액세스에 지정된 포트입니다.
	- *ldapAdminId*는 LDAP 서버 운영자 로그인 계정입니다(예: cn=root).
	- *ldapAdminPassword*는 LDAP 서버 운영자 로그인 암호입니다.
	- *baseDN*은 LDAP 서버의 WebSphere Commerce 구성원 서브시스템에 대 한 기본 DN(인식 이름)입니다(예: o=root organization).

예를 들어, Oracle 데이터베이스에 대해 데이터베이스 이주 스크립트를 실행하 고 다음 명령을 사용할 수 있습니다.

Oracle 데이터베이스에 대해 데이터베이스 이주 스크립트를 실행하면 스크립트가 Oracle EXP 및 IMP 유틸리티를 실행하는 경우 "Error:"가 표시됩니다. 이 두 가지 유틸리 티 모두 stdout가 아닌 stderr에 정보를 쓰므로, 실제로는 메시지가 정보용인 경우에 도 문자열 "Error:"가 표시됩니다. 예를 들면, 다음과 같습니다.

Event: Pre migration ends. Event: Data migration begins... Event: Executing command: drop.wcs.stored.procedure.54.oracle

. . .

migratedb54.bat oracle mall mydbuser mypasswd demo WCS myhost.montreal.ca 1521

<span id="page-90-0"></span>Event: Executing command: drop.wcs.triggers Event: Executing command: drop.wcs.referential.54.oracle Event: Executing command: drop.wcs.view.54.oracle Event: Executing command: alter.wcs.schema.54.oracle Event: Executing command: add.new.schema.swim.oracle Event: Executing command: apply.wcs.type.change.54.oracle Error: Error: Export: Release 9.2.0.1.0 - Production on Fri Feb 14 15:09:04 2003 Error: Error: Copyright (c) 1982, 2002, Oracle Corporation. All rights reserved. Error: Error: Error: Connected to: Oracle9i Enterprise Edition Release 9.2.0.1.0 - Production Error: With the OLAP and Oracle Data Mining options Error: JServer Release 9.2.0.1.0 - Production Error: Export done in WE8MSWIN1252 character set and UTF8 NCHAR character set Error: server uses UTF8 character set (possible charset conversion) Error: Note: indexes on tables will not be exported Error: Error: About to export specified tables via Conventional Path ... Error: . . exporting table  $\overline{ACCOUNT}$  0 rows exported Error: EXP-00091: Exporting questionable statistics.<br>Error: . . exporting table Error: . . exporting table 6 and BASEITMDSC 6 and the exported Error: EXP-00091: Exporting questionable statistics. Error: . . exporting table  $BZRPENTSTG$  129 rows exported

위 메시지의 "Error:" 문자열은 무시할 수 있습니다.

데이터베이스 이주 스크립트를 실행한 후, [143](#page-160-0) 페이지의 『데이터베이스 이주 로그 파일 확인』에 설명된 대로 로그 파일을 확인해야 합니다. 이 절에서는 데이터베이스가 정상 적으로 이주되었는지 검증하기 위한 몇 가지 지시사항을 제공합니다.

## 사용자 정의 제한조건 복원

DB2 데이터베이스의 경우, 이주 스크립트를 사용하여 WebSphere Commerce 5.4 데 이터베이스를 이주한 후, [62](#page-79-0) 페이지의 『사용자 정의 제한조건 삭제 또는 사용 안함』에 서 삭제한 모든 참조 제한조건을 복원해야 합니다.

Oracle 데이터베이스의 경우, 이주 스크립트를 사용하여 WebSphere Commerce 5.4 데이터베이스를 이주한 후, [62](#page-79-0) 페이지의 『사용자 정의 제한조건 삭제 또는 사용 안함』 에서 사용하지 않도록 한 모든 참조 제한조건을 다시 사용할 수 있도록 해야 합니다.

#### **DB2 데이터베이스**

DB2 데이터베이스의 경우, 다음과 같이 SQL 문을 실행하십시오.

- 1. DB2 명령창을 여십시오.
- 2. 데이터베이스에 대한 관리 권한이 있는 사용자로, 이주된 WebSphere Commerce 5.4 데이터베이스에 연결하십시오.

db2 connect to *db\_name* user *db\_user\_name* using *db\_password*

3. 다음 SQL 문을 입력하십시오.

ALTER TABLE *table\_name* ADD CONSTRAINT *constraint\_name* FOREIGN KEY (*column\_name*) REFERENCES *foreign\_table\_name* ON DELETE CASCADE

여기서

- table\_name 제한조건을 복원해야 하는 사용자 정의 테이블의 이름입니다.
- constraint\_name은 복원하려는 참조 무결성 제한조건의 이름입니다.
- column\_name은 참조 제한조건이 적용될 열의 이름입니다.
- foreign\_table\_name은 참조 제한조건이 적용될 외부 테이블입니다.

참조 제한조건을 추기하는 SOL 문의 예는 WC55 installdir\schema\db2 디렉토리 의 wcs.referential.sql 파일을 참조하십시오.

### Oracle 데이터베이스

Oracle 데이터베이스의 경우, 다음과 같이 SQL 문을 실행하십시오.

- 1. 명령창을 여십시오.
- 2. 프롬프트에 다음을 입력하십시오.

sqlplus *userid*/*password*@*service name*

여기서

- *userid*는 Oracle 사용자 ID입니다.
- password는 Oracle 사용자 ID에 대한 암호입니다.
- *service name*은 Oracle 서비스 이름입니다.

예를 들면, 다음과 같습니다.

sqlplus oracle/oracle@o809

3. 다음 SQL 문을 입력하십시오.

ALTER TABLE *table\_name* ENABLE CONSTRAINT *constraint\_name*;

여기서

- table\_name 제한조건을 다시 사용하도록 해야 하는 사용자 정의 테이블의 이름 입니다.
- constraint\_name은 다시 사용하려는 참조 무결성 제한조건의 이름입니다.

다음 SQL을 실행하여(스키마 소유자로 로그인된 상태에서) 스키마에서 사용하지 않는 제한조건을 표시할 수 있습니다.

SELECT constraint name,table name, status FROM user constraints WHERE STATUS='DISABLED';

# 제 7 장 사후 인스턴스 및 데이터베이스 이주

이 장에서는 데이터 및 WebSphere Commerce 인스턴스를 WebSphere Commerce 5.5 레벨로 이주한 후 WebSphere Commerce 5.4 인스턴스를 이주하기 위해 수행해야 하 는 이주 조치에 대해 설명합니다.

• 『상점 자원 이주』

## 상점 자원 이주

이 절에서는 공개된 WebSphere Commerce 5.4 상점을 WebSphere Commerce로 이 주하는 방법에 대해 설명합니다.

#### **WebSphere Commerce 5.4 JSP 파일 갱시**

다음 절에서는 WebSphere Commerce 5.4 견본 상점(예: Infashion) 또는 ToolTech(Business Edition과 함께 제공))의 다양한 JSP 파일에 필요한 갱신사항에 대 해 설명합니다. 공개된 WebSphere Commerce 5.4 상점에 대해 해당 파일을 재사용 한 경우, 설명한 대로 갱신한 후 이주된 상점에 갱신된 JSP를 재전개해야 합니다.

#### 승인 없이 사용자가 LogonForm.jsp 갱신

**Business** 

WebSphere Commerce 5.4의 경우, 사용자가 승인 없이 개인정보(예: 주소 및 기타 항 목)를 갱신할 수 있습니다. WebSphere Commerce 5.5에서는 사용자가 승인 없이 상 점에 로그온하도록 허용하지 않습니다. 결과적으로, LogonForm.jsp 파일을 갱신하여 "cannot logon with approval" 오류 메시지를 막아야 합니다. Tooltech 견본 상점 에 대한 WebSphere Commerce 5.4 LoginForm.jsp 파일은 다음 경로에 위치합니 다.

*WAS\_installdir*\installedApps\*cell\_name*\WC\_*instance*.ear\Stores.war\ToolTech\

다음 코드를 LoginForm.jsp의 오류 확인 절에 추가하십시오.

else if (strArrayAuth[0].equalsIgnoreCase(ECSecurityConstants.ERR\_USER\_IN\_PENDING\_APPROVAL)==true) { strErrorMessage = tooltechtext.getString("Logon\_Warning2"); }

### **CatalogMainDisplay.jsp -- - -**

#### **Business**

WebSphere Commerce 5.4에서는 사용자를 승인하기 위해, 구매자 관리 콘솔을 실행 할 링크가 Tooltech 상점의 CatalogMainDisplay.jsp 페이지에 있었습니다. WebSphere Commerce 5.5의 경우, 이 기능은 조직 관리 콘솔로 통합됩니다. WebSphere Commerce 5.4 CatalogMainDisplay.jsp  습니다.

*WAS\_installdir*\installedApps\*cell\_name*\WC\_*instance*.ear\Stores.war\ToolTech\

다음과 같이 페이지 링크가 코딩되었습니다.

String IEencodedURL = response.encodeURL("https://" + host + ":8000" + "/webapp/wcs/tools/servlet/MerchantCenterView?XMLFile=utf.utfCSA&storeId=" + storeId);

WebSphere Commerce 5.5의 경우, 조직 관리 콘솔에 대한 기본 포트 번호가 포트 800 에서 포트 8004로 변경되었습니다. WebSphere Application Server 관리 콘솔에서 도 구 포트 번호를 재구성할 수 있기 때문에 실제 포트 번호는 다를 수 있습니다. Tooltech StoreCatalogDisplay.jsp에서 승인 페이지를 파생시키고, 기본 포트를 사용하는 경 우, 다음과 같이 WebSphere Commerce 5.5 상점에 대한 링크의 웹 주소를 갱신해야 합니다.

String IEencodedURL = response.encodeURL("https://" + host + ":**8004**" + "/webapp/wcs/**orgadmin**/servlet/MerchantCenterView?XMLFile=utf.utfCSA&storeId=" + storeId);

#### **JSP**

WebSphere Commerce 5.4 쿠폰 기능은 WebSphere Commerce 5.4 Commerce Enhancement Pack에서 B2C 상점에 도입되었습니다. WebSphere Commerce 5.5의 경우, 사용자는 더 이상 두 번 이상 쿠폰을 추가하도록 허용되지 않습니다. 오류 확인 코드에 catch\_all 절이 있는 경우, 일반 오류 메시지로 이 오류를 수신합니다. 오류 메시지를 보다 완벽하게 처리하려는 경우, 다음 디렉토리의 쿠폰 오류 확인 코드(예를 들어, CouponError.jsp 파일에 있음)를 갱신해야 합니다.

```
WAS_installdir\installedApps\cell_name\WC_instance_name.ear\Stores.war
 \store_name\web\ShoppingArea\CatalogSection\CategorySubsection
```

```
쿠폰 오류 확인 코드에 다음 오류 확인을 추가하십시오.
  else if( error.equals(CouponConstant.PROMO_ACCEPTED_ERROR) )
  {
%>
     <%=infashiontext.getString("COUPON_ALREADY_ADDED")%>
<\!\!%}
또한 특성 파일에 다음을 추가해야 합니다.
```
COUPON ALREADY ADDED = You have already added this coupon, or you have used this coupon before. You cannot add the same coupon twice

#### $\sqrt{3}$  파일에서 <jsp:root> 섹션 제거

JSP 파일의 <jsp:root> 및 </jsp:root> 섹션은 JSP 파일이 XML 문서인 경우에 만 올바릅니다. JSP 파일이 XML 문서가 아닌 경우(즉, JavaServer Pages 포맷인 경 우), 이 JSP 파일에서 <jsp:root>...</jsp:root> 섹션을 제거해야 합니다.

XML 문서에 대한 자세한 정보는 Sun Microsystems에서 구할 수 있는 JavaServer *Pages 스펙*(버전 1.2)의 "JSP.5.2 JSP 문서" 절을 참조하십시오.

## ″**java.util.\***″

WebSphere Application Server 5.0의 경우, "Vector" 지시문을 사용하는 JSP 파일 은 java.util.Vector 패키지를 명시적으로 포함해야 합니다.

JSP에 다음 행이 있는 경우, WebSphere Commerce 5.5에서 작동하도록 하기 위해 JSP를 변경하지 않아도 됩니다.

<%@ page import="java.util.\*" %>

java.util 패키지를 반입하지 않고 패키지 내부의 클래스를 사용하는 경우, 다음과 같 이 JSP 파일을 변경해야 합니다. WebSphere Commerce에서 사용되는 일반 클래스는 다음과 같습니다.

#### **Enumeration**

특정 클래스를 반입하려면 다음을 사용하십시오. <%@ page import="java.util.Enumeration" %>

**Vector**

```
특정 클래스를 반입하려면 다음을 사용하십시오.
```
<%@ page import="java.util.Vector" %>

#### **ResourceBundle**

특정 클래스를 반입하려면 다음을 사용하십시오.

<%@ page import="java.util.ResourceBundle" %>

WebSphere Commerce 5.5에서 제공하는 클래스에 대한 자세한 정보는 WebSphere Commerce Production 및 Development 온라인 도움말을 참조하십시오.

### **- JSP**

기타 JSP 변경사항으로는 다음과 같은 것들이 있습니다.

• JSP 1.2 스펙에서는 "Java" 언어만을 지원하는 것으로 설명합니다. 따라서 JSP에 다 음 페이지 언어를 선언하는 것은 더 이상 올바르지 않습니다. <%@ page language="JAVA" %>

WCIM 도구가 사용자를 대신하여 모든 <%@ page language="JAVA" %>의 발생을 <%@ page language="**java**" %>로 변환함에 유의하십시오.

• AbstractAccessBean.getInitContext()를 사용하여 JSP에서 초기 컨텍스트를 찾 아보는 경우, 이 값을 AbstractAccessBean.getInitContext(null,null)로 변 경하는 것이 바람직합니다.

## 도구 XML 파일 이주

WebSphere Commerce 5.5의 XML 구문 분석기는 이전 구문 분석기 버전보다 엄격 하게 XML 1.0 스펙을 강제 실행합니다. 결과적으로, 다음 오류가 있는 경우 XML 파 일을 갱신해야 합니다.

• resources.xml의 <XML> 요소

XML 1.0 스펙은 대소문자 구분에 관계없이 요소 이름에 "XML"을 허용하지 않습니 다. 예를 들어, XML 파일 맵핑에 <XML name="xxx" file="xxx"> 양식의 요소를 사용하는 경우, <**resource**XML name="xxx" file="xxx">로 변경하십시오.

• 설명에는 두 개 이상의 대시가 포함될 수 없습니다("--").

```
XML 1.0 스펙에서는 설명에 "--"를 허용하지 않습니다. 예를 들면, 다음과 같습니
다.
```

```
<!--- commment ---> <--- 올바르지 않음
```
- <!-- commment --> <--- 올바름
- <!-- commment ----- comment2 --> <--- 올바르지 않음
- <!-- commment comment2 --> <---
- XML 머리글

XML 파일에 올바른 XML 머리글(예: <?xml)이 없거나 머리글이 누락된 경우, 다 음과 같이 수정하십시오.

<?xml version="1.0" encoding="UTF-8"?>

## 캐시 정책의 이주

WebSphere Commerce 5.5에서는 WebSphere Application Server 5.0의 동적 캐시 기능을 통한 캐시를 지원합니다. 결과적으로, 이전 캐시 정책을 이주해야 합니다. 다음 과 같이 WC55\_installdir\bin 디렉토리에서 cacheMigration 스크립트를 실행하십 시오.

cacheMigration.bat *instance\_name oldWCPath EARPath*

여기서

- *instance\_name*은 이주될 인스턴스입니다(예: demo).
- *oldWCPath*는 이전 WebSphere Commerce 5.4 설치 경로 WC54\_installdir)입니 다.

• *EARPath*는 WebSphere Commerce 5.5 EAR 경로 (*WAS50\_installdir*\installedApps\*cell\_name\*WC\_*instance\_name*.ear)-.

예를 들면, 다음과 같습니다.

cacheMigration.bat demo *WC54\_installdir WAS50\_installdir*\installedApps\myhost\WC\_demo.ear

캐시 정책 이주 스크립트는 WC55 installdir\instance name\logs 디렉토리에 cachePolicyMigration.log 파일을 작성합니다.

## **WebSphere Application Server -**

WebSphere Commerce 5.4에서 WebSphere Commerce 캐시 페이지는 캐시 정리 작 업자 프로세스로 무효화되었습니다. WebSphere Commerce 동적 페이지 캐시는 캐시 된 오브젝트가 무효화된 시기를 표시할 알림 메커니즘으로 데이터베이스 트리거를 사용 했습니다. 이 데이터베이스 트리거는 캐시에서 제거해야 하는 캐시 항목을 표시하기 위 해 CACHLOG 테이블에 대량 자료를 반입했습니다. 일단 CACHLOG 테이블에 행이 확약 되면, 캐시 정리 작업자 프로세스가 다음 반복 시 표시된 페이지를 제거했습니다(자동 페이지 무효화를 사용한 경우).

WebSphere Commerce 5.5는 무효화를 위해 새로운 CACHEIVL 테이블을 사용합니다. CACHEIVL 테이블을 갱신하기 위해 이전 캐시 메커니즘, 즉 데이터베이스 트리거를 계 속 사용해야 하는 경우,

*WC55\_installdir*\samples\dynacache\triggers\*database\_type* 있는 cacheTriggers.sql 예제 파일을 참조하십시오.

WebSphere Commerce 5.5는 WebSphere Application Server 5.0의 동적 캐시 기능 을 캐시 메커니즘으로 사용합니다. WebSphere Application Server 동적 캐시에 대해 다음과 같은 경우 캐시 항목이 제거됩니다.

- 캐시 항목에 대한 시간 종료가 만기되었습니다.
- 캐시가 가득 차서, 지정된 우선순위에 따라 새 항목이 이전 항목을 대체해야 합니다.
- 캐시 무효화 메소드 중 하나가 호출되었습니다.
	- 명령 기반 및 servlet pathinfo 기반 무효화
	- 캐시 모니터 사용
	- CACHEIVL 기반 무효화

캐시 무효화에 대한 자세한 정보는 WebSphere Commerce 관리 안내서에서 캐시에 대한 장을 참조하십시오.

[WebSphere](http://www.ibm.com/software/webservers/appserv/infocenter.html) Application Server 동적 캐시에 대한 자세한 정보는 WebSphere [Application Server 5.0](http://www.ibm.com/software/webservers/appserv/infocenter.html) 정보 센터에서 "동적 캐시를 통한 성능 향상" 주제를 참조하 십시오.

주: WebSphere Commerce 5.5 캐시 메커니즘은 WebSphere Application Server 동 적 캐시 기능을 이용하므로, CacheCommand는 더 이상 지원되지 않습니다. 따라서 CacheCommand를 이용한 이전 JSP 파일은 CacheCommand의 기능을 수행하기 위 해 WebSphere Commerce 5.5용으로 갱신될 필요가 있습니다. JSP 파일 작성 방 법에 대한 자세한 정보는 WebSphere Commerce 상점 개발 안내서를 참조하십시 <u>्र</u>

## **-- - Servlet**

캐시를 사용하려면 동적 캐시 서비스를 사용하고 Servlet 캐시를 구성해야 합니다. 이 단계를 수행하는 정보는 [WebSphere Application Server](http://www.ibm.com/software/webservers/appserv/infocenter.html) 정보 센터 (http://www.ibm.com/software/webservers/appserv/infocenter.html) 로벌로 동적 캐시 서비스 사용』 및 『Servlet 캐시 구성』 주제를 참조하십시오.

### 웹 서버 플러그인 고려사항

 $\textit{WAS50\_installdir}$ \plugins 디렉토리에 있는 plugin-cfg.xml 파일에 다음 행이 있 는 경우 제거하십시오.

<Property name="CacheLibrary" value="*WC54\_installdir*\bin\wccache.dll"/>

WebSphere Commerce 5.5는 WebSphere Application Server 동적 캐시 기능을 사 용하므로, 위 행이 더 이상 필요하지 않습니다.

### **3**

3층 네트워크 토폴로지를 사용하여 시스템을 구성하는 경우(즉, 원격 데이터베이스 및 웹 서버가 있는 경우), 다음 파일 및 디렉토리를 제거하십시오.

- *WC54 installdir*\bin\wccache.dll
- v *WC54\_installdir*\instances\*instance\_name\*xml
- WC54 installdir\instances\wcs\_instances

## 조직 관리 콘솔에 대한 웹 주소 변경

이 릴리스에서는 조직 관리 콘솔 웹 주소에 대한 실행 웹 주소 포트 및 모듈이 변경되 었습니다. 포트는 8000에서 8004로 변경되었으며, 모듈은 wctools에서 wcorgadmin 으로 변경되었습니다. WebSphere Commerce 5.4에서는 조직 관리 콘솔에 대한 다음 링크를 고려하십시오.

https://*host\_name*/webapp/wcs/wctools/servlet/...

WebSphere Commerce 5.5의 경우, 다음을 사용해야 합니다(변경사항은 굵은체로 표 시됨).

https://*host\_name*:**8004**/webapp/wcs/**orgadmin**/servlet/...

포트 및 웹 모듈은 instance\_name.xml 파일에 설정됩니다. 이를 재구성하려는 경우, instance\_name.xml에서 값을 갱신할 수 있습니다. WebSphere Commerce 5.5의 경 우, 도구에 대한 링크는 instance\_name.xml에 따라 동적으로 작성됩니다. 따라서 상 점 내의 도구 실행은 이주 문제가 아닙니다.

## **- WebSphere Application Server - -**

인스턴스 및 데이터베이스 이주를 완료한 후, 다음과 같이 웹 서버 및 WebSphere Application Server를 다시 시작하십시오.

- 1. 웹 서버가 시작된 경우 이를 중지하십시오.
- 2. WebSphere Application Server가 시작된 경우 이를 중지하십시오.
- 3. 웹 서버를 시작하십시오.
- 4. WebSphere Application Server를 시작하십시오.
- 5. WebSphere Application Server 콘솔에서 이주된 WC\_instance\_name Application Server를 다시 시작하십시오.

## 호스트 이름 변경(원격 이주의 경우)

원격 이주를 수행할 경우, 이주된 WebSphere Commerce 5.5 사이트를 실행하기 전에 이주된 시스템의 호스트 이름이 이주 전 WebSphere Commerce 5.4 시스템의 경우와 같도록 수정할 수 있습니다. 충돌을 피하려면 이름이 바뀐 WebSphere Commerce 5.5 호스트 시스템을 가져오기 전에 WebSphere Commerce 5.4 시스템의 전원을 끄거나 네트워크에서 분리해야 합니다.

다음을 가정합니다.

- 이주된 WebSphere Commerce 5.5 시스템 호스트 이름은 myhost2입니다.
- 이 호스트 이름을 원래의 WebSphere Commerce 5.4 호스트 이름(myhost1)으로 변 경하고 WebSphere Commerce가 그 호스트 이름을 사용하는지 확인하려고 합니다.

다음은 이를 수행하기 위한 상위 레벨 단계입니다. 필요한 도구를 사용하려면 사용하는 운영체제 및 네트워크에 해당되는 문서를 참조해야 합니다.

- 1. 네트워크에 사용 가능한 도구를 사용하여 myhost1 호스트 이름 및 IP 주소를 네 트워크 구성에 추가하십시오.
- 2. WebSphere Commerce 5.5 시스템에서 myhost2 대신 myhost1을 사용하도록 수 동으로 웹 서버 구성 파일 httpd.conf를 갱신하십시오.
- 3. WebSphere Application Server에서 관리 콘솔을 통해 다음을 수행하십시오.
	- a. myhost1을 사용하도록 가상 호스트를 수정하십시오.
	- b. myhost1을 사용하도록 엔드포인트 및 HTTP 전송을 수정하십시오.
- 4. myhost2 대신 myhost1을 사용하도록 WebSphere Commerce 인스턴스 구성 파 일 instance\_name.xml을 수동으로 갱신하십시오.
- 5. myhost2 대신 myhost1을 참조하도록 도메인 이름 서버를 갱신하십시오.

## 인스턴스 및 데이터베이스 이주 완료 검증

31 페이지의 제 4 장 『[Commerce](#page-48-0) 인스턴스 구성 이주』에 설명된 대로 WCIM을 사용 하여 인스턴스를 이주하여 이 장의 데이터베이스 이주를 완료하고 나면 인스턴스의 이 주 상태를 검증해야 합니다. 데이터베이스의 이주가 완료되면 이주된 WebSphere Commerce 5.5 인스턴스를 시작할 수 있어야 합니다. 이주된 인스턴스는 이주된 데이 터베이스의 새 WebSphere Commerce 5.5 데이터베이스 스키마를 사용합니다.

앞의 절에서 설명한 대로, WebSphere Application Server 5.0을 다시 시작한 후 네 트워크 상태를 사용할 수 있는지 확인하십시오. 인스턴스 및 데이터베이스가 올바르게 이주되었는지 검증하려면 먼저 이전에 설명한 대로 모든 로그를 검증한 후 웹 브라우저 를 다음 주소로 지정하여 WebSphere Commerce 액셀러레이터를 실행하십시오.

https://*your\_hostname*:8000/accelerator

WebSphere Commerce 액셀러레이터 로그온 페이지가 표시되고 페이지에 로그온할 수 있으면 이전 인스턴스 및 데이터베이스의 WebSphere Commerce 5.5 이주가 완료된 것입니다.

# **8 Commerce Payments**

이 장에서는 Payment Manager 이전 버전을 WebSphere Commerce 5.5에서 제공하 는 현재 Commerce Payments 버전으로 이주하는 프로시저 및 시나리오에 대해 설명 합니다.

- Payment Manager 3.1.2
- Commerce Payments 3.1.3

이주 프로세스는 WebSphere Commerce 5.5 WCIM 이주 도구[\(31](#page-48-0) 페이지의 제 4 장 『[Commerce](#page-48-0) 인스턴스 구성 이주』에서 설명) 및 이 장에서 설명하는 데이터 이주 스크 립트를 이용합니다.

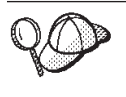

이전 버전의 WebSphere Payment Manager 3.1.2 또는 WebSphere Commerce Payments 3.1.3이 설치되어 작동하고 있다면 이 절에서 설명하는 Payments 이주 명령만 실행하면 됩니다.

## Payments 이주 개요

WebSphere Commerce의 Payments 구성요소 이주는 전체 WebSphere Commerce 5.5 이주 해결 방법의 일부분입니다. 이 해결 방법은 모든 플랫폼에 Commerce를 이주하 는 공통 프로시저를 제공합니다. Payments 구성요소는 이 이주 해결 방법의 일부로 WCIM(WebSphere Commerce Instance Migrator) 도구를 사용합니다. 이 도구는 WebSphere Commerce에서 구성요소를 이주하는 데 필요한 인프라를 제공하며 인스 턴스를 WebSphere Commerce 5.5 레벨로 이주합니다. Payments의 경우, 이 도구를 사용하여 이전 Payment Manager 인스턴스를 새 Commerce Payments 인스턴스로 이 주할 수 있습니다. 이주에서 사용되는 기타 도구는 데이터베이스 이주 도구이며 이전 Payments 데이터베이스에서 새 WebSphere Commerce Payments 데이터베이스로 데 이터를 이동하기 위한 인프라와 수단을 제공합니다.

## 이주된 구성요소

이주할 Payments 구성요소는 다음과 같습니다.

- Payments 프레임워크
- IBM 카세트
- 공급업체 카세트

공급업체 카세트 이주의 두 가지 카테고리는 역호환성 및 이주입니다. 역호환성으로 인 해 버전 3.1.x 카세트가 WebSphere Commerce 5.5 Payments와 함께 작동합니다. 이 주 도구는 지불 카세트의 필수 자원을 새 EAR 파일의 적절한 위치로 이동시킵니다. 카 세트 이주는 IBM 카세트 이주에 사용한 것과 동일한 원리를 따릅니다. 즉, 공급업체가 새 카세트 버전을 제공하고 해당 카세트의 새 패키징 및 전개 성능을 따릅니다. 전개 패키징 성능의 일부로, 내부 이주를 구현하고 새 버전으로 카세트를 갱신하기 위한 이 주 인터페이스가 카세트 작성자에게 제공됩니다.

#### 변환 방법

핵심 원칙은 모든 WebSphere Commerce의 변환(이전 인스턴스 및 이전 데이터를 새 인스턴스 및 새 데이터로 이주)을 위해 한 가지 방법만을 사용하는 것입니다. Payments 는 이 원칙에 따라 WebSphere Commerce 5.5에서 제공하는 도구를 사용하며, 더 이 상 이전 릴리스처럼 자체 이주 도구 및 엔진을 제공하지 않습니다. 이는 다음과 같은 이점을 제공합니다.

- 공통 세트의 도구 및 프레임워크 사용
- Payments와 Commerce의 통합 강화
- Payments 구성요소가 Payments 특정 이주를 수행하기 위한 도구뿐만 아니라, 전체 프레임워크를 지원하는 추가 유틸리티 및 헬퍼도 제공합니다.

또한 이전 Payments 파일 및 특성을 WebSphere Commerce 5.5로 이주하기 위한 방 법은 다음과 같습니다. 이전 Payments 버전은 다음과 같이 지원됩니다.

• EAR 파일 사용(Payments 3.1.2 이상, 이 버전은 WebSphere Application Server 4.0.x를 지원함)

### 제3자 카세트 고려사항(사용자 정의 코드)

제3자 카세트 데이터는 Payments 인스턴스의 전체 데이터베이스 이주와 함께 이주됩 니다. Payments는 이주가 완료되지 않은 카세트, 즉 Payments가 알지 못하는 필수 파 일을 누락하는 카세트를 처리할 수 있습니다. 카세트에 대한 파일 누락으로 런타임 시 카세트가 올바르게 작동하지 않는 경우, Payments는 카세트를 로드 불가능으로 표시합 니다. 이 경우, 카세트를 켜고 실행시킬 수 있도록 도와주는 적절한 카세트 공급업체에 문의해야 합니다. 이주의 목적은 Payments 구성요소가 카세트에서 이주해야 하는 것으 로 알고 있는 항목을 이주하기 위한 것입니다.

- 이 목록에는 다음이 포함됩니다.
- Java 아카이브 파일

이주되는 일반 Java 아카이브는 카세트 작성자의 권장 이름 지정 규칙을 따르는 파 일입니다. Payments 구성요소에서는 Java 아카이브 파일이 이전 릴리스의 eTillClasses.zip과 유사하게 표시되는 것으로 예상합니다.

• PSPL 파일

대부분의 제3자 카세트는 이 IBM 서비스 자원을 사용하여 카세트를 작성했기 때문에 LDBCard 카세트 설치 후 제3자 카세트 이주가 모델링됩니다. 이 설치는 제3자 공급 업체가 고유의 해당 디렉토리 구조 및 카세트 설치를 작성하기 위해 따르도록 문서화된 모델입니다.

각 이주의 경우, Payments는 이주된 기존 Payments 인스턴스로 확보할 수 있는 위치 에 제3자 카세트를 확보하려고 시도합니다. 그러나 Payments 구성요소가 알지 못하는 파일이 카세트에 있을 수 있으므로 이를 보장할 수는 없습니다.

- **:**
- 1. 이 문서에서는 이주에 대해 설명하므로, 기존에 설치되어 있는 카세트를 이주할 수 있는지 이해하는 것이 중요합니다. 그러나 WebSphere Commerce 5.5 Payments 에 버전 3.1.x 카세트를 최초 설치하는 경우, 이 설치는 WebSphere Commerce 5.5 구현을 기반으로 하지 않기 때문에 설치되지 않습니다.
- 2. 이전 버전 3.1.x 카세트는 이주된 Payments 인스턴스에서 인식됩니다. 그러나 새 Payments 인스턴스를 작성하는 경우, Payments가 이 카세트의 테이블 레이아웃에 대해 알지 못하므로, 이전 3.1.x 카세트는 인식되지 않습니다.

## 버전 3.1.3의 상품 이름 바꾸기

Payments 버전 3.x에서는 다음과 같이 여러 개의 다른 Payments 릴리스를 포함했습 니다.

- WebSphere Commerce Payments 버전 3.1.2는 WebSphere Application Server 4.0.x의 복수 플랫폼 Payment Manager 릴리스였습니다.
- WebSphere Commerce Payments 3.1.3(또는, Payments 3.1.3)은 주로 상품 이름 을 바꿀 목적으로 출고되었습니다.

이 정보를 고려할 때, 버전 3.x로부터의 모든 Payments 이주는 이주 소스 Payment Manager의 버전에 대해 매우 특정해야 합니다. Commerce Suite 5.1에 버전 2.2.x를 설치하고 WebSphere Commerce 5.4에 버전 3.1.2를 설치한 경우에도, 기존 Payments 로의 업그레이드가 가능하므로 버전 3.x 이주의 모든 측면을 고려합니다. 즉, 이주는 버 전 3.1.2 이상을 처리합니다.

### **Payment Manager - 3.1.0 - 3.1.1**

WebSphere Commerce 5.5에서는 Payment Manager 버전 3.1.0(Windows 플랫폼 전 용) 및 3.1.1로부터의 이주를 지원하지 않습니다. Payment Manager 3.1.0 또는 Payment Manager 3.1.1을 사용하는 경우, Payments의 WebSphere Commerce 5.5 레벨로 이 주하기 전에 최신 Payments PTF(이 경우 버전 3.1.3)를 적용해야 합니다. 이주 시 버 전 3.1.0 또는 3.1.1을 검출하는 경우, 이주가 발생하지 않도록 하기 위해 오류를 표시 합니다.

## 사전 이주 고려사항

WebSphere Commerce Payments로 이주하기 전에 다음을 처리했는지 확인하십시오.

- 모든 필수 소프트웨어가 이주 또는 갱신되었습니다.
- WebSphere Application Server 5.0 
WebSphere Application Server  $4.0 \times 7$  & 주하는 시스템과 동일한 시스템 또는 별도의 시스템에 설치되었습니다.
- WebSphere Application Server 4.0.x가 Payments를 제외하고 WebSphere Application Server가 이주한 설치 제품과 함께 WebSphere Application Server 5.0 으로 갱신되었습니다.
- Payments  $3.1.x$  엔터프라이즈 응용프로그램은 반출되어 previous\_Payments\_installdir\deployable 디렉토리에 저장되었습니다. .
- 이전 Payment Manager 및 Commerce 데이터베이스에 액세스할 수 있습니다.

## Payments 인스턴스 및 데이터베이스 이주

Payments 이주 프로세스는 다음을 사용하는 두 단계 프로세스입니다.

- 『WCIM을 사용하여 Payments 인스턴스 이주』에서 설명하는 WCIM 도구
- •90 페이지의 『가상 호스트 포트 갱신』에서 설명하는 대로 필요한 경우 가상 호스트 제거
- 91 페이지의 『[Payments](#page-108-0) 데이터베이스 이주』에서 설명하는 Payments 데이터 이주 스크립트

프로세스는 기타 WebSphere Commerce 구성요소에 대한 일반 이주 방법을 따릅니다.

주: 3.1.x 이주의 경우 - WebSphere Application Server 4.0.x를 WebSphere Application Server 5.0으로 업그레이드하기 전에 WebSphere Application Server XMLConfig 도구를 사용하거나 WebSphere Application Server 관리 콘솔에서 WebSphere Application Server 4.0.x Payments 정보를 반출해야 합니다. 반출된 *previous\_Payments\_installdir*\deployable 니다.

### $WCHM \cong$  사용하여 Payments 인스턴스 이주

34 페이지의 『[WCIM](#page-51-0)을 사용하여 인스턴스 구성 이주』에서와 같이, WCIM을 호출하 여 Payments 이주 시, 백업하기 위해 우선 WCIM을 호출한 후 이주를 위해 WCIM 을 다시 호출하십시오. Payments에 필수인 몇 개의 추가 변수를 제외하고 기본 프로세 스는 34 페이지의 『[WCIM](#page-51-0)을 사용하여 인스턴스 구성 이주』에서 설명한 것과 유사합 니다. 기본 단계는 다음과 같습니다.

#### 백업을 위한 WCIM 실행

이주를 위해 WCIM을 실행하기 전에 다음과 같이 WCIM을 실행하여 현재 인스턴스 및 인스턴스 관련 파일의 백업을 작성해야 합니다.

1. wcimenv.bat를 사용자 정의하여 필요한 이주 정보(예: 이전 Payments 인스턴스의 버전, 설치 경로, 작업 디렉토리 이름 등)를 제공하십시오.

다음은 Payments의 WCIM 스크립트를 작성하는 데 필요한 변경사항입니다.

- wcimenv.bat 스크립트에 다음 행을 추가하십시오.
	- SET WPM\_PATH=*Payments\_installdir*
- SET INSTANCE 행의 인스턴스 이름은 "default"로 설정해야 합니다. 이 플랫폼 의 이전 Payments 버전이 인스턴스를 지원하지 않기 때문입니다.
- 행 SET WCIM\_MIGRATE\_FROM=*PM\_version*을 설정하십시오. 여기서 *PM\_version* 은 이전 Payment Manager 버전에 따라 다음 중 하나입니다.
	- Payment Manager 3.1.2 -- WPM312
		- 반출된 .ear 파일이 *PM instance name* IBM PaymentManager.ear 양식인 경우 WPM312를 사용하십시오.
	- WebSphere Commerce Payments 3.1.3 -- WCP313 반출된 .ear 파일이 *PM\_instance\_name\_*IBM\_Payments.ear 양식인 경우 WPM313을 사용하십시오.
- 예를 들면, 다음과 같습니다.
- call setenv.bat
- SET WCIM\_BACKUP=true
- SET WCIM\_INPLACE=true
- SET WCIM\_MIGRATE\_FROM=**WPM312 | WCP313**
- SET WPM\_PATH=*WPM312\_path* **|** *WCP313\_path*
- SET WAS\_PATH=*WAS40\_installdir*
- SET WC\_PATH=*WC54\_installdir*
- SET WEBSERVER\_PATH=*HTTPServer1319\_installdir*
- SET ANT\_PATH=*WAS50\_installdir*\lib
- SET WORK\_DIR=*WC55\_installdir*\PMtemp
- SET LOG\_FILE=**wcim\_pm\_backup.log**
- SET INSTANCE=**default**
- SET DB\_TYPE=*db\_type*
- 2. 원격 Payments 이주 시나리오의 경우, 다음 변수를 원격 WebSphere Commerce 5.4 시스템의 실제 경로로 변경해야 합니다. 예를 들면, 다음과 같습니다.

SET WORK\_DIR="*WC54\_installdir*\PMtemp" SET ANT\_PATH="WORK\_DIR\lib"

3. 다음과 같이 Payments 인스턴스를 백업하려면 WCIM을 실행하십시오.

wcim.bat [*wcimenv\_path*] *PM\_database\_password*

여기서

• wcimenv\_path는 시스템에 wcimenv.bat가 위치하는 경로입니다. wcimenv.bat 경로가 wcim.bat 경로와 동일한 경우, "."를 사용하여 현재 디렉토리를 지정하 십시오. 예를 들면, 다음과 같습니다.

wcim.bat . mypassword

4. 스크립트는 사용자 정의 코드를 포함한 버전 3.1.x Payments 인스턴스 파일을 WebSphere Commerce 5.4(Payments 구성요소) 시스템의 \backupInst 디렉토리 에 백업합니다.

WCIM은 wcimenv.bat에 제공된 작업 디렉토리의 ...\zip 서브디렉토리에 파일 을 .zip 파일로 패키지화합니다.

5. Payments 시스템이 WebSphere Commerce 5.5에서 원격인 경우, .zip 파일을 WebSphere Commerce 5.5 시스템에 있는 작업 디렉토리의 ... \zip\ 서브디렉 토리에 복사하십시오. 내부 백업 중인 경우, 이 단계를 건너뛰십시오. 원격 백업의 경우, WC55\_installdir\xml\migration 디렉토리의

instbackupwpm312.xml 또는 instbackupwcp313.xml 파일을 임시 작업 디렉토 리의 ...\xml\migration 서브디렉토리에 복사해야 합니다.

다음 파일을 임시 작업 디렉토리의 ...\lib 서브디렉토리에 복사해야 합니다.

- eTillConfig.jar(*Payments installdir*\lib에서)
- j2ee.jar 및 ant.jar(*WAS50\_installdir*\lib에서)
- xerces.jar, ConfigManager.jar 및 Utilities.jar(*WC55 installdir*\lib 에서)

다음 파일을 임시 작업 디렉토리의 ...\bin 서브디렉토리에 복사하십시오.

- wcim.bat
- wcimenv.bat

 $WC55\_installdir$ \bin 디렉토리에서 이러한 파일을 볼 수 있습니다.

#### 이주를 위한 WCIM 실행

Payments 인스턴스의 원격 이주의 경우, 이주를 위한 WCIM을 실행하기 전에 다음을 수행하도록 하십시오.

- 새 Payments 데이터베이스가 존재하는지 확인하십시오. 이 데이터베이스는 비어 있 을 수 있으며, 나중에 데이터를 이주할 수 있습니다.
- Payment Manager 3.1.2 또는 Commerce Payments 3.1.3 시스템의 IP 주소나 호 스트 이름이 WebSphere Commerce 5.5 시스템과 다를 경우, 모든 Payment Manager 3.1.2 또는 Commerce Payments 3.1.3 시스템의 IP 주소, 호스트 이름, 노드 이름 및 도메인을 백업을 위해 WCIM을 실행할 때 작성한 .zip 파일에서 WebSphere Commerce 5.5 시스템의 정보로 바꿔야 합니다.

예를 들어, 갱신해야 하는 파일에는 .properties 파일이 있습니다.

인스턴스를 이주하기 전에, 빈 PaymentServlet.properties 파일을 작성하고 백업을 위해 WCIM을 실행할 때 작성한 .zip 파일에 추가하십시오.

Payments 인스턴스 백업을 위해 WCIM을 실행한 후, WCIM을 실행하여 Payments 인스턴스 및 인스턴스 관련 파일을 이주하십시오.

1. wcimenv.bat를 사용자 정의하여 필요한 이주 정보를 제공하십시오. 예를 들면, 다 음과 같습니다.

call setenv.bat

- SET WCIM BACKUP=false
- SET WCIM\_INPLACE=true
- SET WCIM\_MIGRATE\_FROM=**WPM312 | WCP313**
- SET WPM\_PATH=*WC55\_installdir***\payments**
- SET WAS\_PATH=*WAS50\_installdir*
- SET WC\_PATH=*WC55\_installdir*
- SET WEBSERVER\_PATH=*HTTPServer1326\_installdir*\htdocs\*locale*
- SET ANT PATH=WAS50 installdir\lib
- SET WORK\_DIR=*WC55\_installdir*\PMtemp
- SET LOG\_FILE=**wcim\_pm\_migration.log**
- SET INSTANCE=**default**
- SET DB\_TYPE=*db\_type*
- 2. wcim.bat 스크립트를 실행하기 전에 Payments 데이터베이스 사용자로 로그인했는 지 확인하십시오. 또한 Payments 데이터베이스 사용자 ID가 다음 디렉토리에 대해 쓰기 권한을 가지고 있는지도 확인하십시오.
	- v *WC55\_installdir*
	- *WC55 installdir*\payments
	- your\_work\_dir
	- *WAS50\_installdir*\config
- 3. WCIM을 실행하여 Payments 인스턴스를 이주하는 경우, 다음과 같이 wcim.bat 스크립트를 실행하십시오.

wcim.bat *wcimenv\_path PM\_database\_password*

여기서 다음은 Payments 이주를 위한 필수 매개변수입니다.

• wcimenv\_path는 시스템에 wcimenv.bat가 위치하는 경로입니다. wcimenv.bat 경로가 wcim.bat 경로와 동일한 경우, "."를 사용하여 현재 디렉토리를 지정하 십시오. 예를 들면, 다음과 같습니다.

wcim.bat . mypassword

- *PM\_database\_password*는 WebSphere Commerce Payments 데이터베이스 암 호이며 WebSphere Commerce Payments 인스턴스를 이주하는 경우 사용합니 다.
- 4. 이주를 위해 WCIM 실행 시, 다음을 수행합니다.
- <span id="page-107-0"></span>• WebSphere Commerce 5.5 인스턴스 기본 파일을 작업 디렉토리의 ...\migrate 서브디렉토리에 복사합니다. (이는 사전 WebSphere Commerce 5.5 EAR 정보 를 추가하기 위한 새 EAR 템플리트입니다(예: Payments = cassettes 관련 파 일).)
- 복사한 jar 파일의 압축을 작업 디렉토리의 ...\migrate 서브디렉토리에 풉니 다.
- 인스턴스 이주(Payments 인스턴스에 특정함)를 수행합니다.
	- WebSphere Commerce 5.5 전개 설명자를 갱신합니다. 즉, 알 수 없는 .jar 파일을 이주된 인스턴스에서 Payments Manifest.MF 파일에 추가합니다.
	- Payments 이주가 이주된 인스턴스를 작성할 때 나중에 사용할 기존 Payments 인스턴스(instance.xml)에서의 구성 정보 수집을 시작합니다. 이주 프로세스 는 현재 Payments 정보를 읽어 새 인스턴스 및 WebSphere Application Server 정보 작성을 위해 사용합니다. 이 시점에는 테이블이 작성되지 않고 EAR 파일이 전개되지 않습니다.
	- instance 파일을 이주합니다.
	- 웹 서버 구성 파일을 이주합니다.
	- WCIM 실행 후 필요한 나머지 이주 단계를 표시합니다.

### 가상 호스트 포트 갱신

WCIM과 함께 Payments 인스턴스 이주를 실행한 후, 필요에 따라 WebSphere Application Server 관리 콘솔에서 가상 호스트 포트를 수정하십시오. 예를 들어, 가상 ″VH\_PYM\_*migrated\_payments\_instance*″ ″VH\_*commerce\_instance*″ 일한 포트(즉, 포트 80)를 사용하는 경우, 포트 충돌이 발생합니다.

충돌을 제거하려면 "VH\_PYM\_*migrated\_payments\_instance"*(Payments는 더 이상 포 트 80을 사용하지 않으므로)에서 포트 80을 제거하고

″*migrated\_payments\_instance*\_Commerce\_Payments\_App″ "VH\_*commerce\_instance"*에 맵핑해야 합니다.

commerce WebSphere Commerce 5.4에서 포트 80 및 443은 기본 호스트 아래에만 정의되며, Commerce와 Payment Manager는 모두 기본 호스트를 사용하여 두 포트에 액세스합니다.

WebSphere Commerce 5.5에서 포트 80 및 443은 VH\_*commerce\_instance*에 속하 며, Payments는 포트 5432 및 5433과 다른 가상 호스트를 사용합니다. 이주된 WebSphere Commerce 5.5 환경에서, 이주된 Payments 인스턴스는 계속 포트 80을 사용하지만 Payment 인스턴스 이주 프로세스 중 자동으로 작성되는 새 가상 호스트에 맵핑됩니다. 이주된 Payments 인스턴스에 대해 계속 포트 80을 사용하려면 VH\_*commerce\_instance*(예: VH\_demo)에 맵핑해야 합니다. 맵핑되지 않은 경우,  $\text{"VH_PYM_m}$ *igrated\_payments\_instance*"의 포트 번호를 변경해야 하니다.
Payments 이주 후 포트 충돌이 발생할 수 있는 가상 호스트를 수동으로 확인하고 갱 신해야 합니다.

### <span id="page-108-0"></span>Payments 데이터베이스 이주

이전 Payments 데이터베이스에서 Payments 데이터 이주 스크립트(migratepaymentsdb) 를 실행하기 전에 [10](#page-27-0) 페이지의 『데이터베이스 백업』에 설명된 대로 백업하는 것이 바 람직합니다.

이전 Payments 데이터베이스에 대해 Payments 데이터베이스 이주 스크립트 (migratepaymentsdb)를 실행할 경우(아래에 설명된 대로), 스크립트는 다음을 수행합 니다.

- 1. 버전, 릴리스 레벨 및 데이터베이스 유형을 판별하기 위한 데이터베이스 정보를 수 집합니다.
- 2. 버전, 릴리스 레벨 및 유형에 따라 사전 이주 단계를 실행합니다.
- 3. Payments 스키마를 WebSphere Commerce 5.5 레벨로 갱신합니다.
- 4. 버전 및 릴리스에 따라 Payments 데이터 이주 명령을 실행합니다. 이 작업은 Payments 프레임워크 및 IBM 카세트에 대해 수행되며, 이주 스크립트를 실행하기 전에 설치되는 제3자 카세트에 대해서도 수행됩니다.

### **DB2** 데이터베이스

다음 단계에서는 DB2 데이터베이스에 대해 이주 스크립트를 실행하는 방법을 보여줍 니다.

- \_\_ 1. DB2 명령창을 여십시오.
- \_\_ 2. WebSphere Commerce 5.5가 설치되어 있는 bin 서브디렉토리로 전환하십시오  $(\mathcal{A}: \mathsf{WC55} \text{ insteadldir}\binom{\mathsf{bin}}{n}$ .
- \_\_ 3. 다음과 같이 데이터베이스 이주 스크립트를 실행하십시오.

migratepaymentsdb.bat db2 *db\_name db\_userID password schema\_owner*

여기서

- db2는 DB2 데이터베이스를 이주하도록 지정합니다.
- *db\_name*은 이주하고 있는 Payment Manager 데이터베이스입니다.
- *db\_userID*는 이주하고 있는 Payment Manager 데이터베이스에 연결할 사용 자 ID입니다.
- password는 이주하고 있는 Payment Manager 데이터베이스에 연결할 사용 자 ID에 대한 암호입니다.
- schema\_owner는 DB2 데이터베이스에 대한 데이터베이스 스키마 소유자의 사 용자 ID입니다. schema\_owner는 대문자로 입력해야 합니다.

Payments 데이터베이스 이주가 완료되고 나면, Payments 서버를 성공적으로 시 작하기 위해 다음과 같이 데이터베이스 구성을 갱신하여 데이터베이스 로그 파 일 크기를 늘려야 합니다.

db2 update db cfg for *your\_payments\_db* using logfilsiz 10000

갱신하고 나면, DB2를 다시 시작하십시오.

### Oracle 데이터베이스

다음 단계에서는 Oracle 데이터베이스에 대해 Payments 데이터베이스 이주 스크립트 를 실행하는 방법을 보여줍니다.

- \_\_ 1. WebSphere Commerce 5.5가 설치되어 있는 bin 서브디렉토리로 전환하십시오  $(\mathcal{A}: \mathcal{W}C55 \text{ installdir\binom{bin}.$
- \_\_ 2. 다음과 같이 데이터베이스 이주 스크립트를 실행하십시오.

여기서

- oracle은 Oracle 데이터베이스를 이주하도록 지정합니다.
- *db\_name*은 이주하고 있는 Payment Manager 데이터베이스입니다. Oracle 데 이터베이스의 경우, 이것은 Oracle SID(시스템 ID)입니다.
- *db\_userID*는 이주하고 있는 Payment Manager 데이터베이스에 연결할 사용 자 ID입니다.
- password는 이주하고 있는 Payment Manager 데이터베이스에 연결할 사용 자 ID에 대한 암호입니다.
- schema\_owner는 데이터베이스에 대한 데이터베이스 스키마 소유자의 사용자 ID입니다. schema\_owner는 대문자로 입력해야 합니다. Oracle 데이터베이스 의 경우, 이 값은 스키마 이름에 해당합니다.
- *host\_name*은 시스템의 완전한 호스트 이름입니다(예: myhost.montreal.ca).
- port\_number는 Oracle 리스너 포트 번호입니다. 일반적으로 기본값은 포트 1521입니다.

## **JDBC -- -**

Payment Server를 시작하기 전에, 데이터 소스가 현재 환경에 맞게 제대로 구성되었 는지 검증하려면 WebSphere Application Server 관리 콘솔에서 JDBC 제공업체를 확 인하십시오. 데이터 소스가 널(Null)값인 경우, 시작하기 전에 다음과 같이 수동으로 추 가해야 합니다.

migratepaymentsdb.bat oracle *db\_name db\_userID password schema\_owner host\_name port\_number*

- 1. WebSphere Application Server 관리 콘솔에 다시 로그온하십시오. 관리 콘솔에서 자원을 펼치고 JDBC 제공업체를 누르십시오. WebSphere Commerce Payments 데이터 소스가 표시되지 않을 경우, 다음 단계로 진행하십시오.
- 2. JDBC 제공업체 패널에서 새로 추가를 누른 후 드롭 다운 목록에서 적절한 JDBC 제공업체(예: DB2 데이터베이스의 경우 DB2 JDBC 제공업체)를 선택하십시오.
- 3. JDBC 제공업체 이름 및 JDBC 클래스 경로 필드를 구성하십시오. <mark>적용 및 확인</mark>을 눌러 변경사항을 저장하십시오.
- 4. 구성 패널의 추가 특성 절 아래에서 <mark>데이터 소스(버전 4) --> 새로 추가</mark>를 누르십 시오.
- 5. 데이터베이스에 대해 이름, JNDI 이름(예: DB2 데이터베이스의 경우 jdbc/migrated\_default Commerce Payments Datasource), 데이터베이스 이름, 기본 사용자 ID 및 기본 암호 필드를 구성하십시오.
- 6. 데이터베이스가 Oracle일 경우, 사용자 정의 특성 패널에서 URL 매개변수를 확인 해야 합니다. URL이 널(Null)값일 경우, 서버에서 Oracle에 적절한 URL을 추가 해야 합니다.
- 7. 적<del>용</del>을 누른 후 확인을 누르십시오.
- 8. 변경사항을 저장하십시오.

## Payments 이주 사용법 시나리오

다음 시나리오는 WebSphere Commerce 5.5로 변환 시 발생하는 Payments 전용 플 로우를 반영합니다.

### **- Payment Manager**

설명 부 이주를 통해 Payment Manager 3.1.x를 WebSphere Commerce Payments 로 이주합니다.

수행자 사이트 운영자

사전 조건

- WebSphere Application Server 5.0을 설치했습니다.
- 이전 WebSphere Application Server 구성을 저장했습니다.
- 엔터프라이즈 응용프로그램, 그리고 필요에 따라 Application Server를 반출 했습니다.
- WebSphere Commerce Payments를 이전 Payment Manager 또는 Commerce Payments 제품으로부터 개별 디렉토리에 설치했습니다.
- 시스템에서 모두 WCIM을 사용할 수 있습니다.
- 모든 필수 서비스를 시작했습니다.

• 이전 Payment Manager 및 Commerce 데이터베이스에 액세스할 수 있습 니다.

**-** 

- 1. wcimenv.sh를 편집하려면 다른 디렉토리로 복사하십시오.
- 2. wcimenv.bat를 편집하여 이전 Payments 인스턴스를 백업하는 데 필요한 정보를 제공하십시오. WCIM\_BACKUP=true를 지정하십시오. 백업 완료에 필 요한 자세한 정보는 43 페이지의 『내부 백업을 위한 [WCIM](#page-60-0) 실행』을 참조 하십시오.
- 3. 명령행에서 wcim.bat를 실행하여 이전 인스턴스를 백업하십시오.
- 4. 인스턴스 이주 프로세스에서 WCIM이 오류를 표시하는 경우, 필요한 정정 조치를 수행하고 WCIM을 다시 시작하십시오.
- 5. WebSphere Commerce 5.5 시스템에서 wcimenv.bat를 편집하십시오. WCIM\_BACKUP=false 및 WCIM\_INPLACE=true를 지정하십시오. 이주 완료 에 필요한 자세한 정보는 44 페이지의 『내부 이주를 위한 [WCIM](#page-61-0) 실행』을 참조하십시오.
- 6. wcim.bat 스크립트를 실행하기 전에 Payments 데이터베이스 사용자로 로 그인했는지 확인하십시오.
- 7. 다음과 같이 Payments 데이터베이스 암호를 전달하여 명령행에서 WCIM 스크립트를 실행하십시오.

wcim.bat *wcimenv\_path payments\_db\_password*

8. Payments 데이터 이주 스크립트를 호출하여 이전 Payments 데이터베이스 를 현재 레벨로 이주하십시오. 스크립트를 호출하기 위한 구문은 [91](#page-108-0) 페이 지의 『[Payments](#page-108-0) 데이터베이스 이주』를 참조하십시오.

### 사후 조건

이전 Payment Manager 3.1.x가 WebSphere Commerce Payments로 이주 완 료되었습니다.

### 원격 시스템에서 이전 **Payment Manager** 이주

설명 Payment Manager 3.1.x를 WebSphere Commerce Payments로 이주합니다.

#### 수행자 사이트 운영자

사전 조건

- WebSphere Application Server 5.0을 설치했습니다.
- 이전 WebSphere Application Server 구성을 저장했습니다.
- 엔터프라이즈 응용프로그램, 그리고 필요에 따라 Application Server를 반출 했습니다.
- 이전 Payment Manager 및 WebSphere Commerce 5.5 시스템에서 모두 WCIM을 사용할 수 있습니다.
- 모든 필수 서비스를 시작했습니다.
- 이전 Payment Manager 및 Commerce 데이터베이스에 액세스할 수 있습 니다.

### **-**

- 이전 Payment Manager 시스템(원격 시스템)에서 다음을 수행하십시오.
- 1. wcimenv.bat 및 wcim.bat를 WebSphere Commerce 5.5 시스템의  $WC55\_installdir\binom{1}{1}$ 다 디렉토리에서 WebSphere Commerce 5.4 시스템 의 임시 작업 디렉토리로 복사하십시오.
- 2. 원격 백업의 경우, *WC55\_installdir*\xml\migration 디렉토리의 instbackupwpm312.xml 또는 instbackupwcp313.xml 파일을 임시 작업 디렉토리의 ...\xml\migration 서브디렉토리에 복사해야 합니다. 또한 다음 파일을 임시 작업 디렉토리의 ...\lib 서브디렉토리에 복사해 야 합니다.
	- eTillConfig.jar(*Payments installdir*\lib에서)
	- xerces.jar, j2ee.jar 및 ant.jar(*WAS50 installdir*\/QIBM/ ProdData/WebAS5/Base/lib에서)
	- ConfigManager.jar 및 Utilities.jar(*WC55 installdir*\lib에서)
- 3. wcimenv.bat를 편집하여 이전 Payments 인스턴스를 백업하는 데 필요한 정보를 제공하십시오. WCIM\_BACKUP=true 및 WCIM\_INPLACE=false를 지 정하십시오. 백업 완료에 필요한 자세한 정보는 [39](#page-56-0) 페이지의 『원격 백업을 위한 [WCIM](#page-56-0) 실행』을 참조하십시오.
- 4. 다음과 같이 wcim.bat 명령을 실행하십시오.
- 5. WebSphere Commerce 5.5 시스템에 있는 작업 디렉토리의 zip 서브디 렉토리로 backup.zip 파일을 복사하십시오.

WebSphere Commerce 5.5 시스템에서 다음을 수행하십시오.

- 1. WebSphere Commerce 5.5 시스템에서 wcimenv.bat를 편집하십시오. "WCIM\_BACKUP=false" 및 "WCIM\_INPLACE=true"를 지정하십시오. 이주 완 료에 필요한 자세한 정보는 41 페이지의 『원격 이주를 위한 [WCIM](#page-58-0) 실행』 을 참조하십시오.
- 2. WCIM을 실행하기 위해 Payments 데이터베이스 사용자로 로그인했는지 확 인하십시오.
- 3. 다음과 같이 Payments 데이터베이스 암호를 전달하여 명령행에서 WCIM 스크립트를 실행하십시오.

wcim.bat *wcimenv\_path payments\_db\_password*

- 4. WCIM이 이주 로그 파일을 표시하면 로그를 검사하여 이주를 검증해야 합 니다.
- 5. WCIM이 Payments에 필요한 모든 나머지 이주 단계를 표시합니다.
- 6. Payments 데이터 이주 스크립트를 호출하여 이전 Payments 데이터베이스 를 현재 레벨로 이주하십시오. 스크립트를 호출하기 위한 구문은 [91](#page-108-0) 페이 지의 『[Payments](#page-108-0) 데이터베이스 이주』를 참조하십시오.

#### 사후 조건

이전 Payment Manager 3.1.x가 WebSphere Commerce Payments로 이주 완 료되었습니다.

# **- Payments -- - WebSphere Commerce** 스턴스

설명 복수 WebSphere Commerce 인스턴스가 하나의 Payments 인스턴스를 가리킬 때 Payment Manager 3.1.2 또는 Commerce Payments 3.1.3을 WebSphere Commerce Payments로 이주합니다.

### 수행자 사이트 운영자

사전 조건

- WebSphere Application Server 5.0을 설치했습니다.
- 이전 WebSphere Application Server 구성을 저장했습니다.
- 응용프로그램 서버 및 엔터프라이즈 응용프로그램을 반출했습니다.
- WebSphere Commerce 5.5 설치의 일부로 WebSphere Commerce Payments 를 설치했습니다.
- 이전 Payment Manager 및 WebSphere Commerce 5.5 시스템에서 모두 WCIM을 사용할 수 있습니다(주: 이들은 동일한 시스템에 설치할 수 있습 니다).
- 모든 필수 서비스를 시작했습니다.
- 이전 Payment Manager 및 Commerce 데이터베이스에 액세스할 수 있습 니다.

#### **-**

- 1. Payments 이주 -- 시나리오에 따라, 위의 적절한 사용 예제를 참조하십시 <u>्र</u>
- 2. 모든 WebSphere Commerce 인스턴스에 대해, 새로 이주된 Payments 인 스턴스를 가리키십시오.
- 3. 이주할 WebSphere Commerce 인스턴스를 선택하십시오.

#### 사후 조건

이전 Payment Manager 3.1.x 또는 Commerce Payments 3.1.3가 WebSphere Commerce Payments로 이주 완료되었습니다.

# Payments 서브시스템 이주 고려사항

WebSphere Commerce 5.5에서는 WebSphere Commerce 5.4과 관련된 다음 변경사 항을 도입했습니다.

• 이제 WebSphere Commerce 5.5에서 CustomOffline\_COD 및 CustomOffline\_BillMe 프로파일 이름에 대한 정책 ID가 제공됩니다. WebSphere Commerce 5.4의 경우, 이 ID가 제공되지 않아 사용자 자신의 ID를 작성해야 했습니다.

표4. CustomOffline 프로파일 이름

| 정책 ID | 정책 이름                | 프로파일 이름                   |
|-------|----------------------|---------------------------|
| -9991 | CustomOffline COD    | WC51 CustomOffline COD    |
| -9990 | CustomOffline BillMe | WC51 CustomOffline BillMe |

- 모든 SET 프로파일(WCS51\_SET\_MIA 및 WCS51\_SET\_Wallet)이 WebSphere Commerce 5.5 데이터베이스 테이블에 있지만, 런타임에 사용하지 않습니다. 이 프 로파일을 사용하려면 IBM에 문의해야 합니다.
- Cybercash를 더 이상 지원하지 않아, WebSphere Commerce 5.5에서 사용하지 않 습니다. 추가 정보는 IBM에 문의하십시오.
- 새 정책인 Paymentech가 도입되었습니다.

*5. Paymentech*

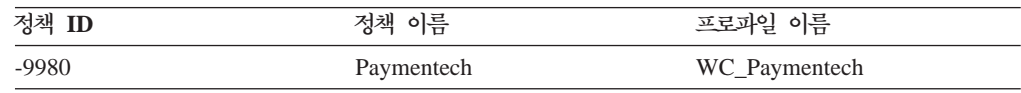

WebSphere Commerce 5.5에서 계속 지원되는 이전에 제공한 모든 Payments 카세트 프로파일이 다음과 같이 갱신되었음에 유의하십시오.

- 『Payment Manager』에 대한 모든 참조가 제거되었습니다.
- 프로파일의 DTD 경로는 이제 플랫폼 간의 일관성을 위해 *WC55\_installdir*\xml\PaymentManager\profile.dtd DTD를 참조합니다.

WebSphere Commerce 5.4에서 제공된 프로파일을 수정한 경우, 동일한 이름의 갱신 된 WebSphere Commerce 5.5 프로파일에 변경사항을 재적용해야 합니다(이주된 Payments 인스턴스를 여전히 변경해야 하는 경우).

### 데이터 이주의 기능

이전 데이터베이스에 대해 데이터 이주 스크립트를 실행하는 경우 다음 단계를 수행합 니다.

### 1. 데이터베이스 이주는 모든 표준 프로파일과 profile.dtd 파일을

*WC55\_installdir*\instances\default\xml\payment *WC55\_installdir*\instances\*instance\_name*\xml\payment 니다. WebSphere Commerce 5.5에 대한 ...\default\xml\payment 디렉토리 의 프로파일 이름은 다음과 같습니다.

- WC\_Paymentech(WebSphere Commerce 5.5에서 처음 사용)
- WC51 BankServACH.profile
- v WC51\_CustomOffline\_BillMe.profile
- v WC51\_CustomOffline\_COD.profile
- WC51 OfflineCard.profile
- WC51\_VisaNet.profile
- WC51 VisaNet PCard.profile
- WCS51\_CustomOffline.profile
- v WCS51\_OfflineCard.profile
- 2. 원래 WebSphere Commerce 5.4 ...\instances\instance\_name\xml\payment 디렉토리의 모든 파일(다음 파일 제외)을 WebSphere Commerce 5.5 설치의 동일 한 디렉토리로 복사합니다.
	- WC51\_BankServACH.profile
	- v WC51\_CustomOffline\_BillMe.profile
	- WC51 CustomOffline COD.profile
	- WC51\_CyberCash.profile
	- WC51\_OfflineCard.profile
	- WC51 SET MIA.profile
	- v WC51\_SET\_MIA\_PCard.profile
	- WC51 SET Wallet.profile
	- WC51\_VisaNet.profile
	- WC51\_VisaNet\_PCard.profile
	- WCS51\_CustomOffline.profile
	- WCS51\_CyberCash.profile
	- WCS51\_OfflineCard.profile
	- WCS51\_SET\_MIA.profile
	- WCS51\_SET\_Wallet.profile
- 3. profile.dtd를 WebSphere Commerce 5.4 ...\xml\PaymentManager 디렉토 리에서 WebSphere Commerce 5.5 설치 트리의 동일한 디렉토리로 복사합니다(위 의 2단계에서 임의 파일을 복사한 경우).

이는 프로파일의 WebSphere Commerce 5.4 버전에서 profile.dtd가 ... \xml \PaymentManager에 상주하는 것으로 예상하기 때문입니다. 갱신된 WebSphere Commerce 5.5 프로파일은 프로파일과 동일한 디렉토리에 profile.dtd 파일이 상주하는 것으로 예상합니다.

4. POLICY 테이블의 지불 비즈니스 정책(PolicyType\_Id = 'Payment')을 이주하는 경우, 스크립트는 PROPERTIES 열의 "cassetteName=SET" 또는 "cassetteName=CyberCash" 문자열을 포함하는 지불 정책 항목에 대해 ENDTIME 열을 CURRENT TIME으로 설정합니다. 이는 정책을 비활성으로 표시하는 데 효과적 입니다.

```
UPDATE POLICY SET ENDTIME = CURRENT TIME
  WHERE PolicyType Id = 'Payment'
  AND ( Properties LIKE '%cassetteName=SET%' OR
       Properties LIKE '%cassetteName=CyberCash%' )
```
5. PAYMTHDSUP 테이블을 이주하는 경우, 스크립트는 PayMthd\_Id가 있는 항목을 세 트에 남겨 둡니다.

```
SELECT PayMthd_Id FROM PAYMTHD
  where PAYMTHD.ProfileName like '%SET%'
 or PAYMTHD.ProfileName like '%CyberCash%')
```

```
이주 스크립트는 이 단계에서 남겨진 PAYMTHDSUP 항목을 로그해야 합니다.
```

```
WebSphere Commerce 5.5는 더 이상 SET용 카세트 및 CyberCash용 카세트를 지
원하지 않으므로, WebSphere Commerce 5.5로의 이주는 다음 프로파일을 복사하지 않
습니다. 다음 카세트 및 프로파일이 계속 필요한 경우, IBM 서비스 부서에 지원을 문
의하십시오.
```
- WC51\_CyberCash.profile
- WC51\_SET\_MIA.profile
- v WC51\_SET\_MIA\_PCard.profile
- WC51 SET Wallet.profile
- WCS51\_CyberCash.profile
- WCS51\_SET\_MIA.profile
- WCS51\_SET\_Wallet.profile

# **제 2 부 추가 이주 단계**

이 부분에서는 일부 WebSphere Commerce 5.4 고객에게만 적용되는 추가 이주 고려 사항 및 시나리오에 대해 설명합니다. 대부분의 경우, 다음 장을 선택적 단계로 고려해 야 합니다. 해당되는 장은 다음과 같습니다.

- 103 페이지의 제 9 장 『[RFQ\(Request For Quotation\)](#page-120-0) 이주』
- 115 페이지의 제 10 장 『협업 작업 영역 이주』
- 117 페이지의 제 11 장 『고객 지원 이주』
- 123 페이지의 제 12 장 『다른 [WebSphere Commerce](#page-140-0) 구성요소 이주』

# <span id="page-120-0"></span>**9 RFQ(Request For Quotation)**

Business

RFQ(Request For Quotation)는 구매 조직이 판매 조직의 판매 설정을 요청하여, 해 당 상품 또는 상품 세트에 대한 적절한 가격을 확보하기 위한 프로세스입니다. 구매 조 직의 구매자는 판매 조직의 키탈로그에서 원하는 상품을 찾지 못할 수 있습니다.

WebSphere Commerce 5.5에서 RFQ 요청 도구는 구매자가 "주문할 상품" 항목에 RFQ 를 작성하도록 허용하는 것으로 변경되었습니다. "주문할 상품" 항목의 속성을 완전<mark>히</mark> 지정하기 위해, 개인별 속성은 기타 RFQ 항목과 동일하게 사용됩니다.

판매자가 RFQ 요청에서 지정된 주문할 상품 항목을 대체할 수 있는 기존 상품을 카탈 로그에서 찾지 못하는 경우, 판매자는 해당 주문할 상품 항목에 대응하는 새 SKU를 작성하고, 해당 주문할 상품 항목에 대한 새 카탈로그 항목이 작성됩니다. 판매자는 액 셀러레이터의 기존 PMT(Product Management Tool)를 사용하여 새 SKU를 작성합 니다. 상품인 카탈로그 항목은 응답의 대체로 사용할 수 없습니다. 대체할 카탈로그 항 목은 항목이어야 합니다. 따라서 PMT를 사용하여 상품을 작성하는 경우 또한 항목을 작성해야 합니다. 새 항목을 일반인들에게는 팔 수 없고 특정 "주문할 상품" 항목에만 의미가 있다면 다음과 같은 경우입니다.

- 판매 금액이 없습니다.
- 공개 플래그를 『No』로 설정한 상태여야 합니다.
- 권장 『MadeTo0rder』와 같은 특별 카테고리에 배치되어 있습니다. 이는 카탈로그 항 목의 정리를 용이하게 합니다. 판매지는 특별 카테고리를 작성해야 합니다. 임의의 이 름을 지정할 수 있습니다.

RFQ 응답이 거부된 경우 "주문할 상품" 항목에 대응하여 작성된 키탈로그 항목을 정 리하기 위해 WebSphere Commerce 5.5에서 DBCLEAN SQL 메소드가 추가되었습 니다. 일단 PMT를 사용하여 새 카탈로그 항목을 작성하면 다른 카탈로그 항목과 동일 한 방법으로 RFQ에 대한 응답으로 판매자가 이 새 카탈로그 항목을 참조할 수 있습 니다.

Marketplace에서는 Marketplace의 카탈로그 프로파일 상점에서 마스터 카탈로그를 작 성 및 관리합니다. Marketplace의 키탈로그 프로파일 상점은 판매자 상점에 대한 대체 상점으로 정의됩니다. Marketplace 관리자는 Marketplace의 카탈로그 프로파일 상점에 카탈로그 및 상품을 작성합니다. 판매자는 주문할 상품 항목이 들어 있는 RFQ에 대한 응답으로 판매자 호스팅된 상점에 로그인합니다. 판매자는 카탈로그 항목을 작성하기 위 한 주문할 상품 항목에 대한 정보(예: 상품 코드, 상품 이름, 마스터 카탈로그의 상위

카테고리, 상품 속성 및 속성값)를 제공합니다. 주문할 상품 항목에 대해 작성된 카탈 로그 항목은 Marketplace의 상점이 아닌 판매자의 상점에 있습니다.

## **- - ---**

RFQ 요청 작성 및 수정 명령이 다음과 같이 변경되였습니다.

- RFQ에 상품이 추가되면 이 명령이 KEYS 테이블에서 RFQPROD\_ID에 대한 새 값을 가져옵니다.
- 이 명령은 catentry\_id가 없는 상품("주문할 상품" 항목)을 RFQ로 추가하도록 허 용합니다.
- 이 명령은 RFQ의 상품에 개인별 속성이 추가될 때 OrderTCOrderItemPAttribute 규정을 작성하는 대신 PATTRVALUE 테이블에 RFQPROD\_ID를 저장합니다.

다음 명령이 수정되었습니다. CreateRFQCatentryRel.

다음은 새 컨트롤러 명령입니다.

- RFQItemAdd
- RFQItemUpdate
- RFQItemSpecificationAdd
- RFQItemSpecificationRemove
- RFQItemSpecificationUpdate
- RFQItemCommentAdd
- RFQItemCommentRemove
- RFQItemCommentUpdate

다음은 새 태스크 명령입니다.

- CreatePAttributeValue
- DeletePAttributeValue
- 이 명령에 대한 정보는 WebSphere Commerce Production 및 Development 온라 인 도움말을 참조하십시오.

RFQ 응답 작성 및 수정 명령이 다음과 같이 변경되었습니다.

- 이 명령은 RFQ의 상품에 응답할 때, KEYS 테이블에서 RFQRSPPROD\_ID의 새 값을 가져오고 RFQRSPPROD 테이블에 RFQPROD\_ID를 보관합니다.
- 이 명령은 catentry\_id가 없는 RFQ의 상품(주문할 상품 항목)에 대한 응답을 허 용합니다.
- 이 명령은 RFQ의 상품에 지정된 개인별 속성에 응답할 때 OrderTCOrderItemPAttribute 규정을 작성하는 대신 PATTRVALUE 테이블에 RFQRSPPROD\_ID를 저장합니다.
- 새로 작성된 "주문할 상품" 상품에 대해 정의된 상품 속성 및 속성값이 작성됩니다. 다음 명령이 수정되었습니다.
	- RespondProductPQ
	- RFQResponseCreate
	- RFQResponseModify

다음은 새 태스크 명령입니다.

- RespondPAttribute
- ModifyResponsePAttribute

이 명령에 대한 정보는 WebSphere Commerce Production 및 Development 온라 인 도움말을 참조하십시오.

• RFQ 응답 변경 상태 명령이 다음과 같이 변경되었습니다.

대상 상태가 "ACTIVE"인 경우, 상태만 변경할 수 있습니다(0이 아닌 수량 값을 가 진 모든 "주문할 상품" 항목에 대해 특별 카탈로그 항목을 작성한 경우). 응답에서 상품 중 최소한 하나가 0이 아닌 수량 값을 가져야 합니다. 다음 명령이 수정되었습 니다.

- RFQResponseChangeState
- RFQ 명령이 다음과 같이 변경되었습니다.
	- 낙찰 응답을 주문으로 변환하는 경우:
		- 남아 있는 개인별 속성에 대한 PATTRVALUE 테이블에 ORDERITEMS\_ID를 저 장합니다.
		- "주문할 상품" 항목에 대한 pattribute 값이 있는 경우, ORDERITEMS. PREPAREFLAG를 pattribute 값이 있는 것으로 표시하도록 설정해야 합니다.
	- \_ 낙찰 응답을 장기 구매 계약으로 변환하는 경우, 남아 있는 개인별 속성에 대한 0rderTCOrderItemPAttribute 규정을 작성합니다.
	- 다음은 새 명령입니다.
		- RFQToOrderCreate
		- RFQToContractCreate

## $R$ FQ의 <del>복수</del> 카탈로그 항목

하나의 RFQ에서 카탈로그 항목이 여러 번 표시될 수 있도록 허용하기 위해, 다음 항 목이 변경되었습니다.

- RFQPROD.CATENTRY\_ID에는 널(Null)을 입력할 수 있으며, "주문할 상품" 항목을 참 조하기 위해 이름 열을 사용합니다.
- RFQRSPPROD.CATENTRY\_ID에는 널(Null)을 입력할 수 있습니다.
- PATTRVALUE 테이블이 다음 세 열을 추가했으며, TERMCOND\_ID에는 널(Null)을 입 력할 수 있습니다.
	- ORDERITEMS\_ID
	- RFQPROD\_ID
	- RFQRSPPROD\_ID

규정을 통해 카탈로그 항목에 첨부하는 데 사용되는 PATTRVALUE 테이블에 유의하 십시오. WebSphere Commerce 5.5에서는 직접 첨부됩니다. WebSphere Commerce 5.5에서는 주문이 ORDERITEMS\_ID를 사용하는 반면, 장기 구매 계약은 여전히 TERMCOND\_ID를 사용합니다. 위 테이블 및 열에 대한 추가 정보는 WebSphere Commerce Production 및 Development 온라인 도움말의 데이터베이스 스키마 설 명을 참조하십시오.

ORDERITEMS 테이블에는 PREPAREFLAGS 열에 대한 새 플래그가 있습니다. 이 새 값 은 다음과 같이 설명됩니다. "256 - 개인별 판매 설정됨 - OrderItem에는 연관된 개 인별 속성값이 있습니다. 이 개인별 속성값은 PATTRVALUE 테이블에 있습니다."

RFQ를 장기 구매 계약으로 변환해야 OrderTCOrderItemPAttribute 규정 항목이 작성 되므로, 관계를 파악하기 위해 새 RFQRSPPARL 테이블이 작성되었습니다.

## **RFQ**

WebSphere Commerce 5.4에서 RFQ를 사용한 경우, RFQ 요청 도구를 현재 레벨로 이주하기 위한 단계는 다음과 같습니다.

- 1. 현재 상점 자원을 백업하십시오.
- 2. 상점 디렉토리에 RFQArea 서브폴더를 작성하고, 작성한 서브폴더에  $WC$ 55\_*installdir*\migration\RFQ\ToolTech\RFQArea 디렉토리의 모든 파일을 복사하십시오.
- 3. ToolTech 견본 상점을 기반으로 하는 상점에 대해 다음을 수행하십시오.
	- a. *WC55 installdir\*migration\RFQ\ToolTech\include의 다음 파일을 *store\_directory*\include -.
		- EnvironmentSetup.jsp
		- HeaderDisplay.jsp
		- SidebarDisplay.jsp
		- CachedHeaderDisplay.jsp
		- CachedSidebarDisplay.jsp
		- CacheParametersSetup.jsp
		- 이 파일은 모든 RFQ JSP 파일에 포함됩니다.
- b. *WC55 installdir*\migration\RFQ\ToolTech\images의 다음 파일을 *store\_directory*\images -.
	- button divider.gif
	- header back.gif
	- $\cdot$  strip.gif
- 4. ToolTech.css를 텍스트 편집기에서 열고, 다음과 같이 변경한 후, ToolTech.css 에 변경사항을 저장하십시오. 다음을 추가하십시오. (다음 예는 한 행이어야 하며, 보기 편하게 두 행으로 분리한 것일 뿐입니다.)

```
TD.header { FONT-WEIGHT: bold; FONT-SIZE: 10pt; COLOR: #4C6178;
            FONT-FAMILY: Verdana; padding-left: 3px;}
```

```
수정된 ToolTech.css 버전의 견본이
                                         참조용으로
WC55\_installdir\langle\igration\RFQ\ToolTech 디렉토리에 있습니다.
```
- 5. CatalogItemDisplay.jsp를 텍스트 편집기에서 열고, 다음과 같이 변경한 후, CatalogItemDisplay.jsp에 변경사항을 저장하십시오. 수정된  $\texttt{CatalogItemDisplay.jpg}$  버전의 견본이 참조용으로  $WC55\_installdir\langle\$ igration\RFQ\ToolTech 디렉토리에 있습니다.
	- a. 다음 Add2InterestList() 함수를 삭제하여 관심 목록 기능을 제거하십시오.

```
function Add2InterestList(form)
```

```
if (!busy)
{
    busy = true;form.submit();
}
```
b. 다음 Add2RFQ() 함수를 추가하여 RFQ 링크를 추가하십시오.

```
function Add2RFQ(form)
```

```
\left\{ \right.if (!busy) {
          if (form.Type[0].checked) {
                 form.action="RFQCreateDisplay";
          } else {
                form.action="AddToExistRFQListDisplay";
          }
          form.submit();
      }
```

```
}
```
{

}

c. 다음 include JSP 파일을

incfile = includeDir + "**NavSideBar.jsp**";

```
에서 다음으로 변경하십시오.
```
incfile = includeDir + "**SidebarDisplay.jsp**";

d. 다음 코드를 삭제하여 관심 목록 기능을 제거하십시오.

```
<!-- Code for Add to Interest List -->
  ...
<input type="hidden" name="fromIntList" value="">
   ...
     <!-- Display Interest List Subtitle -->
    <\!\! \%if (fromIntList != null)
         {
         if (fromIntList.equals("1"))
            {
            \degree<TR><TD COLSPAN="2">
                   <FONT color="#E7B610" style="font-family : Verdana;" size="2">
                   <STRONG><%=tooltechtext.getString("Item_interestitem_add_OK")%></STRONG>
  -BR</FONT></TD></TR><TR><TD><BR></TD></TR>
            <\!\!>_o}
          }
\%><P><BR>
```

```
<\frac{6}{6}// Code for Add to Interest List begins. Show show to a Buyer (Buy-side) User.
if ((userState.equals("1") || userState.equals("")) && bnRegUser.findUser()
      && bBuyer)
  {
 %>
  <BR><BR><B><%=tooltechtext.getString("Sidebar_RFQ")%></B>
  <RR><%=tooltechtext.getString("ItemDisp_Text_RFQ")%>
  <BR><BR><form name="InterestItemAddForm" action="InterestItemAdd" method="post">
   <input type="hidden" name="storeId" value="<%= storeId %>">
   <input type="hidden" name="catalogId" value="<%= catalogId %>">
   <input type="hidden" name="langId" value="<%= languageId %>">
<input type="hidden" name="catEntryId" value="<%= itemId %>">
<input type="hidden" name="URL" value="InterestItemDisplay">
<table cellpadding="0" cellspacing="0" border="0">
<tr>
      <td bgcolor="#ff2d2d" class="pixel"><img src="<%=fileDir%>images/lb.gif" border="0"/></td>
      <td bgcolor="#ff2d2d" class="pixel"><img src="<%=fileDir%>images/lb.gif" border="0"/></td>
      <td class="pixel"><img src="<%=fileDir%>images/r_top.gif" border="0"/></td>
\frac{2}{\pi}<tr>
      <td bgcolor="#ff2d2d"><img alt="" src="<%=fileDir%>images/lb.gif" border="0"/></td>
      <td bgcolor="#ea2b2b">
          <table cellpadding="2" cellspacing="0" border="0">
<tr>
       <td class="buttontext">
       <font color="#ffffff"><b>
       <a class="catalog" href="#" onClick="Add2InterestList(document.InterestItemAddForm);
          return false;" style="color:#ffffff; text-decoration : none;">
       <%=tooltechtext.getString("ItemDisp_AddtoIntList")%></a>
       </b></font>
\lt/td\frac{2}{\pi}</table>
\langle t \, d \rangle<td bgcolor="#7a1616"><img alt="" src="<%=fileDir%>images/db.gif" border="0"/></td>
   \frac{2}{\pi}<tr>
   <td class="pixel"><img src="<%=fileDir%>images/l_bot.gif"/></td>
  <td bgcolor="#7a1616" class="pixel" valign="top"><img src="<%=fileDir%>images/db.gif" border="0"/></td>
   <td bgcolor="#7a1616" class="pixel" valign="top"><img src="<%=fileDir%>images/db.gif" border="0"/></td>
\frac{2}{\pi}</table>
</form>
<!-- Code for Add to Interest List ends-->
<\!\!%}
%>
```
다음 "RFQ에 추가" 코드로 바꾸십시오.

```
<%
// Code for Add to RFQ begins. Show to a Buyer (Buy-side) User.
if ((userState.equals("1") || userState.equals("")) && bnRegUser.findUser() && bBuyer)
{
  %>
   <RR><RR><B><%=tooltechtext.getString("Sidebar_RFQ")%></B>
   <RR><%=tooltechtext.getString("RFQExtra_Desc")%>
   <BR><BR><form name="RFQAddForm" action="" method="post">
   <input type="hidden" name="storeId" value="<%= storeId %>">
   <input type="hidden" name="catalogId" value="<%= catalogId %>">
   <input type="hidden" name="langId" value="<%= languageId %>">
   <input type="hidden" name="<%= com.ibm.commerce.rfq.utils.RFQConstants.
  EC_OFFERING_CATENTRYID %>" value="<%= itemId %>">
   <TABLE>
   <TR><TD><INPUT TYPE="radio" NAME="Type" VALUE="NEW" checked></TD>
   <TD><B><%=tooltechtext.getString("ItemDisp_Radio1")%></B></TD>
   </TR><TR><TD><INPUT TYPE="radio" NAME="Type" VALUE="EXISTING"></TD>
  <TD><B><%=tooltechtext.getString("ItemDisp_Radio2")%></B></TD>
   </TR>\overline{\text{Y}}<table>
<tr>
   <ht><table cellpadding="0" cellspacing="0" border="0">
<tr>
      <td bgcolor="#ff2d2d" class="pixel"><img src="<%=fileDir%>images/
      lb.gif" border="0"/></td>
      <td bgcolor="#ff2d2d" class="pixel"><img src="<%=fileDir%>images/
      lb.gif" border="0"/></td>
      <td class="pixel"><img src="<%=fileDir%>images/r_top.gif" border="0"/></td>
\frac{2}{\pi}<tr>
      <td bgcolor="#ff2d2d"><img alt="" src="<%=fileDir%>images/lb.gif" border="0"/></td>
      <td bgcolor="#ea2b2b">
          <table cellpadding="2" cellspacing="0" border="0">
<tr>
          <td class="buttontext"><font color="#ffffff"><b>
          <a class="catalog" href="#" onClick="Add2RFQ(document.RFQAddForm);" style="color:#ffffff; text-decoration : none;">
          <%=tooltechtext.getString("RFQModifyAddProductDisplay_Add")%></a></b></font>
\lt/td\frac{2}{\pi}</table>
\lt/td<td bgcolor="#7a1616"><img alt="" src="<%=fileDir%>images/db.gif" border="0"/></td>
  \frac{2}{\pi}<tr>
  <td class="pixel"><img src="<%=fileDir%>images/l_bot.gif"/></td>
   <td bgcolor="#7a1616" class="pixel" valign="top"><img src="<%=fileDir%>images/
  db.gif" border="0"/></td>
   <td bgcolor="#7a1616" class="pixel" valign="top"><img src="<%=fileDir%>images/
  db.gif" border="0"/></td>
\frac{2}{\pi}</table>
</td>
</tr></table>
</form>
  <!-- Code for Add to RFQ ends-->
<\!\!%}
%>
```

```
6. NavSidebar.jsp를 텍스트 편집기에서 열어 다음과 같이 변경하십시오.
  NavSidebar.jsp에 변경사항을 저장하십시오. 수정된 NavSidebar.jsp 버전의 견
  본이 참조용으로 WC55_installdirmigration\RFQ\ToolTech\include 디렉토
  리에 있습니다.
```

```
a. 다음 코드를
```
}

**else**

**} %>**

```
if (bRightBrowser && !<%=isInterestListEmpty%>)
```

```
{
     RFQwindow=window.open('<%=IEencodedURL%>');
     }
else if (!bRightBrowser)
     {
     window.location.href=('<%=BrowserVerErrorURL%>');
     }
else if (<%=isInterestListEmpty%>)
     {
     alert("<%=tooltechtext.getString("Sidebar_Alert_InterestListEmpty")%>");
     window.location.href=("InterestItemDisplay?langId=" + <%=languageId%> +
        "&storeId=" + <%=storeId%> + "&catalogId=" +
        <%=catalogId%>);
```
다음과 같이 바꾸어 launchRFQTool() 함수의 RFQ 링크를 변경하십시오.

window.location.href=("RFQListDisplay?langId=" + <%=languageId%> + "&storeId=" + <%=storeId%> + "&catalogId=" + <%=catalogId%>);

b. 다음 코드를 삭제하여 관심 목록 링크를 제거하십시오.

#### $<$ TR $>$

```
c. 다음 코드를
                               <TR><TD COLSPAN="2">
                                        <FONT COLOR="#ffffff">
                                  <%=tooltechtext.getString("Sidebar_Link5")%></FONT>
                                    </A>-BR<%
  <TD COLSPAN="2">
  <A HREF="InterestItemDisplay?langId=<%=languageId%>&storeId=<%=storeId%>&catalogId=<%=catalogId%>">
       <FONT COLOR="#ffffff">
  <%=tooltechtext.getString("Sidebar_Link4")%>
        </FONT>
    </A></TD><TD WIDTH="6"><BR></TD>
</TR>
```

```
if (locale.toString().equals("ja_JP")||locale.toString().equals("ko_KR")||
   locale.toString().equals("zh_CN")||locale.toString().equals("zh_TW"))
  {
  %> <FONT COLOR="#ffffff"><%
 }
 {
 %> <FONT SIZE="-2" COLOR="#ffffff"><%
```

```
<%=tooltechtext.getString("RFQList_Disclaimer_IE55")%>
</FONT>
```

```
</TD><TD WIDTH="6"><BR></TD>
</TR>다음과 같이 바꾸어 RFQ 링크를 변경하십시오.
<TR><TD COLSPAN="2">
    <A HREF="javascript: launchRFQTool();">
       <FONT COLOR="#ffffff">
       <%=tooltechtext.getString("RFQ_List")%>
        </FONT>
    </A>
  <BR></TD><TD WIDTH="6"><BR></TD>
</TR>
```
- 7. 선택적 단계: 상점 디렉토리의 모든 JSP 파일에서 다음 문자열을 검색하고, 텍스 트 편집기에서 이 파일을 연 후, 다음과 같이 문자열을 바꾸십시오. 이름을 바꾸 면 차후에 이주 또는 fix pack에 미치는 영향이 줄어들게 됩니다.
	- a. NONE.

<%@ include file="include/GetResource.jsp"%>

를 다음고 같이 변경하십시오.

<%@ include file="../../../include/EnvironmentSetup.jsp"%>

b. NavHeader.jsp

파일을 다음과 같이 변경하십시오.

HeaderDisplay.jsp

c. NavSidebar.jsp

```
파일을 다음과 같이 변경하십시오.
```
SidebarDisplay.jsp

- 8. tooltechtext\_en\_US.properties 파일 또는 상점에 사용되는 특성 파일에 새 RFQ 키를 추가하십시오. 다른 로케일의 특성 파일에도 변환된 키를 삽입해야 합 니다. 새 새 RFQ 키 및 다른 언어로 변환된 키는 *WC55\_installdir\*migration\RFQ\WEB-INF\classes\ToolTech 디렉토리에 있 습니다.
- 9. 불필요한 RFQ JSP 파일, 즉 다음 디렉토리의 모든 JSP를 삭제하십시오.
	- *store\_dir*\ tools\order
	- *store dir*\ tools\rfq
	- *store dir*\ tools\utf
- 10. 이주된 상점 상점의 새 새 RFQ 뷰를 추가하십시오.  $WC55_$  installdir\migration\RFQ\ToolTech\data 디렉토리의 command.xml 파

일에는 등록 정보가 들어 있습니다. RFQ 뷰를 대량 로드하려면 모든 TOOLTECH\_STORE\_ID 문자열 발생을 이주된 상점의 상점 ID로 바꾸어야 합니다. 뷰 대량 로드에 대한 정보는 WebSphere Commerce 상점 개발 안내서를 참조하 십시오.

11. 이주된 상점의 새 RFQ 뷰에 대한 액세스 제어를 추가하십시오. *WC55\_installdir*\migration\RFQ\ToolTech\data 디렉토리의 accesscontrol.xml 파일에는 액세스 제어 정보가 들어 있습니다. 규정 XML 요 소의 고유 또는 1차 키 속성에 대한 고유 식별자를 생성하려면 ID Resolve 명령 을 실행해야 합니다. 액세스 제어 추가에 대한 정보는 WebSphere Commerce 상 점 개발 안내서를 참조하십시오.

### $RFA$   $E$ <sup>-7</sup>

WebSphere Commerce 5.4의 NavSideBar.jsp 페이지(ToolTech 상점에 있음)에는 RFQ 도구를 실행하기 위한 링크가 있었습니다.

```
String IEencodedURL = response.encodeURL("https://" + host +
  "/webapp/wcs/stores/servlet/MerchantCenterView?XMLFile=utf.utfCSA&storeid="
 + storeId);
```
WebSphere Commerce 5.5에서는 더 이상 RFQ 도구가 존재하지 않으므로, 링크가 존 재하는 경우 이주된 상점에서 이 링크를 삭제해야 합니다.

RFQ는 WebSphere Commerce 5.5의 ToolTech 상점으로 실제 빌드되는 점에 유의 하십시오. 따라서 WebSphere Commerce 5.5에서 새 ToolTech 상점을 공개하는 경 우, RFQ는 새 ToolTech 상점에 통합됩니다.

# <span id="page-132-0"></span>제 10 장 협업 작업 영역 이주

**Business** 

WebSphere Commerce 5.4에 협업 작업 영역을 설정하고 사용한 경우, 다음 단계를 수행하여 WebSphere Commerce 5.5 레벨로 이주해야 합니다. 이 단계에서는 작업 영 역을 작성하고 WebSphere Commerce 5.4의 관리자, 작성자 및 독자 그룹에 구성원 을 추가한 것으로 가정합니다.

- 1. [69](#page-86-0) 페이지의 『데이터베이스 이주』에서 설명하는 대로 LDAP 서버에 대해 데이터 베이스 이주 스크립트를 실행하십시오.
- 2. LDAP 구조의 컨텐츠를 이주된 데이터베이스의 COLLABWS 및 CWMEMBER 테이블과 비교하십시오. 각 작업 영역에 있어, 컨텐츠의 맵핑은 다음과 같아야 합니다.

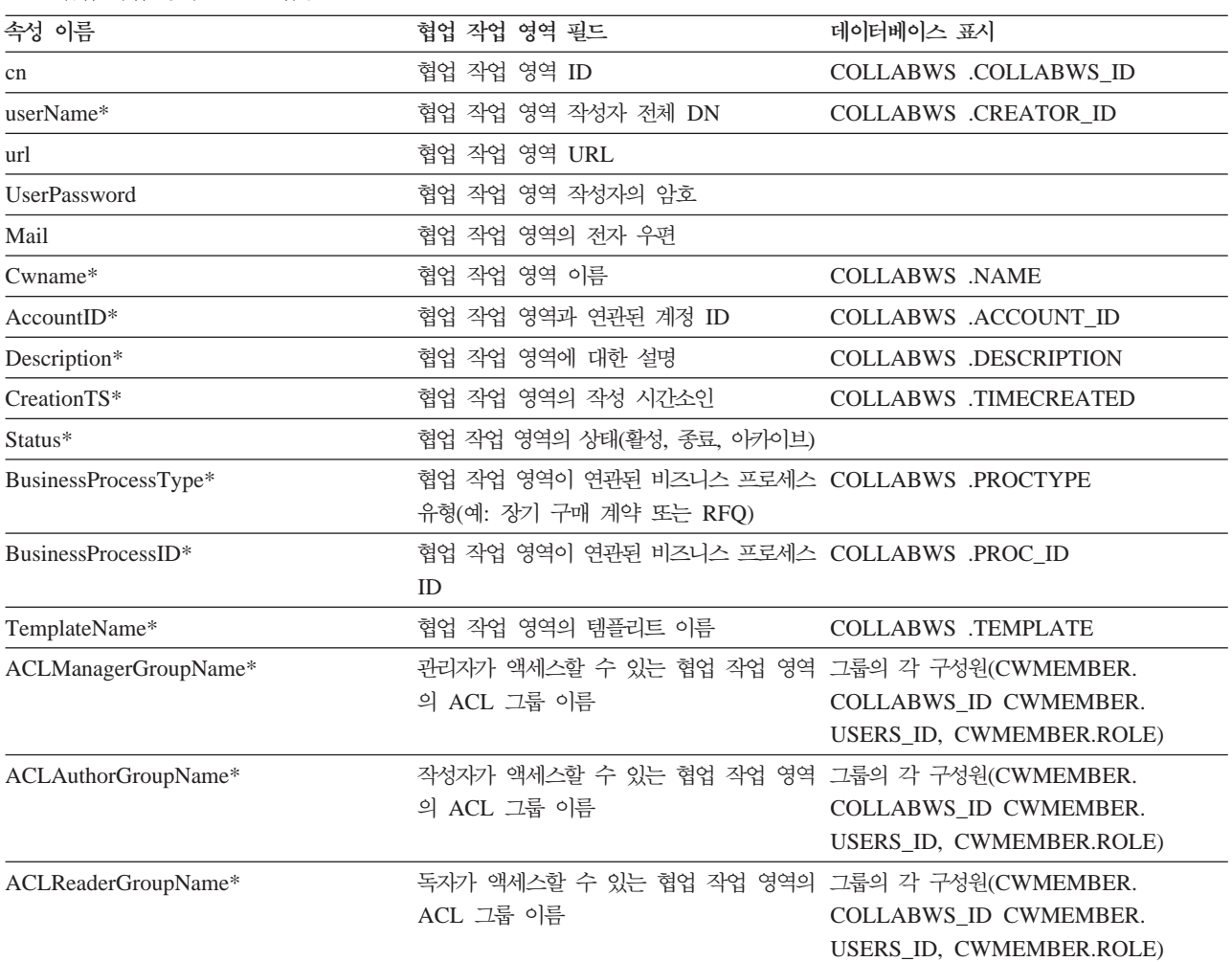

*6.* 

다음 LDAP 구조에서 cn=CW\_2002-03-02\_671685027은 작업 영역입니다. 이 작업 영 역의 그룹에는 관리자, 작성자 및 독자가 포함됩니다.

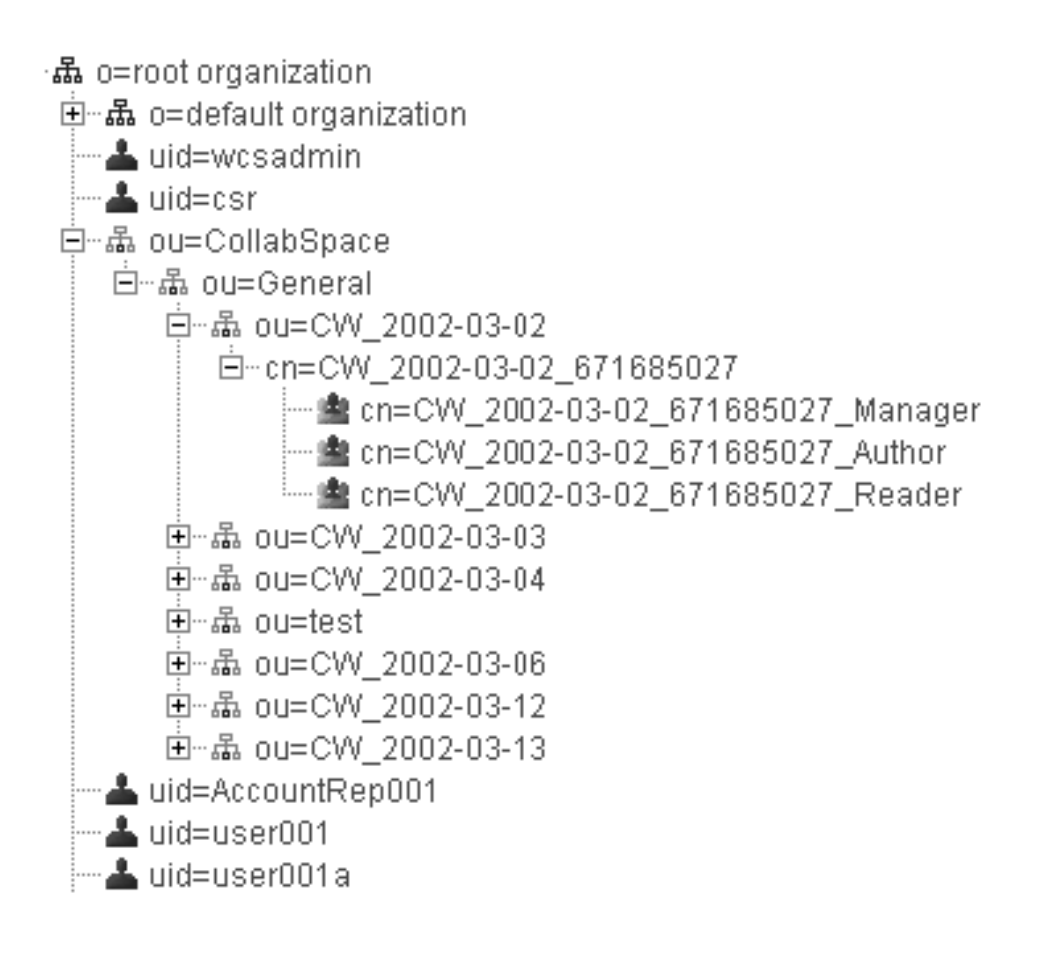

# **Lotus QuickPlace**

QuickPlace 이주는 다음 두 파트로 구성됩니다.

- WebSphere Commerce 측에서 볼 때, [69](#page-86-0) 페이지의 『데이터베이스 이주』에 설명된 대로 데이터베이스 이주 스크립트를 실행하면 필요한 모든 데이터가 이주됩니다.
- QuickPlace 서버의 경우, 서버는 QuickPlace 3.0용 *QuickPlace* 설치 및 업그레이 드 안내서에 포함된 이주 지시사항에 따라 버전 3.0으로 업그레이드해야 합니다 이 문서의 PDF 버전은 [Lotus](http://www-10.lotus.com/ldd/doc) 개발자 도메인 문서 라이브러리 사이트(http://www. lotus.com/ldd/doc)에서 액세스할 수 있습니다. 문서에 액세스하려면 이 사이트에 서 『QuickPlace 3.0』을 검색하십시오.

# <span id="page-134-0"></span>제 11 장 고객 지원 이주

이 절에서는 WebSphere Commerce의 고객 지원 구성요소에 대한 이주 고려사항에 대 해 설명합니다.

WebSphere Commerce 5.5의 다음 항목에 유의하십시오.

- 1. Lotus Sametime 3.0 서버는 WebSphere Commerce 5.5의 고객 지원 필수 레벨 입니다.
- 2. WebSphere Commerce 5.4의 고객 지원 통합 코드(애플릿 코드)는 WebSphere Commerce 5.5 릴리스와 호환되지 않습니다. WebSphere Commerce 5.4 버전을 설치 제거한 후, 고객 지원 통합 코드의 WebSphere Commerce 5.5 버전을 설치 해야 합니다.

전체 이주 태스크는 다음과 같습니다.

- 1. 67 페이지의 제 6 장 『[WebSphere Commerce 5.4](#page-84-0) 데이터베이스 이주』에서 이미 수행했어야 하는 WebSphere Commerce 데이터베이스 이주. 고객 지원 이주를 위 한 이주 스크립트의 역할에 대한 정보는 144 페이지의 『고객 지원 이주』를 참조하 십시오.
- 2. 31 페이지의 제 4 장 『[Commerce](#page-48-0) 인스턴스 구성 이주』에서 WCIM을 사용하여 WebSphere Commerce 인스턴스를 이주했을 때, 고객 지원 자원에 대해 부분적으 로 수행되는 상점 웹 자원 이주
- 3. 『상점 웹 자원 이주』에 설명된 대로 고객 지원 자원에 대해 수행해야 하는 나머지 상점 웹 자원 이주 태스크
- 4. 121 페이지의 『[Sametime](#page-138-0) 통합 코드 이주』에 설명되어 있는 Sametime 통합 코드 이주

### 상점 웹 자원 이주

대부분의 상점 웹 자원 이주는 31 페이지의 제 4 장 『[Commerce](#page-48-0) 인스턴스 구성 이 주』에서 WCIM을 사용하여 WebSphere Commerce 인스턴스를 이주할 때 수행됩니 다. 나머지 상점 웹 자원을 다음과 같이 이주하십시오.

- 1. 이주하지 않은 경우, 현재 상점 자원을 백업하십시오.
- 2. *WC55\_installdir*\migration\CustomerCare migrateCustomerCare.bat 스크립트를 실행하십시오. 이 스크립트는 상점 디렉토 리에 서브폴더를 작성하고, 144 페이지의 『고객 지원 이주』에서 설명하는 대로 ToolTech 견본 상점 .sar 파일에서 파일을 복사한 후 바꿉니다.

migrateCustomerCare.bat *store\_path\_name*

<span id="page-135-0"></span>예를 들면, 다음과 같습니다.

```
migrateCustomerCare.bat WAS_installdir\installedApps\host_name\
 EAR_file_name\Store.war\store_name
```
./migrateCustomerCare.sh *WAS\_installdir*/installedApps/*host\_name*/ *EAR\_file\_name*/Store.war/*store\_name*

여기서 WAS\_installdir은 WebSphere Application Server 설치 경로이고, host\_name 은 Commerce 호스트 또는 시스템 이름이고, *EAR\_file\_name*은 Commerce 응용 프로그램용 WebSphere Application Server .ear 파일이고, *store\_name*은 WebSphere Commerce 상점 이름입니다. 이러한 변수는 환경에 맞는 실제 값으로 갱신해야 합 니다.

- 3. WebSphere Commerce 5.4 상점의 경우:
	- ToolTech 또는 NewFashion 견본 상점 기반

GetResource.jsp 파일(store\_root\include 디렉토리에 위치함)의 사본을 작 성하고 새 사본의 이름을 EnvironmentSetup.jsp로 바꾸어

EnvironmentSetup.jsp 파일을 작성하십시오. 또한 EnvironmentSetup.jsp를 편집하여 상점의 resourceBundle 오브젝트를 가리키는 ccResBundle 오브젝트 를 추가해야 합니다.

ResourceBundle ccResBundle = *store\_resource\_bundle*;

이 파일은 모든 WebSphere Commerce 5.5 고객 지원 JSP에 포함됩니다.

• FashionFlow 견본 상점 기반

다음과 같이 텍스트 편집기를 사용하여 파일 끝에 새 행을 추가하여 EnvironmentSetup.jsp 파일을 갱신하십시오.

ResourceBundle ccResBundle = *store\_resource\_bundle*;

주: store\_resource\_bundle은 상점에 정의되는 ResourceBundle 오브젝트입니다. 예 를 들면, 다음과 같습니다.

ResourceBundle ccResBundle = tooltechtext;

이 내용이 JSP 파일의 <% %> 블록에 있는지 확인하십시오.

- 4. 선택적 단계 -- 상점 디렉토리에서 모든 JSP 파일을 검색하여 『StHeader1.jsp』문 자열을 찾으십시오. 텍스트 편집기에서 이 파일을 열어 『StHeader1.jsp』를 『CustomerCareHeaderSetup.jsp』로 변경하십시오. 이 두 파일은 거의 동일하지만, 파일 이름을 바꿈으로써 향후 이주 또는 fix pack 응용프로그램의 영향을 줄이게 됩니다.
- 5. 다<del>음</del>과 같이 *store\_root* 디렉토리의 index.jsp 및 StoreFramesetPage.jsp 파 일을 수정하십시오.
	- a. 텍스트 편집기에서 StoreFramesetPage.jsp를 여십시오.
	- b. 텍스트 편집기에서 index.jsp를 여십시오.

c. index.jsp에서 다음과 유사한 행을 검색하십시오.

FRAME NAME="main" SRC="/webapp/wcs/stores/servlet/xxxx?storeId=<%=storeId%> &catalogId=<%=catalogId%>&langId=<%=langId%>" MARGINWIDTH=0 SCROLLING="Auto" FRAMEBORDER="no" noresize>

위 행은 표시를 위해 세 행으로 나뉘어져 있다는 점에 유의하십시오.

d. StoreFramesetPage.jsp에서 다음과 유사한 행을 검색하십시오.

var MainPageURL="<%=sWebAppPath%>Logoff?storeId=<%=storeId%> &URL=LogonForm?storeId=<%=storeId%>&catalogId=<%=catalogId%>";

위 행은 표시를 위해 두 행으로 나뉘어져 있다는 점에 유의하십시오.

e. index.jsp의 기본 프레임 소스에 따라 StoreFramesetPage.jsp의 MainPageURL URL 명령을 수정하십시오. 이 예의 경우, 수정 후에는 StoreFramesetPage.jsp에서 다음과 같이 표시됩니다.

var MainPageURL="<%=sWebAppPath%>Logoff?storeId=<%=storeId%> &URL=LogonForm?storeId=<%=storeId%>&catalogId=<%=catalogId%>";

위 행은 표시를 위해 두 행으로 나뉘어져 있다는 점에 유의하십시오. 또한 이 행은 견본일 뿐이며 상점에 사용된 URL과 정확하게 같을 수는 없다는 점도 유 의하십시오.

- f. StoreFramesetPage.jsp를 저장하십시오.
- g. index.jsp에서 <%@ include file="include/parameters.jsp"%> 행 앞에 다음 행을 추가하십시오.

```
<%@ page import="java.io.*" %>
<%@ page import="java.util.*" %>
<%@ page import="com.ibm.commerce.server.*" %>
<%@ page import="com.ibm.commerce.command.*" %>
<%@ page import="com.ibm.commerce.common.beans.*" %>
<%@ page import="com.ibm.commerce.common.objects.*" %>
<%@ page import="com.ibm.commerce.tools.util.UIUtil" %>
```
h. index.jsp에서 request.setAttribute("storeId", storeId); 행 뒤에 다 음 행을 추가하십시오.

String sWebPath=UIUtil.getWebPrefix(request); String sWebAppPath=UIUtil.getWebappPath(request);

i. index.jsp 

<flow:ifEnabled feature="customerCare">

```
...
</flow:ifEnabled>
```
다음과 같이 바꾸십시오.

```
<flow:ifEnabled feature="customerCare">
 -HTM<HEAD>
  <META HTTP-EQUIV=Refresh CONTENT="0;URL=<%=sWebAppPath%>StoreFramesetView?storeId=
             <%=storeId%>&amp;catalogId=<%=catalogId%>&langId=<%=langId%>">
 </HEAD>
 </HTML></flow:ifEnabled>
```
위 예의 긴 행은 표시를 위해 두 행으로 나누어져 있다는 점에 유의하십시오. URL 문자열에서 매개변수를 추가하거나 제거하고 MainPageURL에서 사용될 매 개변수를 StoreFramesetPage.jsp 파일에서 검색해야 합니다.

- j. index.jsp를 저장하십시오.
- 주: 이 매뉴얼 단계는 고객 지원 사용 로직을 WebSphere Commerce 5.5로 이주 하는 방법을 보여주기 위해 제공됩니다. 원본 index.jsp에 추가 사용자 코드 가 있는 경우(예를 들어, 상점에 대한 여분의 프레임 등), 이 코드를 StoreFramesetPage.jsp에 재배치해야 합니다.
- 6. 이 새 고객 지원 키를 tooltechtext\_*locale*.properties 파일(여기서 locale은 사용자 국가 및 언어의 로케일임. 예: 미국 영어의 경우 en\_US) 또는 상점용으로 사용하는 특성 파일에 추가하십시오. 기본적으로, 특성 파일은 *WAS50\_installdir*\installedApps\*host\_name*\*EAR\_file\_name*\Store. war\WEB-INF\classes\s*tore\_name* 디렉토리에 있습니다. 다른 로케일의 특성 파 일에도 변환된 키를 삽입해야 합니다. 다른 언어에 대한 변환된 키는 ToolTech SAR 파일에 있습니다.
	- customerCarePageTitleShopperReady=Customer Care Configuration(준비)
	- customerCarePageTitleShopperBlank=Customer Care Configuration(공백)
	- customerCarePageTitleShopperApplet=Customer Care(애플릿)
	- customerCarePageTitleShopperInformation=Customer Care Configuration( $\pm \pi$ ) 자 정보)
	- v customerCarePageTitleHome=Home
	- v customerCarePageTitleContent=Content
	- v customerCareShopperAppletTitle=Customer Care Shopper Applet
	- v customerCareTitle=Customer Care
- 7. 원하는 경우, 아래 표에 표시되어 있는 쓸모없는 고객 지원 JSP를 삭제할 수 있습 니다.

표 7. 쓸모없는 고객 지원 *JSP* 

| CustomerServiceArea\ CollaborationSection\<br>CustomerCareBlankSetup.jsp       |  |
|--------------------------------------------------------------------------------|--|
| CustomerServiceArea\ CollaborationSection\<br>CustomerCareFrameSetup.jsp       |  |
| CustomerServiceArea\ CollaborationSection\<br>CustomerCareAppletReadySetup.jsp |  |
| CustomerServiceArea\ CollaborationSection\<br>CustomerCareInformationSetup.jsp |  |
|                                                                                |  |

<span id="page-138-0"></span>표 7. 쓸모없는 고객 지원 JSP (계속)

| 쓸모없는 JSP              | 새 JSP 버전                             |  |
|-----------------------|--------------------------------------|--|
| include\StHeader1.jsp | include\ CustomerCareHeaderSetup.jsp |  |
|                       | 주: 4단계를 수행하는 경우에만 이 파일을 삭제하십         |  |
|                       | 시오.                                  |  |

8. 구매자 정보 갱신에 쓸모없는 모든 코드를 제거하십시오. 상점 디렉토리의 모든 JSP 파일에서 『updateStInfo』 문자열을 검색한 후 다음과 유사한 코드 섹션을 제거하 십시오.

```
<script language="javascript">
if (typeof top.updateStInfo == "function")
top.updateStInfo()
</script>
```
- 9. 다음 JSP 파일의 경우:
	- Tooltech로 공개된 상점의 경우: NavSideBar.jsp 및 UserRegistrationNew.jsp
	- NewFashion으로 공개된 상점의 경우: sidebar.jsp
	- FashionFlow로 공개된 상점의 경우: SidebarDisplay.jsp

다음 행과 유사한 행을 검색하십시오.

```
A HREF="javascript:if((parent.sametime != null) &&
  (typeof parent.sametime.interact == 'function'))parent.sametime.interact();"
위 예의 위 행은 표시를 위해 두 행으로 나뉘어져 있다는 점에 유의하십시오.
위의 행을 다음과 같이 갱신하십시오.
A HREF="javascript:if(parent.sametime != null) top.interact();"
```
## **Sametime**

다음과 같이 Lotus Sametime 통합 코드를 이주하십시오.

- 1. WebSphere Commerce 5.5 고객 지원 기능에는 Sametime 3.0이 필요합니다. Windows용 Sametime 3.0 설치 안내서 문서의 『Sametime 3.0으로 업그레이드』 장 에 들어 있는 지시사항에 따라 현재 Sametime 버전을 업그레이드하십시오. 이 문 서의 PDF 버전은 [Lotus](http://www-10.lotus.com/ldd/doc) 개발자 도메인 문서 라이브러리 사이트(http://www. lotus.com/ldd/doc)에서 액세스할 수 있습니다. 문서에 액세스하려면 이 사이트 에서 『Sametime 3.0』을 검색하십시오.
- 2. WebSphere Commerce 5.4용 고객 지원 통합 코드는 WebSphere Commerce 5.5 로 이주할 수 없습니다. WebSphere Commerce 추가 소프트웨어 안내서의 고객 지 원 설치 절에 설명된 대로 이 코드를 설치 제거한 후 새 통합 코드를 설치해야 합 니다.

3. WebSphere Commerce 5.4 고객 지원 기능에 대한 메시지를 수정한 경우, WebSphere Commerce 5.5에 대해서도 다시 수정해야 합니다. WebSphere Commerce 상점 개발 안내서의 "사용자 정의 가능 상점 메시지" 절을 참조하십시 <u>्र</u>

# <span id="page-140-0"></span>**12 WebSphere Commerce**

이 장에서는 WebSphere Commerce 5.5 레벨로 데이터를 이주한 후에 요구사항에 따 라 결정할 수 있는 이주 조치에 대해 설명합니다.

- 『사용자 역할 구성』
- [124](#page-141-0) 페이지의 『스테이징 서버 이주』
- [125](#page-142-0) 페이지의 『데이터베이스 정리 유틸리티 재구성』
- [125](#page-142-0) 페이지의 『액세스 제어 정책 등록』

## 사용자 역할 구성

WebSphere Commerce 5.4에서 사이트 레벨 등록을 사용했습니다. 즉, 사용자가 사이 트에 상점을 등록할 때마다, 사이트의 기타 모든 상점에 암묵적으로 등록되었습니다. WebSphere Commerce 5.5는 사용자가 특정 상점에 등록되었는지 여부를 판별하기 위 해 역할을 사용합니다. 역할이 각 상점이나 계층에서 제공된 조직 아래의 모든 상점에 지정되도록 고객은 역할 지정 정책을 설정할 수 있습니다.

WebSphere Commerce 5.5에서 동일한 사이트 레벨 등록 기능을 사용하기 위해 모든 사용자에게 루트 조직에서 '등록 고객' 역할을 지정할 수 있습니다. 이주 프로세스는 명시적으로 데이터베이스의 모든 고객에게 이 역할을 지정합니다. 따라서 이주된 사이 트의 상점에서 기존 고객이 구매하려고 시도하면 상점에 액세스하도록 허용됩니다. 처 음 방문 고객의 경우, MemberRegistrationAttributes.xml

(*WC55 installdir*\instances\*instance name*\xml\member 디렉토리에 위치) 파일 에 정의된 구성에 근거하여 역할 지정이 작동합니다.

이주의 경우, 이 파일의 특별 버전은 WebSphere Commerce 5.5의

 $WC$ 55\_installdir\migration\member 디렉토리에 제공됩니다. 이 버전은 임의 사용 자 등록 시 루트 조직으로 처음 방문 고객의 '등록 고객' 역할을 지정합니다. 원하는 경우 역할 지정 정책을 변경하기 위해 이 파일을 수정할 수 있습니다. 이 파일 설정 방 법에 대한 자세한 정보는 WebSphere Commerce Production 및 Development 온라 인 도움말의 "MemberRegistrationAttributes XML 및 DTD 파일" 주제를 참조하십 시오.

WebSphere Commerce 5.5가 올바르게 작동하도록 하려면,

MemberRegistrationAttributes.xml *WC55\_installdir*\migration\member 디렉토리에서 WC55 installdir\instances\instance\_name\xml\member 디렉토리 로 복사해야 합니다.

## <span id="page-141-0"></span>스테이징 서버 이주

스테이징 서버를 WebSphere Commerce 5.5로 이주하려면 다음 절차를 이미 완료했 어야 합니다.

- 1. WebSphere Commerce 5.4 레벨에 있는 동안, 6 페이지의 『스테이징 서버의 이주 준비』에서 설명한 대로 스테이징 전파 또는 스테이징 복사 유틸리티를 실행하여 스 테이징 서버와 프로덕션 서버를 동기화하십시오.
- 2. 67 페이지의 제 6 장 『[WebSphere Commerce 5.4](#page-84-0) 데이터베이스 이주』에서 설명 한 대로 WebSphere Commerce 5.4 프로덕션 데이터베이스를 이주했어야 합니다.
- 3. 67 페이지의 제 6 장 『[WebSphere Commerce 5.4](#page-84-0) 데이터베이스 이주』에서 설명 하는 단계에 따라 WebSphere Commerce 5.4 스테이징 서버 데이터베이스를 정상 적으로 이주했어야 합니다.

스테이징 서버의 이주를 완료하려면 다음을 수행하십시오.

- 1. 스테이징 서버에 이주하기 전에 삭제 사용자 정의 트리거를 모두 재적용하십시오.
- 2. 데이터 이주가 완료된 후 스테이징 서버를 재구성해야 합니다. 이주 프로세스는 이 전 WebSphere Commerce 5.4 구성을 이주하지 않습니다.

이주 프로세스에서 WebSphere Commerce 5.4 스테이징 서버 테이블의 원래 이름 에 \_54을 추가하여 이름을 바꾸는 점에 유의하십시오. 따라서 WebSphere Commerce 5.4 스테이징 서버 테이블은 다음과 같이 보관됩니다.

- STGSITETAB 54
- STGMERTAB 54
- STGMRSTTAB 54
- STAGLOG 54

참조용으로 이름이 바뀐 이들 테이블의 컨텐츠를 볼 수 있습니다.

스테이징 서버를 재구성하려면 WebSphere Commerce 관리 안내서의 "사용자 정 의 테이블에 대한 스테이징 서버 구성" 절을 참조하십시오.

3. 프로덕션 데이터베이스에서 다시 스테이징 서버 데이터베이스로 데이터를 복사하려 면 -scope \_all\_ 옵션을 사용하여 스테이징 복사 유틸리티(stagingcopy)를 실행 하십시오. 스테이징 복사 유틸리티를 실행하는 방법에 대한 자세한 정보는 WebSphere Commerce 관리 안내서에서 "스테이징 서버 명령" 절의 정보를 참조 하십시오.

## <span id="page-142-0"></span>**데이터베이스 정리 유틸리티 재구성**

데이터베이스 이주는 \_54을 원래 이름에 추가하여 WebSphere Commerce 5.4 데이터 베이스 정리 유틸리티 테이블의 이름을 바꿉니다. 따라서 WebSphere Commerce 5.4 데이터베이스 정리 유틸리티 테이블은 CLEANCONF 54로 보관됩니다. 참조용으로 이름 이 바뀐 이 테이블의 컨텐츠를 볼 수 있습니다.

사용자 정의 데이터베이스 테이블에 대한 데이터베이스 정리 유틸리티를 재구성하려면 WebSphere Commerce 관리 안내서의 "데이터베이스 정리 유틸리티에 새 구성 추가" 절을 참조하십시오.

# 비즈니스 계정 및 장기 구매 계약

StoreGroup1의 소유자는 사용자 "wcsadmin"에서 조직 "루트 조직"으로 변경되었습 니다. 반입하려는 임의 계정 또는 장기 구매 계약 XML 파일에서 PolicyReference가 StoreGroup1을 나타내는 경우, 구성원 요소를

<Member>

<User distinguishName ="**uid=wcsadmin,**o=Root Organization"/> </Member>

에서 다음으로 변경하십시오.

```
<Member>
```

```
<Organization distinguishName ="o=Root Organization"/>
</Member>
```
## 액세스 제어 정책 등록

WebSphere Commerce 5.4의 경우, 게스트 사용자는 out-of-the-box 액세스 제어 설 정을 사용하여 B2B 상점에서 구매할 수 있습니다. WebSphere Commerce 5.5에서는 게스트 구매자가 B2B 상점에서 구매하지 못하도록 하는 정책 그룹을 도입했습니다. WebSphere Commerce 5.5의 경우, 게스트 사용자가 B2B 상점에서 구매할 수 있도 록 하려면 게스트 구매 정책을 갖춘 정책 그룹에 B2B 조직을 등록하면 됩니다. 이주 시, 기존 정책은 그대로 유지됩니다. 따라서 기존 고객이 게스트 구매자의 B2B 상점 구매를 허용한 정책을 갖고 있는 경우, 이주 후에도 적용됩니다.

WebSphere Commerce 5.4를 이주하는 경우, 이주 프로세스는 기존 조직 구조 및 정 책 기능을 유지보수합니다. 이주 프로세스는 유형 0(표준) 또는 널(Null)값의 정책을 유 형 2(표준 등록)로 변환합니다. 또한 유형 1(템플리트)의 정책을 유형 3(템플리트 등록) 으로 변환합니다. 또한 이주 프로세스는 이러한 변환된 정책을 적절한 정책 그룹과 연 관시키고, 이들 그룹을 상점의 이전 기능을 유지보수할 수 있는 적절한 조직에 등록합 니다.

WebSphere Commerce 5.4의 상점은 사용 가능한 모든 기능과 이주 프로세스에서 작 성된 사용자 정의 정책이 있는 정책 그룹에 액세스할 수 있기 때문에, 이주 스크립트는 상점을 소유하는 조직을 기본적으로 다음 정책 그룹에 등록시킵니다.

- ManagementAndAdminstrationPolicyGroup
- CommonShoppingPolicyGroup
- B2CPolicyGroup
- B2BPolicyGroup

이는 이전 상점 기능을 보관합니다.

이주 후 상점이 B2C 상점이어야 하는 경우, B2BPolicyGroup 등록을 제거하십시오. 상점이 B2B 상점이어야 하는 경우, B2CPolicyGroup 등록을 제거하십시오. 조직 관리 콘솔을 사용한 액세스 제어 정책 그룹의 등록 또는 등록 해제에 대한 정보는 WebSphere Commerce 관리 안내서를 참조하십시오.

새 WebSphere Commerce 5.5 상점 유형 중 임의 유형의 다른 상점을 작성하는 경 우, 해당 상점이 다른 정책 그룹 세트에 등록해야 할 수 있습니다. 상점을 등록할 정책 그룹에 대한 정보는 WebSphere Commerce 보안 안내서의 액세스 제어 부분을 참조 하십시오.

또한 이주 프로세스에서는 WebSphere Commerce 5.5의 새 정책 그룹 기능을 사용하 기 위해 액세스 제어 액세스 그룹을 자동으로 갱신합니다. 기존의 기능을 보관하기 위 해 WebSphere Commerce 5.5에는 "OrgAndAncestorOrgs"라는 새 조직 역할 규정 자가 도입되었습니다. 이 새 규정자를 통해, 자원을 소유하는 조직에서 액세스 그룹 평 가가 시작되며 모든 상위 조직에서 계속됩니다. 이는 이전 템플리트 정책의 기능과 동 일합니다. 이주 프로세스는 자동으로 이전 조직 역할 규정자를 이 새 규정자로 바꿉니 다.

액세스 그룹의 역할 평가에서 언어 종속성을 제거하기 위해, WebSphere Commerce 5.5는 ROLEDESC 테이블에 있는 변환된 이름(이 릴리스에서 도입)이 아닌 액세스 그룹 정의의 내부 역할 이름(ROLE 테이블에 있음)을 사용합니다. 또한 이주 프로세스는 이 갱신을 자동으로 수행합니다.

WebSphere Commerce 5.5는 자원을 소유하는 조직에서부터 시작해서 이전 유형 및 새 유형 양쪽 모두의 정책을 검색합니다. WebSphere Commerce 5.5는 하나 이상의 정책 그룹에 등록한 조직에 도달하면 새 유형의 정책 검색을 중지합니다. 그러나 계층 의 최상위 조직에 도달할 때까지 기존 유형의 정책을 계속 검색합니다. 이는 정책 등록 모델에 영향을 주지 않으며 WebSphere Commerce 5.4의 경우와 정확하게 동일한 방 식으로 작동합니다.

주: WebSphere Commerce 5.4에 작성한 사용자 정의 정책 XML 파일이 있는 경우, 위에서 설명한 프로세스에 따라 이 정책을 이주하고 변환 이후 적절한 정책 그룹에
이를 지정하는 것이 좋습니다. 위의 프로세스에서 언급하지 않은 하나의 항목은 WebSphere Commerce 5.5에 있는 항목으로서, 액세스 그룹 정의 XML 파일의 DTD가 "ACUserGroups\_en\_US.dtd"에서 "ACUserGroups.dtd"로 변경되었습니 다. 이에 따라 사용자 정의 정책을 갱신하십시오. WebSphere Commerce 5.5에서 지원되는 새 XML 포맷에 대한 자세한 정보는 WebSphere Commerce 보안 안내 서의 액세스 제어 절을 참조하십시오.

## ACORGPOL 테이블에서 WebSphere Commerce 5.4 대체 정책 이주

WebSphere Commerce 5.5에 정책 그룹이 도입되면서, 대체된 정책이 더 이상 지원되 지 않습니다. 정책을 대체하기 위해, WebSphere Commerce 5.5는 대체된 정책이 제 거된 새 정책 그룹을 작성하고, 대신 이 새 정책 그룹에 조직을 등록시킵니다.

다음 단계는 정책을 대체하는 방법에 대한 개요입니다.

- 1. ACORGPOL 테이블에서 정책이 포함된 정책 그룹을 식별하십시오.
- 2. 이러한 각 정책 그룹에 대한 사본을 작성하십시오.
- 3. 각 사본으로부터 원하지 않는 정책을 제거하십시오.
- 4. 조직이 필요에 따라 새 정책 그룹에 등록하도록 하십시오.

정책 그룹을 작성하고 정책 그룹에 정책을 지정하는 방법에 대한 자세한 지시사항은 WebSphere Commerce 보안 안내서의 액세스 제어 절을 참조하십시오.

### $\blacksquare$  WebSphere Commerce 5.5에서 제거된 역할

상점 개발자 및 조달 관리자 역할은 WebSphere Commerce 5.5에 사용되지 않습니다. 따라서 WebSphere Commerce 5.5 부트스트랩 액세스 제어 정책은 이 역할을 참조하 지 않습니다. 그러나 이 역할 및 이 역할을 참조하는 모든 액세스 제어 정책은 시스템 에서 보관됩니다. 이는 사용자 정의 정책으로 처리되며, 부트스트랩 정책 그룹이 아닌 정책 그룹에 위치합니다.

## **WebSphere Commerce 5.4 (- )**

아래 도표는 기존 WebSphere Commerce 5.4 사이트의 가상 설정을 보여줍니다. 액 세스 제어 정책 설정 관점에서 다음 항목에 유의하십시오.

- 1. WebSphere Commerce 5.4에서 모든 사용자 정의 템플리트 정책은 루트 조직에서 소유 및 적용합니다.
- 2. 모든 조직이 표준 정책을 소유할 수 있습니다. 소유 조직은 정책을 적용한 위치입 니다.
- 3. 자원에 액세스하면 조직을 소유하는 자원에서 시작하여 트리 분기를 루트 조직까 지 이동시키는 모든 정책이 자원에 대한 액세스를 부여할 수 있습니다.

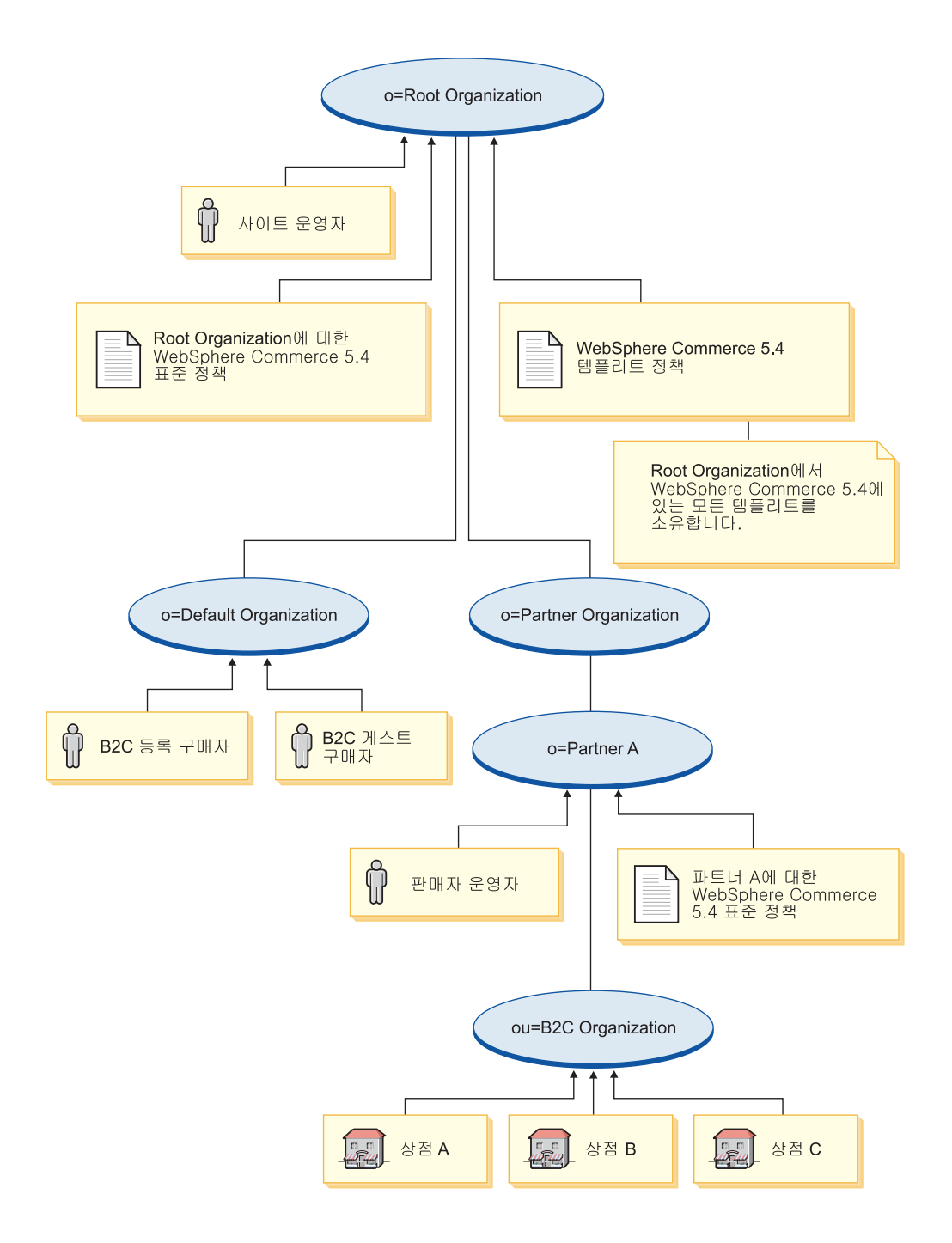

## $\blacksquare$ WebSphere Commerce 5.5 변환(사후 이주)

- 아래 도표는 이주된 WebSphere Commerce 5.5 사이트를 보여줍니다. 액세스 제어 정 책 설정 관점에서 다음 항목에 유의하십시오.
- 1. 모든 WebSphere Commerce 5.5 부트스트랩 정책은 루트 조직에서 로드 및 배치 됩니다.
- 2. 모든 WebSphere Commerce 5.4 사용자 정의 템플리트 정책(모두 루트 조직이 소 유함)은 새 정책 그룹에 배치됩니다. 이제 루트 조직은 새 정책 그룹을 소유하며 <mark>이</mark> 그룹에 등록합니다. 표준 정책은 유형 0에서 유형 2로 변환되는 반면, 템플리트 정 책은 유형 1에서 유형 3으로 변환됩니다.
- 3. 루트 조직 이외의 조직에 대한 표준 정책은 새 정책 그룹에 배치됩니다.
- 4. 이주 후에 B2C 등록 구매자에게는 루트 조직에서 "등록 고객" 역할이 지정됩니다.

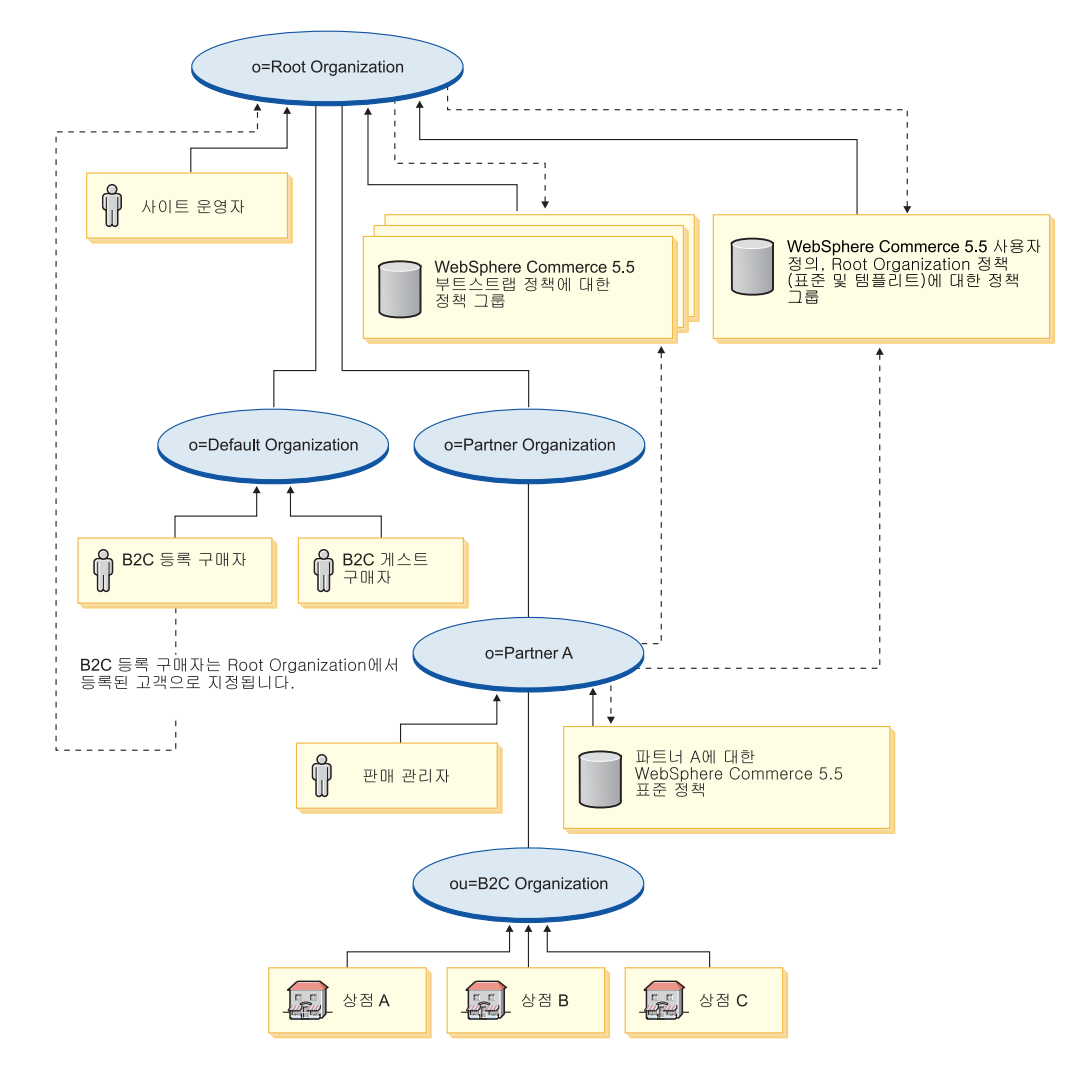

정책 그룹 및 등록에 대한 추가 정보는 WebSphere Commerce 보안 안내서의 액세스 제어 부분을 참조하십시오.

# **3**

# 부록 A. 추가 정보

WebSphere Commerce 시스템 및 해당 구성요소에 대한 추가 정보는 여러 형식의 다 양한 소스에서 구할 수 있습니다. 다음 절은 사용 가능한 정보와 이 정보에 액세스하 는 방법을 표시합니다.

### **WebSphere Commerce**

다음은 WebSphere Commerce 정보의 소스입니다.

- WebSphere Commerce 온라인 도움말
- WebSphere Commerce 기술 라이브러리

### **WebSphere Commerce**

WebSphere Commerce 온라인 정보는 WebSphere Commerce 사용자 정의, 관리 및 재구성에 관한 정보의 1차 소스입니다. WebSphere Commerce를 설치하고 나면, 다음 URL에 방문하여 온라인 정보에 있는 주제에 액세스할 수 있습니다.

https://*host\_name*:8000/wchelp/

여기서 host\_name은 WebSphere Commerce가 설치되어 있는 시스템의 완전한 TCP/IP 호스트 이름입니다.

## **WebSphere Commerce -**

WebSphere Commerce 기술 라이브러리는 다음 URL에서 볼 수 있습니다. <http://www.ibm.com/software/genservers/commerce/library/>

이 책의 사본 및 갱신된 버전은 WebSphere Commerce 웹 사이트의 라이브러리 절에 서 PDF 파일로 보실 수 있습니다. 또한 새 문서와 갱신된 문서는 WebSphere Commerce 기술 라이브러리 웹 사이트에서도 사용할 수 있습니다.

## **WebSphere Commerce Payments**

WebSphere Commerce Payments 도움말은 도움말 아이콘 ┗ "┛을 누르면 사용할 수 있습니다.

이 도움말 아이콘은 WebSphere Commerce 관리 콘솔 및 WebSphere Commerce 액 셀러레이터 내에서 WebSphere Commerce Payments 사용자 인터페이스에, 그리고 다 음 URL에서 독립형 WebSphere Commerce Payments 사용자 인터페이스에 표시됩 니다.

http://*host\_name*:*http\_port*/webapp/PaymentManager

또는

https://*host\_name*:*ssl\_port*/webapp/PaymentManager

여기서 변수는 다음과 같이 정의됩니다.

#### *host\_name*

WebSphere Commerce Payments와 연관되는 웹 서버의 완전한 TCP/IP 호 스트 이름.

#### *http\_port*

WebSphere Commerce Payments에서 사용되는 HTTP 포트. 기본 HTTP 포 트는 5432입니다.

### *ssl\_port*

WebSphere Commerce Payments에서 사용되는 SSL 포트 기본 SSL 포트 는 5433입니다.

WebSphere Commerce Payments가 SSL 사용 가능할 경우, 두 URL 중 하나를 사 용할 수 있습니다. WebSphere Commerce Payments가 SSL 사용 불가능할 경우, 비 보안 URL(http)만 사용할 수 있습니다.

다음 URL에서도 도움말을 사용할 수 있습니다.

http://*host\_name*:*http\_port*/webapp/PaymentManager/*language*/docenter.html

또는

https://*host\_name*:*ssl\_port*/webapp/PaymentManager/*language*/docenter.html

여기서 변수는 다음과 같이 정의됩니다.

#### *host\_name*

WebSphere Commerce Payments와 연관되는 웹 서버의 완전한 TCP/IP 호 스트 이름.

### *http\_port*

WebSphere Commerce Payments에서 사용되는 HTTP 포트. 기본 HTTP 포 트는 5432입니다.

### *ssl\_port*

WebSphere Commerce Payments에서 사용되는 SSL 포트. 기본 SSL 포트 는 5433입니다.

#### *language*

도움말 페이지를 표시할 언어에 대한 언어 코드. 대부분의 언어에 대해 두 글 자입니다. 언어 코드는 다음과 같습니다.

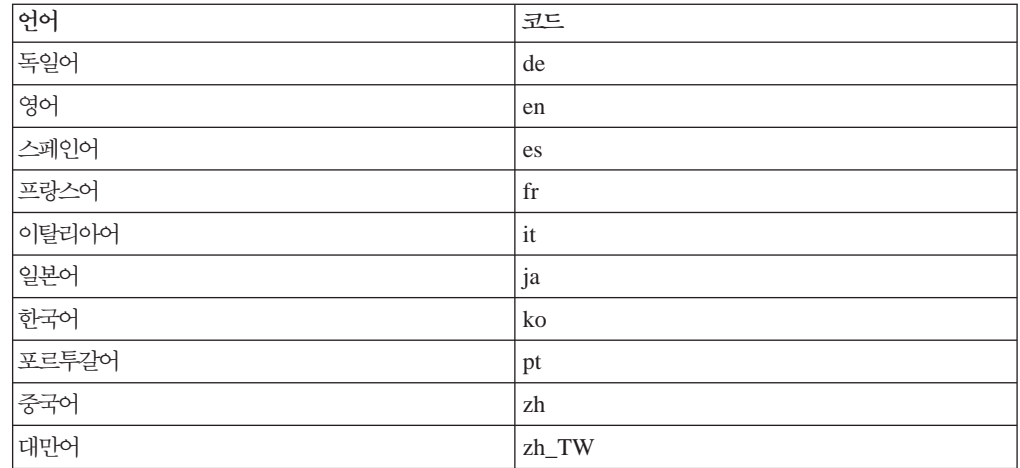

WebSphere Commerce Payments 및 Payments Cassettes에 대한 추가 정보는 WebSphere Commerce 기술 라이브러리에서 볼 수 있습니다.

<http://www.ibm.com/software/genservers/commerce/library/>

## **IBM HTTP Server**

IBM HTTP Server 정보는 IBM HTTP Server 웹 사이트에서 볼 수 있습니다.

<http://www.ibm.com/software/webservers/httpservers/>

문서는 HTML 형식, PDF 파일 또는 둘 다로 되어 있습니다.

## **WebSphere Application Server**

WebSphere Application Server 정보는 WebSphere Application Server 정보 센터에 서 볼 수 있습니다.

<http://www.ibm.com/software/webservers/appserv/infocenter.html>

## DB2 Universal Database 정보

DB2 정보는 DB2 설치 후 시스템에서 사용할 수 있습니다. DB2 정보 센터에 액세스 , **Start → Programs → IBM DB2 → → -** -.

사용 가능한 DB2 문서 목록과 보고 인쇄하는 방법에 대해서는 Windows*용 DB2* 빠른 시작 서적을 참조하십시오. 추가 DB2 정보는 DB2 기술 라이브러리에서 볼 수 있습니 다.

<http://www.ibm.com/software/data/db2/library/>

## **IBM -**

대부분의 IBM 서적은 IBM에서 권한을 부여한 판매업체나 마케팅 영업대표로부터 구 입할 수 있습니다.

# 부록 B. 데이터 이주 스크립트 확장

표준 WebSphere Commerce 5.4 데이터베이스 스키마를 확장한 경우, 제공된 데이터 이주 스크립트를 갱신해야 합니다. 예를 들어, INTEGER DEFAULT 0 및 FRIEND가 MBRGRP 테이블에 대한 foreign key를 가지고 있는 상태에서 FRIEND라는 새 열을 USERREG 테 이블에 추가한 경우를 고려해 보십시오.

제공된 이주 스크립트를 사용하여 데이터 이주를 시작하기 전에 다음을 수행하십시오.

- 1. 제공된 이주 스크립트에 의해 USERREG 테이블이 재작성되었는지 확인하십시오. *WC55\_installdir*\schema\migration\swim 열 "create table userreg"를 검색할 수 있습니다.
- 2. 제공된 스크립트 중 하나가 USERREG 테이블을 재작성하려 하는 경우, 수정사항을 포함하도록 스크립트를 수정해야 합니다. 제공된 스크립트에서 수정된 테이블이 참 조되지 않는 경우, 즉, 스크립트가 테이블을 변경하거나 갱신하지 않은 경우, 이 절 의 나머지를 건너뛰어도 좋습니다.
	- a. *WC55 installdir*\schema\*your\_platform* 디렉토리로 진행하십시오. 동일 디 렉토리에서 파일 wcs.referential.sql의 사본을 작성하고 이름을 wcs.referential *instance.*sql로 바꾼 후, 수정하여 참조 제한조건을 추가 하십시오.
		- ALTER TABLE USERREG ADD CONSTRAINT F FRIEND FOREIGN KEY (FRIEND) REFERENCES MBRGRP ON DELETE CASCADE;

파일을 저장하십시오.

b. 동일 디렉토리에서 파일 *WC installdir/*schema/migration/config/ DataMigrationPlan\_iSeries.xml의 사본을 작성하고 이름을 DataMigrationPlan\_iSeries\_instance.xml로 바꾸십시오. 이 새 파일을 열 고 다음 뮤자열을

<command>\$MigrationRoot/../os400/wcs.referential.sql</command>

다음 행으로 바꾸십시오.

<command>\$MigrationRoot/../os400/wcs.referential\_*instance*.sql</command>

파일을 저장하십시오.

c. 파일 *WC\_installdir/*bin/migratedb54.sh의 사본을 작성하고 이름을 migratedb54\_*instance*.sh로 바꾸십시오. 이 새 파일을 열고 다음 문자열을 DataMigrationPlan\_iSeries.xml

다음 행으로 바꾸십시오.

DataMigrationPlan\_iSeries\_*instance*.xml

파일을 저장하십시오.

# 부록 C. WCIM 도구 및 데이터 이주 스크립트의 개요

이 장에서는 WCIM(WebSphere Commerce Instance Migration) 도구 및 데이터베이 스 이주 스크립트에 대해 설명하며, 이는 사용자 참조용입니다. 이 정보에 따라 어떤 조 치를 취할 필요는 없습니다.

## WCIM을 사용한 인스턴스 이주

WCIM 도구는 다음 인스턴스 이주 단계를 수행합니다. 여기서 wcimenv의 WORK\_DIR 변수는 WC55\_installdir\temp로 설정하는 것으로 가정합니다. WORK\_DIR은 사용자 가 정의합니다.

- 1. WebSphere Commerce 5.5 인스턴스 템플리트 파일을 WC55 installdir\temp 디 렉토리로 복사합니다.
- 2. 복사한 ZIP 파일의 압축을 WC55\_installdir\temp 디렉토리에 풉니다.
- 3. 다음과 같이 인스턴스 이주를 수행합니다.
	- 인스턴스 구성 파일인 instance\_name.xml을 이주합니다.
	- 인스턴스 정보로 wcs\_instances 파일을 갱신합니다.
	- 각 인스턴스에 대한 웹 서버 구성 파일을 이주합니다.
	- 임의 사용자 정의 상점 특성 파일을 이주합니다.
	- JavaServer Pages 레벨을 버전 1.3으로 이주하기 위한 몇 가지 수정을 수행합니 다. (몇 가지 추가 수동 수정이 또한 필요합니다.)
	- 압축을 푼 WebSphere Commerce 5.4 인스턴스 파일을 WebSphere Commerce 5.5 EAR 파일 내 적합한 위치로 복사합니다.
	- WebSphere Commerce 5.5 전개 설명자를 갱신합니다.
- 4. WebSphere Application Server 구성(예: 가상 호스트, 클래스 경로, JVM 특성 등) 을 도와줄 JACL 스크립트 파일을 작성합니다.
- 5. WORK\_DIR 디렉토리의 wcimenv에 있는 LOG\_FILE 변수로 지정된 로그 파일을 작 성합니다. 예를 들면, 다음과 같습니다.

예를 들어, WORK\_DIR을 WC55\_installdir\temp로 설정한 경우,  $WC55\_installdir\temp\log s$  디렉토리에 로그 파일이 작성됩니다.

## 데이터 이주 스크립트

WebSphere Commerce 5.4 데이터베이스 스키마를 WebSphere Commerce 5.5 레벨 로 이주하려면 WebSphere Commerce 5.5와 함께 제공되는 데이터베이스 이주 도구 를 실행하십시오. 데이터베이스 이주 도구는 동일한 이름의 Java 프로그램을 호출하는 원시 플랫폼 명령으로 데이터베이스 이름, 데이터베이스 관리자 ID와 암호, 데이터 기 본 유형 및 선택적 로그 파일 이름을 입력 매개변수로 채택합니다. 이 도구는 구성 <mark>특</mark> 성 파일 또는 데이터 이주 계획 또한 입력으로 사용할 수 있습니다. 도구 호출 시 도구 로 전달되는 매개변수가 없는 경우, 도구는 런타임 시 사용자가 필요한 정보를 제공하 도록 프롬프트를 표시합니다.

데이터베이스 이주 도구를 실행하기 전에 [10](#page-27-0) 페이지의 『데이터베이스 백업』에서 설명 한 대로 이전 데이터베이스를 백업하는 것이 바람직합니다.

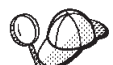

WebSphere Commerce 5.4 및 WebSphere Commerce 5.5 사이의 데이 터베이스 스키마 차이점에 대한 자세한 정보는 WebSphere Commerce Production 및 Development 온라인 도움말을 참조하십시오. 온라인 도움말을 실행했으면, WebSphere  $\bf{Commerce}$  개발 정보 > 참조 > 데이터 > 데이터베이스 스키마를 선택하십시오. 여기 에서 <mark>데이터베이스 테이블</mark>을 선택하여 영문자순으로 된 모든 데이터베이스 스키마 정보 목록을 보십시오. 이 릴리스에서의 데이터베이스 변경사항을 선택하여 버전 5.5에 대한 스키마 변경사항을 보십시오. 온라인 도움말은 데이터 모델 정보도 제공합니다. 온라인 도움말에 있는 데이터베이스 스키마 정보에 대한 갱신사항을 포함하여 WebSphere Commerce 문서의 최신 버전에 대해서는 [WebSphere Commerce](http://www.ibm.com/software/genservers/commerce/library/) 기술 라이브러리 (http://www.ibm.com/software/commerce/library/)를 방문하도록 하십시오.

데이터 이주 도구는 다음과 같은 단계를 수행합니다.

- 1. 이주를 시작하는 데 필요한 다음과 같은 정보를 수집합니다.
	- 사용자가 지정하는 이주 옵션(예: 데이터베이스 유형, 또는 마스터 카탈로그, 기 본 장기 구매 계약, 캐시 트리거, 상점 조직 등과 같은 항목을 처리하는 방법).
	- WebSphere Commerce 5.4 시스템의 정보(예: 백업 디렉토리, WebSphere Commerce 인스턴스 디렉토리, 이주 로그 디렉토리 등).

도구는 데이터베이스의 사전 이주 조건 및 상태를 표시합니다. 도구는 사용자에게 사전 이주 상태를 확인하도록 프롬프트합니다.

2. 각 WebSphere Commerce 구성요소에 대해, 도구는 데이터베이스 버전, 릴리스 레 벨 및 데이터베이스 유형에 따라 해당 구성요소에 대한 사전 이주 명령을 실행합니 다. 예를 들어, WebSphere Commerce 5.5에 CPPMNAME+STOREENT\_ID 고 유 색인이 추가되므로, 도구는 CPPMN 테이블에 있는 CPPMNAME 열의 고유성 을 확인합니다. 도구는 사전 이주 조건을 충족시키지 않는 모든 항목을 수정하거나, 필요한 경우 추가 정보를 제공하도록 프롬프트합니다.

- 3. 도구는 모든 WebSphere Commerce 5.4 제한조건 및 트리거를 삭제합니다.
- 4. 도구는 WebSphere Commerce 5.4 스키마를 WebSphere Commerce 5.5 레벨로 갱신합니다.
- 5. 도구는 WebSphere Commerce 5.5의 새 부트스트랩 데이터 및 변경된 부트스트랩 데이터를 데이터베이스(DELTA 전용)에 로드합니다.
- 6. 각 구성요소에 대해, 도구는 데이터베이스 버전 및 릴리스에 따라 해당 구성요소에 대한 데이터 이주 명령을 실행합니다.
- 7. 각 구성요소에 대해, 도구는 이주된 데이터베이스의 사후 이주 확인을 실행하고 각 WebSphere Commerce 구성요소에 대한 데이터베이스 정리 명령을 실행합니다.
- 8. 도구는 새 WebSphere Commerce 5.5 제한조건 및 트리거를 설정합니다.
- 9. 도구는 WebSphere Commerce 5.5에 필요한 새 저장 프로시저 또는 갱신된 저장 프로시저를 추가합니다.

또한 이주 스크립트는 이전의 기능을 보관하기 위해 상점을 소유한 조직을 필수 정책 그룹에 등록시킵니다. 추가 정보는 [125](#page-142-0) 페이지의 『액세스 제어 정책 등록』을 참조하십 시오.

## <u> 데이터 이주용 보충 정보</u>

다음 절에서는 데이터베이스 이주 도구에 대한 추가 참조 정보 및 데이터베이스 이주 프로세스의 단계에 대한 추가 고려사항을 제공합니다.

### 열 길이를 초과하지 않는지 확인

WebSphere Commerce 5.5에서는 다음 열의 길이가 변경되었습니다. 이주 프로세스에 서 이 열에 들어 있는 데이터가 유실되지 않도록 하려면 데이터 이주 전에 이 열에 들 어 있는 데이터가 열의 새 길이를 초과하지 않도록 하십시오. 예를 들어, MBRGRP.DESCRIPTION이 512자를 초과하지 않는지 확인하십시오. 열의 기존 데이터가 새 길이를 초과할 경우 데이터베이스 준비 스크립트로 플래그됩니다.

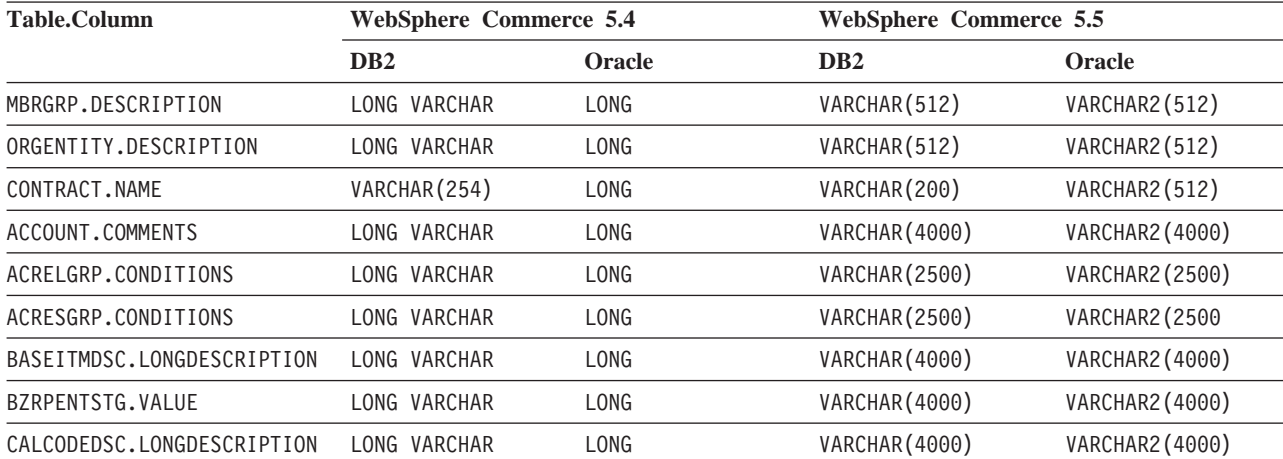

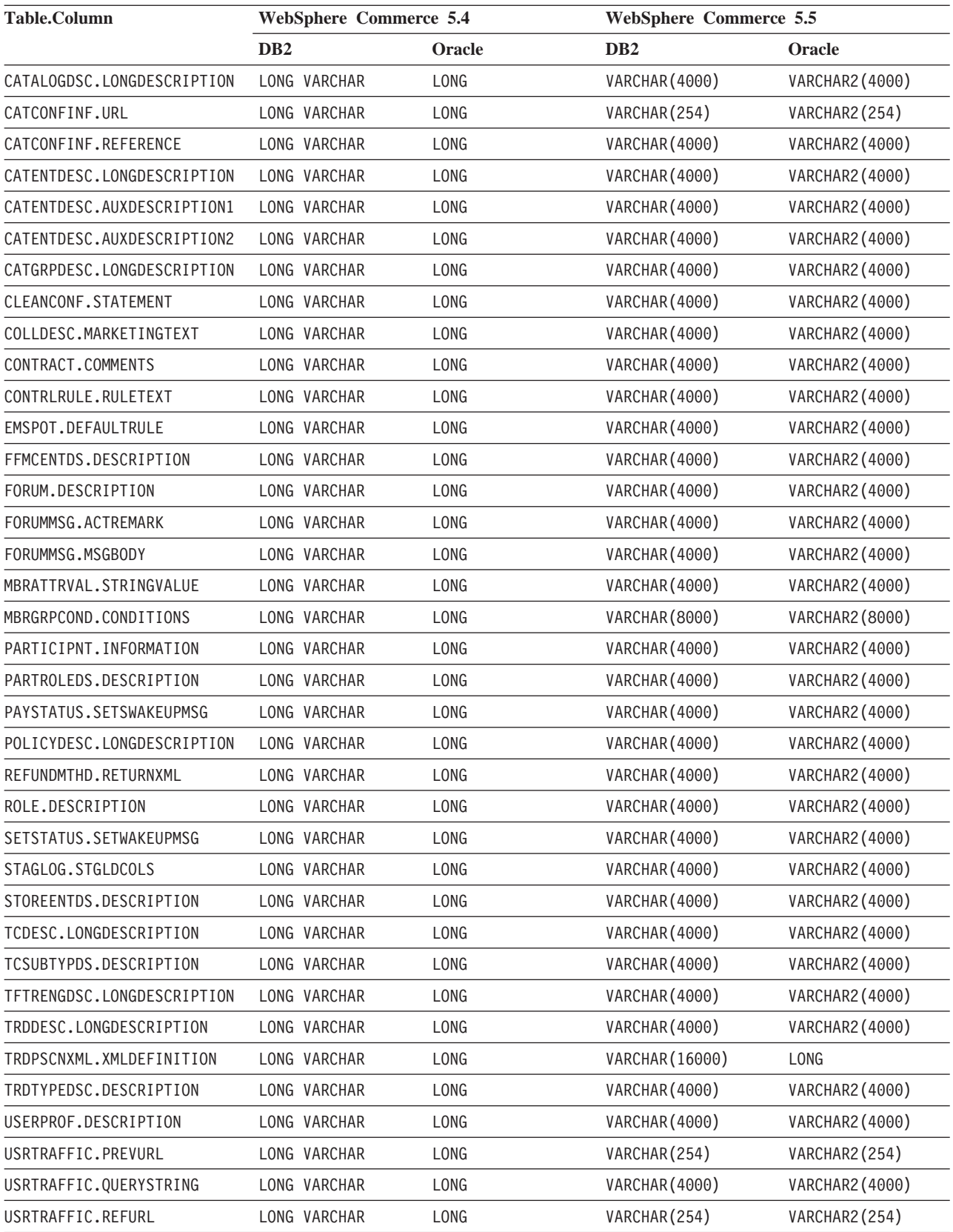

### 데이터베이스 이주 로그 파일 확인

이주 스크립트를 실행한 후에 다음과 같이 이주 로그 파일을 확인하십시오.

1. migratedb\_database\_name.log 파일을 확인하십시오.

이 로그 파일은 WC55\_installdir\logs\migration\instance\_name 디렉토리에 작성됩니다.

진행하기 전에 스크립트 실행에서 오류가 발생했는지 확인하십시오. 로그 파일에서 error 또는 fail 문자열을 검색하십시오. 또한 로그 파일 검색 시, DB2를 사용 하는 경우에는 SQLSTATE를, Oracle을 사용하는 경우에는 ORA를 확인해야 합니다. 이러한 문자열이 있는 경우 메시지를 분석하고, 필요한 경우 데이터를 수정한 후 데 이터 이주를 다시 시도해야 합니다.

로그 파일에서 다음 유형의 메시지는 무시할 수 있습니다.

• 색인 삭제에 대한 다음과 유사한 메시지는 무시할 수 있습니다. 이러한 색인은 iSeries 플랫폼에 있고 사용자 플랫폼에는 없을 수 있으므로, 다음과 같은 메시 지를 수신합니다.

Event: Executing command: apply.wcs.index.delta.54.db2 Info: Executing SQL: DROP INDEX I922157 ; Error: [IBM][CLI Driver][DB2/NT] SQL0204N "DB2ADMIN.I922157" is an undefined name. SQLSTATE=42704 Info: Executing SQL: DROP INDEX I194157 ; Error: [IBM][CLI Driver][DB2/NT] SQL0204N "DB2ADMIN.I194157" is an undefined name. SQLSTATE=42704 Info: Executing SQL: DROP INDEX I0000032 ; Error: [IBM][CLI Driver][DB2/NT] SQL0204N "DB2ADMIN.I0000032" is an undefined name. SQLSTATE=42704 . .

### **데이터베이스 이주 로그 및 추적 파일**

데이터베이스 이주 스크립트는 WC55\_installdir\logs\migration\*instance\_name* 디렉토리에 여러 로그 파일(확장자가 .log인)을 작성합니다.

WebSphere Commerce 5.4 데이터베이스에 대해 작성되는 로그 파일은 다음과 같습 니다.

### **premigrate\_***dbname***.log**

.

이 로그 파일에는 WebSphere Commerce 5.4 데이터베이스에 대해 사전 이 주 스크립트를 실행했을 때 작성된 모든 메시지가 들어 있습니다. 이 로그에 <mark>플</mark> 래그된 오류 또는 경고가 없는지 확인해야 합니다.

#### **migratedb\_***dbname***.log**

부트스트랩 데이터에 대량 자료 반입을 포함한 전체 데이터 이주에 대한 로그 파일. 이 파일에는 실제로 수행된 스키마 변경사항(예: 제한조건 삭제, 테이블 이름 바꾸기, 테이블 변경, 새 스키마 테이블 작성 및 임시 테이블에서 새 테이 블로 데이터 복사)의 로그가 들어 있습니다. 이 파일은 또한 비즈니스 로직 관 련 데이터의 조작을 플래그합니다. 이 파일 이름에는 시간소인이 첨부되어 있 지 않습니다.

#### **messages.txt**

대량 로드 유틸리티 메시지를 포함합니다.

#### **trace.txt**

대량 로드 유틸리티 및 ID 분석기에 대한 추적 파일을 포함합니다. 이 파일의 크기가 보통 매우 크다는 점에 유의하십시오.

### $mid$  **migratedb** 로그 파일 보기

이주 스크립트를 실행한 후, *WC55\_installdir\*logs\migration\*instance\_name*에 작성된 데이터베이스 이주 로그 파일의 컨텐츠를 검토해야 합니다.

• migratedb\_*dbname*.log -- WebSphere Commerce 5.4의 기본 이주 로그(부트스 트랩 데이터 작성, 새 스키마 테이블 작성, 제한조건, 비즈니스 로직 관련 데이터 조 작)

Migration has terminated successfully 문자열을 검색하십시오 migratedb.log 파일은 다음과 유사하게 나타나야 합니다.

[2003.02.04 17:27:01] Info: Logging started in VERBOSE mode. [2003.02.04 17:27:01] Event: Executing command: preChecking [2003.02.04 17:27:02] Info: 0 rows of the table account exceeds length limits comments. ... [2003.02.04 17:27:03] Event: Pre migration ends. [2003.02.04 17:27:03] Event: Data migration begins... [2003.02.04 17:27:03] Event: Executing command: ... [2003.02.04 17:31:52] Event: Data migration ends [2003.02.04 17:31:52] Event: Post migration begins... ... [2003.02.04 17:31:52] Info: Executing SQL: [2003.02.04 17:33:57] Event: Post migration ends. [2003.02.04 17:33:57] Event: Migration has terminated successfully. 어떤 이유로 데이터베이스 이주가 만족스럽지 않아 데이터베이스 이주를 다시 실행해야 하는 경우, 다음을 수행해야 합니다.

- 1. 부분 이주된 데이터베이스 스키마 삭제
- 2. 백업 장치에서 원본 WebSphere Commerce 5.4 스키마 복원
- 3. 이주 시 발생한 문제점 수정
- 4. 사전 데이터 이주 태스크로 시작하여 이주 프로세스 다시 시작

## 고객 지원 이주

데이터 이주 스크립트는 아래 표에 표시되어 있는 처음 방문 고객 지원 명령에 필요에 따라 액세스 제어를 갱신합니다. 이 명령에 대한 추가 정보는 WebSphere Commerce Production 및 Development 온라인 도움말을 참조하십시오.

#### 표 8. *새 WebSphere Commerce 5.5 고객 지원 명령 이름*

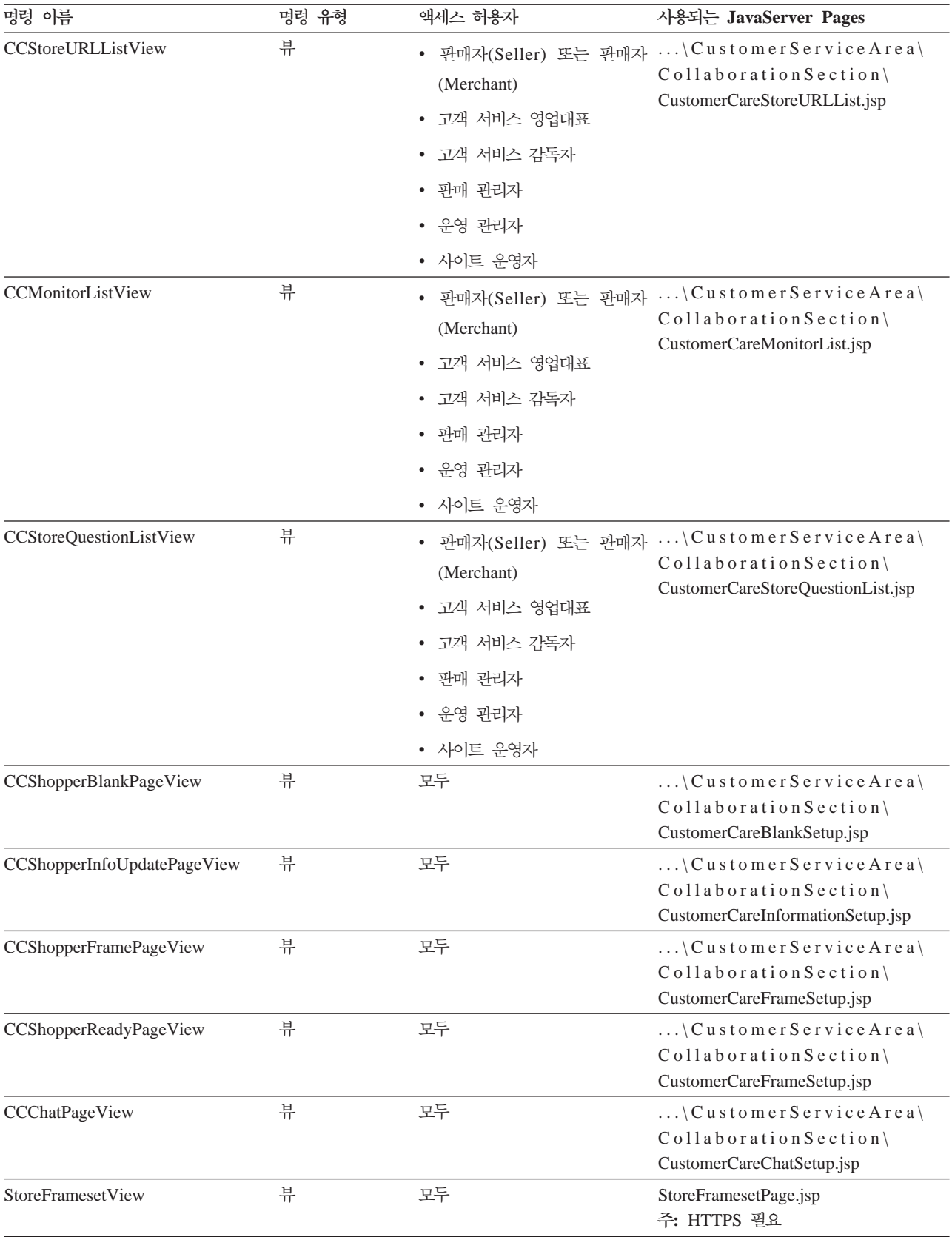

migrateCustomerCare 스크립트는 고객 지원 자원에 대한 다음 상점 웹 자원 이주 단 계를 수행합니다.

- 1. 고객 지원 자원을 포함한 모든 현재 상점 자원을 백업합니다.
- 2. 상점 디렉토리에 서브폴더를 작성하고, 견본 상점 SAR 파일에서 다음 파일을 복사 하여 바꿉니다. (여기서는 ToolTech 견본 상점 SAR 파일을 한 예로 사용합니다.)

표 9. *Tooltech 견본 상점의 파일 -- 고객 지원에 필요함* 

| 서브폴더 이름                                        | 파일 이름                             | 주                                                                                  |
|------------------------------------------------|-----------------------------------|------------------------------------------------------------------------------------|
| \ CustomerServiceArea\<br>CollaborationSection | CustomerCareAppletReadySetup.jsp  | (신규) CCShopperReadyPageView 명령이<br>호출하며 Javascript 기능에 대한 구매자 애<br>플릿이 준비됨을 표시합니다. |
| \ CustomerServiceArea\<br>CollaborationSection | CustomerCareBlankSetup.jsp        | (신규) CCShopperBlankPageView 명령이 프<br>레임의 플레이스홀더로서 호출합니다.                           |
| \ CustomerServiceArea\<br>CollaborationSection | CustomerCareChatSetup.jsp         | (신규) CCChatPageView 명령이 프레임세트<br>가 아닌 구성에서 구매자 애플릿을 실행하기<br>위해 호출합니다.              |
| \ CustomerServiceArea\<br>CollaborationSection | CustomerCareFrameSetup.jsp        | (신규) CCShopperFramePageView가 프레임<br>세트 구성에서 구매자 애플릿을 로드하기 위<br>해 호출합니다.            |
| \ CustomerServiceArea\<br>CollaborationSection | CustomerCareInformationSetup.jsp  | (신규) CCShopperInfoUpdatePageView 명<br>령이 구매자 정보를 갱신하기 위해 호출합니<br>다.                |
| \ CustomerServiceArea\<br>CollaborationSection | CustomerCareMonitorList.jsp       | (신규) CSR이 모니터링 목록을 로드하기 위<br>해 호출합니다.                                              |
| \ CustomerServiceArea\<br>CollaborationSection | CustomerCareStoreQuestionList.jsp | (신규) CSR이 상점 주제 목록을 로드하기 위<br>해 호출합니다.                                             |
| \ CustomerServiceArea\<br>CollaborationSection | CustomerCareStoreURLList.jsp      | (신규) CSR이 상점 웹 주소(URL) 목록을<br>로드하기 위해 호출합니다.                                       |
| $\ldots$                                       | Sametime.jsp                      | (대체) 프레임세트 구성에서 고객 지원<br>JavaScript 함수를 제공하는 JavaScript lib<br>파일                  |
| $\ldots$                                       | StoreFramesetPage.jsp             | (신규) StoreFramesetView 명령이 고객 지<br>원 기능을 위한 프레임세트를 구성하기 위해<br>호출합니다.               |
| $$ \include                                    | CustomerCareHeaderSetup.jsp       | (신규) 구매자 페이지 웹 주소(URL)를 갱신<br>하기 위해 모든 페이지에 포함되어야 합니다.                             |

# <span id="page-164-0"></span> **D. ACRELGRP.CONDITIONS ACRESGRP. CONDITIONS-**

ACRELGRP.CONDITIONS 및 ACRESGRP.CONDITIONS 열이 2500자를 초과하는 경우, 사 전 이주 검사 프로그램이 이 열을 주의가 필요한 것으로 표시합니다. WebSphere Commerce 5.5에서 이 열의 길이를 줄였으므로, 데이터 이주 스크립트를 실행하기 전 에 이 길이를 조정해야 합니다. 자세한 예는 아래 절에서 제공됩니다.

ACRESGRP 테이블의 레코드가 길이를 초과하는 경우 다음을 수행하십시오.

1. WebSphere Commerce 보안 안내서의 액세스 제어 부분에서 설명하는 대로 acpextract.cmd 스크립트를 실행하여 액세스 제어 테이블의 컨텐츠를 XML 파 일로 추출하십시오. 예를 들어, WC55\_installdir\bin 디렉토리에서 다음을 수행 하십시오.

acpextract.cmd *database\_name database\_user database\_user\_password* ACPoliciesfilter.xml [*schema\_name*]

스크립트를 실행한 후 작성된 파일 중 하나는

 $\textcolor{red}{\textsf{WC55\_} insteadldir\xm1\policies\xm1\AccessControlPolicies.xml?}\ \textcolor{red}{\textsf{L55\_} } \textcolor{red}{\textsf{L6\_} } \textcolor{red}{\textsf{C\_} } \textcolor{red}{\textsf{L6\_} } \textcolor{red}{\textsf{WC55\_} } \textcolor{red}{\textsf{L6\_} } \textcolor{red}{\textsf{L7\_} } \textcolor{red}{\textsf{L7\_} } \textcolor{red}{\textsf{L8\_} } \textcolor{red}{\textsf{L7\_} } \textcolor{red}{\textsf{L8\_} } \textcolor{red}{\textsf{L9$ 파일에는 언어 독립 액세스 제어 정책 정보가 들어 있습니다. 이 정보에는 ACRESGRP.CONDITIONS 열에 저장되어 있는 데이터가 포함됩니다.

2. AccessControlPolicies.xml 파일을 열고, 사전 이주 스크립트에 의해 표시된 레 코드를 나타내는 『<ResourceGroup>』 요소를 분리하십시오. 예를 들어, 아래에 표 시되어 있는 대로 한 가지 자원 정의

RFQResponseDataBeansViewabletoRFQOwnerResourceGroup만을 포함하는 acresgrp\_conditions\_too\_big.xml 파일이 있는 것으로 가정하십시오. 이 정의 가 너무 긴 것으로 가정하십시오. ACRESGRP.CONDITIONS 데이터는

『<ResourceCondition>』 요소 내의 정보라는 점에 유의하십시오.

```
<?xml version="1.0"encoding="ISO-8859-1"standalone="no"?>
<!DOCTYPE Policies SYSTEM "../dtd/accesscontrolpolicies.dtd">
```

```
<Policies>
```

```
<ResourceGroup Name="RFQResponseDataBeansViewabletoRFQOwnerResourceGroup"
      OwnerID="RootOrganization">
<ResourceCondition>
   \leq! [CDATA\lceil<profile>
   <andListCondition>
   <orListCondition>
          <simpleCondition>
        <variable name="state"/>
        <operator name="="/>
        <value data="2"/>
      </simpleCondition>
         <simpleCondition>
        <variable name="state"/>
```

```
<operator name="="/>
         <value data="4"/>
       </simpleCondition>
           <simpleCondition>
         <variable name="state"/>
         <operator name="="/>
         <value data="8"/>
       </simpleCondition>
           <simpleCondition>
         <variable name="state"/>
         <operator name="="/>
         <value data="9"/>
       </simpleCondition>
           <simpleCondition>
         <variable name="state"/>
         \epsilonoperator name="="/>
         <value data="10"/>
       </simpleCondition>
           <simpleCondition>
         <variable name="state"/>
         <operator name="="/>
         <value data="11"/>
       </simpleCondition>
      </orListCondition>
           <simpleCondition>
         <variable name="classname"/>
         <operator name="="/>
         <value data="com.ibm.commerce.rfq.beans.RFQResponseDataBean"/>
       </simpleCondition>
         </andListCondition>
      </profile>
   ]]>
 </ResourceCondition>
   </ResourceGroup>
  <Policy Name="RFQBuyersDisplayRFQResponseDataBeansViewabletoRFQOwnerResourceGroup"
   OwnerID="RootOrganization"
   UserGroup="RFQBuyers"
   ActionGroupName="DisplayDatabeanActionGroup"
   ResourceGroupName="RFQResponseDataBeansViewabletoRFQOwnerResourceGroup"
   RelationName="owner of RFQ"
   PolicyType="groupableStandard">
</Policy>
  <PolicyGroup Name="B2BPolicyGroup" OwnerID="RootOrganization">
       <PolicyGroupPolicy
      Name="RFQBuyersDisplayRFQResponseDataBeansViewabletoRFQOwnerResourceGroup"
          PolicyOwnerId="RootOrganization" />
     </PolicyGroup>
</Policies>
```
3. 크기를 줄이기 위한 가장 쉬운 옵션은 『<ResourceCondition>』 요소에 정의되어 있는 관계없는 모든 데이터를 삭제하는 것입니다.

그러나 『<ResourceCondition>』 요소의 모든 데이터가 필요한 경우, 부울 OR 조 건으로 동일한 부울 결과를 낳게 될 두 개 이상의 개별 조건으로 이 데이터를 분할 해야 합니다. 다음 예 파일의 경우, 위 단계의 자원 그룹인

acresgrp\_conditions\_fixed.xml은 다음 두 개의 자원 그룹으로 분할됩니다. RFQResponseDataBeansViewabletoRFQOwnerResourceGroup\_1 RFQResponseDataBeansViewabletoRFQOwnerResourceGroup\_2. WebSphere Commerce 액세스 제어 모델은 부여 모델이라는 점에 유의하십시오. 즉, WebSphere Commerce가 액세스를 부여하는 최소 하나의 정책을 발견하면 자원에 대한 권한 을 제공합니다.

```
<?xml version="1.0"encoding="ISO-8859-1"standalone="no"?>
<!DOCTYPE Policies SYSTEM "../dtd/accesscontrolpolicies.dtd">
<Policies>
 <ResourceGroup Name="RFQResponseDataBeansViewabletoRFQOwnerResourceGroup_1"
      OwnerID="RootOrganization">
 <ResourceCondition>
     <![CDATA[
   <profile>
    <andListCondition>
    <orListCondition>
          <simpleCondition>
         <variable name="state"/>
        \epsilon <operator name="="/>
         <value data="2"/>
       </simpleCondition>
          <simpleCondition>
         <variable name="state"/>
         <operator name="="/>
         <value data="4"/>
       </simpleCondition>
          <simpleCondition>
         <variable name="state"/>
         <operator name="="/>
         <value data="8"/>
       </simpleCondition>
          <simpleCondition>
         <variable name="classname"/>
         <operator name="="/>
         <value data="com.ibm.commerce.rfq.beans.RFQResponseDataBean"/>
       </simpleCondition>
         </andListCondition>
      </nrofile>
     ]]>
  </ResourceCondition>
 </ResourceGroup>
  <ResourceGroup Name="RFQResponseDataBeansViewabletoRFQOwnerResourceGroup_2"
      OwnerID="RootOrganization">
  <ResourceCondition>
    \leq[CDATA\lceil<profile>
    <andListCondition>
    <orListCondition>
          <simpleCondition>
         <variable name="state"/>
         <operator name="="/>
         <value data="9"/>
       </simpleCondition>
          <simpleCondition>
         <variable name="state"/>
         <operator name="="/>
         <value data="10"/>
       </simpleCondition>
          <simpleCondition>
         <variable name="state"/>
         <operator name="="/>
         <value data="11"/>
       </simpleCondition>
     </orListCondition>
          <simpleCondition>
         <variable name="classname"/>
         <operator name="="/>
         <value data="com.ibm.commerce.rfq.beans.RFQResponseDataBean"/>
       </simpleCondition>
         </andListCondition>
      </profile>
     11</ResourceCondition>
 </ResourceGroup>
  <Policy Name="RFQBuyersDisplayRFQResponseDataBeansViewabletoRFQOwnerResourceGroup"
  OwnerID="RootOrganization"
  UserGroup="RFQBuyers"
  ActionGroupName="DisplayDatabeanActionGroup"
  ResourceGroupName="RFQResponseDataBeansViewabletoRFQOwnerResourceGroup_1"
  RelationName="owner of RFQ"
  PolicyType="groupableStandard">
</Policy>
```
<Policy Name="**RFQBuyersDisplayRFQResponseDataBeansViewabletoRFQOwnerResourceGroup\_2**"

```
OwnerID="RootOrganization"
  UserGroup="RFQBuyers"
   ActionGroupName="DisplayDatabeanActionGroup"
   ResourceGroupName="RFQResponseDataBeansViewabletoRFQOwnerResourceGroup_2"
  RelationName="owner of RFQ"
  PolicyType="groupableStandard">
</Policy>
  <PolicyGroup Name="B2BPolicyGroup" OwnerID="RootOrganization">
      <PolicyGroupPolicy
     Name="RFQBuyersDisplayRFQResponseDataBeansViewabletoRFQOwnerResourceGroup"
         PolicyOwnerId="RootOrganization" />
      <PolicyGroupPolicy
      Name="RFQBuyersDisplayRFQResponseDataBeansViewabletoRFQOwnerResourceGroup_2"
          PolicyOwnerId="RootOrganization" />
     </PolicyGroup>
</Policies>
```
- 4. 이제 원본 자원 그룹을 참조하는 정책을 유사한 정책으로 분할하여, 각 정책이 새 로 작성된 자원 그룹 중 하나를 참조하도록 해야 합니다. 원본 정책은 그 이름은 유지할 수 있지만, 이제 새로 분할된 자원 그룹 중 하나를 참조해야 합니다. 첫 번 째 정책과 유사한 새 정책을 작성해야 하지만, 이름은 달라야 하고, 새로 작성된 자 원 그룹 중 다른 그룹을 참조해야 합니다. 그런 다음 새 정책이 적용되도록 하려면 이 새 정책을 원본 정책과 동일한 정책 그룹에 지정해야 합니다. 새로 작성된 각 자원 그룹에 대한 정책이 존재할 때까지 이 프로세스를 반복합니다. 이 예에서 원 본 정책 RFQBuyersDisplayRFQResponseDataBeansViewabletoRFQOwner ResourceGroup은 동일한 이름을 유지하되, 새 자원 그룹 RFQResponseDataBeansViewabletoRFQOwnerResourceGroup\_1을 참조합니다. 새 정책 RFQBuyersDisplayRFQResponseDataBeansViewabletoRFQOwner ResourceGroup\_2가 작성되며, 기타 새 자원 그룹 RFQResponseDataBeansViewabletoRFQOwnerResourceGroup\_2를 참조합니다.
- 5. 자원 그룹을 적절히 분할하여 그룹을 다양한 정책에 연관시키고 적절한 정책 그룹 에 새 정책을 지정하고 나면, 이 데이터를 다시 데이터베이스로 로드해야 합니다. 이 작업은 acpload.cmd 스크립트를 사용하여 새 액세스 제어 데이터 정의 파일 (이 예의 경우 acresgrp\_conditions\_fixed.xml)을 로드하여 수행할 수 있습니 다. 예를 들어, WC55\_installdir\bin 디렉토리에서 다<del>음을</del> 수행하십시오.

acpload.cmd *database\_name database\_user database\_user\_password* acresgrp\_conditions\_fixed.xml [*schema\_name*]

6. ACRESGRP.CONDITIONS 값이 너무 큰 것으로 표시되는 기타 레코드에 [2](#page-164-0) - 5단계 를 반복해야 합니다.

ACRELGRP.CONDITIONS가 사전 이주 스크립트에 의해 너무 큰 것으로 표시되는 경우 이에 대해 [2](#page-164-0) - 6단계를 반복할 수 있습니다. 이제 『<RelationGroup>』 요소에 대한 작업을 수행합니다. 견본 파일의 경우, relationship\_group\_too\_big.xml의 CustomerOrderManagers->RegisteredOrganizationalEntity relationship group fixed.xml의 CustomerOrderManagers ->RegisteredOrganizationalEntity 1 및 CustomerOrderManagers-> RegisteredOrganizationalEntity\_2로 분할됩니다. 원본 CustomerOrderManagersExecuteCustomerWriteCommandsOnUserResource  관계 그룹 CustomerOrderManagers->RegisteredOrganizationalEntity 1을 참조 하도록 수정되고, 새 정책

CustomerOrderManagersExecuteCustomerWriteCommandsOnUserResource는 기타 관계 그룹 CustomerOrderManagers->RegisteredOrganizationalEntity 2를 참조 하도록 수정됩니다. 새 정책이 작성되고 나면, 이 새 정책을 원본 정책과 동일한 정책 그룹에 지정하십시오.

relationship group too big.xml의 컨텐츠:

```
<?xml version="1.0"encoding="ISO-8859-1"standalone="no"?>
<!DOCTYPE Policies SYSTEM "../dtd/accesscontrolpolicies.dtd">
<Policies>
 <RelationGroup Name="CustomerOrderManagers->RegisteredOrganizationalEntity"
      OwnerID="RootOrganization">
  <RelationCondition><![CDATA[
   <profile>
    <orListCondition>
    <openCondition name="RELATIONSHIP_CHAIN">
     <parameter name="ROLE" value="Customer Service Representative"/>
      <parameter name="RELATIONSHIP" value="RegisteredOrganizationalEntity"/>
    </openCondition>
     <openCondition name="RELATIONSHIP_CHAIN">
     <parameter name="ROLE" value="Seller"/>
     <parameter name="RELATIONSHIP" value="RegisteredOrganizationalEntity"/>
     </openCondition>
     <openCondition name="RELATIONSHIP_CHAIN">
     <parameter name="ROLE" value="Operations Manager"/>
     <parameter name="RELATIONSHIP" value="RegisteredOrganizationalEntity"/>
     </openCondition>
     <openCondition name="RELATIONSHIP_CHAIN">
     <parameter name="ROLE" value="Customer Service Supervisor"/>
     <parameter name="RELATIONSHIP" value="RegisteredOrganizationalEntity"/>
     </openCondition>
     <openCondition name="RELATIONSHIP_CHAIN">
     <parameter name="ROLE" value="Sales Manager"/>
      <parameter name="RELATIONSHIP" value="RegisteredOrganizationalEntity"/>
     </openCondition>
     </orListCondition>
      </profile>
     ]]>
      </RelationCondition>
 </RelationGroup>
 <Policy Name="CustomerOrderManagersExecuteCustomerWriteCommandsOnUserResource"
  OwnerID="RootOrganization"
  UserGroup="CustomerOrderManagers"
  ActionGroupName="CustomerServiceCustomerWrite"
  ResourceGroupName="UserDataResourceGroup"
  RelationGroupName="CustomerOrderManagers->RegisteredOrganizationalEntity"
  PolicyType="groupableStandard">
</Policy>
    <PolicyGroup Name="ManagementAndAdministrationPolicyGroup" OwnerID="RootOrganization">
      <PolicyGroupPolicy
          Name="CustomerOrderManagersExecuteCustomerWriteCommandsOnUserResource"
          PolicyOwnerId="RootOrganization" />
     </PolicyGroup>
</Policies>
```
relationship\_group\_fixed.xml의 컨텐츠:

<?xml version="1.0"encoding="ISO-8859-1"standalone="no"?>

<!DOCTYPE Policies SYSTEM "../dtd/accesscontrolpolicies.dtd"> <Policies>

<RelationGroup Name="**CustomerOrderManagers->RegisteredOrganizationalEntity\_1**" OwnerID="RootOrganization">

```
<RelationCondition><![CDATA[
   <sub>nrof</sub>ile></sub>
    <orListCondition>
    <openCondition name="RELATIONSHIP_CHAIN">
     <parameter name="ROLE" value="Customer Service Representative"/>
      <parameter name="RELATIONSHIP" value="RegisteredOrganizationalEntity"/>
     </openCondition>
     <openCondition name="RELATIONSHIP_CHAIN">
     <parameter name="ROLE" value="Seller"/>
      <parameter name="RELATIONSHIP" value="RegisteredOrganizationalEntity"/>
     </openCondition>
     <openCondition name="RELATIONSHIP_CHAIN">
     <parameter name="ROLE" value="Operations Manager"/>
      <parameter name="RELATIONSHIP" value="RegisteredOrganizationalEntity"/>
     </openCondition>
     </orListCondition>
      </profile>
      ]]>
       </RelationCondition>
</RelationGroup>
<RelationGroup Name="CustomerOrderManagers->RegisteredOrganizationalEntity_2"
      OwnerID="RootOrganization">
  <RelationCondition><![CDATA[
   <profile>
    <orListCondition>
     <openCondition name="RELATIONSHIP_CHAIN">
     <parameter name="ROLE" value="Customer Service Supervisor"/>
     <parameter name="RELATIONSHIP" value="RegisteredOrganizationalEntity"/>
     </openCondition>
     <openCondition name="RELATIONSHIP_CHAIN">
      <parameter name="ROLE" value="Sales Manager"/>
     <parameter name="RELATIONSHIP" value="RegisteredOrganizationalEntity"/>
     </openCondition>
     </orListCondition>
      </profile>
      ]]>
       </RelationCondition>
</RelationGroup>
<Policy Name="CustomerOrderManagersExecuteCustomerWriteCommandsOnUserResource"
  OwnerID="RootOrganization"
  UserGroup="CustomerOrderManagers"
  ActionGroupName="CustomerServiceCustomerWrite"
   ResourceGroupName="UserDataResourceGroup"
  RelationGroupName="CustomerOrderManagers->RegisteredOrganizationalEntity_1"
  PolicyType="groupableStandard">
</Policy>
        <Policy Name="CustomerOrderManagersExecuteCustomerWriteCommandsOnUserResource_2"
  OwnerID="RootOrganization"
   UserGroup="CustomerOrderManagers"
  ActionGroupName="CustomerServiceCustomerWrite"
   ResourceGroupName="UserDataResourceGroup"
   RelationGroupName="CustomerOrderManagers->RegisteredOrganizationalEntity_2"
  PolicyType="groupableStandard">
</Policy>
     <PolicyGroup Name="ManagementAndAdministrationPolicyGroup" OwnerID="RootOrganization">
      <PolicyGroupPolicy
         Name="CustomerOrderManagersExecuteCustomerWriteCommandsOnUserResource"
          PolicyOwnerId="RootOrganization" />
      <PolicyGroupPolicy
          Name="CustomerOrderManagersExecuteCustomerWriteCommandsOnUserResource_2"
          PolicyOwnerId="RootOrganization" />
     </PolicyGroup>
</Policies>
```
액세스 제어 정책을 수동으로 로드하는 데 대한 추가 정보는 WebSphere Commerce Production 및 Development 온라인 도움말의 『액세스 제어 정책 관리』 주제를 참조 하십시오.

# 부록 E. 문제점 해결

이 장에서는 이주 시 발생할 수 있는 잠재적인 문제점과 이러한 문제점을 해결하기 위 한 조치에 대해 설명합니다.

1. 문제점: DB2 데이터베이스의 경우, WebSphere Commerce 조직 관리 콘솔에서 액 세스 그룹을 삭제하려고 할 때, SystemOut.log 파일에서 다음과 유사한 오류를 수 신합니다.

[7/21/03 13:39:28:892 CST] 289b7b86 ExceptionUtil E CNTR0020E: Non-application exception occurred while processing method "remove" on bean "BeanId(WC\_demo#Member-MemberManagementData.jar#MemberGroup,<br>com.ibm.commerce.user.objects.MemberKey@5425b554)". Exception data: com.ibm.websphere.cpi.CPIException: ; nested exception is: com.ibm.ejs.cm.portability.ResourceAllocationException: [IBM][CLI Driver] [DB2/LINUX390] SQL0973N Not enough storage is available in the "PCKCACHESZ" heap to process the statement. SQLSTATE=57011

해결 방법: 다음 SQL 문을 사용하여 패키지 캐시 크기를 4096(4KB 페이지 단위) 으로 늘리거나 짝수의 큰 값으로 늘려야 합니다.

db2 update database configuration for database name using pckcachesz 4096

2. 문제점: DB2 데이터베이스의 경우, WebSphere Commerce 조직 관리 콘솔에서 액 세스 그룹을 삭제하려고 할 때, SystemOut.log 파일에서 다음과 유사한 오류를 수 신합니다.

[8/21/03 0:31:41:413 PDT] 12264319 ExceptionUtil E CNTR0020E: Non-application exception occurred whi le processing method "remove" on bean "BeanId(WC\_demo#Member-MemberManagementData.jar#MemberGroup, com.ibm.commerce.user.objects.MemberKey@5425b5ab)". Exception data: com.ibm.websphere.cpi.CPIException: ; nested exception is:

COM.ibm.db2.jdbc.DB2Exception: [IBM][CLI Driver][DB2/LINUX] SQL0101N The statement is too long or too complex. SQLSTATE=54001

COM.ibm.db2.jdbc.DB2Exception: [IBM][CLI Driver][DB2/LINUX] SQL0101N The statement is too long or too complex. SQLSTATE=54001

해결 방법: 다음 SQL 문을 사용하여 SQL 문 힙을 60000(4KB 페이지 단위)으로 늘리거나 찍수의 큰 값으로 늘려야 합니다.

db2 update database configuration for database name using stmtheap 60000

3. 문제점: 데이터베이스 이주 스크립트를 실행할 때 다음 오류를 수신합니다.

The input line is too long

해결 방법: Windows 2000 명령행에서 실행되는 명령은 2023자를 초과할 수 없습 니다. 시스템의 PATH 변수가 긴 경우, 데이터베이스 이주 스크립트 실행 시 이 길 이 제한과 관련된 문제점이 발생할 수 있습니다. WebSphere Commerce 5.5 구성 요소에 대한 설치 경로를 줄여야 할 수도 있습니다. 자세한 정보는 [30](#page-47-0) 페이지의 『[PATH](#page-47-0) 변수의 길이 확인』을 참조하십시오.

4. 문제점: Windows NT 4.0 운영체제를 Windows 2000으로 업그레이드하면서, 서 비스 팩 3을 WebSphere Commerce 5.5로의 이주의 일부로 적용합니다. 서비스 팩 3을 적용한 후, 시스템을 다시 시작할 때 다음 *파란색 화면* 오류 메시지를 수신합 니다.

Stop 0x00000050 or PAGE FAULT IN NONPAGED AREA

해결 방법: 이 오류는 Windows 2000 환경으로 복사하는 이전 Windows NT 시 스템 드라이버에서 비롯되었을 수 있습니다. 서비스 팩 2를 적용할 때는 이 문제점 이 나타나지 않으므로, 이 커널 드라이버(%systemroot%/system32/driver 디렉 토리의 windrvr.sys에 있음)는 서비스 팩 3과 호환될 수 있는 것으로 표시되지 않 습니다. windrvr.sys 드라이버는 Windows NT 4.0의 이전 커널 드라이버이며, 순 수 Windows 2000 환경에는 이러한 드라이버가 없습니다. 문제점을 해결하려면 windrvr.sys 파일을 삭제하고, Windows 2000 서비스 팩 3의 레지스트리에 있 는 레코드를 수동으로 지워야 합니다.

추가 정보는 Windows NT 4.0 및 Windows 2000 제품 문서에서 문제점 판별 정 보를 참조하거나, 다음 Microsoft Corporation의 지원 웹 사이트를 참조하십시오. http://support.microsoft.com/

5. 문제점: DB2 데이터베이스의 경우, 데이터베이스 이주 스크립트를 실행할 때 다음 오류를 수신합니다.

SQL0964C The transaction log for the database is full SQLSTATE=57011

해결 방법: DB2 로그 파일 크기를 사용자의 데이터베이스에 맞게 늘려야 합니다. 다음 SQL 문을 사용하여 DB2 로그 파일 크기를 최소 1000블록으로 설정해야 합 니다. 데이터베이스의 용량이 큰 경우, 로그 파일 크기를 10000블록 또는 가능한 경우 더 크게 변경해야 할 수 있습니다.

db2 update database configuration for *data\_base\_name* using logfilsiz 10000

DB2 제어 센터에서 로그 파일 크기를 변경할 수도 있습니다.

6. 문제점: CatalogDataBean 액세스 bean을 사용하는 상점 또는 WebFashion 견본 상점을 기반으로 하는 상점을 갖고 있는데 카탈로그 그룹(예: 상품)을 더 이상 홈 페이지에 표시할 수 없습니다.

해결 방법: WebSphere Commerce 5.4의 경우, CatalogDataBean은 현재 상점에 속하지 않는 카탈로그 그룹을 표시합니다. 즉, 표시해서는 안되는 카탈로그 그룹을 표시합니다. WebSphere Commerce 5.5의 경우, 이 기능은 현재 상점에 속하지 않 는 카탈로그 그룹을 표시하지 않도록 수정되었습니다.

이주 후 홈페이지에서 카탈로그 그룹을 표시하려면 다음 단계를 수행하면 됩니다.

a. 다음 SQL을 실행하십시오.

select \* from cattogrp where CATALOG\_ID= *your\_store\_id*

- b. 결과로부터, 홈페이지에서 카탈로그에 누락된 catgroup\_id 값(예: 11111)을 찾 을 수 있습니다.
- c. 다음 SQL을 실행하십시오.
- insert into storecgrp (catgroup\_id,storeent\_id) values (11111,*your\_store\_id*) d. 상점을 실행하십시오. 이제, 홈페이지에서 상품을 볼 수 있어야 합니다.
- 7. 문제점: 내부 이주 중 소프트웨어를 업그레이드한 후에 IBM HTTP Server를 다 시 시작할 수 없습니다.

해결 방법: httpd.conf 구성 파일에서 plug-in-cfg.xml 파일에 대한 경로를 확 인하십시오. 플러그인 경로가 이전 IBM HTTP Server의 이전 위치를 가리키는 경 우, WebSphere Application Server interim fix는 WebSphere Commerce 5.5 설 치 중 사용자 시스템에서 제대로 적용되지 않을 수 있습니다. (이것은 WebSphere Commerce 5.5 설치 중 웹 서버가 종료되지 않았기 때문일 수 있습니다.)

WebSphere Application Server interim fix PQ72596 경로(WAS50\_installdir\plugins\plugin-cfg.xml)로 변경합니다. 이 fix가 제 대로 적용되었는지 확인하십시오.

## 로그 작성 및 추적 사용

WebSphere Commerce 5.5의 경우, 로그 작성 서브시스템은 WebSphere Application Server 로그 작성 인프라를 사용합니다. 이는 시스템 전체에 일관성있게 로그를 작성하 여 관리를 단순화하고, WebSphere Application Server와 함게 제공되는 도구를 이용 하여 문제점 판별 성능을 향상시킵니다. 로그 파일은 WebSphere Commerce 응용프 로그램 인프라에서 공유되므로, 둘 사이의 로그 레코드의 WebSphere Application Server 상관은 자동입니다.

WebSphere Commerce 5.4 로그를 직접 사용하는 도구를 작성한 경우, WebSphere Application Server 로그 작성 인프라를 사용하려면 도구를 수정해야 합니다. WebSphere Commerce 독립형 응용프로그램(예: 구성 관리자 및 dbclean 유틸리티)의 경우, 로그 및 추적은 새 WebSphere Application Server JRas 포맷이 아닌 이전 로그 작성 포 맷을 사용합니다.

자세한 정보는 [WebSphere Application Server](http://www.ibm.com/software/webservers/appserv/infocenter.html) 버전 5.0 정보 센터 (http://www.ibm.com/software/webservers/appserv/infocenter.html) 가능한 로그 작성 인프라를 사용한 문제점 진단 및 수정에 대한 절을 참조하십시오.

### 로그 작성

다음 절에서는 로그 작성에 대해 설명합니다.

• 심각도 로그 작성

WebSphere Commerce 5.4에는 5가지 심각도 유형(ERROR, INFORMATION, DEBUG, STATUS 및 WARNING)이 있습니다. 그러나 WebSphere Application Server 로그 작성 기능에서는 세 가지 로그 작성 유형(ERROR, INFORMATION 및 WARNING)이 있습니다. 다음 표에서는 WebSphere Application Server 로그 유형으로의 맵핑을 보여줍니다.

*10.* 

| <b>WebSphere Commerce 5.4</b><br>로그 작성의 심각도 유형 | WebSphere Commerce 5.5 로그 작성의 심각도 유<br>형(WebSphere Application Server JRas 확장자<br>사용) |
|------------------------------------------------|---------------------------------------------------------------------------------------|
| ERROR 또는 ERR                                   | TYPE ERROR 또는 TYPE ERR                                                                |
| INFORMATION 또는 INFO                            | TYPE INFORMATION 또는 TYPE INFO                                                         |
| <b>DEBUG</b>                                   | TYPE INFORMATION 또는 TYPE INFO                                                         |
| WARNING 또는 WARN                                | TYPE_WARNING 또는 TYPE_WARN                                                             |
| <b>STATUS</b>                                  | TYPE INFORMATION 또는 TYPE INFO                                                         |

ERROR, INFORMATION 및 WARNING 유형은 변경되지 않고, WebSphere Application Server JRas 확장자의 해당 유형으로 맵핑됨에 유의하십시오. STATUS 및 DEBUG는 INFORMATION 유형으로 로그됩니다.

• 출력 파일 위치

기본적으로, 출력 로그 파일은 activity.log이며 *WAS50\_installdir*\logs 디렉 토리에 위치합니다. activity.log 파일은 2진 포맷이므로 이 파일을 읽으려면 WebSphere Application Server 로그 분석기를 사용해야 합니다. 로그 분석기 사용 을 위한 지시사항은 다음과 같습니다.

추적 구성요소를 사용하는 경우, WebSphere Application Server JRas가 일반 텍 스트 포맷으로 추적 항목과 함께 추적 출력 파일에 로그 항목을 작성합니다.

• 로그 작성 구성

로그 작성을 구성할 수 있습니다(예: 로그 작성 심각도의 사용 및 사용 안함, 파일 이름 변경). WebSphere Application Server 관리 콘솔에서 로그 작성을 구성하려 면 다음을 수행하십시오.

- 1. 문제점 해결 --> 로그 및 추적 --> WC\_instance\_name --> IBM 서비스 로그 를 누르십시오.
- 2. IBM 서비스 로그를 누르십시오. 구성 패널에서 메시지 필터링을 눌러 로그 작 성 심각도를 사용하십시오. 서버를 시작하기 전에 파일 이름 필드에서 기본 로그 작성 출력 파일을 변경할 수 있습니다.
- **:** WebSphere Application Server WC\_*instance\_name* 적으로 구성하려면 WebSphere Application Server Network Deployment를 설 치해야 합니다. 그렇지 않은 경우, WC\_ins*tance\_name* 서버를 구성한 후 다시 시작해야 합니다.

### 로그 분석기 사용

로그 분석기는 WebSphere Application Server 5.0 설치 시 기본적으로 설치됩니다. 로 그 분석기를 실행하고 사용하려면 다음을 수행하십시오.

- 시작 --> 프로그램 --> IBM WebSphere --> Application Server v5.0 --> 로그 분석기를 누르십시오.
- 다음과 같이 문제점 해결 런타임 로그에 로그 분석기를 사용하십시오.
	- 1. 다음과 같이 분석하려는 로그 파일을 여십시오.

로그 분석기 창에서 파일 --> 열기를 선택하여 분석할 로그 파일을 여십시오. WebSphere Commerce WebSphere Application Server  $\textit{WASSO\_installdir\log s}$ 에 위치합니다.

2. (선택적) 왼쪽 패널에서 메시지 순서를 선택하려면 다음을 수행하십시오.

로그 분석기 창에서 파일 --> 환경설정을 선택하고, 왼쪽 패널 및 오른쪽 패널의 정렬 순서 테이블에서 <mark>로그</mark>를 강조표시한 후, 왼쪽 패널에 표시하려는 메시지의 순서를 선택하십시오.

- 3. 메시지를 분석하려면 다음을 수행하십시오.
	- a. 시간소인을 펼쳐 분석할 메시지를 표시하십시오.
	- b. 메시지를 강조표시하고 마우스 오른쪽 버튼으로 누른 후 분석을 선택하십시 오. 결과는 오른쪽 패널의 테이블에 표시됩니다.

### 추적

다음 절에서는 추적에 대해 설명합니다.

• 추적 구성

추적 항목은 링 버퍼라고 하는 순환 버퍼 메모리에 저장됩니다. 추적을 보려면 링 버 퍼가 파일에 덤프되어야 합니다. WebSphere Application Server 관리 콘솔 GUI에 서 링 버퍼의 크기를 설정하고, 링 버퍼를 덤프하며, 출력 파일 이름을 지정하여 추 적 항목을 파일에 지정할 수 있습니다. 기본적으로, 추적 출력 파일 trace.log는 *WAS50\_installdir*\logs\WC\_*instance\_name*\ -.

WebSphere Application Server 관리 콘솔에서 추적을 구성하려면 다음을 수행하십 시오.

- 1. 문제점 해결 --> 로그 및 추적 --> WC\_instance\_name --> 진단 추적을 누르십 시오.
- 2. IBM 서비스 로그를 누르십시오. 서버를 시작하기 전에 구성 패널을 사용하십시 오. 추적 스펙을 직접 입력할 수 있습니다. 예를 들면, 다음과 같습니다.

com.ibm.websphere.commerce.WC\_SERVER=all= enabled:com.ibm.websphere.commerce.WC\_RAS=all=enabled

(위 예는 보기 편하게 두 행으로 분리한 것일 뿐입니다. 실제로는 한 행에 표시 되어야 합니다.)

추적 출력 포맷 및 출력 파일 이름을 지정할 수도 있습니다.

- 3. WebSphere Application Server Network Deployment가 설치되지 않은 경우, 위의 단계에 표시된 대로 추적 문자열을 수동으로 입력하십시오. WebSphere Application Server Network Deployment가 설치된 경우, 다음과 같이 WebSphere Application Server GUI를 사용하여 구성 및 런타임 탭에서 추적 을 구성하십시오.
	- a. 수정 버튼을 눌러, 그래픽 추적 인터페이스를 이용하여 추적 구성요소를 사용 하십시오.
	- b. com.ibm.websphere.commerce가 표시될 때까지 펼치십시오.
	- c. 사용하려는 추적 구성요소를 마우스 오른쪽 버튼으로 누르고 <mark>모두</mark>를 선택하 십시오.

추적 구성요소는 서버를 다시 시작하지 않고 <mark>적용</mark> 버튼을 눌러 동적으로 사용할 수 있습니다.

• 추적 구성요소

표*11. 추적 구성요소 맵핑* 

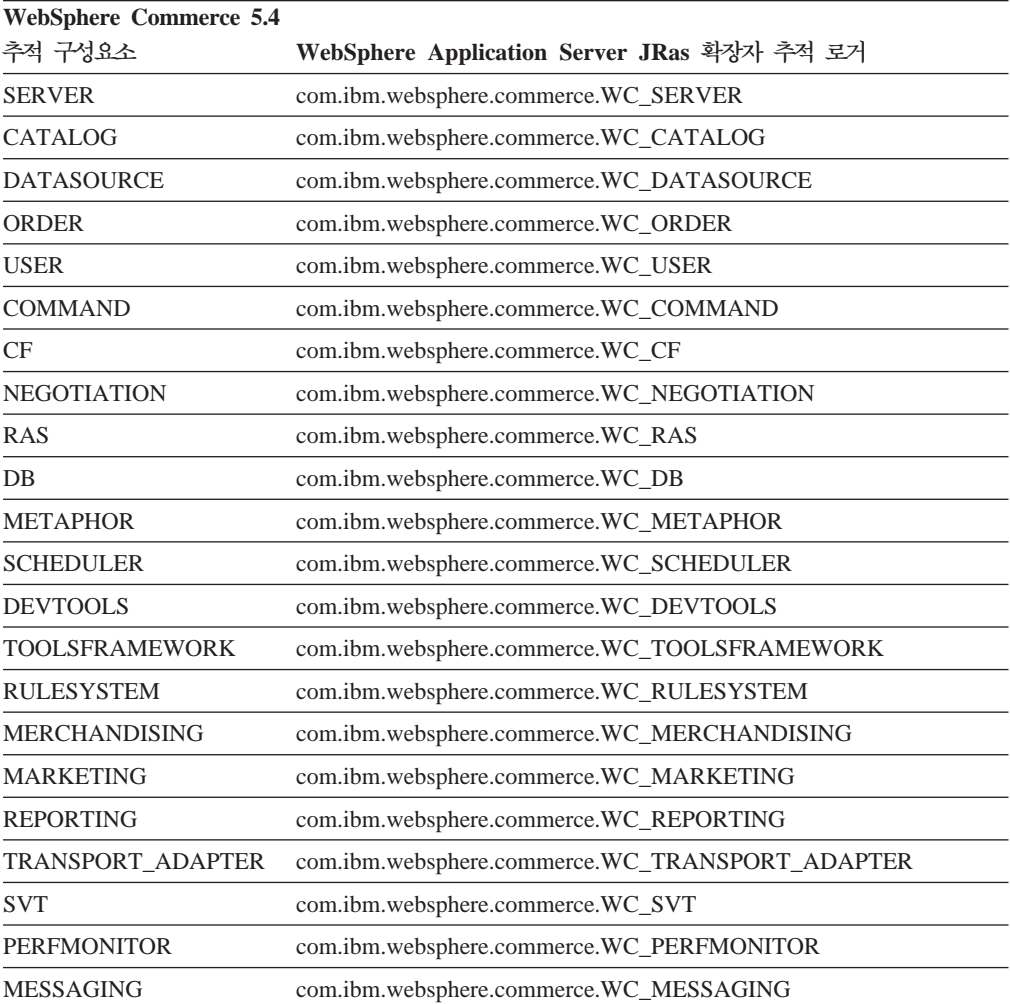

표 11. 추적 구성요소 맵핑 (계속)

| WebSphere Application Server JRas 확장자 추적 로거   |  |
|-----------------------------------------------|--|
| com.ibm.websphere.commerce.WC_STOREOPERATIONS |  |
| com.ibm.websphere.commerce.WC_CACHE           |  |
| com.ibm.websphere.commerce.WC_EVENT           |  |
| com.ibm.websphere.commerce.WC_EJB             |  |
| com.ibm.websphere.commerce.WC_CURRENCY        |  |
| com.ibm.websphere.commerce.WC_CATALOGTOOL     |  |
| com.ibm.websphere.commerce.WC_CONTRACT        |  |
| com.ibm.websphere.commerce.WC_UBF             |  |
| com.ibm.websphere.commerce.WC_BI              |  |
| com.ibm.websphere.commerce.WC_INVENTORY       |  |
| com.ibm.websphere.commerce.WC_UTF             |  |
| om.ibm.websphere.commerce.WC_BI               |  |
| com.ibm.websphere.commerce.WC_INVENTORY       |  |
| com.ibm.websphere.commerce.WC_ACCESSCONTROL   |  |
| com.ibm.websphere.commerce.WC_AC_UNITTEST     |  |
| com.ibm.websphere.commerce.WC_APPROVAL        |  |
| com.ibm.websphere.commerce.WC_COLLABORATION   |  |
| com.ibm.websphere.commerce.WC_THREAD          |  |
|                                               |  |

# 주의사항

이 정보는 미국에서 제공되는 제품 및 서비스용으로 작성된 것입니다.

IBM은 다른 국가에서 이 책에 기술된 제품, 서비스 또는 기능을 제공하지 않을 수도 있습니다. 현재 사용할 수 있는 제품 및 서비스에 대한 정보는 한국 IBM 담당자에게 문의하십시오. 이 책에서 IBM 제품, 프로그램 또는 서비스를 언급했다고 해서 해당 IBM 제품, 프로그램 또는 서비스만을 사용할 수 있다는 것을 의미하지는 않습니다. IBM의 지적 재산권을 침해하지 않는 한, 기능상으로 동등한 제품, 프로그램 또는 서비스 대신 사용할 수도 있습니다. 그러나 비IBM 제품, 프로그램 또는 서비스의 운영에 대한 평가 및 검증은 사용자의 책임입니다.

이 책에서 IBM 라이센스가 있는 프로그램을 언급했다고 해서 해당 IBM 라이센스가 있는 프로그램만을 사용할 수 있다는 것을 의미하지는 않습니다. IBM의 지적 재산권 을 침해하지 않는 한, 기능상으로 동등한 제품, 프로그램 또는 서비스를 IBM 제품, 프 로그램 또는 서비스 대신 사용할 수도 있습니다. 그러나 IBM이 명시적으로 지정한 것 을 제외하고는 다른 제품과 결합된 운영에 대한 평가 및 검증은 사용자의 책임입니다.

IBM은 이 책에서 다루고 있는 특정 내용에 대해 특허를 보유하고 있거나 현재 특허 출원 중일 수 있습니다. 이 책을 제공한다고 해서 특허에 대한 라이센스까지 부여하는 것은 아닙니다. 라이센스에 대한 의문사항은 다음으로 문의하십시오.

135-270 서울특별시 강남구 도곡동 467-12, 군인공제회관빌딩 한국 아이.비.엠 주식회사 고객만족센터 : 080-023-8080

2바이트(DBCS) 정보에 관한 라이센스 문의는 한국 IBM 고객만족센터에 문의하거나 다음 주소로 서면 문의하시기 바랍니다.

IBM World Trade Asia Corporation Licensing 2-31 Roppongi 3-chome, Minato-ku Tokyo 106, Japan

다음 단락은 현지법과 상충하는 영국이나 기타 국가에서는 적용되지 않습니다.

IBM은 타인의 권리 비침해, 상품성 및 특정 목적에의 적합성에 대한 묵시적 보증을 포 함하여(단, 이에 한하지 않음) 묵시적이든 명시적이든 어떠한 종류의 보증없이 이 책을 현상태대로 제공합니다. 일부 국가에서는 특정 거래에서 명시적 또는 묵시적 보증의 면 책사항을 허용하지 않으므로, 이 사항이 적용되지 않을 수도 있습니다.

이 정보에는 기술적으로 부정확한 내용이나 인쇄상의 오류가 있을 수 있습니다. 이 정 보는 주기적으로 변경되며, 이 변경사항은 최신판에 통합됩니다. IBM은 이 책에서 설 명한 제품 및/또는 프로그램을 사전 통고없이 언제든지 개선 및/또는 변경할 수 있습니 다.

이 정보에서 비IBM의 웹 사이트는 단지 편의상 제공된 것으로, 어떤 방식으로든 이들 웹 사이트를 옹호하고자 하는 것은 아닙니다. 해당 웹 사이트의 자료는 본 IBM 제품 자료의 일부가 아니므로 해당 웹 사이트 사용으로 인한 위험은 사용자 본인이 감수해 야 합니다.

IBM은 귀하의 권리를 침해하지 않는 범위 내에서 적절하다고 생각하는 방식으로 귀하 가 제공한 정보를 사용하거나 배포할 수 있습니다.

(1) 독립적으로 작성된 프로그램과 기타 프로그램(본 프로그램 포함) 간의 정보 교환 및 (2) 교환된 정보의 상호 이용을 목적으로 정보를 원하는 프로그램 라이센스 사용자는 다음 주소로 문의하십시오.

135-270 서울특별시 강남구 도곡동 467-12, 군인공제회관빌딩 한국 아이.비.엠 주식회사 고객만족센터

이러한 정보는 해당 조항 및 조건에 따라(예를 들면, 사용권 지불 포함) 사용할 수 있 습니다.

이 정보에 기술된 라이센스가 있는 프로그램 및 이 프로그램에 대해 사용 가능한 모든 라이센스가 있는 자료는 IBM이 IBM 기본 계약, IBM 프로그램 라이센스 계약(IPLA) 또는 이와 동등한 계약에 따라 제공한 것입니다.

본 문서에 포함된 모든 성능 데이터는 제한된 환경에서 산출된 것입니다. 따라서 다른 운영 환경에서 얻어진 결과는 상당히 다를 수 있습니다. 일부 성능은 개발 레벨 상태의 시스템에서 측정되었을 수 있으므로 이러한 측정치가 일반적으로 사용되고 있는 시스템 에서도 동일하게 나타날 것이라고는 보증할 수 없습니다. 또한, 일부 성능은 추정치일 수도 있으므로 실제 결과는 다를 수 있습니다. 이 문서의 사용자는 해당 데이터를 사용 자의 특정 환경에서 검증해야 합니다.

비IBM 제품에 관한 정보는 해당 제품의 공급업체, 공개 자료 또는 기타 범용 소스로 부터 얻은 것입니다. IBM에서는 이러한 제품들을 테스트하지 않으므로, 비IBM 제품 과 관련된 성능의 정확성, 호환성 또는 기타 청구에 대해서는 확신할 수 없습니다. 비 IBM 제품의 성능에 대한 의문사항은 해당 제품의 공급업체에 문의하십시오.
IBM의 향후 방향 또는 의도에 관한 모든 언급은 별도의 통지없이 변경될 수 있습니 다.

이 정보는 계획 목적만을 위한 것입니다. 여기에 있는 정보는 설명된 제품이 사용 가능 하게 되기 전에 변경될 수 있습니다.

이 정보에는 일상의 비즈니스 운영에서 사용되는 자료 및 보고서에 대한 예제가 들어 있습니다. 이들 예제에는 개념을 가능한 완벽하게 설명하기 위해 개인, 회사, 상표 및 제품의 이름이 사용될 수 있습니다. 이들 이름은 가상의 것이며 실제 기업의 이름 및 주소와 유사하더라도 이는 전적으로 우연입니다.

이 제품에서 제공되는 신용 카드 이미지, 상표 및 거래 이름은 신용 카드 표시의 소유 자가 해당 신용 카드를 통한 지불을 승인하도록 권한을 부여한 판매자만이 사용해야 합 니다.

## 상표

IBM 로고 및 다음 용어는 미국 또는 기타 국가에서 사용되는 IBM Corporation의 상 표 또는 등록상표입니다.

- AIX
- CrossWorlds
- $\cdot$  DB2
- IBM
- iSeries
- $\bullet$  Lotus
- Net.Commerce
- QuickPlace
- Sametime
- SecureWay
- WebSphere

Microsoft, Windows, Windows NT 및 Windows 로고는 미국 또는 기타 국가에서 사용되는 Microsoft Corporation의 상표 또는 등록상표입니다.

Pentium은 미국 또는 기타 국가에서 사용되는 Intel Corporation의 등록상표입니다.

SET 및 SET 로고는 미국 또는 기타 국가에서 사용되는 SET Secure Electronic Transaction LLC의 등록상표입니다.

Java, JavaBeans 및 모든 Java 기반 상표는 미국 또는 기타 국가에서 사용되는 Sun Microsystems, Inc.의 상표 또는 등록상표입니다.

기타 회사, 제품 및 서비스 이름은 해당 회사의 상표 또는 서비스표입니다.

## $I$ BM 한글 지원에 <del>관</del>한 설문

**IBM WebSphere Commerce Business Edition IBM WebSphere Commerce Professional Edition**  $\text{Windows 2000\& }$  이주 안내서 **(WebSphere Commerce 5.4--)**

 **5.5**

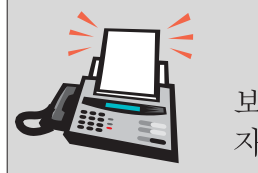

## FAX: (02) 3787-0123

보내 주시는 의견은 더 나은 고객 지원 체제를 위한 귀중한 자료가 됩니다. 독자 여러분의 좋은 의견을 기다립니다.

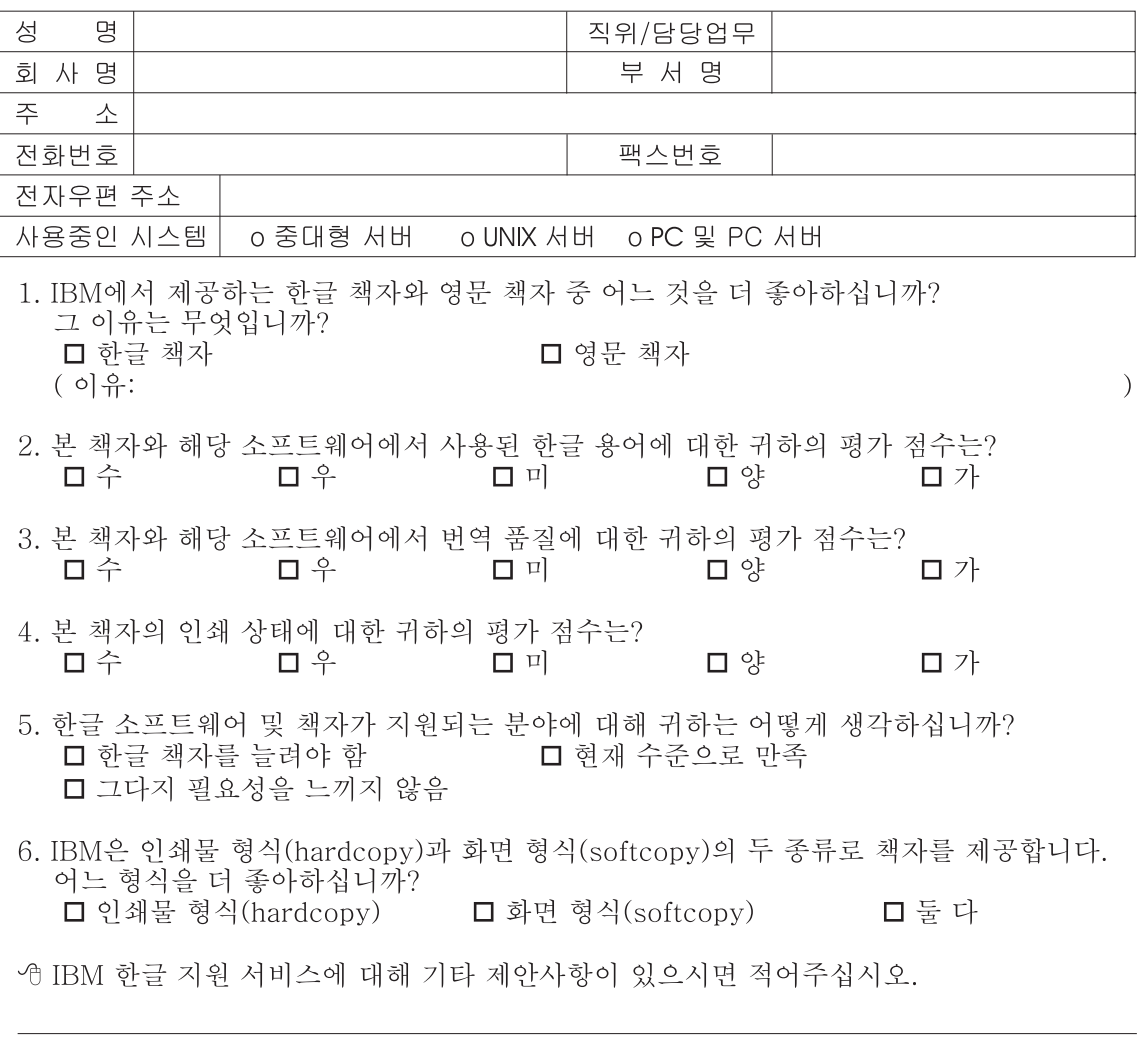

◎ 설문에 답해 주셔서 감사합니다. -<br>귀하의 의견은 저희에게 매우 소중한 것이며, 고객 여러분들께 보다 좋은 제품을 제공해<br>드리기 위해 최선을 다하겠습니다.

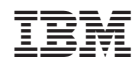